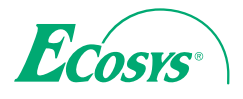

> PRINT > COPY > SCAN > FAX

ECOSYS M3040idn ECOSYS M3540idn ECOSYS M3550idn ECOSYS M3560idn

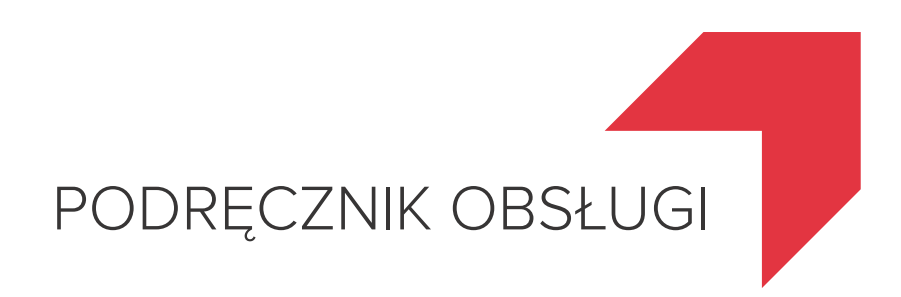

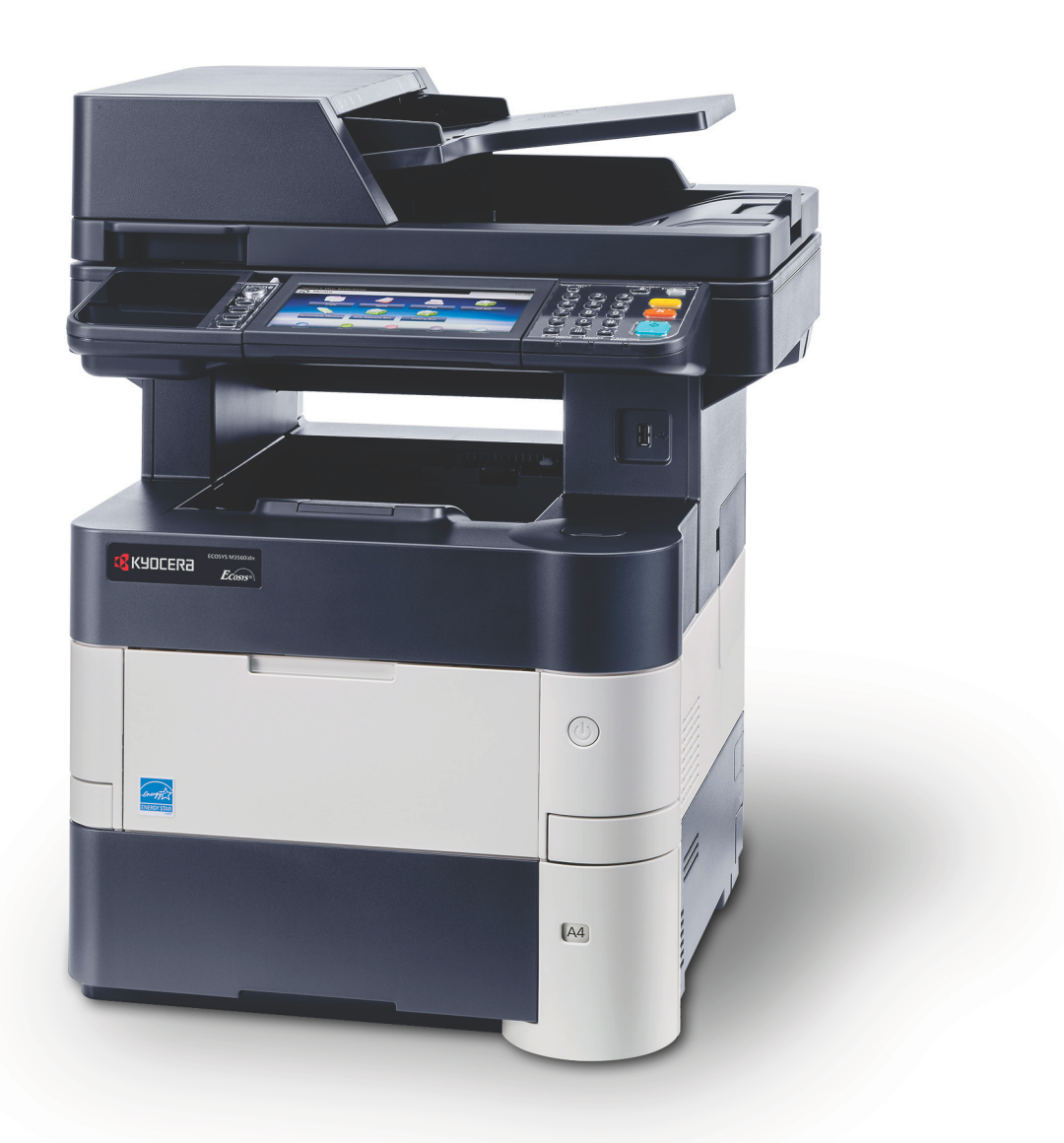

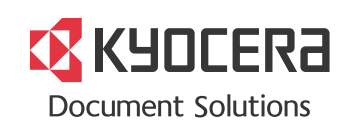

# <span id="page-1-0"></span>**Wstęp**

Dziękujemy za zakup urządzenia ECOSYS M3040idn/ECOSYS M3540idn/ECOSYS M3550idn/ECOSYS M3560idn.

Niniejszy *Podręcznik obsługi* został stworzony po to, aby pomóc użytkownikowi prawidłowo korzystać z urządzenia, przeprowadzać rutynową konserwację i rozwiązywać podstawowe problemy, gdy zajdzie taka konieczność. Pozwoli to na utrzymanie urządzenia w optymalnym stanie.

Przed użytkowaniem urządzenia należy zapoznać się z treścią niniejszego Podręcznika obsługi.

### **Zaleca się korzystanie z materiałów eksploatacyjnych naszej firmy.**

Zaleca się korzystanie z oryginalnych pojemników z tonerem, które pomyślnie przeszły rygorystyczne testy kontroli jakości.

Korzystanie z pojemników z tonerem innych niż oryginalne może spowodować usterkę urządzenia.

Firma nie ponosi odpowiedzialności za uszkodzenia spowodowane przez korzystanie z materiałów eksploatacyjnych innych producentów.

Na oryginalnych materiałach eksploatacyjnych umieszczona jest przedstawiona poniżej etykieta.

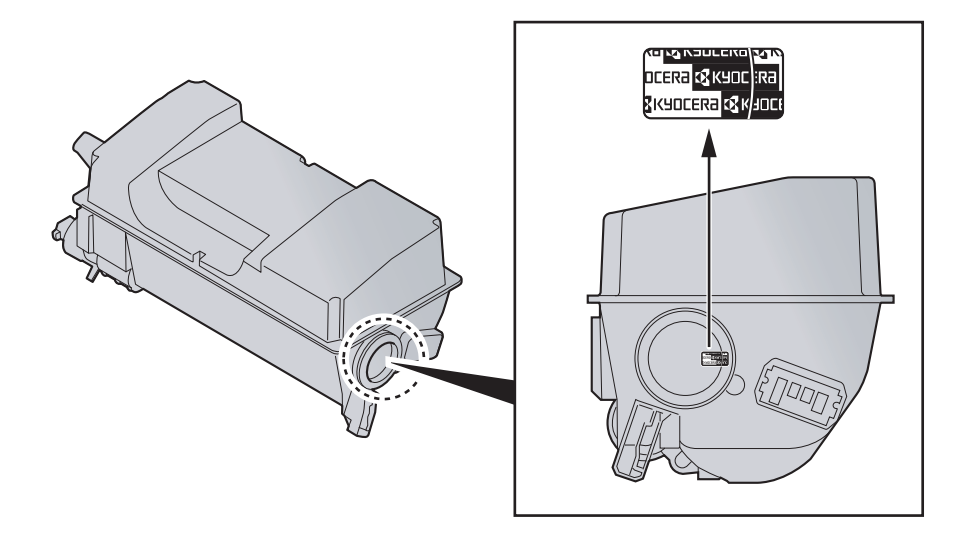

## Spis treści

 $\overline{2}$ 

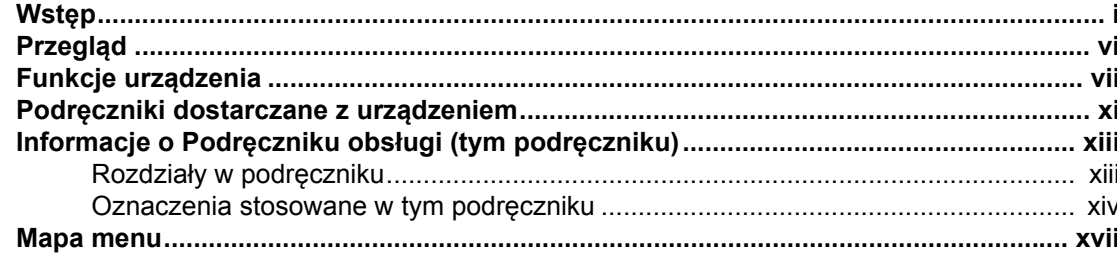

#### $\mathbf 1$  $P_{\rm O}$

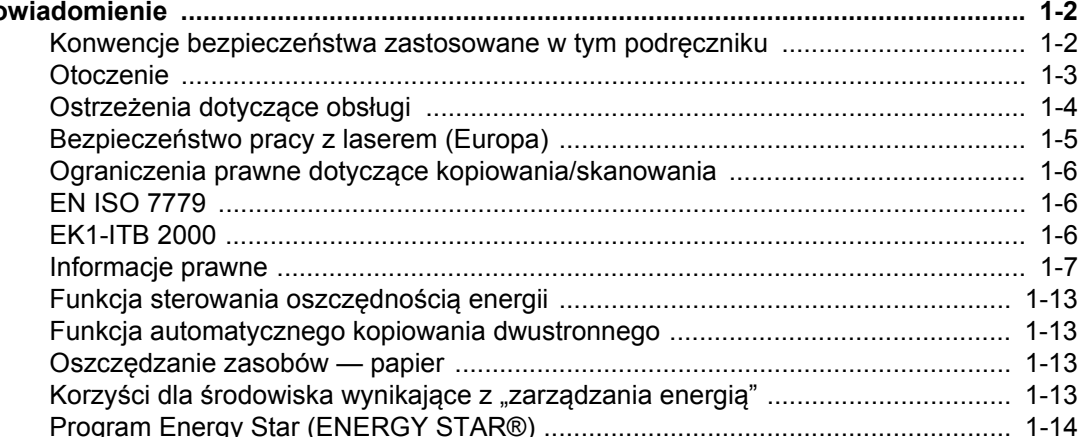

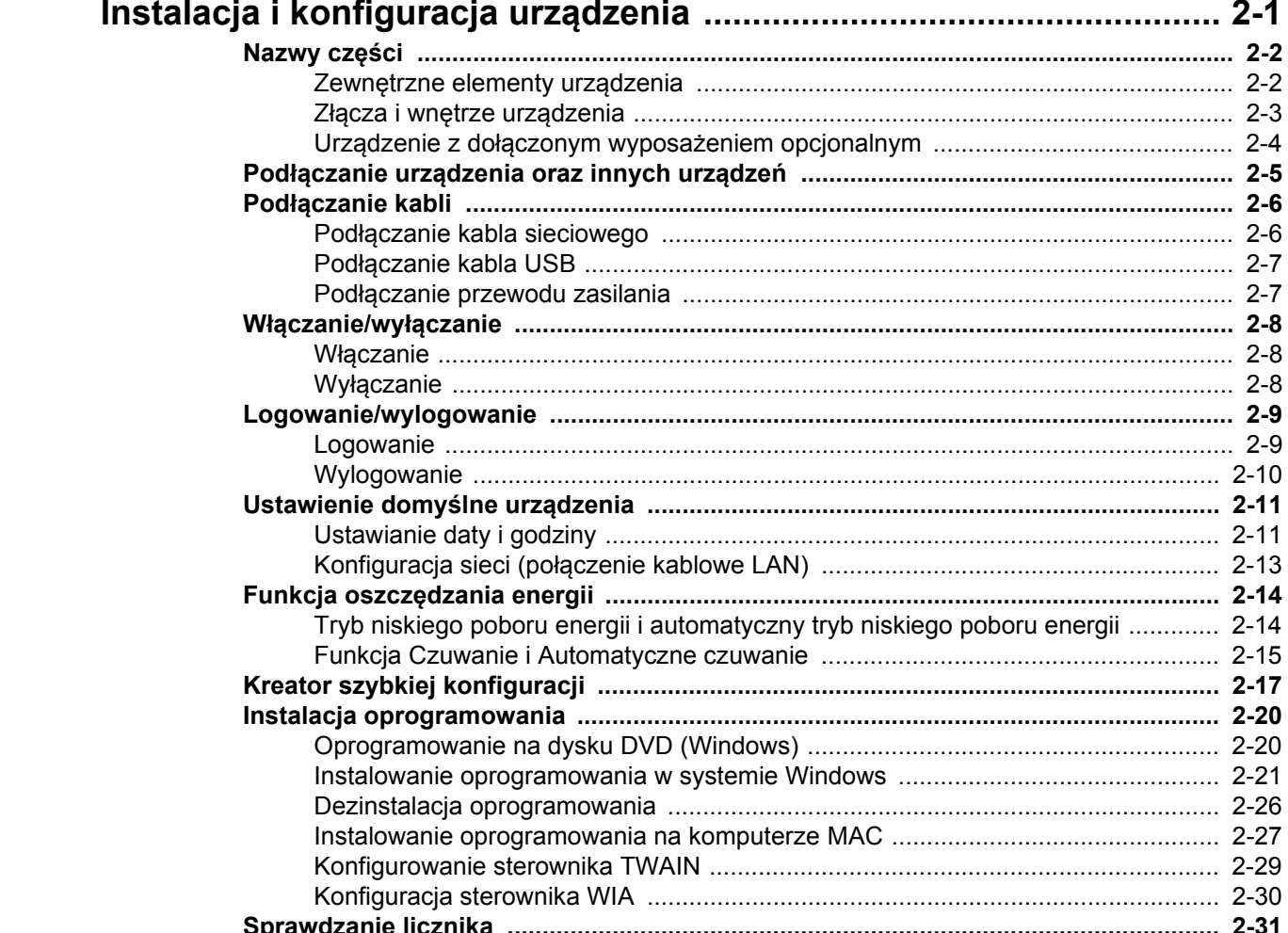

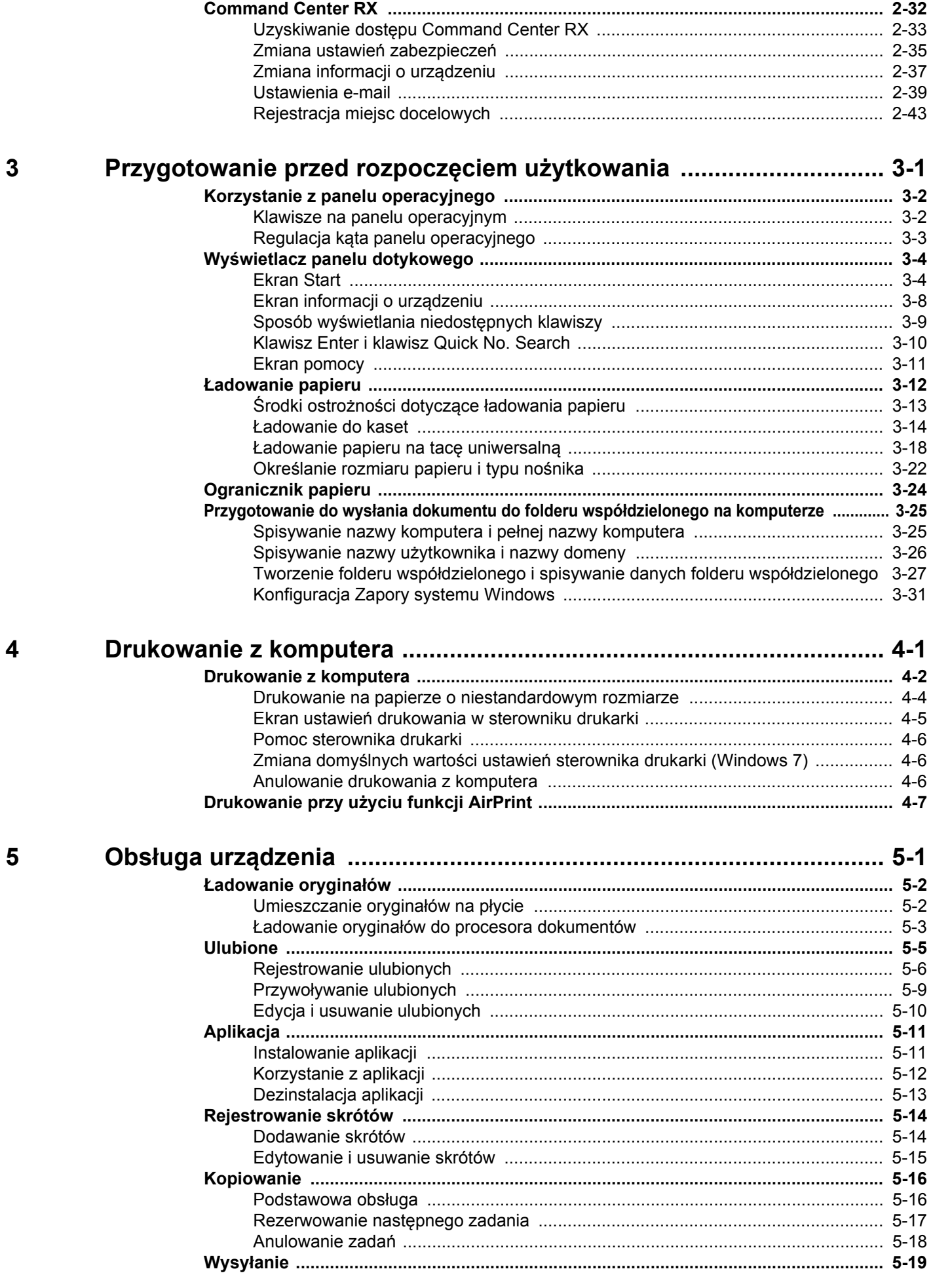

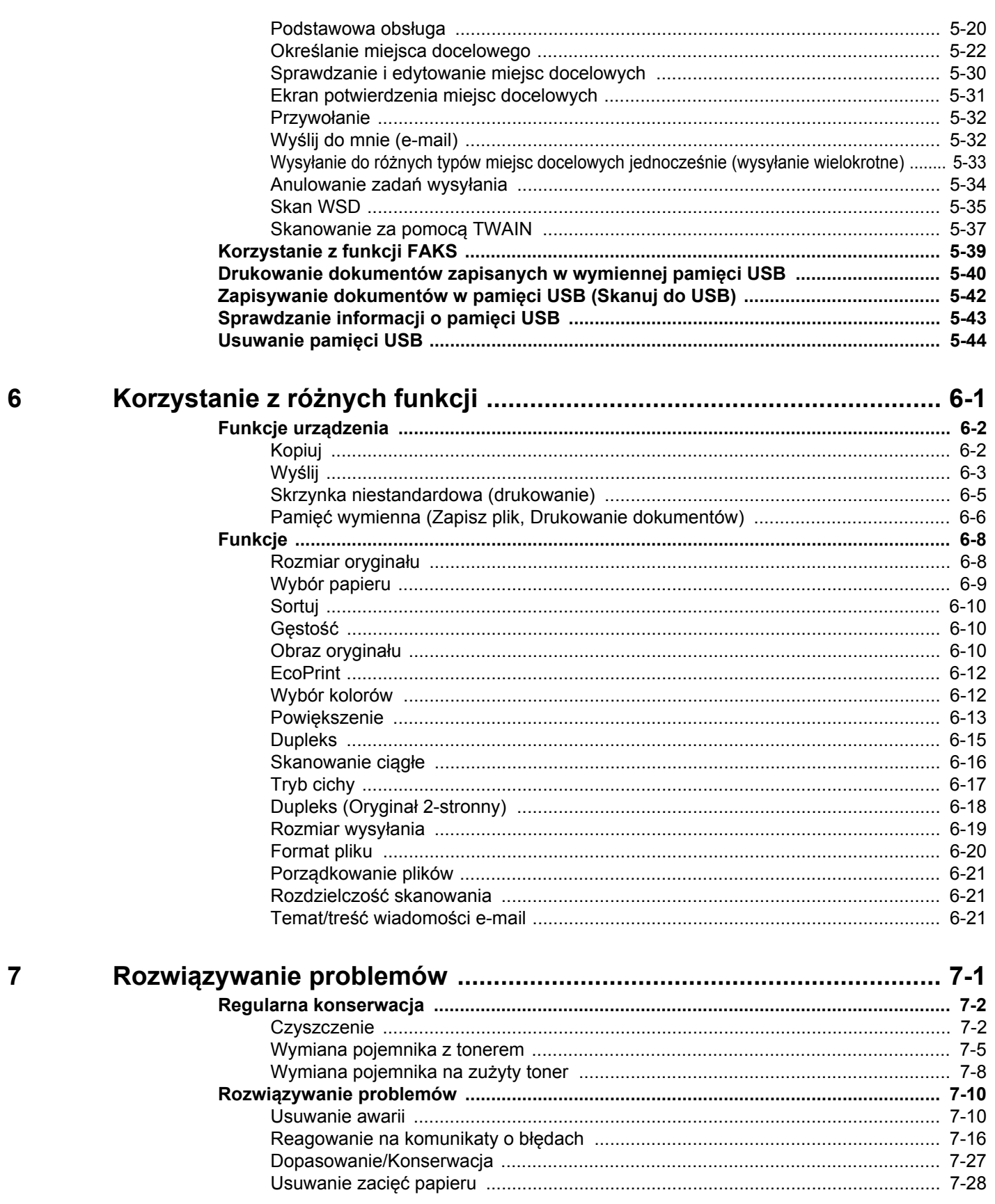

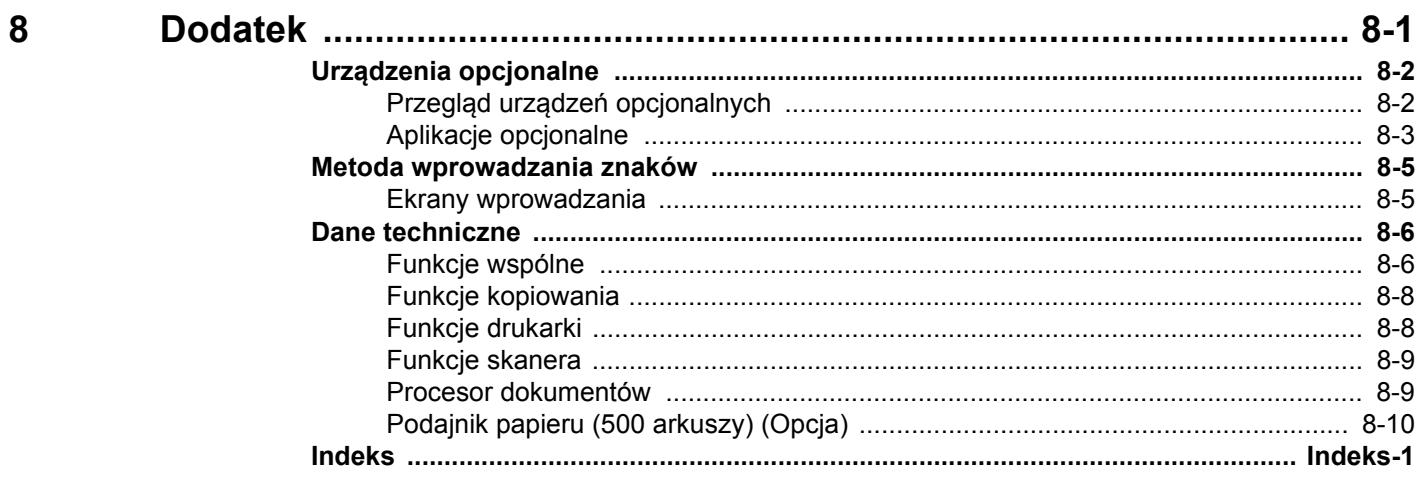

## <span id="page-6-0"></span>Przegląd

Standardowa wersja tego urządzenia umożliwia kopiowanie i drukowanie dokumentów. Zeskanowane obrazy można wysyłać do odbiorców wiadomości e-mail w postaci załączników lub na komputer w tej samej sieci. Możliwe jest także korzystanie z funkcji faksu w przypadku urządzeń w nią wyposażonych.

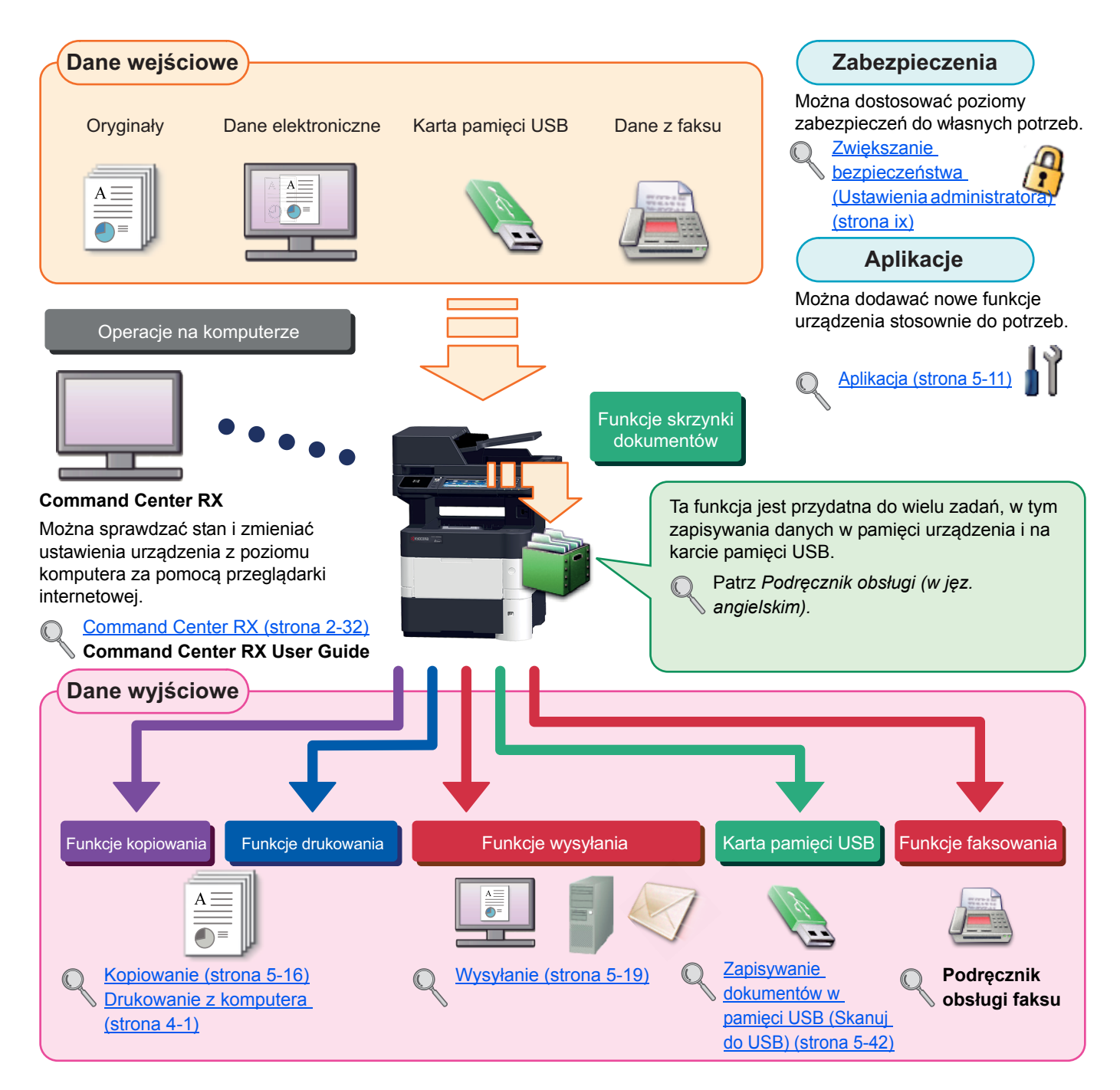

#### **NOTATKA**  $\ddot{\odot}$

- Przed użytkowaniem urządzenia należy zapoznać się z treścią rozdziału Informacje prawne i zasady bezpieczeń[stwa na stronie 1-1](#page-29-1).
- Aby uzyskać więcej informacji o przygotowaniu urządzenia do użytkowania, np. podłączaniu kabli i instalacji oprogramowania, patrz [Instalacja i konfiguracja urz](#page-43-1)ądzenia na stronie 2-1.
- Aby uzyskać więcej informacji na temat ładowania papieru, konfigurowania folderów współdzielonych i dodawania adresów do książki adresowej, patrz [Przygotowanie przed rozpocz](#page-87-1)ęciem użytkowania na stronie 3-1.

## <span id="page-7-0"></span>Funkcje urządzenia

Urządzenie jest wyposażone w wiele użytecznych funkcji. Poniżej opisano przykładowe funkcje. Aby uzyskać szczegółowe informacje, patrz Korzystanie z róż[nych funkcji \(strona 6-1\).](#page-172-1)

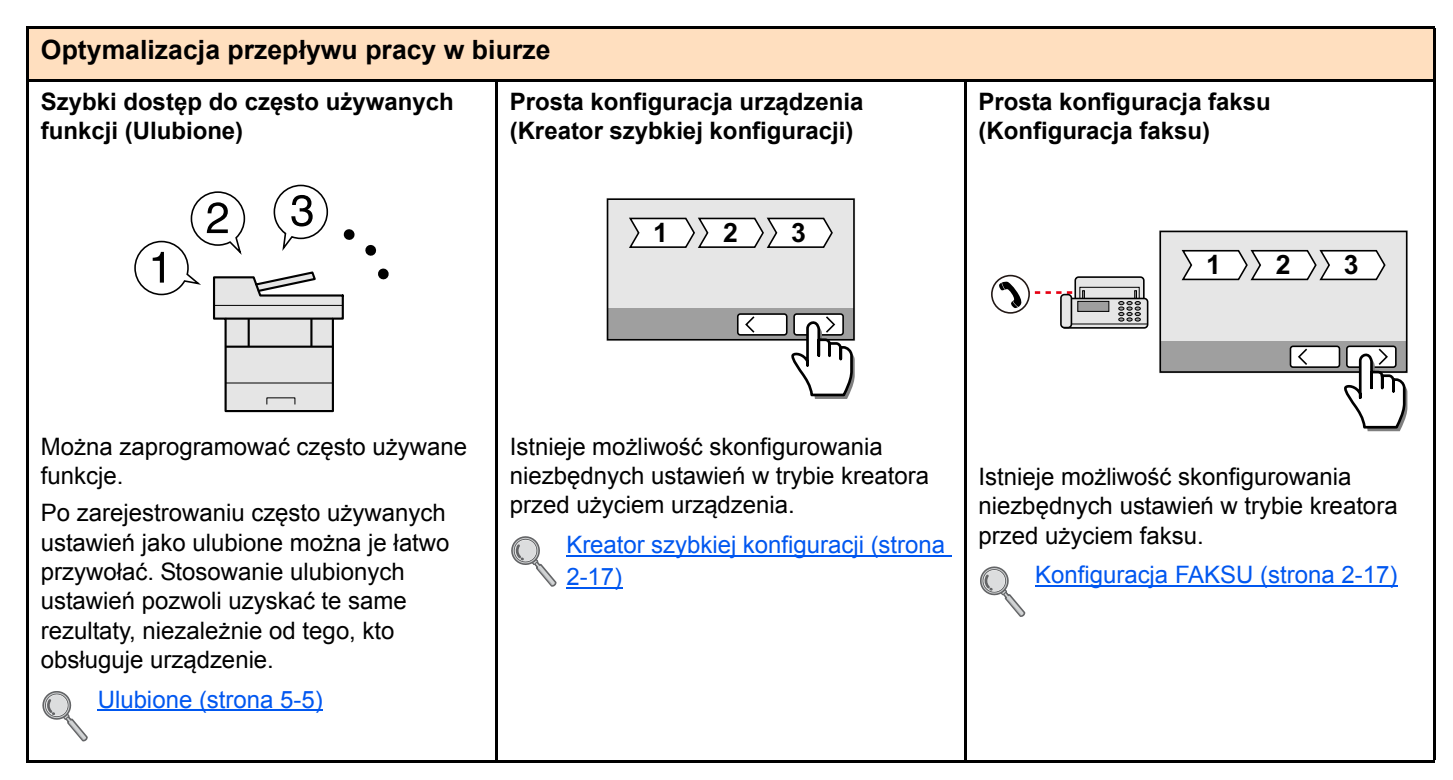

#### **Optymalizacja przepływu pracy w biurze Skanowanie dużej liczby oryginałów w oddzielnych partiach i kończenie jako jednego zadania (Skanowanie ciągłe)** Funkcja jest przydatna do przygotowywania wielostronicowych ulotek. Jeżeli w procesorze dokumentów nie można na raz umieścić dużej liczby oryginałów, można zeskanować oryginały w partiach, a następnie skopiować je lub wysłać jako jedno zadanie. Skanowanie ciągł[e \(strona 6-16\)](#page-187-1) **Równoczesne wysyłanie przy użyciu wielu opcji wysyłania (Wysył. wielokr.)** Można wysłać jeden dokument do wielu miejsc docelowych, korzystając z różnych metod wysyłania. Do każdej metody wysyłania, takiej jak E-mail, SMB i Faks, można przy tym określić wiele miejsc docelowych. Aby skrócić przepływ pracy, można wysłać zadanie natychmiast. Wysyłanie do róż[nych typów miejsc](#page-160-1)  docelowych jednocześnie (wysył[anie wielokrotne\) \(strona 5-](#page-160-1) [33\)](#page-160-1) **Zapisywanie często używanych dokumentów w pamięci urządzenia (Skrzynka niestandardowa)** Można zapisać często używany dokument w urządzeniu i wydrukować, gdy zajdzie taka potrzeba. Patrz *Podręcznik obsługi (w jęz. angielskim).*  $1 - 10$ **1** 1~30 **1**  $11 - 20$ **11**  $21 - 30$ **21**

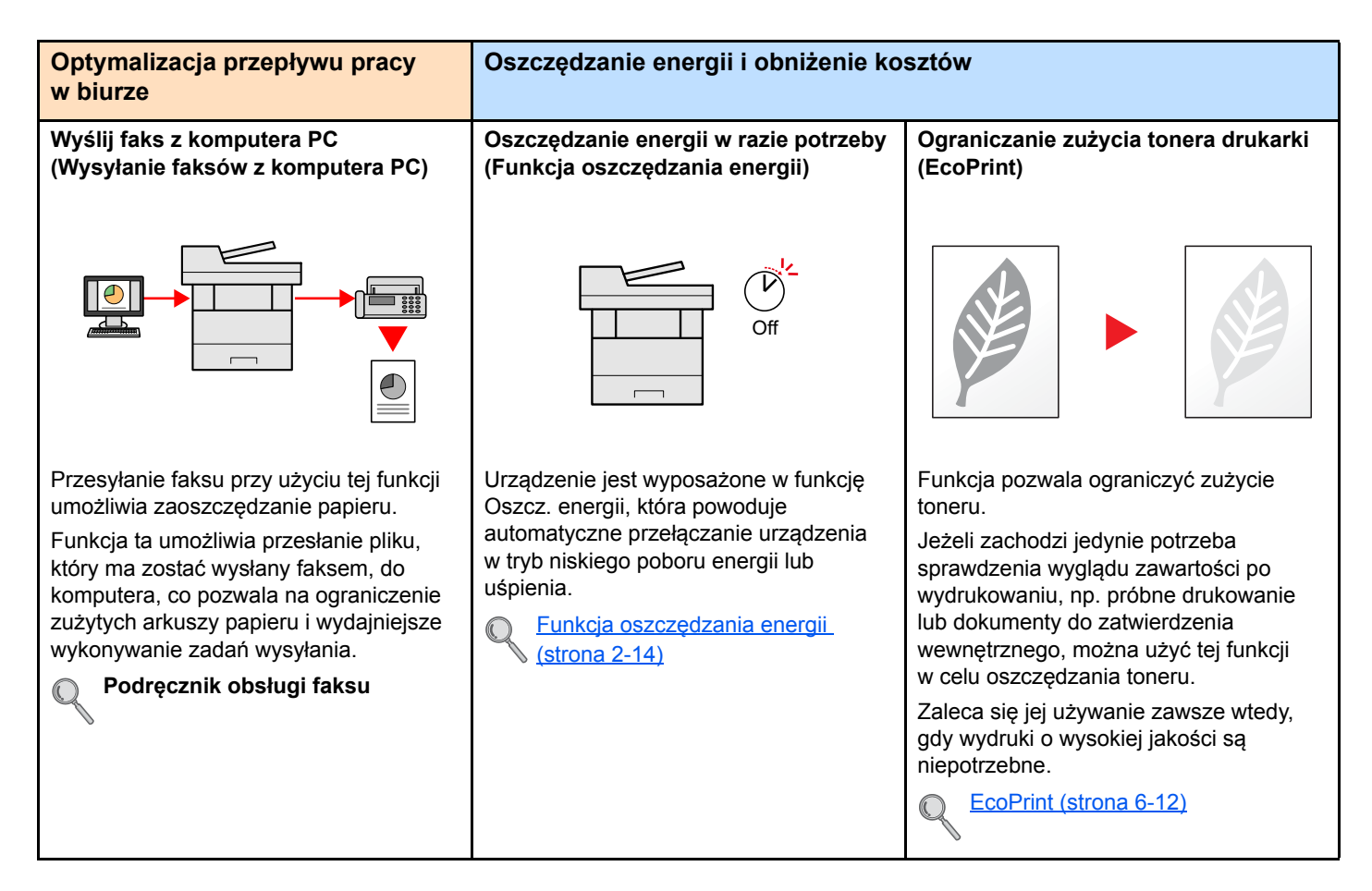

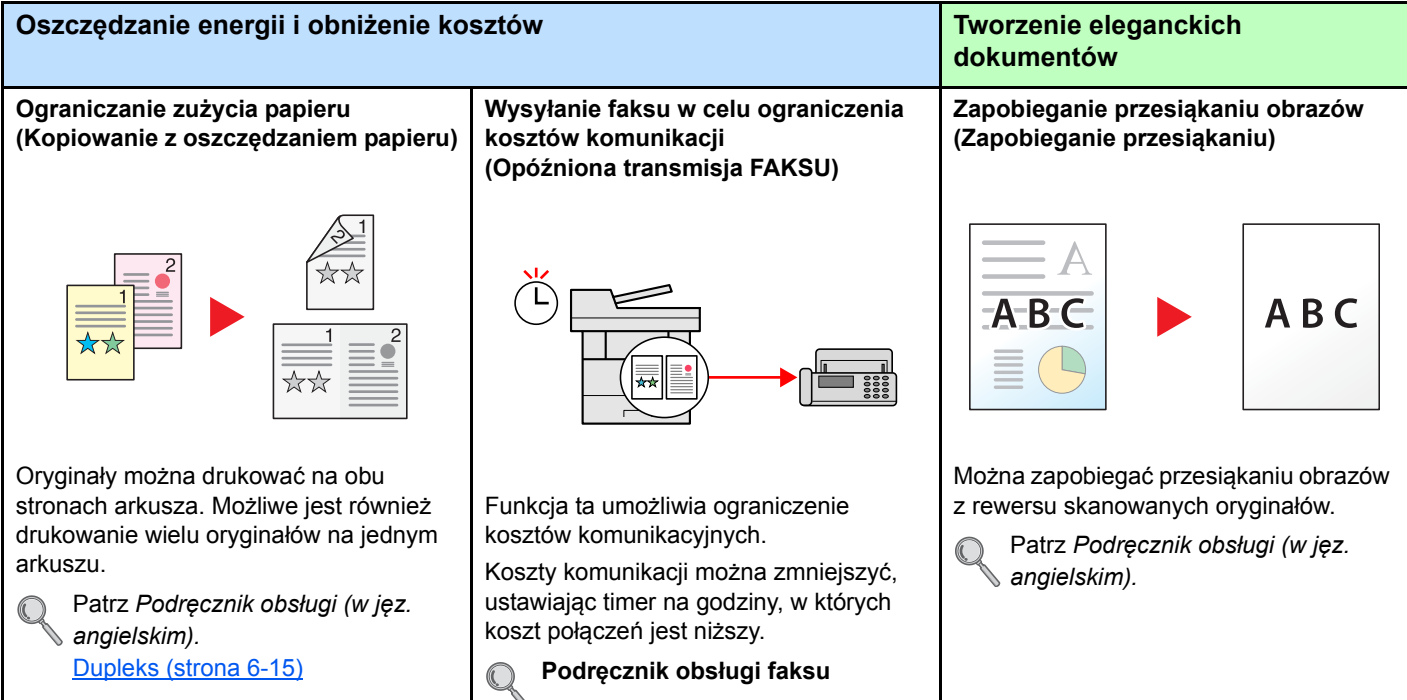

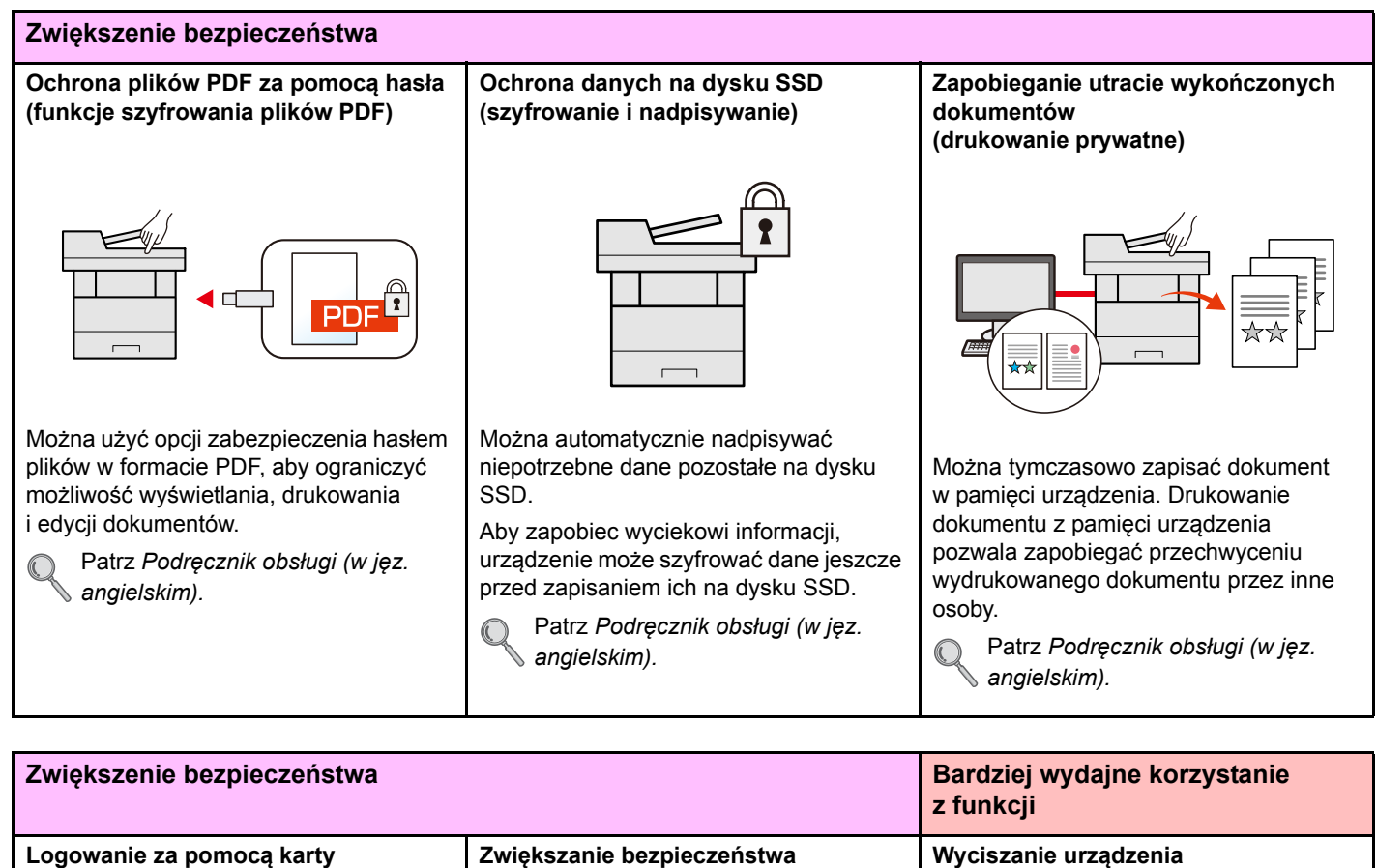

**identyfikacyjnej (uwierzytelnianie za pomocą kart)**

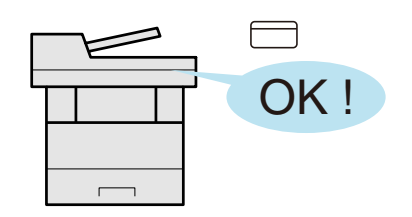

Można zalogować się w urządzeniu, zbliżając kartę identyfikacyjną do czytnika kart. Nie ma potrzeby ręcznego wprowadzania nazwy użytkownika i hasła.

Patrz *Podręcznik obsługi (w jęz. angielskim).*

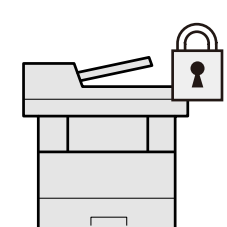

<span id="page-9-0"></span>**(Ustawienia administratora)**

Administratorzy mogą korzystać z licznych funkcji pozwalających zwiększać bezpieczeństwo korzystania z urządzenia.

Patrz *Podręcznik obsługi (w jęz. angielskim).*

**(Tryb cichy)**

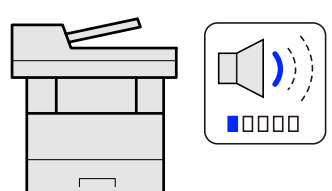

Można wyciszyć urządzenie, redukując dźwięki towarzyszące jego pracy. Tryb ten można skonfigurować poprzez zadanie.

[Tryb cichy \(strona 6-17\)](#page-188-1)

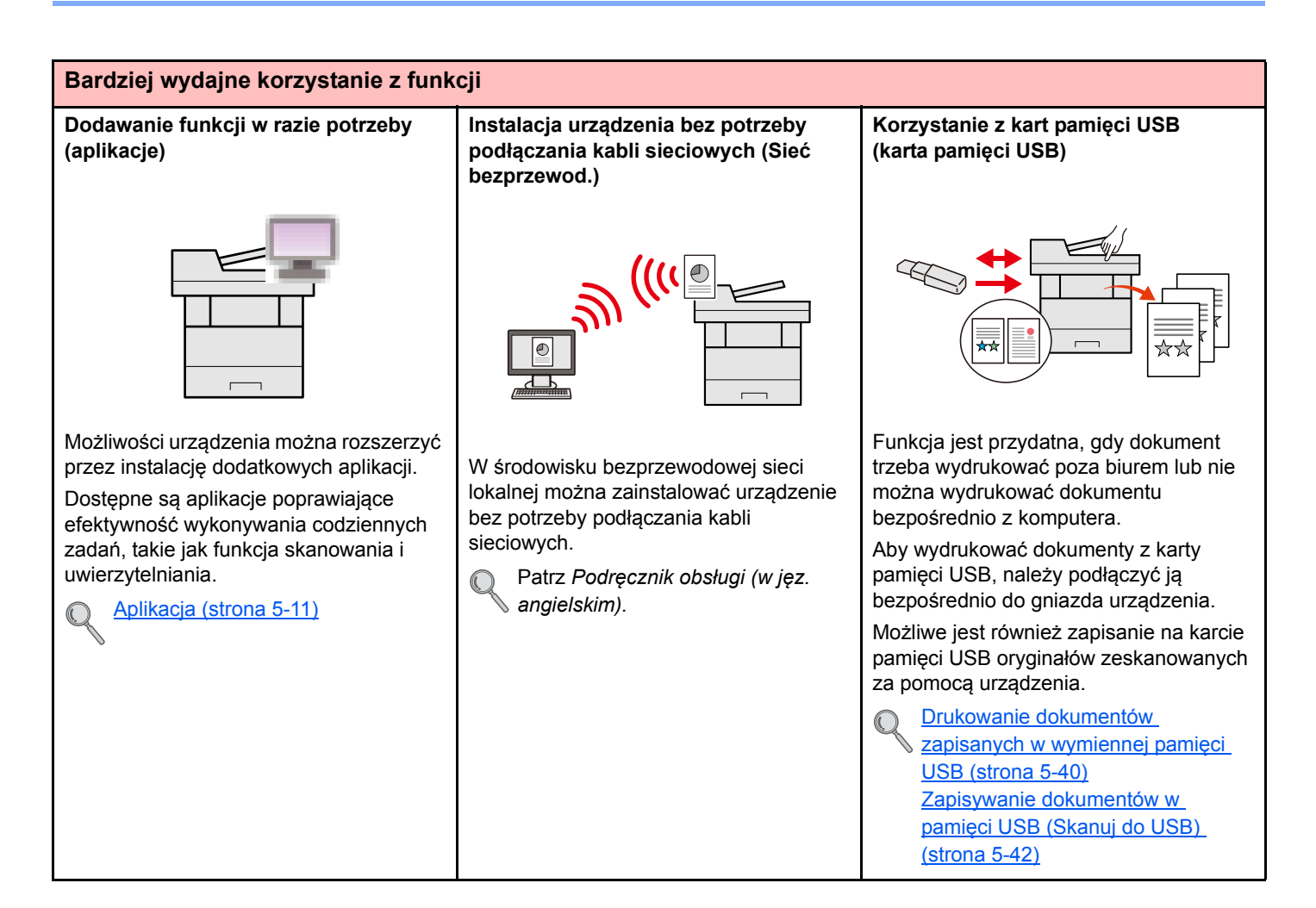

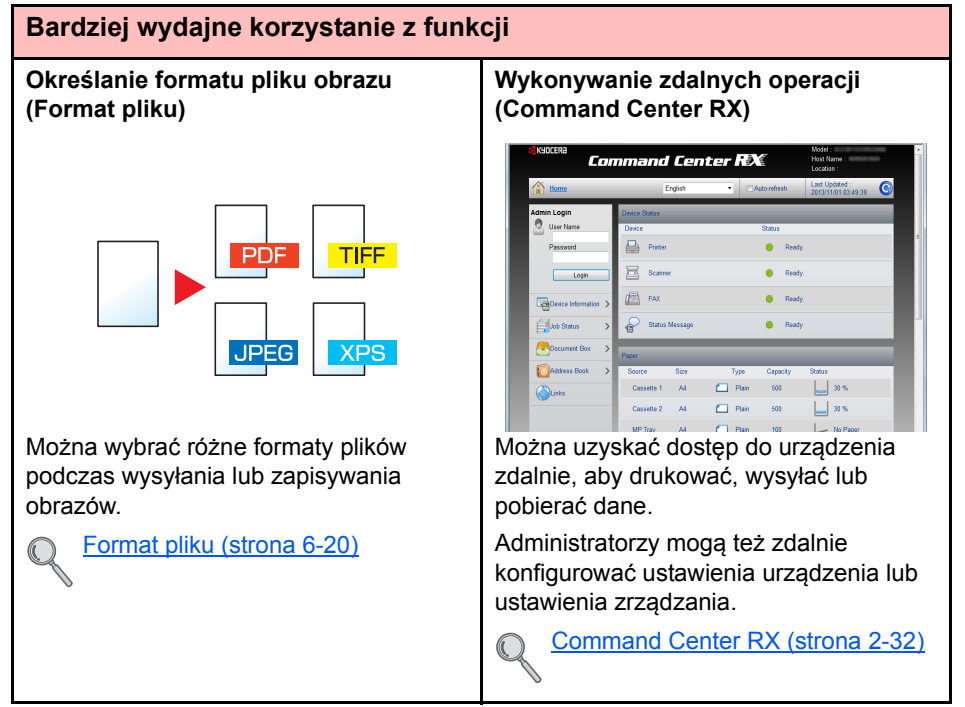

## <span id="page-11-0"></span>Podręczniki dostarczane z urządzeniem

Wraz z urządzeniem dostarczone są niżej wymienione podręczniki. Należy zapoznać się z ich treścią w razie potrzeby. W związku z ciągłym udoskonalaniem urządzenia zawartość niniejszych podręczników może zostać zmieniona bez uprzedzenia.

### **Podręczniki drukowane**

#### **Szybkie rozpoczęcie korzystania z urządzenia**

**Bezpieczne korzystanie z urządzenia**

#### **Quick Guide**

W podręczniku tym przedstawiono podstawowe funkcje urządzenia, sposób korzystania z funkcji, przeprowadzanie rutynowej konserwacji i postępowanie w razie wystąpienia problemów.

### **Safety Guide**

W tym podręczniku zawarto informacje o bezpieczeństwie oraz ostrzeżenia związane z środowiskiem instalacji i eksploatacją urządzenia. Przed rozpoczęciem korzystania z urządzenia należy przeczytać ten podręcznik.

#### **Safety Guide (ECOSYS M3040idn/ECOSYS M3540idn/ECOSYS M3550idn/ECOSYS M3560idn)**

W tym podręczniku przedstawiono dane dotyczące niezbędnego miejsca do instalacji urządzenia oraz opis etykiet ostrzegawczych i inne zalecenia bezpieczeństwa. Przed rozpoczęciem korzystania z urządzenia należy przeczytać ten podręcznik.

### **Podręczniki (format PDF) na dysku DVD (Product Library)**

**Rozważne korzystanie z urządzenia Korzystanie z funkcji faksu Korzystanie z kart identyfikacyjnych Zwiększenie bezpieczeństwa Łatwe zapisywanie informacji o urządzeniu i konfigurowanie ustawień Drukowanie danych z komputera Bezpośrednie drukowanie plików PDF Monitorowanie urządzenia i drukarek w sieci Skanowanie obrazów i zapisywanie ich z informacjami**

#### *Podręcznik obsługi* **(ten podręcznik)**

W tym podręczniku opisano ładowanie papieru oraz procedury kopiowania, drukowania i skanowania, a także wskazano domyślne ustawienia urządzenia i inne przydatne informacje.

### *Podręcznik obsługi* **faksu**

W tym podręczniku przedstawiono korzystanie z funkcji faksu urządzenia.

### **Card Authentication Kit (B) Operation Guide**

W tym podręczniku opisano uwierzytelnianie użytkowników za pomocą kart identyfikacyjnych.

### **Data Security Kit (E) Operation Guide**

W tym podręczniku opisano sposób wprowadzenia i użycia zestawu Data Security kit (E), a także sposoby nadpisywania i szyfrowania danych.

### **Command Center RX User Guide**

W tym podręczniku opisano sposób uzyskiwania dostępu do urządzenia z komputera przy użyciu przeglądarki internetowej w celu sprawdzenia i zmiany ustawień.

### **Przewodnik użytkownika Printer Driver**

W tym podręczniku opisano instalację sterownika drukarki i używanie funkcji drukarki.

### **KYOCERA Net Direct Print Operation Guide**

W tym podręczniku przedstawiono drukowanie plików PDF bez uruchamiania programów Adobe Acrobat lub Reader.

### **KYOCERA Net Viewer User Guide**

W tym podręczniku opisano monitorowanie systemu druku sieciowego (urządzenie) za pomocą narzędzia KYOCERA Net Viewer.

### **Podręcznik użytkownika File Management Utility**

W tym podręczniku opisano korzystanie z narzędzia File Management Utility do ustawiania różnych parametrów oraz wysyłania i zapisywania zeskanowanych dokumentów.

> Podręczniki dostarczane z urządzeniem

**Drukowanie bez sterownika drukarki**

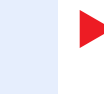

### **PRESCRIBE Commands Command Reference**

W tym podręczniku opisano polecenia języka PRESCRIBE oraz sposób sterowania przy każdym typie emulacji.

### **PRESCRIBE Commands Technical Reference**

W tym podręczniku przedstawiono wewnętrzny język drukarki (polecenia PRESCRIBE).

Aby przeglądać podręczniki w formacie PDF znajdujące się na dysku DVD, należy zainstalować oprogramowanie Adobe Reader w wersji 8.0 lub nowszej.

## <span id="page-13-0"></span>Informacje o Podręczniku obsługi (tym podręczniku)

## <span id="page-13-1"></span>Rozdziały w podręczniku

Niniejszy *podręcznik obsługi* zawiera następujące rozdziały.

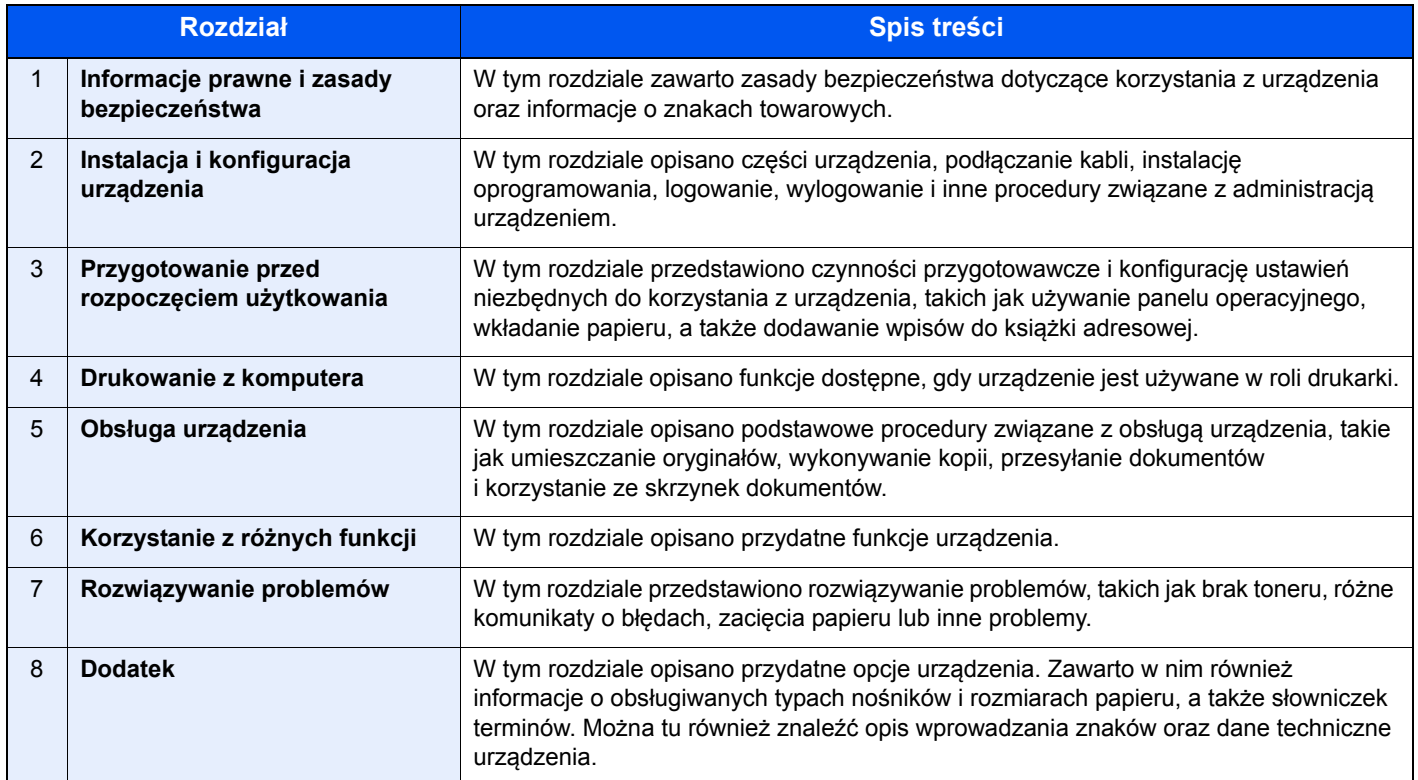

### <span id="page-14-0"></span>Oznaczenia stosowane w tym podręczniku

W poniższym przykładzie posłużono się programem Adobe Reader XI.

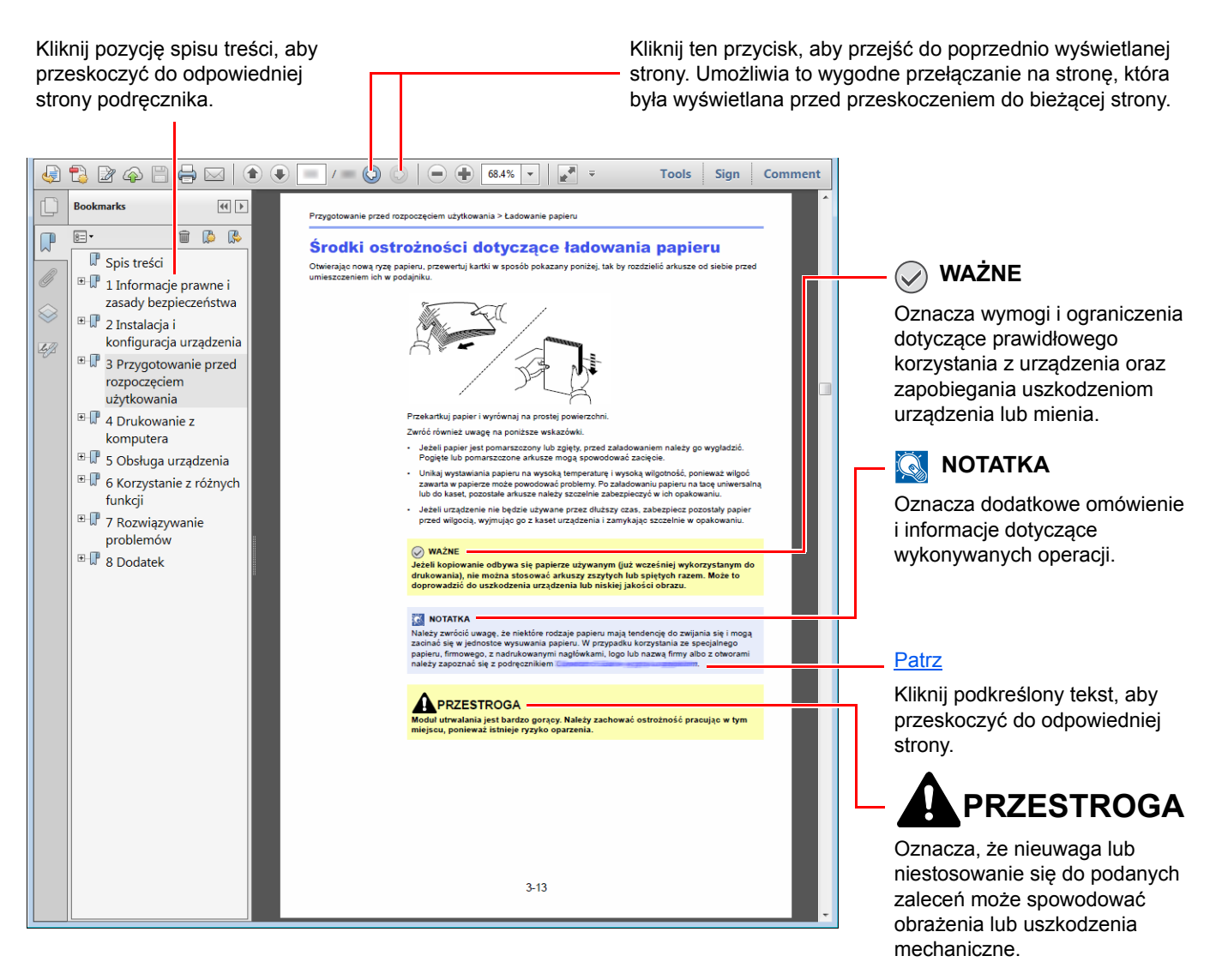

### **<b>NOTATKA**

Elementy wyświetlane w oknie dialogowym programu Adobe Reader zależą od sposobu jego wykorzystywania. Jeżeli spis treści ani narzędzia nie są wyświetlane, patrz pomoc programu Adobe Reader.

Niektóre elementy są oznaczone w tym podręczniku zgodnie z poniższymi oznaczeniami.

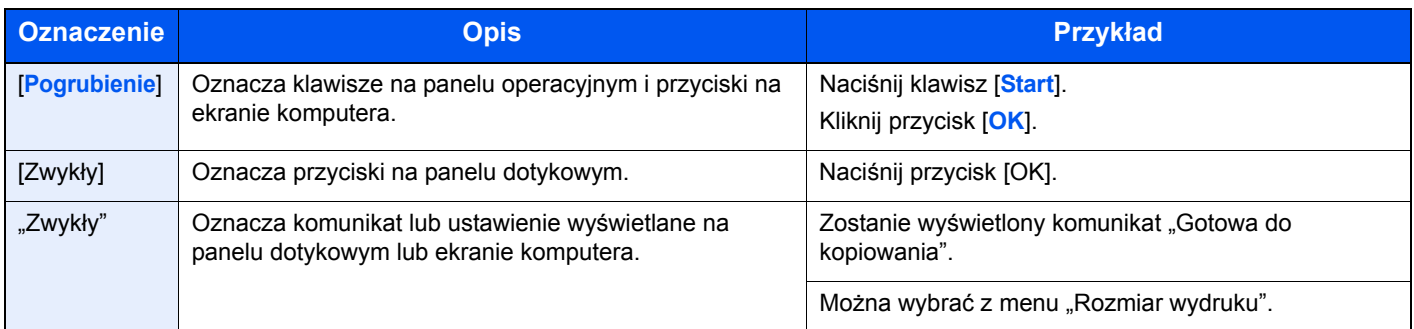

Na stronach z opisem przydatnych funkcji tryby, w których funkcji można używać, są oznaczone za pomocą ikon.

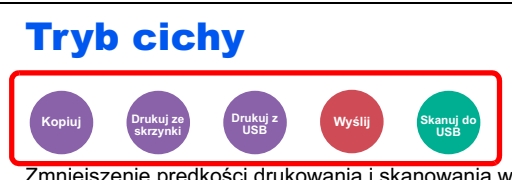

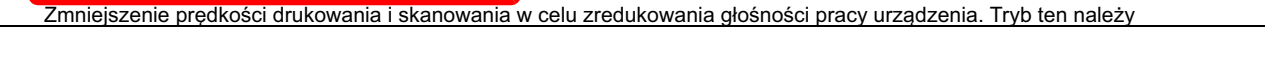

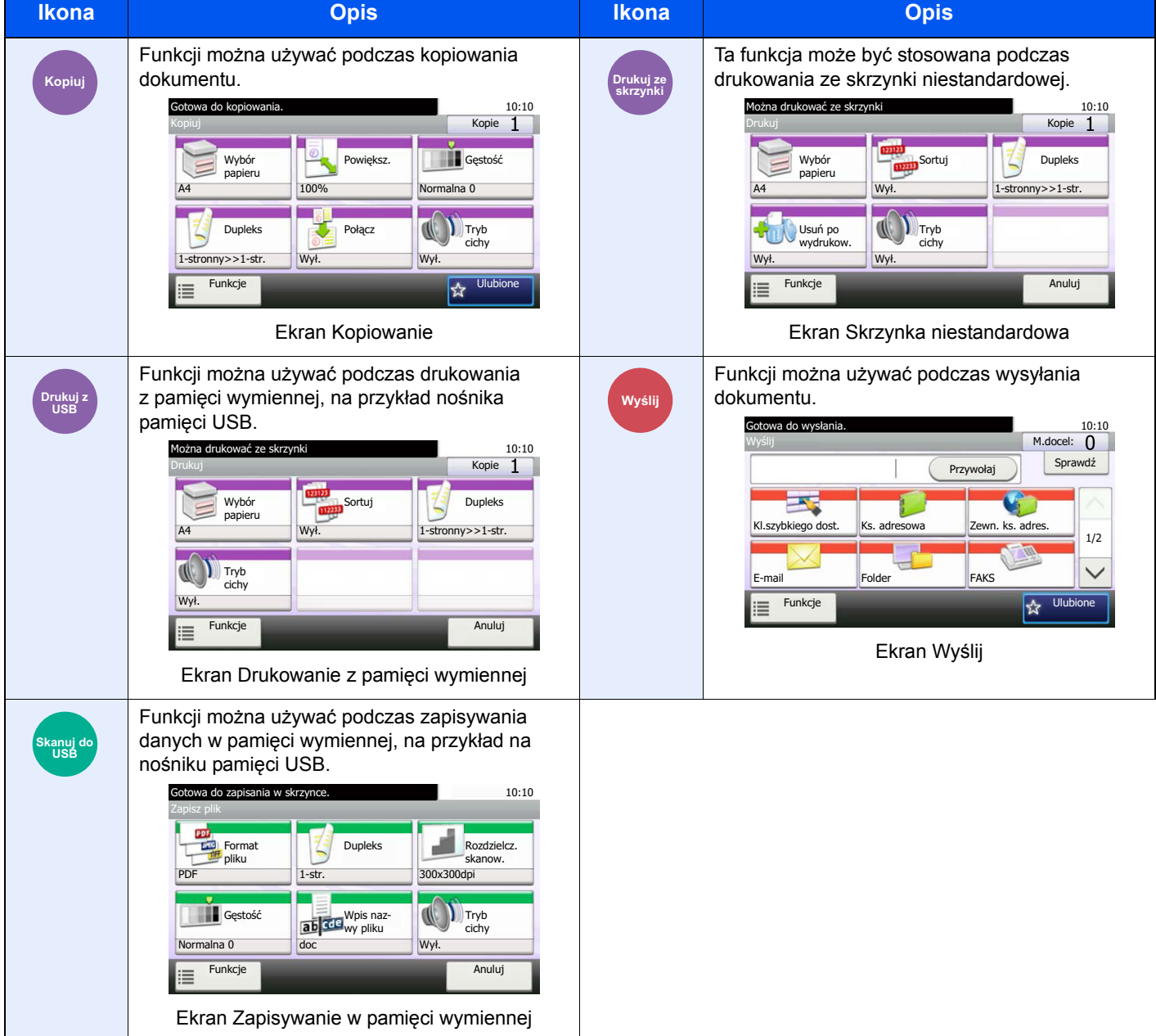

### **Oznaczenia stosowane w procedurach obsługi urządzenia**

W tym Podręczniku obsługi procedurę naciskania przycisków panelu dotykowego przedstawiono w następujący sposób:

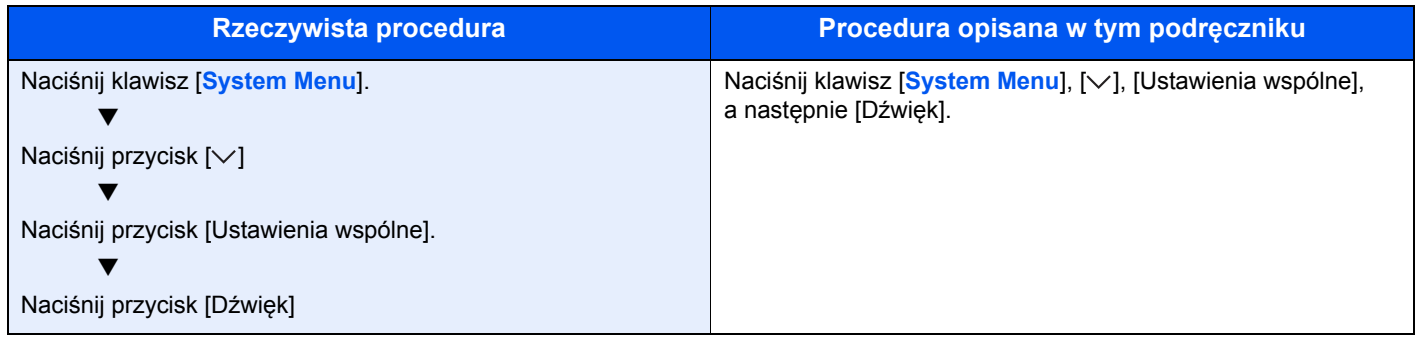

Dotykane przyciski na panelu dotykowym są oznaczone czerwonym konturem.

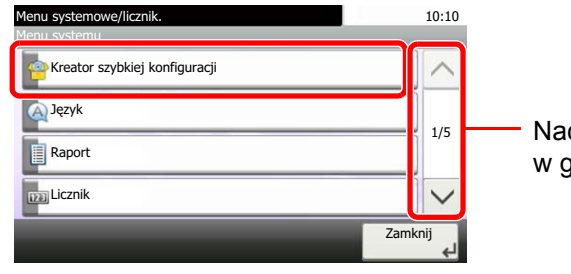

Naciśnij przyciski  $[\wedge]$  lub  $[\vee]$ , aby przewijać stronę w górę lub w dół.

Procedury, które składają się z szeregu czynności obejmujących panel operacyjny lub panel dotykowy, są ponumerowane w sposób przedstawiony poniżej.

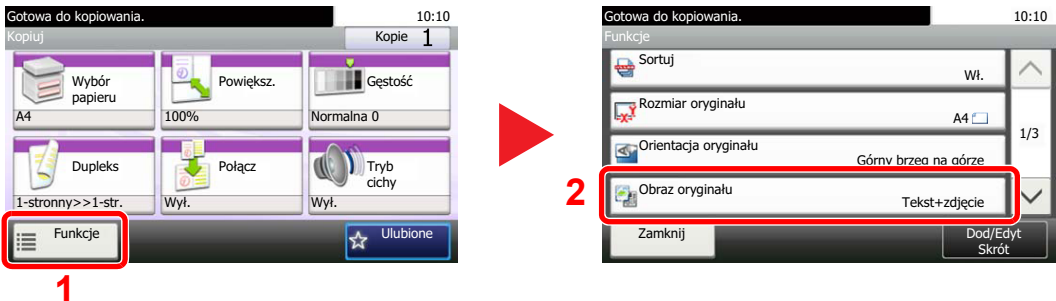

## <span id="page-17-0"></span>Mapa menu

(Użyto tu nazw wyświetlanych na panelu dotykowym. mogą się one różnić od przywołanych tytułów).

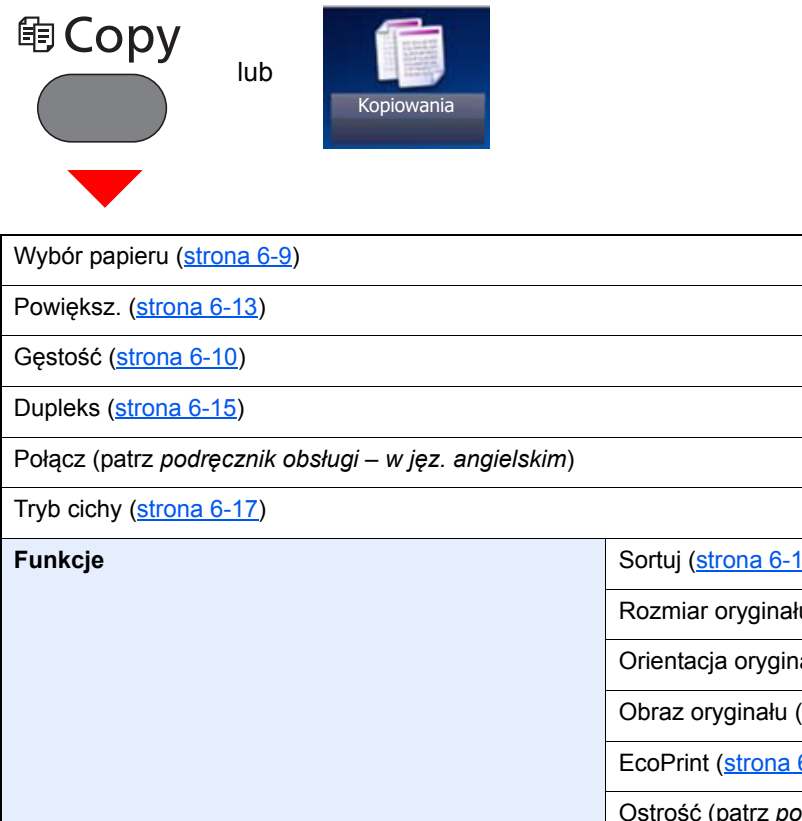

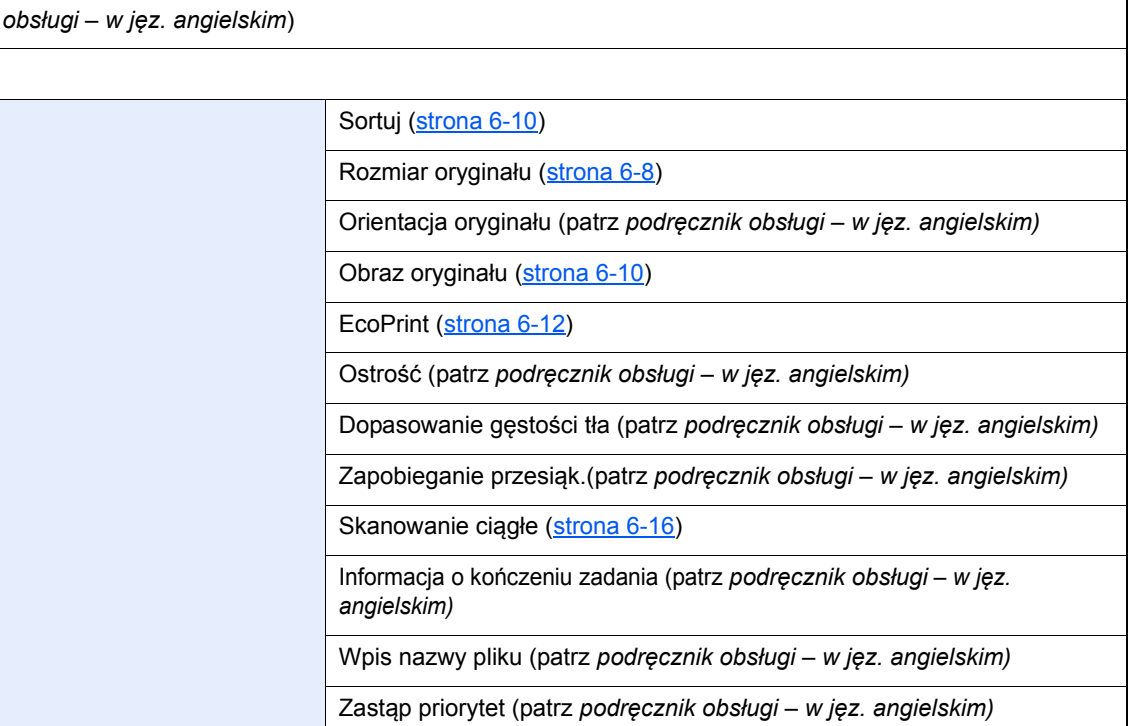

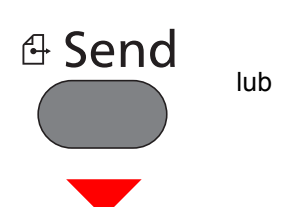

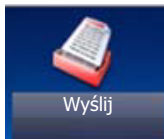

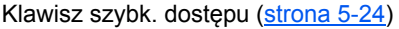

Ks. adresowa ([strona 5-22](#page-149-1))

### Zewn. ks. adres. (patrz **Command Center RX User Guide**).

E-mail ([strona 5-25](#page-152-0))

Folder ([strona 5-26](#page-153-0))

FAKS (patrz **Podręcznik obsługi faksu**).

Skan WSD [\(strona 5-36\)](#page-163-0)

#### **Funkcje**

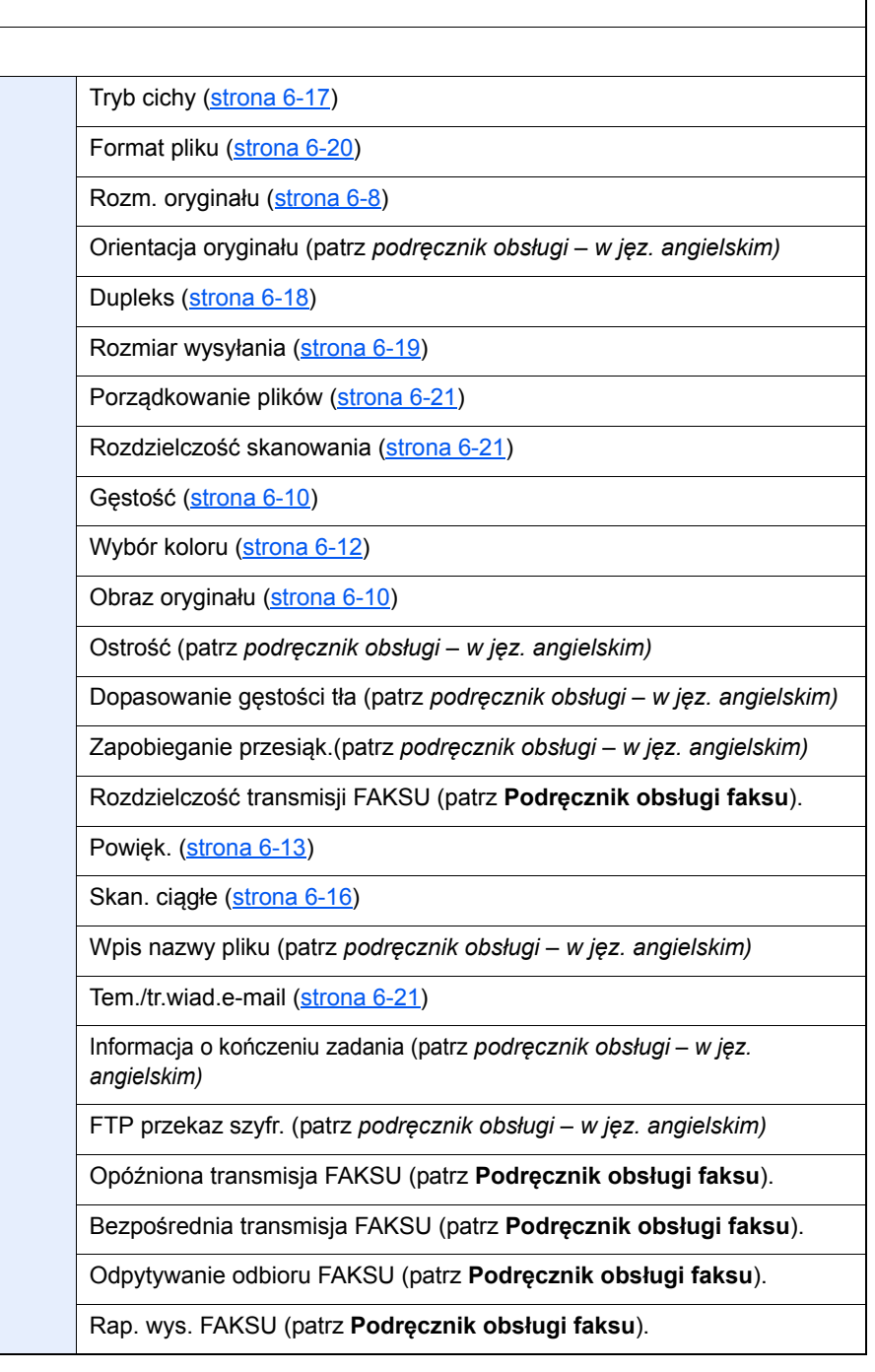

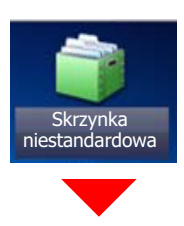

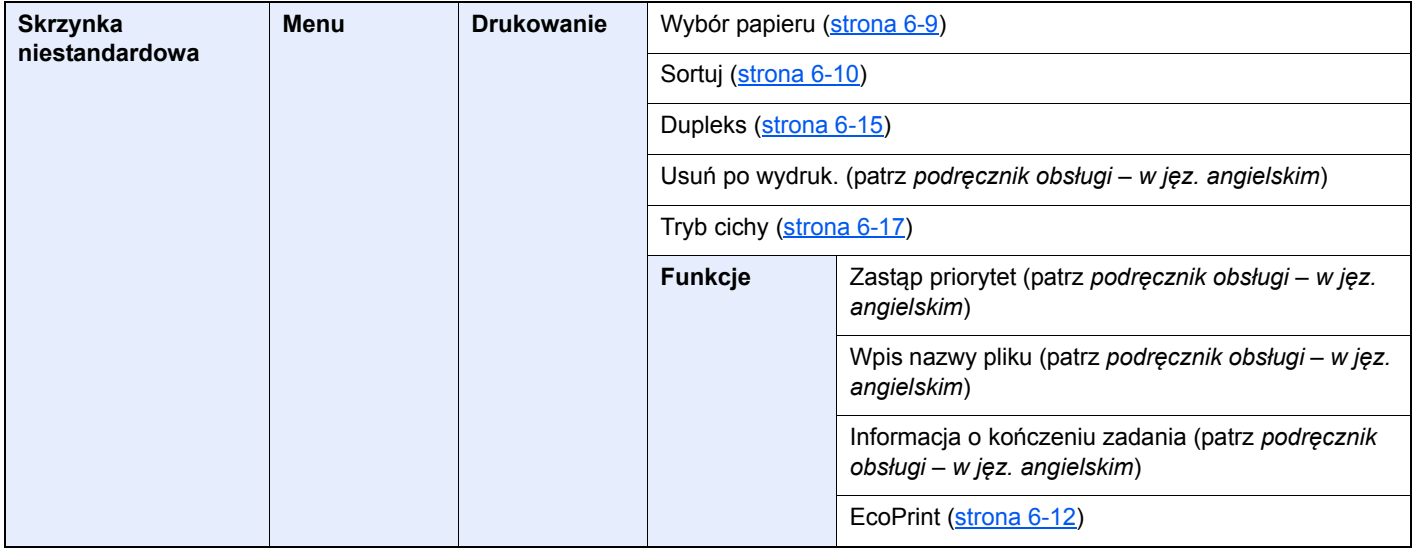

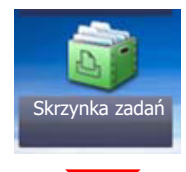

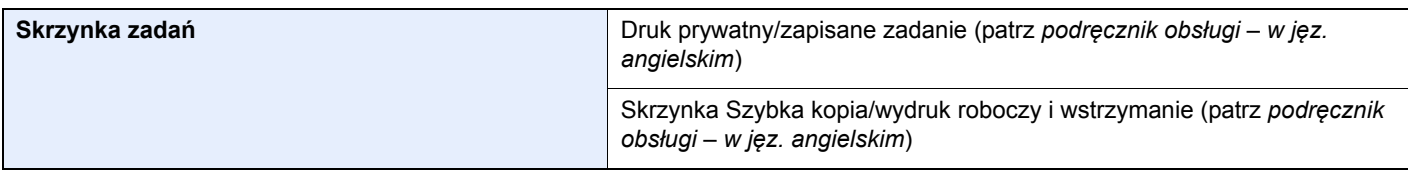

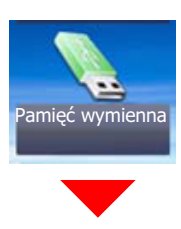

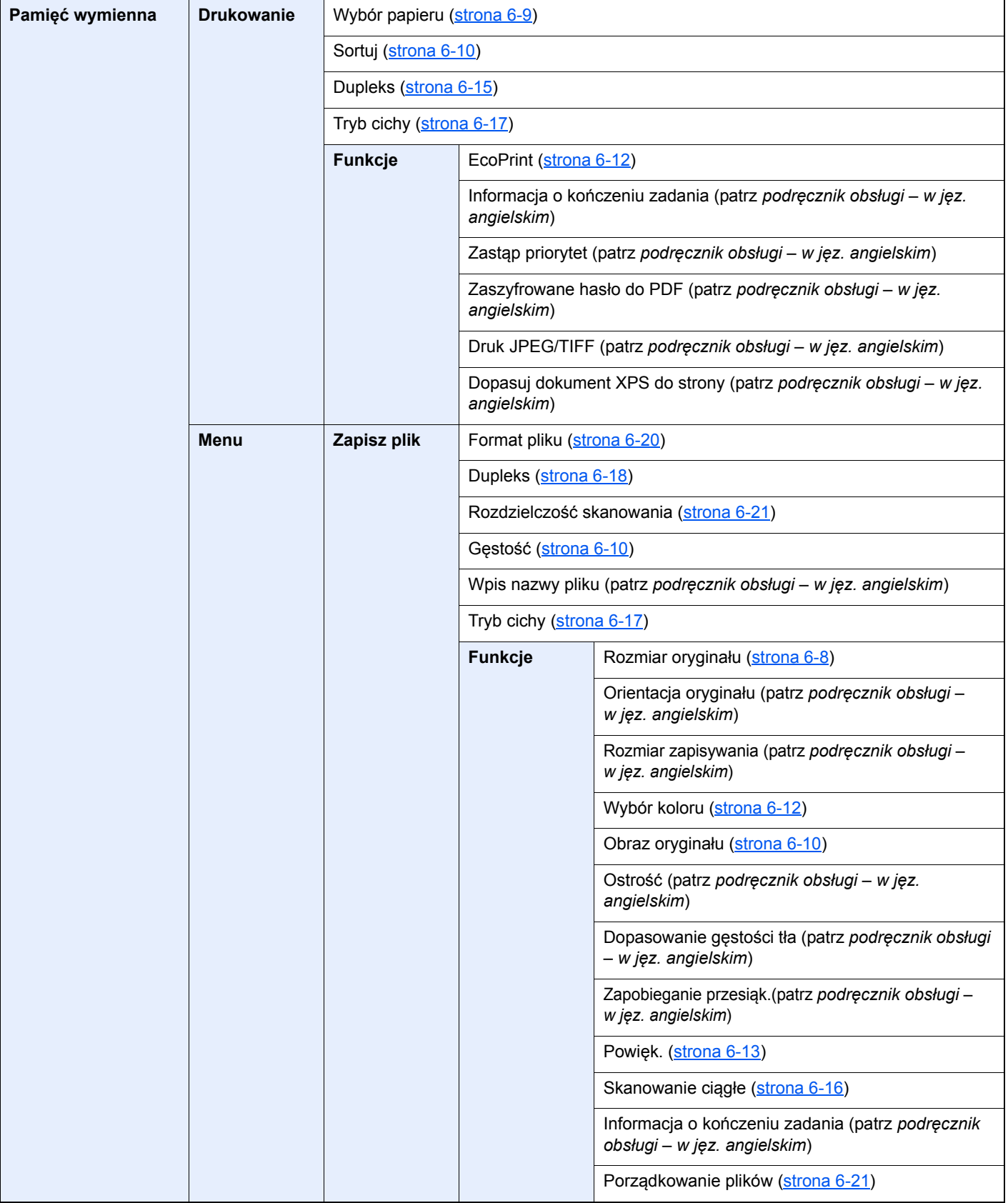

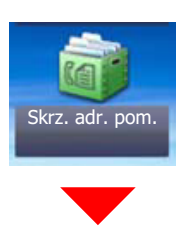

**Skrz. adr. pom. (patrz Podręcznik obsługi faksu).**

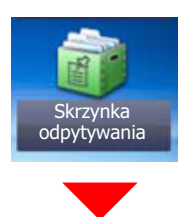

**Skrzynka odpytywania (patrz Podręcznik obsługi faksu).**

lub

# Status/<br>Job Cancel

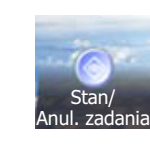

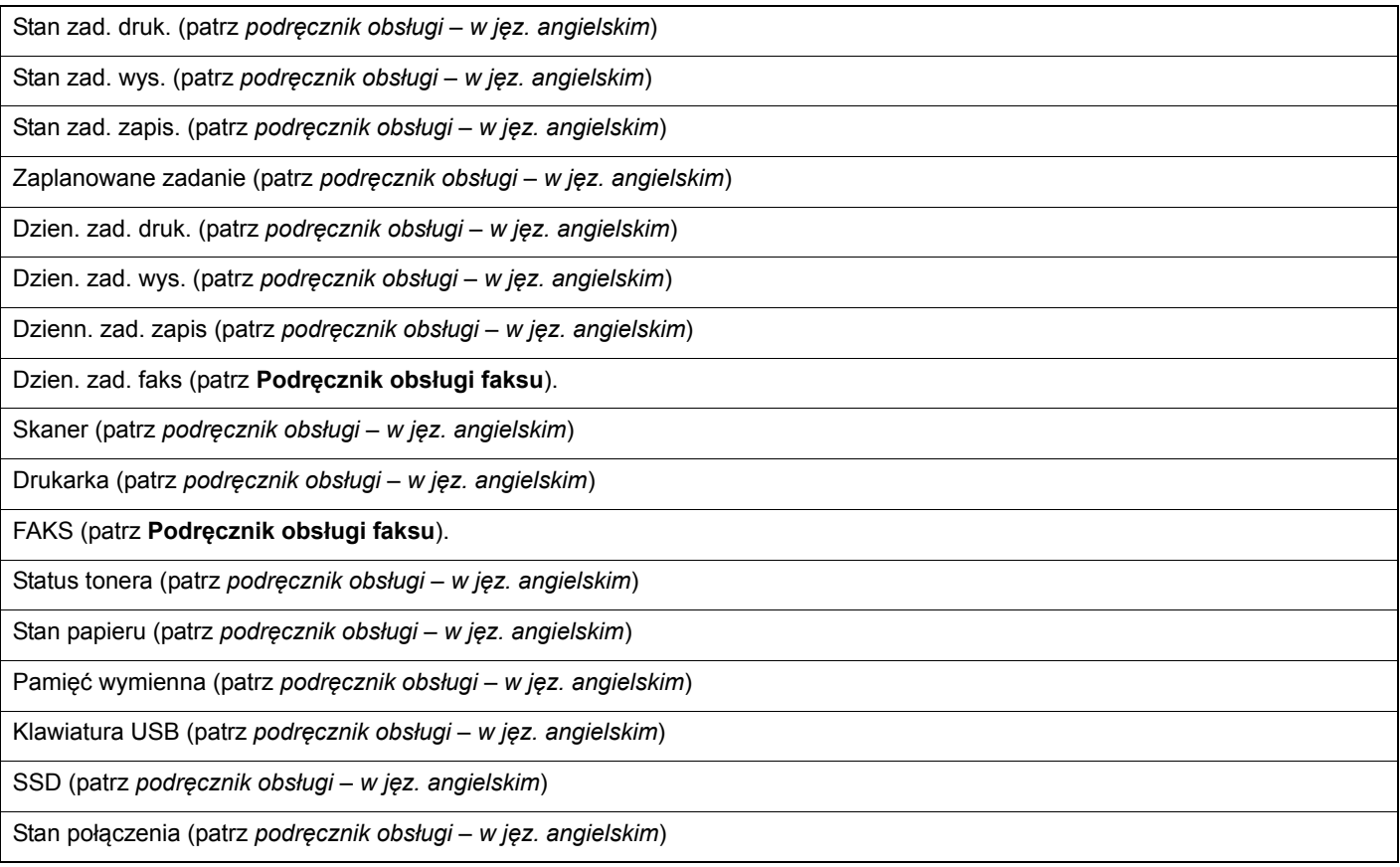

## System Menu /<br>Counter

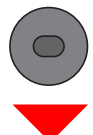

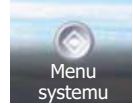

lub

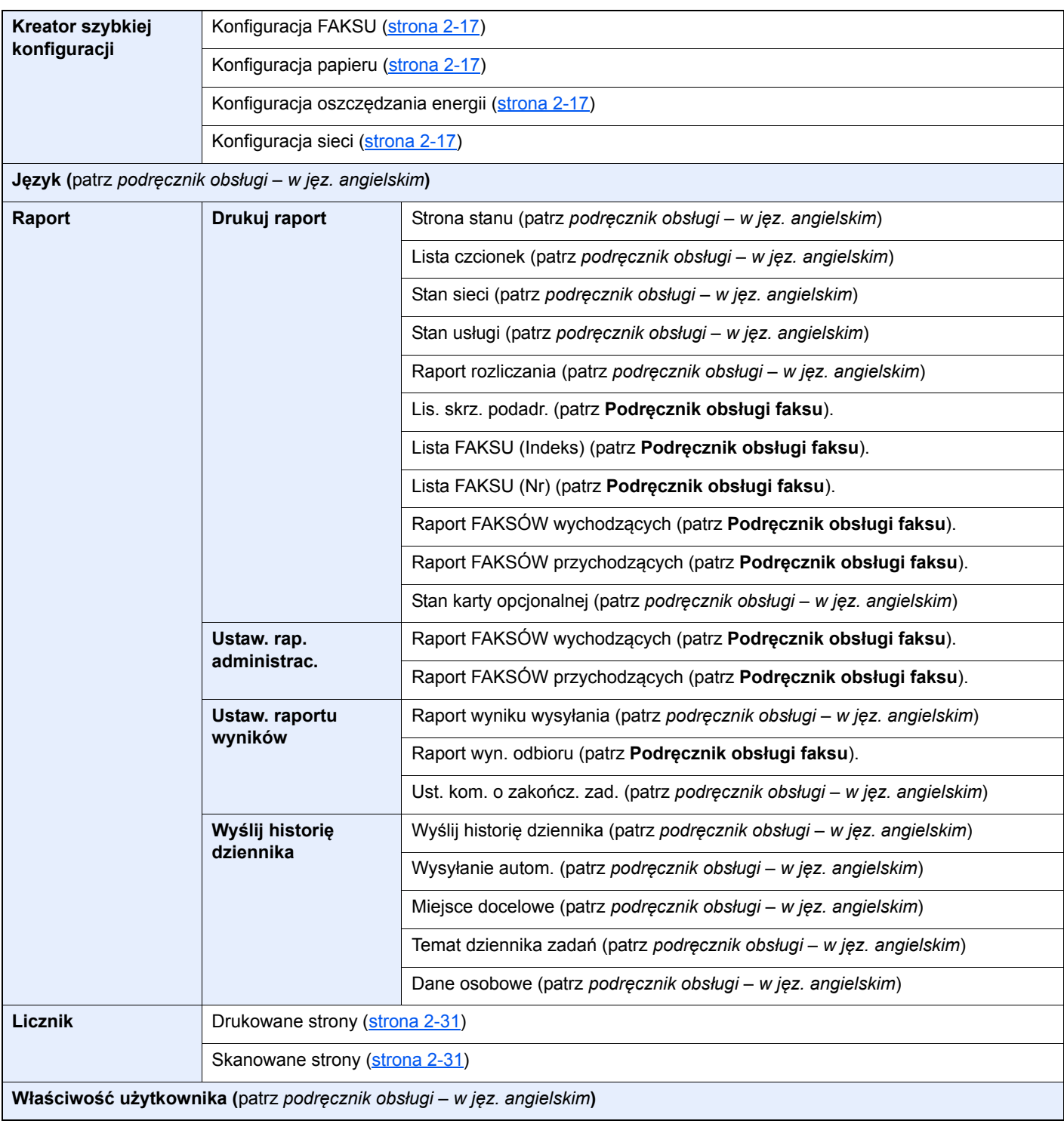

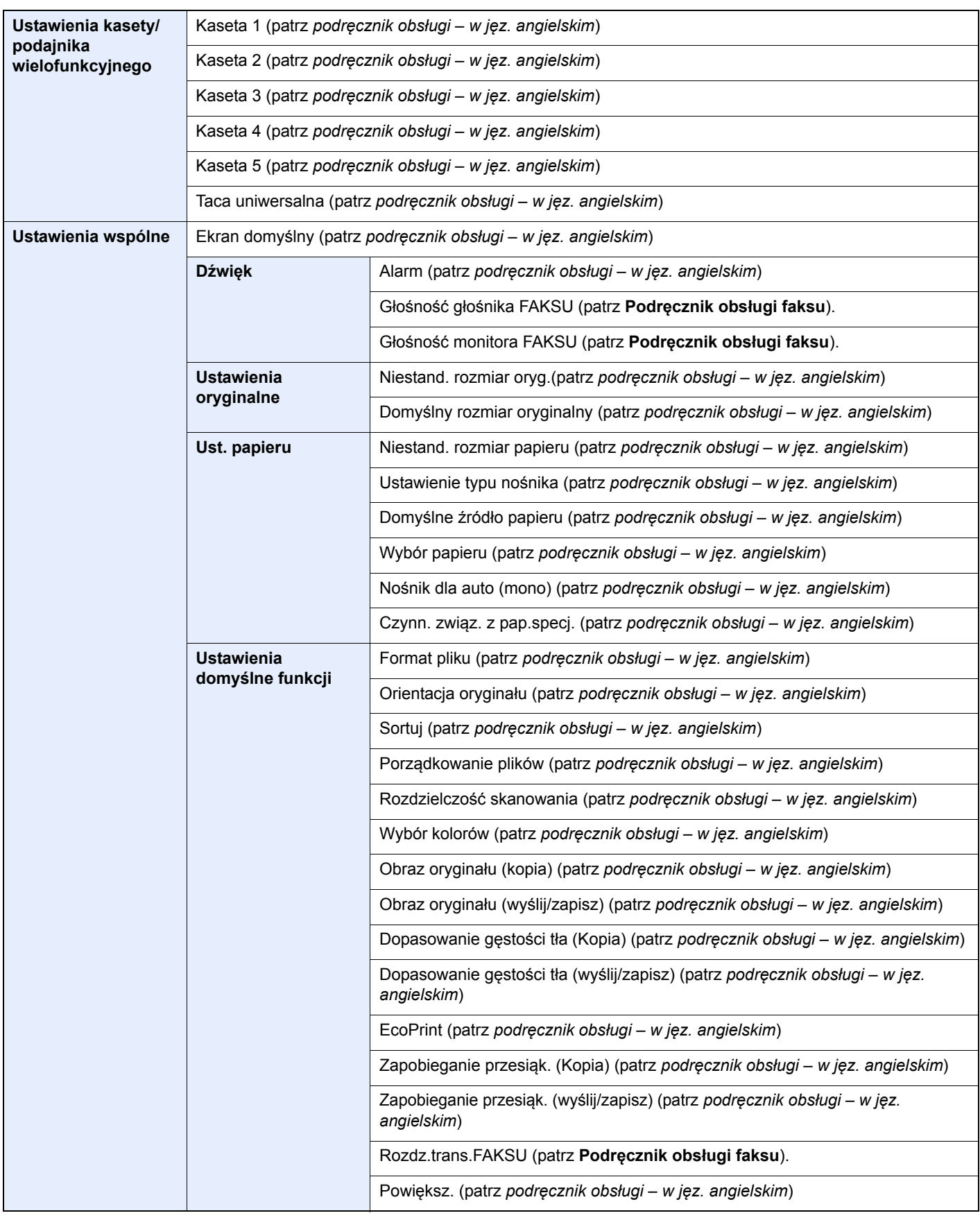

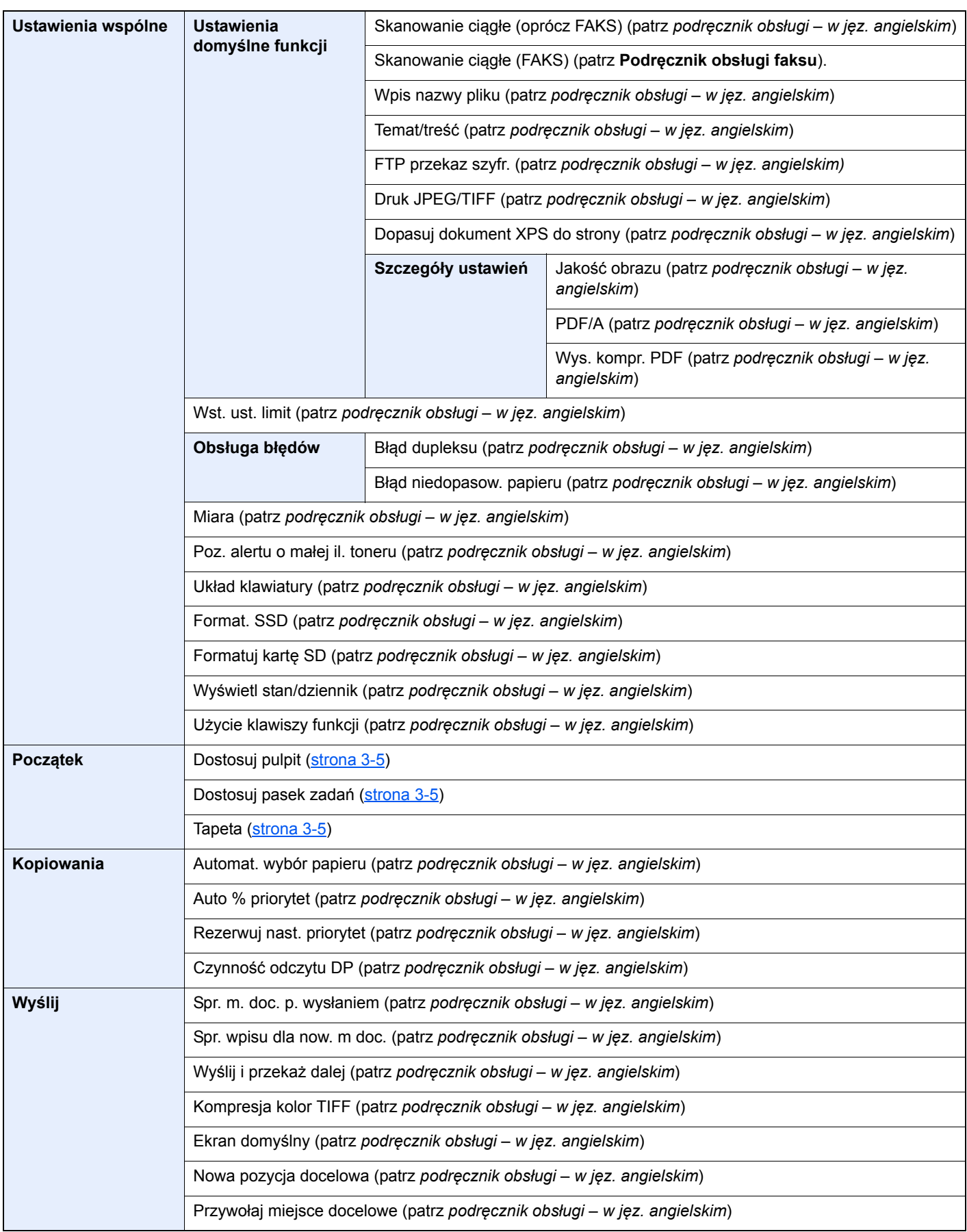

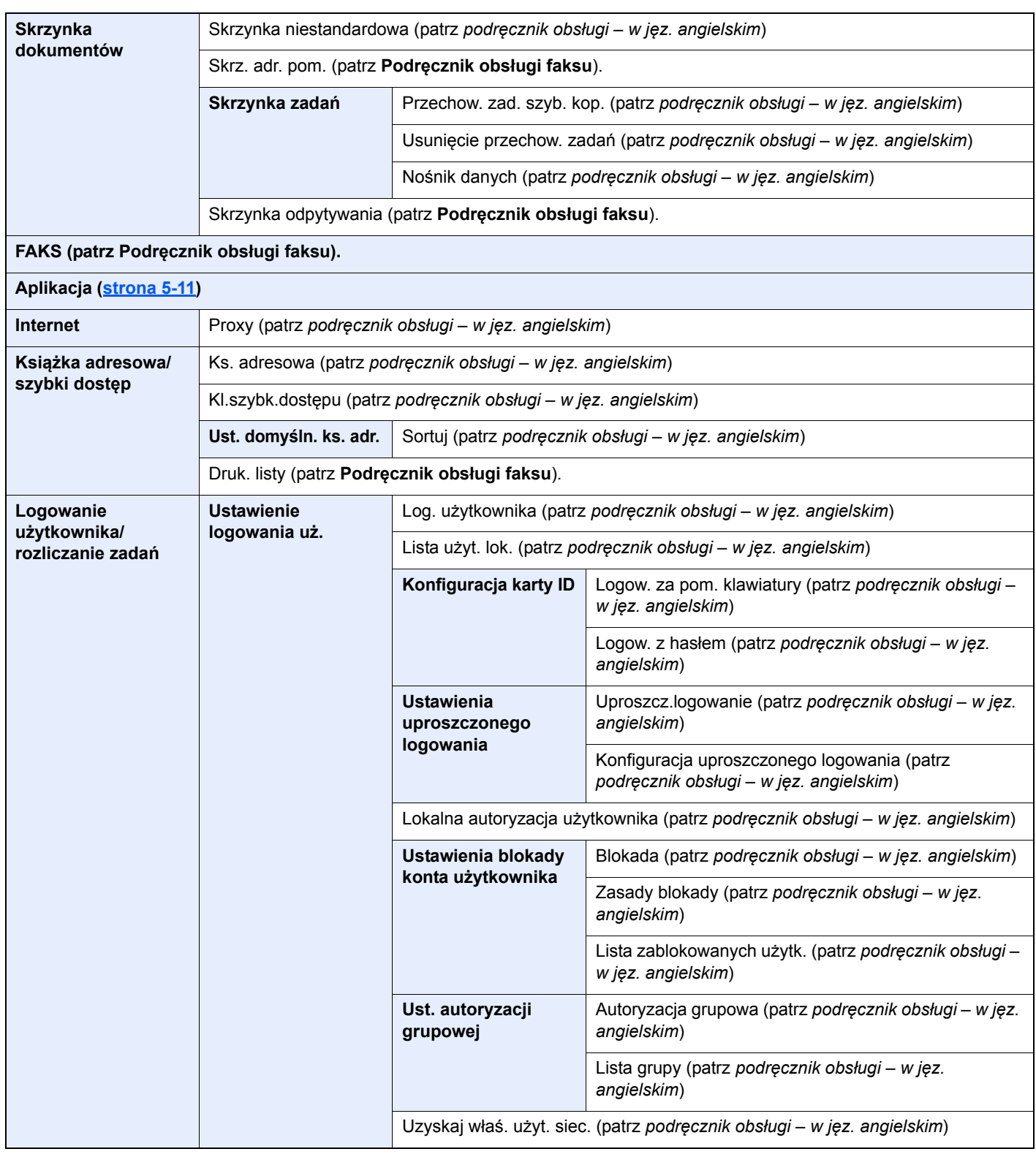

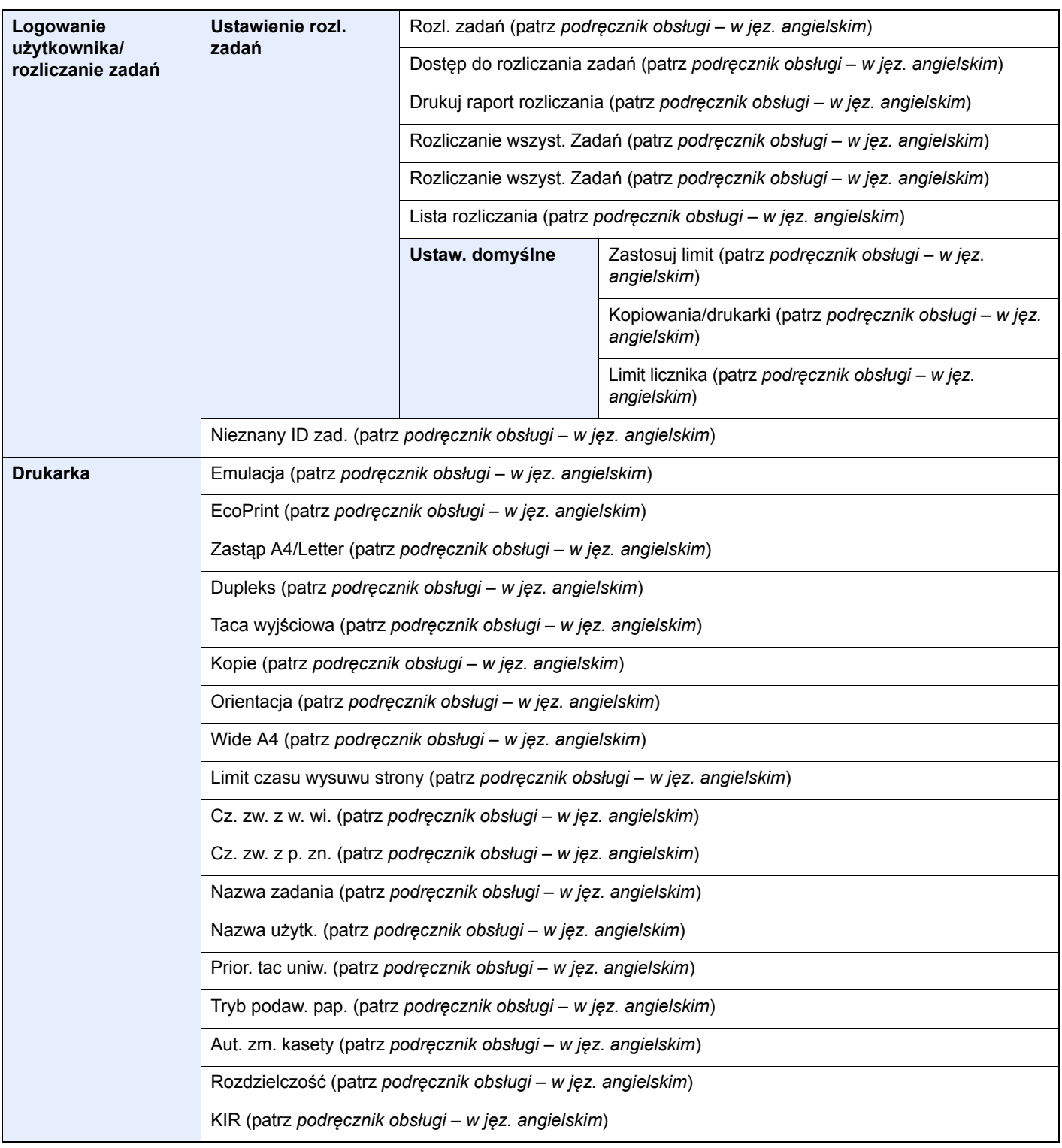

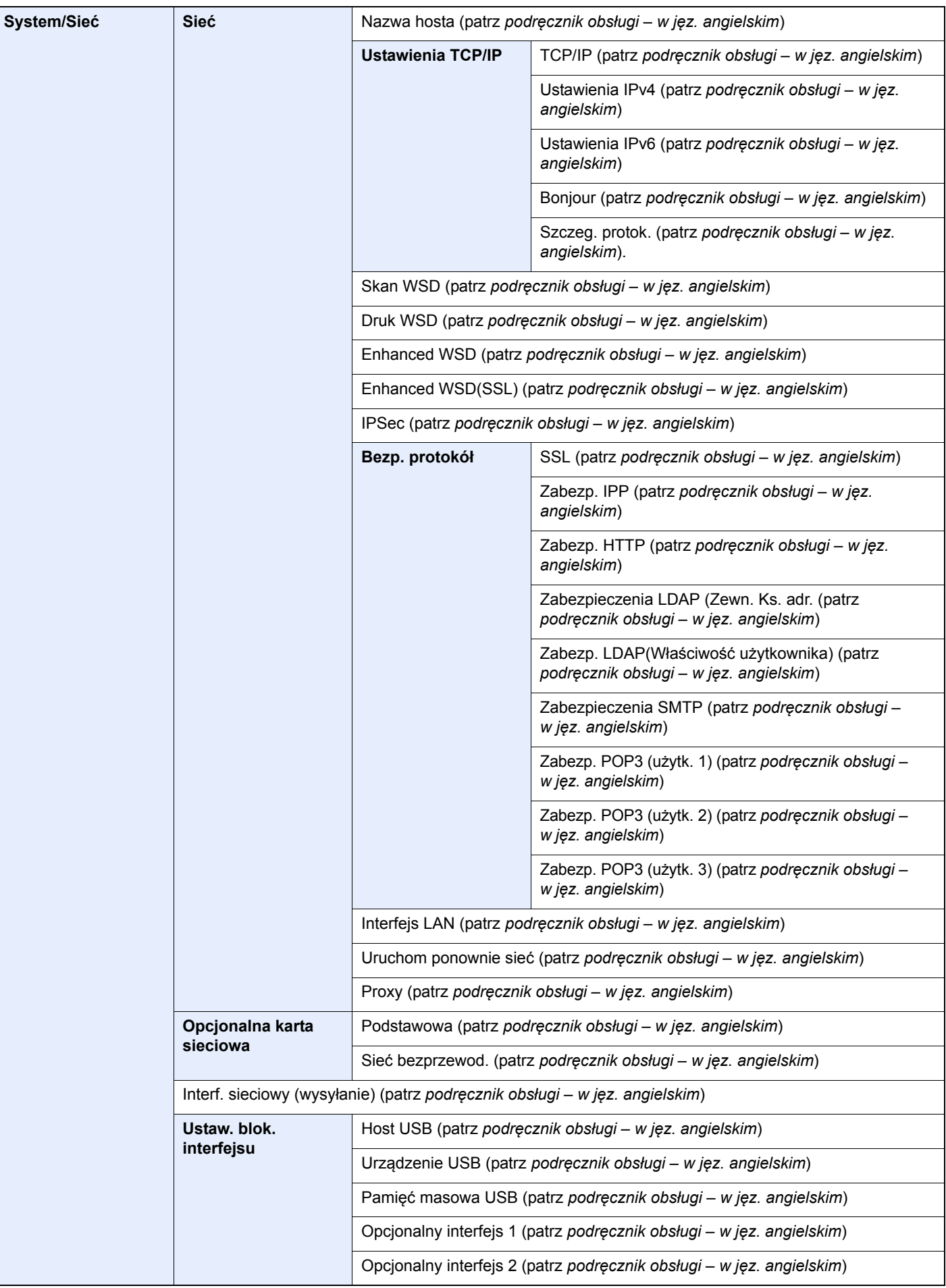

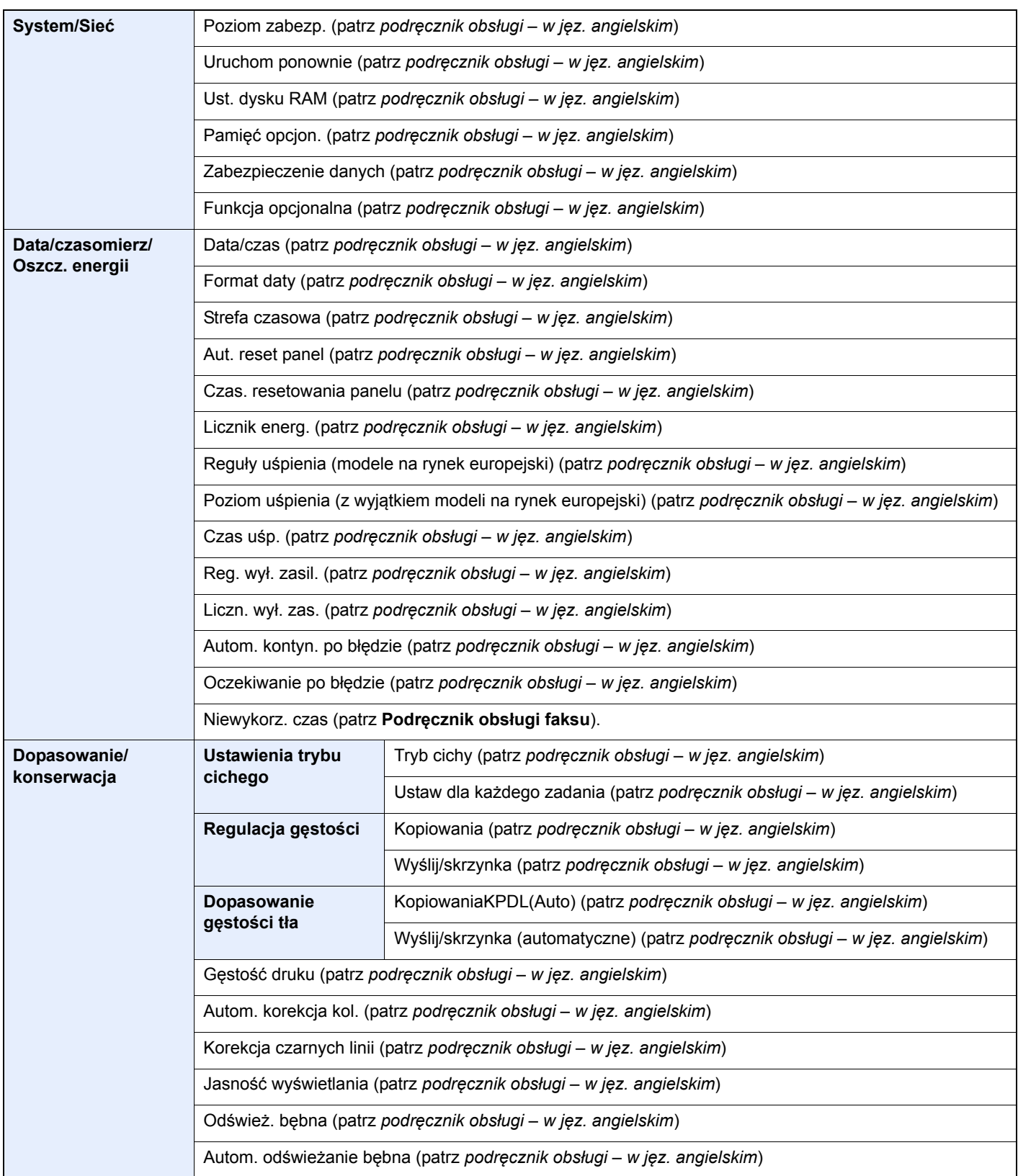

# <span id="page-29-1"></span><span id="page-29-0"></span>Informacje prawne i 1 zasady bezpieczeństwa

Przed rozpoczęciem użytkowania urządzenia należy zapoznać się z tymi informacjami. Ten rozdział zawiera informacje dotyczące następujących zagadnień:

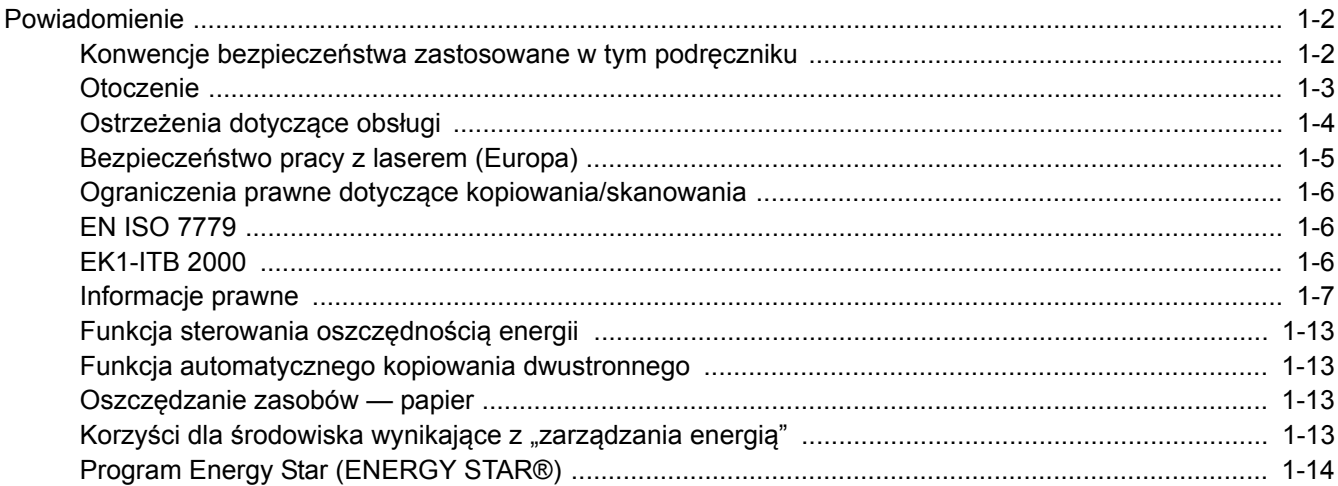

## <span id="page-30-0"></span>Powiadomienie

### <span id="page-30-1"></span>Konwencje bezpieczeństwa zastosowane w tym podręczniku

Rozdziały tego podręcznika oraz części urządzenia oznaczone symbolami zawierają ostrzeżenia dotyczące zabezpieczeń, które mają chronić użytkownika, inne osoby i znajdujące się w otoczeniu obiekty oraz zapewniać prawidłowe i bezpieczne użytkowanie urządzenia. Symbole i ich znaczenia są przedstawione poniżej.

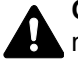

**OSTRZEŻENIE**: Oznacza, że nieuwaga lub niestosowanie się do podanych zaleceń może spowodować poważne obrażenia, a nawet śmierć.

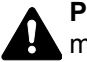

**PRZESTROGA**: Oznacza, że nieuwaga lub niestosowanie się do podanych zaleceń może spowodować obrażenia lub uszkodzenia mechaniczne.

### **Symbole**

Symbol  $\triangle$  wskazuje, że powiazany rozdział zawiera ostrzeżenia dotyczące zabezpieczeń. Rodzaj uwagi jest określony wewnatrz symbolu.

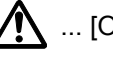

1 ... [Ostrzeżenie ogólne]

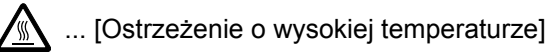

Symbol  $\Diamond$  wskazuje, że powiązany rozdział zawiera informacje dotyczące zabronionych działań. Rodzaje zabronionych czynności są podane wewnątrz symbolu.

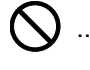

 $\bigotimes$  ... [Ostrzeżenie przed zabronionymi czynnościami]

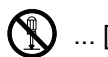

 $\bigotimes$  ... [Demontaż zabroniony]

Symbol  $\bullet$  oznacza, że dana sekcja zawiera informacje o czynnościach obowiązkowych. Rodzaje tych czynności są określone wewnątrz symbolu.

... [Alarm dotyczący czynności obowiązkowej]

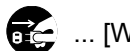

... [Wyciągnij wtyczkę z gniazda]

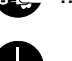

... [Zawsze podłączaj urządzenie do gniazda sieciowego z uziemieniem]

Należy skontaktować się z przedstawicielem serwisu w celu zamówienia zamiennika, jeżeli ostrzeżenia dotyczące zabezpieczeń w tym Podręczniku obsługi są nieczytelne lub jeżeli podręcznik nie został dostarczony (za opłatą).

### **<b>NOTATKA**

Dokument bardzo przypominający banknot może w pewnych rzadkich przypadkach nie zostać skopiowany prawidłowo, ponieważ urządzenie wyposażone jest w funkcję zapobiegania fałszerstwom.

## <span id="page-31-0"></span>**Otoczenie**

Urządzenie może pracować w następujących warunkach:

- Temperatura: 10 do 32,5°C (Jednak wilgotność nie powinna przekraczać 70% przy temperaturze wynoszącej 32,5°C).
- Wilgotność: 15–80% (Jednak temperatura nie powinna przekraczać 30°C przy wilgotności wynoszącej 80%).

Niekorzystne warunki środowiska mogą wpłynąć na jakość wydruków. Zaleca się używanie urządzenia w temperaturze około 16 do 27°C i wilgotności 36 do 65%.

Podczas wyboru lokalizacji urządzenia unikać wymienionych poniżej miejsc.

- Unikać lokalizacji blisko okien lub narażonych na bezpośrednie działanie promieni słonecznych.
- Unikać lokalizacji narażonych na drgania.
- Unikać lokalizacji narażonych na gwałtowne zmiany temperatury.
- Unikać lokalizacji narażonych na bezpośrednie działanie gorącego lub zimnego powietrza.
- Unikać lokalizacji ze słabą wentylacją.

Jeżeli podłoże jest wrażliwe na nacisk, może ono ulec uszkodzeniu podczas przesuwania urządzenia po jego instalacji.

Podczas kopiowania uwalniane są niewielkie ilości ozonu, ale nie stanowią one zagrożenia dla zdrowia. Jednak w przypadku używania urządzenia przez długi czas w źle wietrzonym pomieszczeniu lub przy wykonywaniu bardzo dużej liczby kopii zapach może stać się nieprzyjemny. W celu stworzenia odpowiednich warunków kopiowania zaleca się właściwą wentylację pomieszczenia.

## <span id="page-32-0"></span>Ostrzeżenia dotyczące obsługi

### **Ostrzeżenia dotyczące materiałów eksploatacyjnych**

## UWAGA

Nie należy próbować spalać części, w których znajduje się toner. Powstające wówczas iskry mogą spowodować oparzenia.

Części, w których znajduje się toner należy przechowywać w miejscach niedostępnych dla dzieci.

W przypadku wysypania się toneru z części, w których się on znajduje, należy unikać wdychania lub połykania oraz kontaktu z oczami i skórą.

- W przypadku dostania się tonera do dróg oddechowych należy przejść do pomieszczenie ze świeżym powietrzem i przepłukać gardło dużą ilością wody. Jeżeli wystąpi kaszel skontaktować się z lekarzem.
- W przypadku połknięcia tonera należy przepłukać usta wodą i wypić 1 lub 2 szklanki wody, aby rozcieńczyć zawartość żołądka. W razie konieczności skontaktować się z lekarzem.
- W przypadku dostania się tonera do oczu należy przepłukać je dokładnie wodą. W przypadku utrzymywania się podrażnienia należy skontaktować się z lekarzem.
- W przypadku zetknięcia się tonera ze skórą należy przemyć ją wodą z mydłem.

W żadnym wypadku nie wolno otwierać na siłę ani niszczyć części, w których znajduje się toner.

### **Inne środki ostrożności**

Pusty pojemnik z tonerem oraz pojemnik na zużyty toner należy zwrócić lokalnemu dystrybutorowi lub przedstawicielowi działu serwisu. Zebrane pojemniki z tonerem oraz pojemniki na zużyty toner powinny być przetwarzane lub utylizowane zgodnie z odpowiednimi przepisami.

Urządzenie należy przechowywać, unikając bezpośredniego wystawienia na promieniowanie słoneczne.

Urządzenie należy przechowywać w miejscu, w którym temperatura wynosi poniżej 40ºC, unikając gwałtownych zmian temperatury i wilgotności.

Jeżeli urządzenie nie jest używane przez dłuższy czas, należy wyjąć papier z kasety i tacy uniwersalnej, włożyć go z powrotem do oryginalnego opakowania i zapieczętować.

## <span id="page-33-0"></span>Bezpieczeństwo pracy z laserem (Europa)

Promieniowanie lasera może stanowić zagrożenie dla ludzkiego zdrowia. Dlatego promieniowanie lasera emitowane wewnątrz urządzenia jest szczelnie odizolowane za pomocą obudowy i zewnętrznej pokrywy. Przy normalnej eksploatacji promieniowanie nie może wydostawać się z urządzenia.

Urządzenie jest klasyfikowane jako produkt laserowy Class 1 według normy IEC/EN 60825-1:2007.

**Przestroga**: Wykonywanie działań innych niż opisane w tym podręczniku może skutkować wystawieniem na szkodliwe promieniowanie.

Etykiety przymocowane są do modułu skanera laserowego wewnątrz urządzenia i nie są dostępne dla użytkownika.

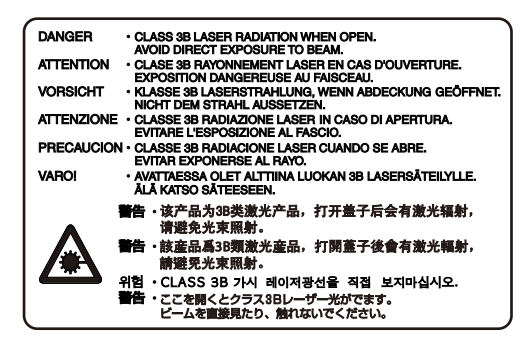

Informacje o produktach laserowych zaliczanych do CLASS 1 można znaleźć na tabliczce znamionowej.

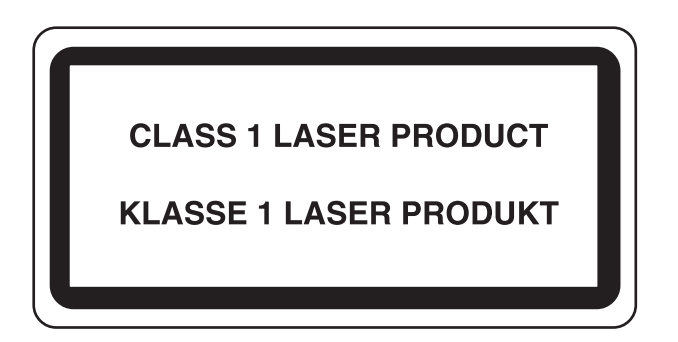

### <span id="page-34-0"></span>Ograniczenia prawne dotyczące kopiowania/ skanowania

Kopiowanie/skanowanie materiałów chronionych prawami autorskimi bez zezwolenia właściciela praw autorskich może być zabronione.

Kopiowanie/skanowanie następujących materiałów jest zakazane i może być karane. Poniższy wykaz może nie zawierać wszystkich materiałów objętych zakazem. Nie wolno świadomie kopiować/skanować materiałów objętych zakazem kopiowania/skanowania.

- Pieniądze papierowe
- **Banknoty**
- Papiery wartościowe
- Znaczki
- **Paszporty**
- Świadectwa i certyfikaty

Lokalne prawa i regulacje mogą zabraniać lub ograniczać kopiowanie/skanowanie materiałów innych niż wymienione powyżej.

## <span id="page-34-1"></span>EN ISO 7779

Maschinenlärminformations-Verordnung 3. GPSGV, 06.01.2004: Der höchste Schalldruckpegel beträgt 70 dB (A) oder weniger gemäß EN ISO 7779.

### <span id="page-34-2"></span>EK1-ITB 2000

Das Gerät ist nicht für die Benutzung im unmittelbaren Gesichtsfeld am Bildschirmarbeitsplatz vorgesehen. Um störende Reflexionen am Bildschirmarbeitsplatz zu vermeiden, darf dieses Produkt nicht im unmittelbaren Gesichtsfeld platziert werden.

### <span id="page-35-0"></span>Informacje prawne

Kopiowanie lub inne formy powielania niniejszego podręcznika lub jego części bez uzyskania pisemnej zgody firmy KYOCERA Document Solutions Inc. jest zabronione.

### **Kwestia nazw handlowych**

- PRESCRIBE jest zarejestrowanym znakiem towarowym firmy Kyocera Corporation.
- KPDL jest znakiem towarowym firmy Kyocera Corporation.
- Microsoft, Windows, Windows XP, Windows Server 2003, Windows Vista, Windows Server 2008, Windows 7, Windows Server 2012, Windows 8 oraz Internet Explorer zastrzeżonymi znakami towarowymi lub znakami towarowymi firmy Microsoft Corporation w Stanach Zjednoczonych i/lub innych krajach.
- PCL jest znakiem towarowym firmy Hewlett-Packard Company.
- Adobe Acrobat, Adobe Reader i PostScript są znakami towarowymi firmy Adobe Systems, Incorporated.
- Ethernet jest zarejestrowanym znakiem towarowym firmy Xerox Corporation.
- IBM i IBM PC/AT są znakami towarowymi firmy International Business Machines Corporation.
- AppleTalk, Bonjour, Macintosh i Mac OS są znakami towarowymi firmy Apple Inc. zarejestrowanymi w Stanach Zjednoczonych i innych krajach.
- TypeBankG-B, TypeBankM-M i Typebank-OCR są znakami towarowymi firmy TypeBank®.
- Wszystkie czcionki języków europejskich zainstalowane w tym urządzeniu są używane na mocy porozumienia licencyjnego z firmą Monotype Imaging Inc.
- Helvetica, Palatino i Times są zarejestrowanymi znakami towarowymi firmy Linotype GmbH.
- ITC Avant Garde Gothic, ITC Bookman, ITC ZapfChancery i ITC ZapfDingbats są zarejestrowanymi znakami towarowymi firmy International Typeface Corporation.
- ThinPrint jest znakiem towarowym firmy Cortado AG w Niemczech i innych krajach.
- W tym urządzeniu zainstalowano czcionki UFST™ MicroType® firmy Monotype Imaging Inc.
- To urządzenie jest wyposażone w oprogramowanie zawierające moduły firmy Independent JPEG Group.

**ACCESS** 

NetFront<sup>®</sup>Browser

- Ten produkt zawiera przeglądarkę NetFront firmy ACCESS CO., LTD.
- ACCESS, logo ACCESS i NetFront są znakami towarowymi lub zarejestrowanymi znakami towarowymi firmy ACCESS CO., LTD. w Stanach Zjednoczonych, Japonii i innych krajach.
- © 2011 ACCESS CO., LTD. All rights reserved.
- Java jest zarejestrowanym znakiem towarowym firmy Oracle i/lub jej podmiotów stowarzyszonych.

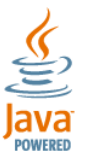

- iPad, iPhone oraz iPod touch są znakami towarowymi firmy Apple Inc., zastrzeżonymi w USA i innych krajach.
- Nazwa AirPrint oraz logo AirPrint są znakami towarowymi firmy Apple Inc.
- iOS jest znakiem towarowym i zarejestrowanym znakiem towarowym firmy Cisco w Stanach Zjednoczonych i w innych krajach i jest używany na licencji Apple Inc.

Wszystkie inne marki i nazwy produktów są zarejestrowanymi znakami towarowymi lub znakami towarowymi. W tym podręczniku obsługi oznaczenia ™ i ® nie są używane.
#### **GPL/LGPL**

Oprogramowanie układowe tego urządzenia zawiera programy GPL (http://www.gnu.org/licenses/ gpl.html) i/lub LGPL (http://www.gnu.org/licenses/lgpl.html). Istnieje możliwość pobrania kodu źródłowego tego oprogramowania, a użytkownik ma prawo go kopiować, redystrybuować i modyfikować na warunkach licencji GPL/LGPL. Więcej informacji o dostępności kodu źródłowego znajduje się na stronie http://www.kyoceradocumentsolutions.com/gpl/.

#### **OpenSSL License**

Copyright (c) 1998-2006 The OpenSSL Project. All rights reserved.

Redistribution and use in source and binary forms, with or without modification, are permitted provided that the following conditions are met:

- 1. Redistributions of source code must retain the above copyright notice, this list of conditions and the following disclaimer.
- 2. Redistributions in binary form must reproduce the above copyright notice, this list of conditions and the following disclaimer in the documentation and/or other materials provided with the distribution.
- 3. All advertising materials mentioning features or use of this software must display the following acknowledgment: "This product includes software developed by the OpenSSL Project for use in the OpenSSL Toolkit. (http://www.openssl.org/)"
- 4. The names "OpenSSL Toolkit" and "OpenSSL Project" must not be used to endorse or promote products derived from this software without prior written permission. For written permission, please contact openssl-core@openssl.org.
- 5. Products derived from this software may not be called "OpenSSL" nor may "OpenSSL" appear in their names without prior written permission of the OpenSSL Project.
- 6. Redistributions of any form whatsoever must retain the following acknowledgment: "This product includes software developed by the OpenSSL Project for use in the OpenSSL Toolkit (http://www.openssl.org/)"

THIS SOFTWARE IS PROVIDED BY THE OpenSSL PROJECT "AS IS" AND ANY EXPRESSED OR IMPLIED WARRANTIES, INCLUDING, BUT NOT LIMITED TO, THE IMPLIED WARRANTIES OF MERCHANTABILITY AND FITNESS FOR A PARTICULAR PURPOSE ARE DISCLAIMED. IN NO EVENT SHALL THE OpenSSL PROJECT OR ITS CONTRIBUTORS BE LIABLE FOR ANY DIRECT, INDIRECT, INCIDENTAL, SPECIAL, EXEMPLARY, OR CONSEQUENTIAL DAMAGES (INCLUDING, BUT NOT LIMITED TO, PROCUREMENT OF SUBSTITUTE GOODS OR SERVICES; LOSS OF USE, DATA, OR PROFITS; OR BUSINESS INTERRUPTION) HOWEVER CAUSED AND ON ANY THEORY OF LIABILITY, WHETHER IN CONTRACT, STRICT LIABILITY, OR TORT (INCLUDING NEGLIGENCE OR OTHERWISE) ARISING IN ANY WAY OUT OF THE USE OF THIS SOFTWARE, EVEN IF ADVISED OF THE POSSIBILITY OF SUCH DAMAGE.

#### **Original SSLeay License**

Copyright (C) 1995-1998 Eric Young (eay@cryptsoft.com) All rights reserved.

This package is an SSL implementation written by Eric Young (eay@cryptsoft.com). The implementation was written so as to conform with Netscapes SSL.

This library is free for commercial and non-commercial use as long as the following conditions are adhered to. The following conditions apply to all code found in this distribution, be it the RC4, RSA, lhash, DES, etc., code; not just the SSL code. The SSL documentation included with this distribution is covered by the same copyright terms except that the holder is Tim Hudson (tjh@cryptsoft.com).

Copyright remains Eric Young's, and as such any Copyright notices in the code are not to be removed.

If this package is used in a product, Eric Young should be given attribution as the author of the parts of the library used.

This can be in the form of a textual message at program startup or in documentation (online or textual) provided with the package.

Redistribution and use in source and binary forms, with or without modification, are permitted provided that the following conditions are met:

- 1. Redistributions of source code must retain the copyright notice, this list of conditions and the following disclaimer.
- 2. Redistributions in binary form must reproduce the above copyright notice, this list of conditions and the following disclaimer in the documentation and/or other materials provided with the distribution.
- 3. All advertising materials mentioning features or use of this software must display the following acknowledgement: "This product includes cryptographic software written by Eric Young (eay@cryptsoft.com)" The word 'cryptographic' can be left out if the routines from the library being used are not cryptographic related :-).
- 4. If you include any Windows specific code (or a derivative thereof) from the apps directory (application code) you must include an acknowledgement: "This product includes software written by Tim Hudson (tjh@cryptsoft.com)"

THIS SOFTWARE IS PROVIDED BY ERIC YOUNG "AS IS" AND ANY EXPRESS OR IMPLIED WARRANTIES, INCLUDING, BUT NOT LIMITED TO, THE IMPLIED WARRANTIES OF MERCHANTABILITY AND FITNESS FOR A PARTICULAR PURPOSE ARE DISCLAIMED. IN NO EVENT SHALL THE AUTHOR OR CONTRIBUTORS BE LIABLE FOR ANY DIRECT, INDIRECT, INCIDENTAL, SPECIAL, EXEMPLARY, OR CONSEQUENTIAL DAMAGES (INCLUDING, BUT NOT LIMITED TO, PROCUREMENT OF SUBSTITUTE GOODS OR SERVICES; LOSS OF USE, DATA, OR PROFITS; OR BUSINESS INTERRUPTION) HOWEVER CAUSED AND ON ANY THEORY OF LIABILITY, WHETHER IN CONTRACT, STRICT LIABILITY, OR TORT (INCLUDING NEGLIGENCE OR OTHERWISE) ARISING IN ANY WAY OUT OF THE USE OF THIS SOFTWARE, EVEN IF ADVISED OF THE POSSIBILITY OF SUCH DAMAGE.

The licence and distribution terms for any publically available version or derivative of this code cannot be changed. i.e. this code cannot simply be copied and put under another distribution licence [including the GNU Public Licence.]

#### **Monotype Imaging License Agreement**

- 1 *Software* shall mean the digitally encoded, machine readable, scalable outline data as encoded in a special format as well as the UFST Software.
- 2 You agree to accept a non-exclusive license to use the Software to reproduce and display weights, styles and versions of letters, numerals, characters and symbols (*Typefaces*) solely for your own customary business or personal purposes at the address stated on the registration card you return to Monotype Imaging. Under the terms of this License Agreement, you have the right to use the Fonts on up to three printers. If you need to have access to the fonts on more than three printers, you need to acquire a multiuser license agreement which can be obtained from Monotype Imaging. Monotype Imaging retains all rights, title and interest to the Software and Typefaces and no rights are granted to you other than a License to use the Software on the terms expressly set forth in this Agreement.
- 3 To protect proprietary rights of Monotype Imaging, you agree to maintain the Software and other proprietary information concerning the Typefaces in strict confidence and to establish reasonable procedures regulating access to and use of the Software and Typefaces.
- 4 You agree not to duplicate or copy the Software or Typefaces, except that you may make one backup copy. You agree that any such copy shall contain the same proprietary notices as those appearing on the original.
- 5 This License shall continue until the last use of the Software and Typefaces, unless sooner terminated. This License may be terminated by Monotype Imaging if you fail to comply with the terms of this License and such failure is not remedied within thirty (30) days after notice from Monotype Imaging. When this License expires or is terminated, you shall either return to Monotype Imaging or destroy all copies of the Software and Typefaces and documentation as requested.
- 6 You agree that you will not modify, alter, disassemble, decrypt, reverse engineer or decompile the Software.
- 7 Monotype Imaging warrants that for ninety (90) days after delivery, the Software will perform in accordance with Monotype Imaging-published specifications, and the diskette will be free from defects in material and workmanship. Monotype Imaging does not warrant that the Software is free from all bugs, errors and omissions.

The parties agree that all other warranties, expressed or implied, including warranties of fitness for a particular purpose and merchantability, are excluded.

8 Your exclusive remedy and the sole liability of Monotype Imaging in connection with the Software and Typefaces is repair or replacement of defective parts, upon their return to Monotype Imaging.

In no event will Monotype Imaging be liable for lost profits, lost data, or any other incidental or consequential damages, or any damages caused by abuse or misapplication of the Software and Typefaces.

9 Massachusetts U.S.A. law governs this Agreement.

- 10 You shall not sublicense, sell, lease, or otherwise transfer the Software and/or Typefaces without the prior written consent of Monotype Imaging.
- 11 Use, duplication or disclosure by the Government is subject to restrictions as set forth in the Rights in Technical Data and Computer Software clause at FAR 252-227-7013, subdivision (b)(3)(ii) or subparagraph (c)(1)(ii), as appropriate. Further use, duplication or disclosure is subject to restrictions applicable to restricted rights software as set forth in FAR 52.227-19 (c)(2).
- 12 You acknowledge that you have read this Agreement, understand it, and agree to be bound by its terms and conditions. Neither party shall be bound by any statement or representation not contained in this Agreement. No change in this Agreement is effective unless written and signed by properly authorized representatives of each party. By opening this diskette package, you agree to accept the terms and conditions of this Agreement.

#### **Knopflerfish License**

This product includes software developed by the Knopflerfish Project. http://www.knopflerfish.org

Copyright 2003-2010 The Knopflerfish Project. All rights reserved.

Redistribution and use in source and binary forms, with or without modification, are permitted provided that the following conditions are met:

- Redistributions of source code must retain the above copyright notice, this list of conditions and the following disclaimer.
- Redistributions in binary form must reproduce the above copyright notice, this list of conditions and the following disclaimer in the documentation and/or other materials provided with the distribution.
- Neither the name of the KNOPFLERFISH project nor the names of its contributors may be used to endorse or promote products derived from this software without specific prior written permission.

THIS SOFTWARE IS PROVIDED BY THE COPYRIGHT HOLDERS AND CONTRIBUTORS "AS IS" AND ANY EXPRESS OR IMPLIED WARRANTIES, INCLUDING, BUT NOT LIMITED TO, THE IMPLIED WARRANTIES OF MERCHANTABILITY AND FITNESS FOR A PARTICULAR PURPOSE ARE DISCLAIMED. IN NO EVENT SHALL THE COPYRIGHT OWNER OR CONTRIBUTORS BE LIABLE FOR ANY DIRECT, INDIRECT, INCIDENTAL, SPECIAL, EXEMPLARY, OR CONSEQUENTIAL DAMAGES (INCLUDING, BUT NOT LIMITED TO, PROCUREMENT OF SUBSTITUTE GOODS OR SERVICES; LOSS OF USE, DATA, OR PROFITS; OR BUSINESS INTERRUPTION) HOWEVER CAUSED AND ON ANY THEORY OF LIABILITY, WHETHER IN CONTRACT, STRICT LIABILITY, OR TORT (INCLUDING NEGLIGENCE OR OTHERWISE) ARISING IN ANY WAY OUT OF THE USE OF THIS SOFTWARE, EVEN IF ADVISED OF THE POSSIBILITY OF SUCH DAMAGE.

#### **Apache License (Version 2.0)**

Apache License Version 2.0, January 2004 http://www.apache.org/licenses/

TERMS AND CONDITIONS FOR USE, REPRODUCTION, AND DISTRIBUTION

1. Definitions.

"License" shall mean the terms and conditions for use, reproduction, and distribution as defined by Sections 1 through 9 of this document.

"Licensor" shall mean the copyright owner or entity authorized by the copyright owner that is granting the License.

"Legal Entity" shall mean the union of the acting entity and all other entities that control, are controlled by, or are under common control with that entity. For the purposes of this definition, "control" means (i) the power, direct or indirect, to cause the direction or management of such entity, whether by contract or otherwise, or (ii) ownership of fifty percent (50%) or more of the outstanding shares, or (iii) beneficial ownership of such entity.

"You" (or "Your") shall mean an individual or Legal Entity exercising permissions granted by this License.

"Source" form shall mean the preferred form for making modifications, including but not limited to software source code, documentation source, and configuration files.

"Object" form shall mean any form resulting from mechanical transformation or translation of a Source form, including but not limited to compiled object code, generated documentation, and conversions to other media types.

"Work" shall mean the work of authorship, whether in Source or Object form, made available under the License, as indicated by a copyright notice that is included in or attached to the work (an example is provided in the Appendix below).

"Derivative Works" shall mean any work, whether in Source or Object form, that is based on (or derived from) the Work and for which the editorial revisions, annotations, elaborations, or other modifications represent, as a whole, an original work of authorship. For the purposes of this License, Derivative Works shall not include works that remain separable from, or merely link (or bind by name) to the interfaces of, the Work and Derivative Works thereof.

"Contribution" shall mean any work of authorship, including the original version of the Work and any modifications or additions to that Work or Derivative Works thereof, that is intentionally submitted to Licensor for inclusion in the Work by the copyright owner or by an individual or Legal Entity authorized to submit on behalf of the copyright owner. For the purposes of this definition, "submitted" means any form of electronic, verbal, or written communication sent to the Licensor or its representatives, including but not limited to communication on electronic mailing lists, source code control systems, and issue tracking systems that are managed by, or on behalf of, the Licensor for the purpose of discussing and improving the Work, but excluding communication that is conspicuously marked or otherwise designated in writing by the copyright owner as "Not a Contribution."

"Contributor" shall mean Licensor and any individual or Legal Entity on behalf of whom a Contribution has been received by Licensor and subsequently incorporated within the Work.

- 2. Grant of Copyright License. Subject to the terms and conditions of this License, each Contributor hereby grants to You a perpetual, worldwide, non-exclusive, no-charge, royalty-free, irrevocable copyright license to reproduce, prepare Derivative Works of, publicly display, publicly perform, sublicense, and distribute the Work and such Derivative Works in Source or Object form.
- 3. Grant of Patent License. Subject to the terms and conditions of this License, each Contributor hereby grants to You a perpetual, worldwide, non-exclusive, no-charge, royalty-free, irrevocable (except as stated in this section) patent license to make, have made, use, offer to sell, sell, import, and otherwise transfer the Work, where such license applies only to those patent claims licensable by such Contributor that are necessarily infringed by their Contribution(s) alone or by combination of their Contribution(s) with the Work to which such Contribution(s) was submitted. If You institute patent litigation against any entity (including a cross-claim or counterclaim in a lawsuit) alleging that the Work or a Contribution incorporated within the Work constitutes direct or contributory patent infringement, then any patent licenses granted to You under this License for that Work shall terminate as of the date such litigation is filed.
- 4. Redistribution. You may reproduce and distribute copies of the Work or Derivative Works thereof in any medium, with or without modifications, and in Source or Object form, provided that You meet the following conditions:
	- (a)You must give any other recipients of the Work or Derivative Works a copy of this License; and
	- (b)You must cause any modified files to carry prominent notices stating that You changed the files; and
	- (c)You must retain, in the Source form of any Derivative Works that You distribute, all copyright, patent, trademark, and attribution notices from the Source form of the Work, excluding those notices that do not pertain to any part of the Derivative Works; and
	- (d)If the Work includes a "NOTICE" text file as part of its distribution, then any Derivative Works that You distribute must include a readable copy of the attribution notices contained within such NOTICE file, excluding those notices that do not pertain to any part of the Derivative Works, in at least one of the following places: within a NOTICE text file distributed as part of the Derivative Works; within the Source form or documentation, if provided along with the Derivative Works; or, within a display generated by the Derivative Works, if and wherever such third-party notices normally appear. The contents of the NOTICE file are for informational purposes only and do not modify the License. You may add Your own attribution notices within Derivative Works that You distribute, alongside or as an addendum to the NOTICE text from the Work, provided that such additional attribution notices cannot be construed as modifying the License.

You may add Your own copyright statement to Your modifications and may provide additional or different license terms and conditions for use, reproduction, or distribution of Your modifications, or for any such Derivative Works as a whole, provided Your use, reproduction, and distribution of the Work otherwise complies with the conditions stated in this License.

- 5. Submission of Contributions. Unless You explicitly state otherwise, any Contribution intentionally submitted for inclusion in the Work by You to the Licensor shall be under the terms and conditions of this License, without any additional terms or conditions. Notwithstanding the above, nothing herein shall supersede or modify the terms of any separate license agreement you may have executed with Licensor regarding such Contributions.
- 6. Trademarks. This License does not grant permission to use the trade names, trademarks, service marks, or product names of the Licensor, except as required for reasonable and customary use in describing the origin of the Work and reproducing the content of the NOTICE file.
- 7. Disclaimer of Warranty. Unless required by applicable law or agreed to in writing, Licensor provides the Work (and each Contributor provides its Contributions) on an "AS IS" BASIS, WITHOUT WARRANTIES OR CONDITIONS OF ANY KIND, either express or implied, including, without limitation, any warranties or conditions of TITLE, NON-INFRINGEMENT, MERCHANTABILITY, or FITNESS FOR A PARTICULAR PURPOSE. You are solely responsible for determining the appropriateness of using or redistributing the Work and assume any risks associated with Your exercise of permissions under this License.
- 8. Limitation of Liability. In no event and under no legal theory, whether in tort (including negligence), contract, or otherwise, unless required by applicable law (such as deliberate and grossly negligent acts) or agreed to in writing, shall any Contributor be liable to You for damages, including any direct, indirect, special, incidental, or consequential damages of any character arising as a result of this License or out of the use or inability to use the Work (including but not limited to damages for loss of goodwill, work stoppage, computer failure or malfunction, or any and all other commercial damages or losses), even if such Contributor has been advised of the possibility of such damages.
- 9. Accepting Warranty or Additional Liability. While redistributing the Work or Derivative Works thereof, You may choose to offer, and charge a fee for, acceptance of support, warranty, indemnity, or other liability obligations and/or rights consistent with this License. However, in accepting such obligations, You may act only on Your own behalf and on Your sole responsibility, not on behalf of any other Contributor, and only if You agree to indemnify, defend, and hold each Contributor harmless for any liability incurred by, or claims asserted against, such Contributor by reason of your accepting any such warranty or additional liability.

#### END OF TERMS AND CONDITIONS

APPENDIX: How to apply the Apache License to your work.

To apply the Apache License to your work, attach the following boilerplate notice, with the fields enclosed by brackets "[]" replaced with your own identifying information. (Don't include the brackets!) The text should be enclosed in the appropriate comment syntax for the file format. We also recommend that a file or class name and description of purpose be included on the same "printed page" as the copyright notice for easier identification within third-party archives.

#### Copyright [yyyy] [name of copyright owner]

Licensed under the Apache License, Version 2.0 (the "License"); you may not use this file except in compliance with the License. You may obtain a copy of the License at

#### http://www.apache.org/licenses/LICENSE-2.0

Unless required by applicable law or agreed to in writing, software distributed under the License is distributed on an "AS IS" BASIS, WITHOUT WARRANTIES OR CONDITIONS OF ANY KIND, either express or implied. See the License for the specific language governing permissions and limitations under the License.

### Funkcja sterowania oszczędnością energii

Urządzenie może działać w **Trybie niskiego poboru energii**, w którym pobór energii jest ograniczony (jego uruchomienie następuje po określonym czasie od ostatniego użycia urządzenia), a także **stanie czuwania**, w którym funkcje drukarki i faksu pozostają w stanie oczekiwania, natomiast pobór energii zostaje obniżony do minimum, jeśli przez określony czas urządzenie jest bezczynne. Ponadto urządzenie jest wyposażone w tryb **Tryb wyłączenia zasilania**, w którym urządzenie automatycznie wyłącza się po upływie określonego czasu od ostatniego użycia urządzenia.

### **Tryb niskiego poboru energii**

Urządzenie automatycznie przechodzi do trybu niskiego poboru energii po upływie 1 minuty od ostatniego użycia. Czas bezczynności, po upływie którego włączany jest tryb niskiego poboru energii, może zostać przedłużony. Więcej informacji znajduje się w sekcji [Tryb niskiego poboru energii i automatyczny tryb niskiego poboru energii \(strona 2-14\).](#page-56-0)

### **Tryb uśpienia**

Urządzenie automatycznie przechodzi w tryb uśpienia po upływie 1 minuty od ostatniego użycia. Czas bezczynności, po upływie którego włączany jest tryb uśpienia, może zostać przedłużony. Więcej informacji można znaleźć w sekcji [Funkcja Czuwanie i Automatyczne czuwanie \(strona 2-15\)](#page-57-0).

### **Tryb wyłączenia zasilania**

Urządzenie automatycznie wyłącza zasilanie po upływie jednej godziny od ostatniego użycia. Czas bezczynności, po upływie którego zasilanie jest wyłączane, może zostać przedłużony przez zmianę ustawienia Licznik wyłączenia zasilania. Istnieje także możliwość wyboru reguł przechodzenia urządzenia w tryb wyłączenia zasilania dla poszczególnych funkcji. Dalsze informacje znajdują się w *podręczniku obsługi – w języku angielskim*.

### Funkcja automatycznego kopiowania dwustronnego

To urządzenie jest standardowo wyposażone w funkcję kopiowania dwustronnego. Przykładowo można zmniejszyć ilość zużytego papieru, kopiując dwa jednostronne oryginały na pojedynczym arkuszu papieru jako kopię dwustronną. Więcej informacji znajduje się w części [Dupleks \(strona 6-15\)](#page-186-0).

Drukowanie w trybie druku dwustronnego zmniejsza zużycie papieru i przyczynia się do zachowania zasobów leśnych. Tryb druku dwustronnego zmniejsza również ilość papieru, jaką trzeba zakupić, a tym samym zmniejsza koszty. Zaleca się, aby urządzenia obsługujące druk dwustronny były domyślnie ustawione w tym trybie.

### Oszczędzanie zasobów — papier

Dla celów zachowania i zrównoważonego wykorzystywania zasobów leśnych zaleca się wykorzystywanie papieru makulaturowego lub świeżego, posiadającego certyfikaty inicjatyw na rzecz odpowiedzialnego gospodarowania środowiskiem naturalnym lub uznane oznakowania ekologiczne, które są zgodne z normą EN 12281:2002\* lub równoważną normą jakości.

Urządzenie to obsługuje również drukowanie na papierze 64 g/m<sup>2</sup>. Użycie takiego papieru, zawierającego mniej surowców, może prowadzić do dalszego zachowania zasobów leśnych.

\* : EN12281:2002 "Papier drukowy i biurowy — wymagania dotyczące papieru do kopiowania z zastosowaniem suchego toneru"

Przedstawiciel działu sprzedaży lub działu serwisu może udzielić informacji dotyczących zalecanych rodzajów papieru.

### Korzyści dla środowiska wynikające z "zarządzania energią"

W celu zmniejszenia zużycia energii w czasie bezczynności urządzenie to wyposażono w funkcję zarządzania energią, która automatycznie włącza tryb oszczędzania energii, gdy urządzenie pozostaje w stanie bezczynności przez określony czas.

Mimo że powrót urządzenia do trybu GOTOWY w trybie oszczędzania energii zajmuje nieco czasu, można w ten sposób uzyskać znaczne zmniejszenie zużycia energii. Zaleca się, aby urządzenie było używane przy czasie aktywacji trybu oszczędzania energii ustawionym na wartość domyślną.

## Program Energy Star (ENERGY STAR®)

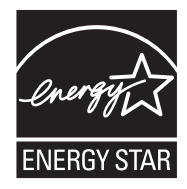

Jako firma uczestnicząca w międzynarodowym programie Energy Star, zdecydowaliśmy, że urządzenie będzie zgodne ze standardami ustanowionymi w ramach międzynarodowego programu Energy Star. ENERGY STAR® jest dobrowolnym programem dotyczącym wydajności energetycznej, mającym na celu rozwój i promowanie stosowania produktów o wysokiej wydajności energetycznej, tak aby zapobiegać globalnemu ociepleniu. Kupując produkty posiadające kwalifikację ENERGY STAR®, klienci mogą pomóc zmniejszyć emisję gazów cieplarnianych podczas użytkowania produktów oraz obniżyć koszty związane z energią.

# Instalacja i konfiguracja  $\mathbf 2$ urządzenia

W tym przedstawiono informacje dla administratorów tego urządzenia, takie jak nazwy części urządzenia, podłączanie kabli i instalację oprogramowania.

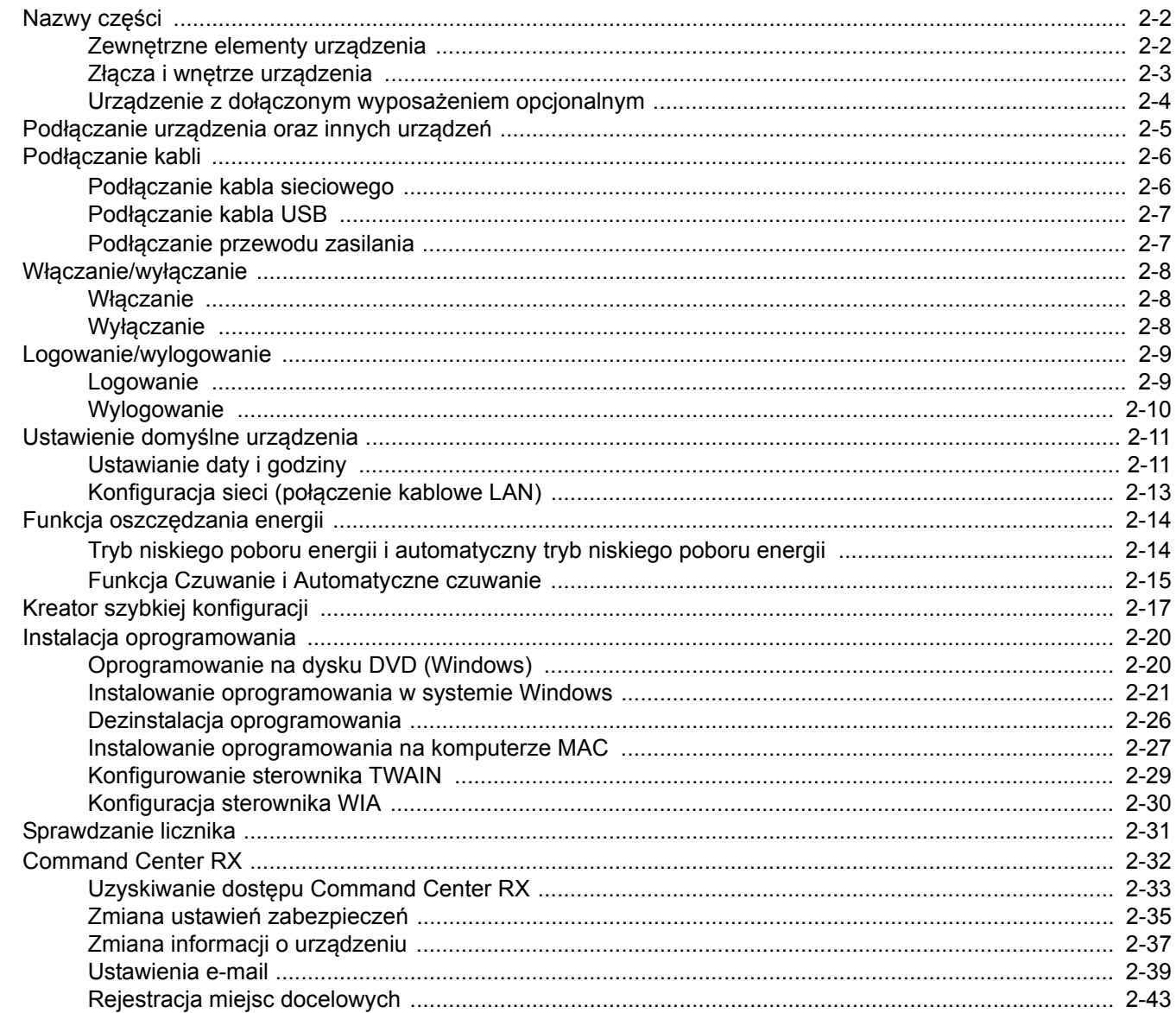

### <span id="page-44-0"></span>Nazwy części

### <span id="page-44-1"></span>Zewnętrzne elementy urządzenia

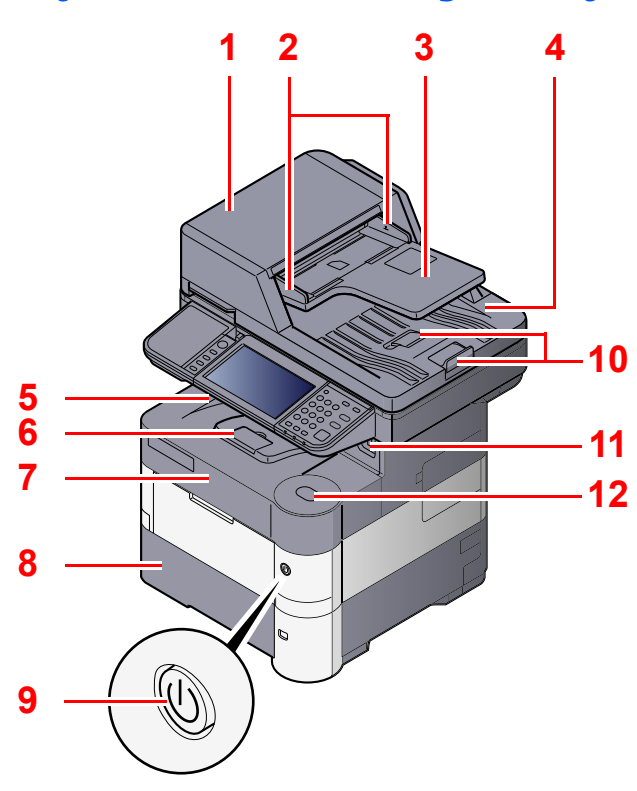

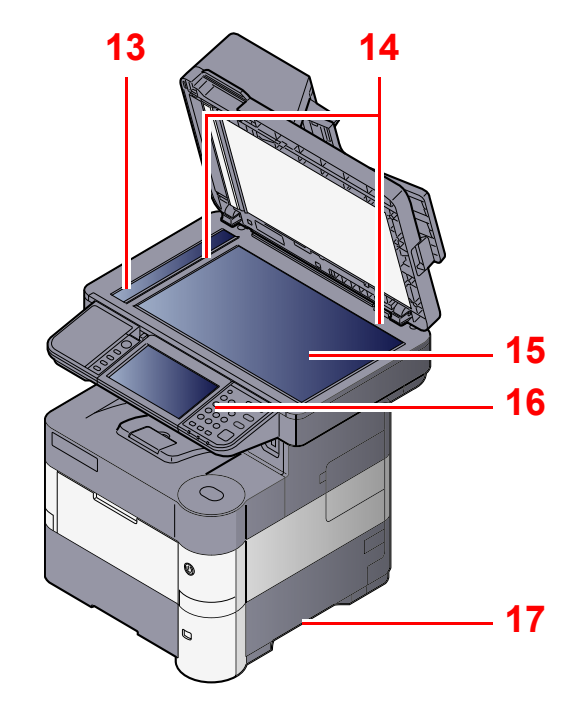

- <span id="page-44-2"></span>1 Procesor dokumentów
- <span id="page-44-3"></span>2 Prowadnica szerokości oryginałów
- <span id="page-44-4"></span>3 Płyta oryginałów
- <span id="page-44-5"></span>4 Płyta wydawania oryginałów
- <span id="page-44-14"></span>5 Taca wewnętrzna
- <span id="page-44-18"></span>6 Ogranicznik papieru
- <span id="page-44-12"></span>7 Pokrywa przednia
- <span id="page-44-16"></span>8 Kaseta 1
- <span id="page-44-15"></span>9 Wyłącznik zasilania

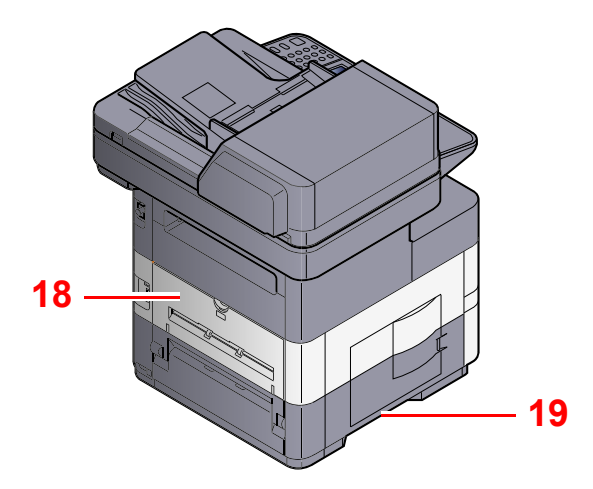

- <span id="page-44-6"></span>10 Blokada oryginałów
- <span id="page-44-7"></span>11 Gniazdo pamięci USB
- <span id="page-44-13"></span>12 Przycisk dźwigni otwierania pokrywy przedniej
- <span id="page-44-8"></span>13 Wąska szyba skanera
- <span id="page-44-9"></span>14 Płyty wskaźnika rozmiaru oryginału
- <span id="page-44-10"></span>15 Płyta dociskowa
- <span id="page-44-11"></span>16 Panel operacyjny
- <span id="page-44-17"></span>17 Uchwyty
- <span id="page-44-19"></span>18 Tylna pokrywa
- <span id="page-44-20"></span>19 Uchwyty

Urządzenie z dołączonym wyposaż[eniem opcjonalnym](#page-46-0)  [\(strona 2-4\)](#page-46-0)

### <span id="page-45-0"></span>Złącza i wnętrze urządzenia

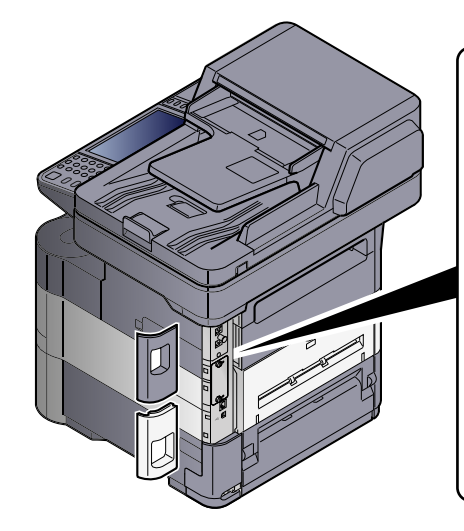

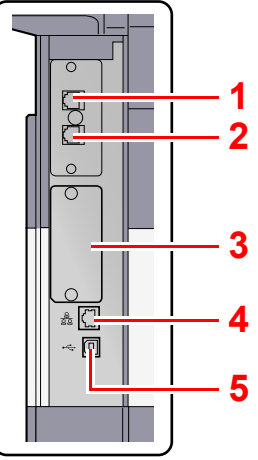

- <span id="page-45-14"></span>1 Złącze LINE
- <span id="page-45-15"></span>2 Złącze TEL
- <span id="page-45-2"></span>3 Interfejs urządzeń opcjonalnych
- <span id="page-45-1"></span>4 Złącze interfejsu sieciowego

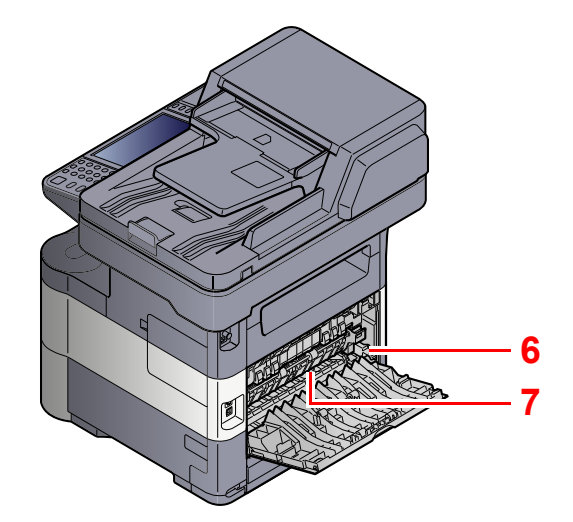

- <span id="page-45-3"></span>5 Złącze interfejsu USB
- <span id="page-45-4"></span>6 Dźwignia kopert (tylko ECOSYS M3040idn i ECOSYS M3540idn)
- <span id="page-45-5"></span>7 Pokrywa utrwalacza

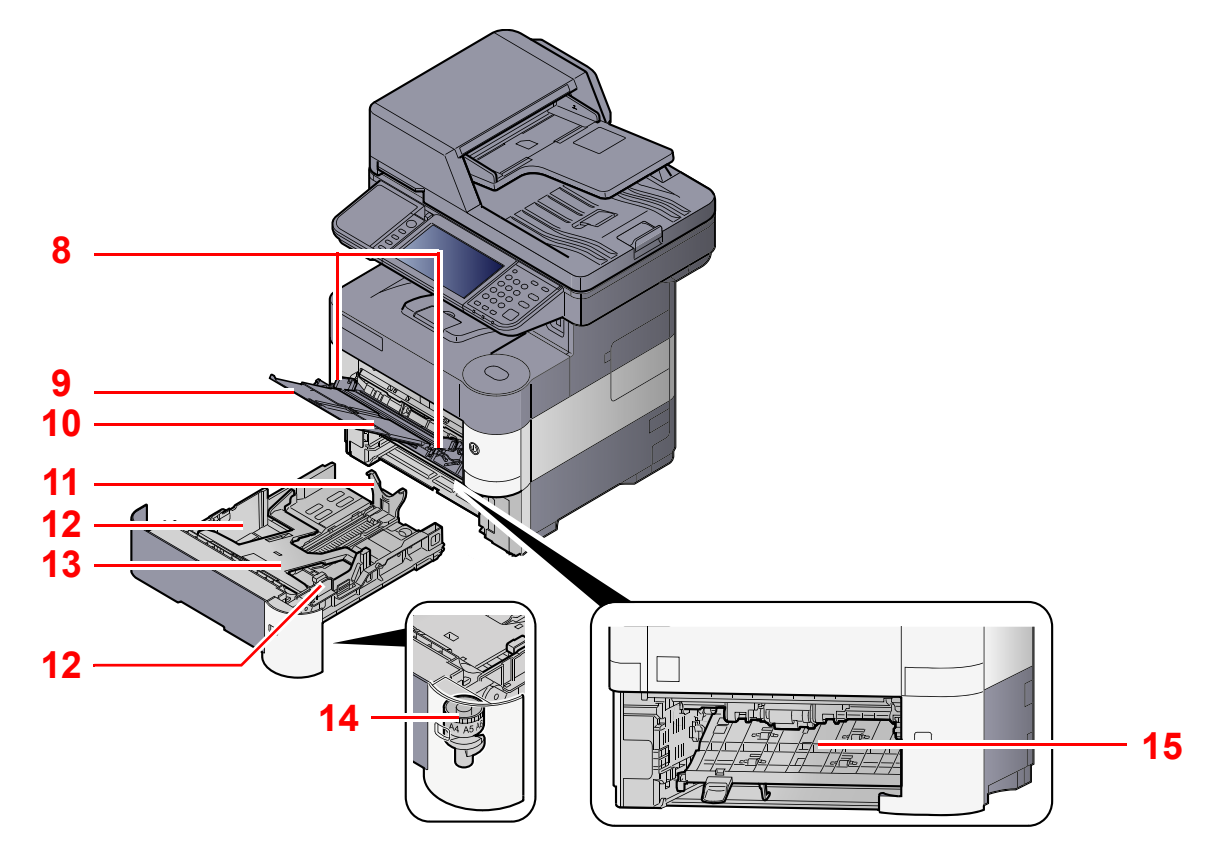

- <span id="page-45-6"></span>8 Prowadnice szerokości papieru
- <span id="page-45-7"></span>9 Podpórka tacy uniwersalnej
- <span id="page-45-8"></span>10 Taca uniwersalna
- <span id="page-45-10"></span>11 Prowadnica długości papieru
- <span id="page-45-9"></span>12 Prowadnice szerokości papieru
- <span id="page-45-13"></span>13 Płyta dolna (tylko ECOSYS M3040idn i ECOSYS M3540idn)
- <span id="page-45-11"></span>14 Pokrętło rozmiaru
- <span id="page-45-12"></span>15 Pokrywa dupleksu

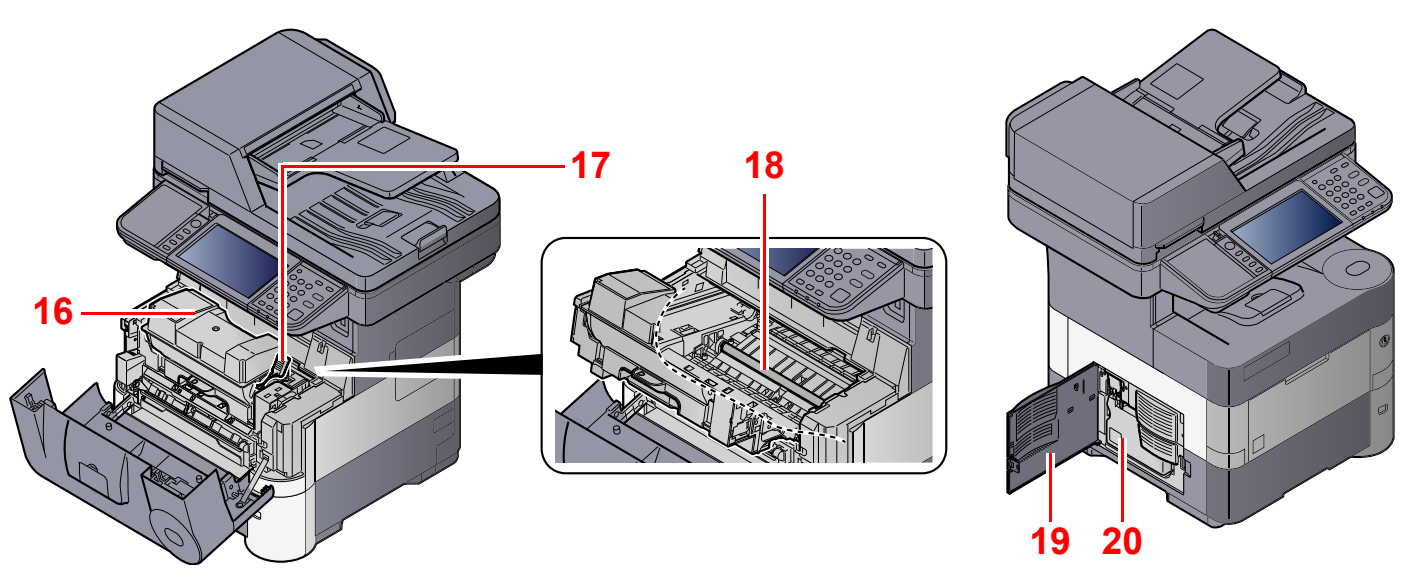

- <span id="page-46-2"></span>16 Pojemnik z tonerem (Black)
- <span id="page-46-3"></span>17 Dźwignia blokady pojemnika z tonerem
- <span id="page-46-5"></span>18 Wałek rejestrujący

<span id="page-46-4"></span><span id="page-46-1"></span>19 Lewa pokrywa 20 Pojemnik na zużyty toner

### <span id="page-46-0"></span>Urządzenie z dołączonym wyposażeniem opcjonalnym

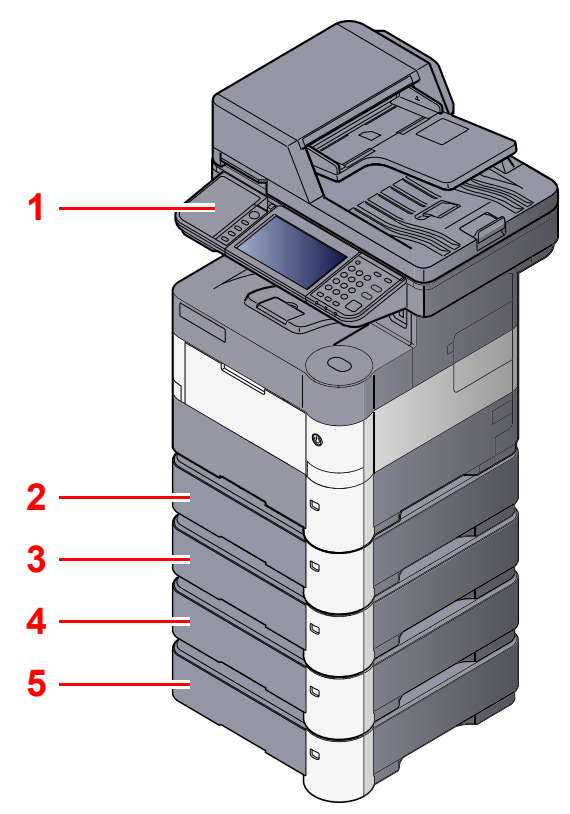

- <span id="page-46-6"></span>1 Czytnik kart
- <span id="page-46-12"></span>2 Kaseta 2
- <span id="page-46-7"></span>3 Kaseta 3
- <span id="page-46-8"></span>4 Kaseta 4
- <span id="page-46-9"></span>5 Kaseta 5

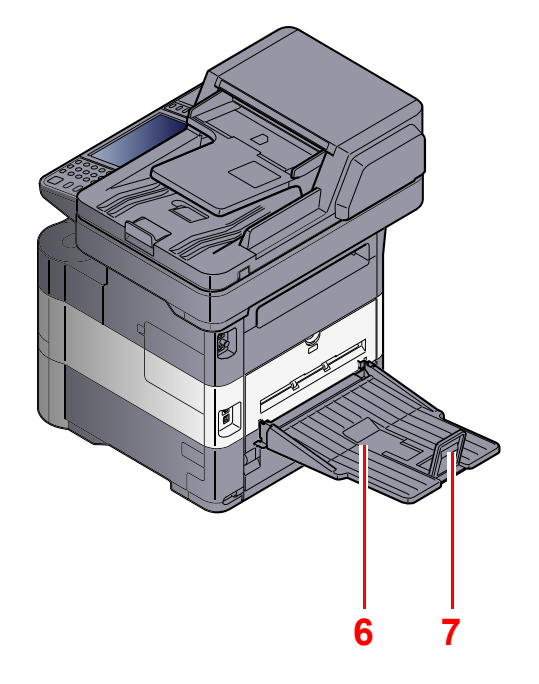

- <span id="page-46-10"></span>6 Taca tylna (tylko ECOSYS M3550idn i ECOSYS M3560idn)
- <span id="page-46-11"></span>7 Ogranicznik papieru (tylko ECOSYS M3550idn i ECOSYS M3560idn)
- Urzą[dzenia opcjonalne \(strona 8-2\)](#page-229-0)

### <span id="page-47-0"></span>Podłączanie urządzenia oraz innych urządzeń

Należy przygotować przewody dostosowane do środowiska pracy urządzenia oraz jego przeznaczenia.

#### **Podłączanie urządzenia do komputera za pomocą kabla USB**

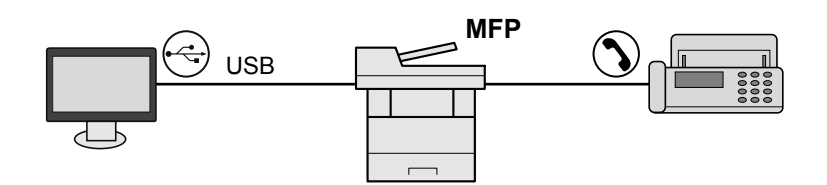

#### **Podłączanie urządzenia do komputera przez sieć**

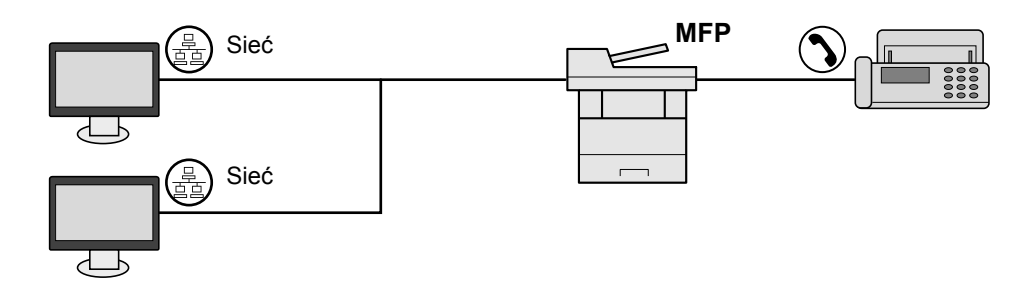

### *<u>A</u>* **NOTATKA**

 $\mathbb{C}$ 

Jeżeli urządzenie jest wyposażone w opcjonalny zestaw interfejsu sieci bezprzewodowej, nie ma potrzeby podłączania kabla sieciowego. Aby skorzystać z bezprzewodowej sieci LAN, należy zmienić ustawienia domyślne urządzenia za pomocą menu systemowego.

Opcjonalna karta sieciowa (patrz *podręcznik obsługi – w jęz. angielskim*)

#### **Kable do wykorzystania**

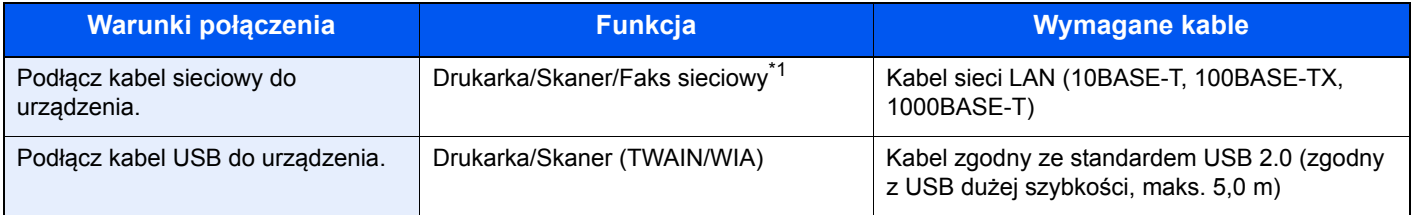

\*1 Wyłącznie w urządzeniach z zainstalowaną funkcją faksu.

### <span id="page-48-0"></span>Podłączanie kabli

### <span id="page-48-1"></span>Podłączanie kabla sieciowego

### **WAŻNE**

**Jeżeli zasilanie jest włączone, należy wyłączyć wyłącznik zasilania.**

Wyłą[czanie \(strona 2-8\)](#page-50-2)  $\mathbb{Q}$ 

### **1 Podłącz kabel do urządzenia.**

1 Podłącz kabel sieciowy do złącza interfejsu sieciowego urządzenia.

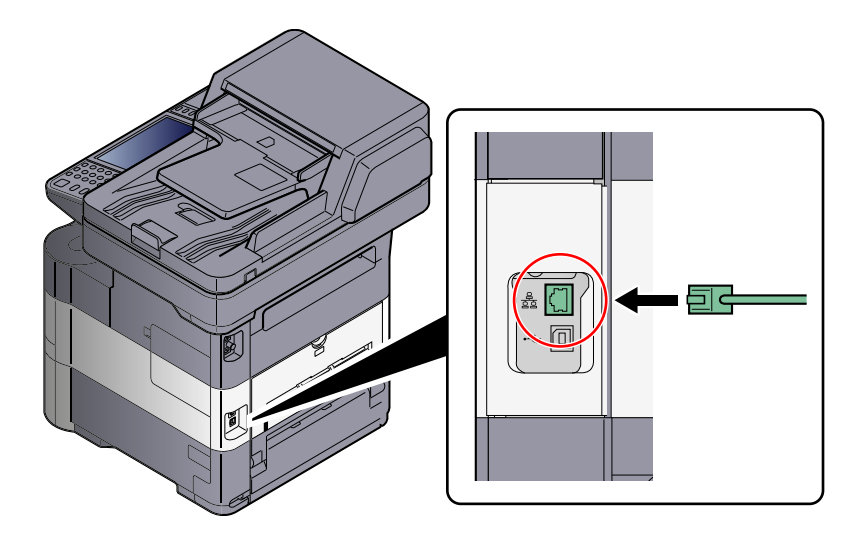

2 Podłącz drugi koniec kabla do koncentratora (huba).

### 2 Przygotuj urządzenie.

Włącz urządzenie i skonfiguruj sieć.

Aby uzyskać szczegółowe informacje, patrz Konfiguracja sieci (połączenie kablowe LAN) na stronie  $\sqrt{2-13}$ .

### <span id="page-49-0"></span>Podłączanie kabla USB

**WAŻNE**

**Jeżeli zasilanie jest włączone, należy wyłączyć wyłącznik zasilania.**

Wyłą[czanie \(strona 2-8\)](#page-50-2)  $\mathbb{Q}$ 

### **1 Podłącz kabel do urządzenia.**

1 Podłącz kabel USB do złącza interfejsu USB znajdującego się po lewej stronie obudowy urządzenia.

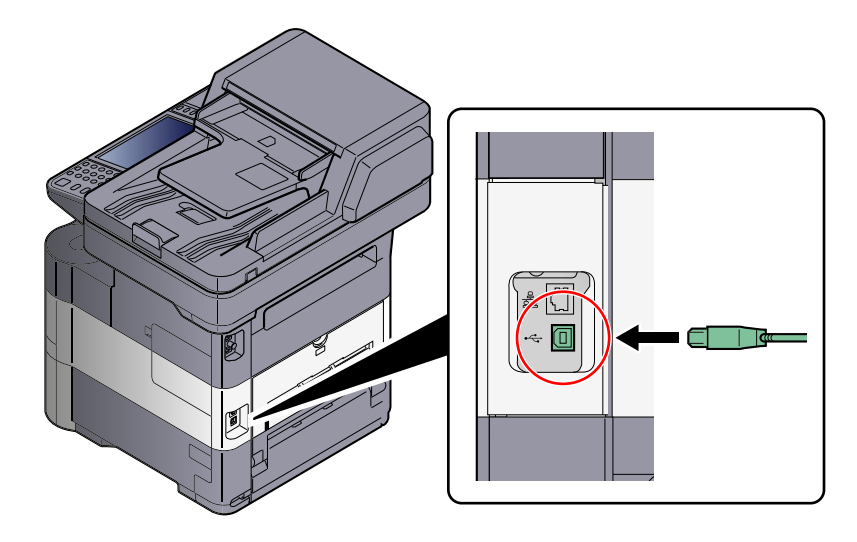

2 Drugi koniec kabla podłącz do komputera PC.

### <span id="page-49-1"></span>Podłączanie przewodu zasilania

### **1 Podłącz kabel do urządzenia.**

1 Zdejmij obudowę.

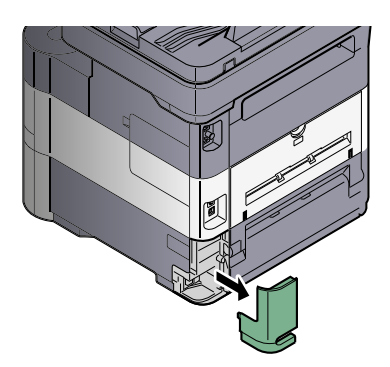

2 Podłącz jeden koniec kabla zasilania do urządzenia, a drugi do źródła zasilania.

### **WAŻNE**

**Należy używać wyłącznie przewodu zasilania dostarczonego wraz z urządzeniem.** 

### <span id="page-50-0"></span>Włączanie/wyłączanie

### <span id="page-50-1"></span>**Włączanie**

Włącz wyłącznik zasilania.

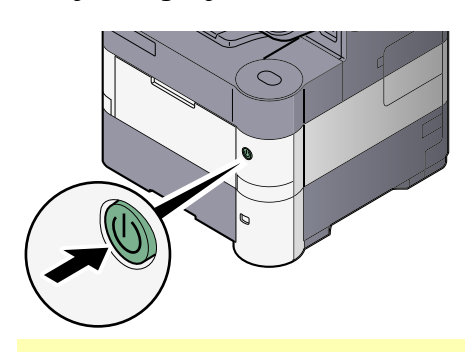

### **WAŻNE**

**Po wyłączeniu wyłącznika zasilania nie należy natychmiast ponownie włączać zasilania. Przed włączeniem wyłącznika należy odczekać co najmniej 5 sekund.** 

### <span id="page-50-2"></span>**Wyłączanie**

### **WAŻNE**

**Gdy wskaźnik [Processing] lub [Memory] świeci, urządzenie działa. Wyłączenie wyłącznika zasilania podczas pracy urządzenia może spowodować jego uszkodzenie.**

# Wyłącz wyłącznik zasilania. Upewnij się, że wskaźniki nie świecą.

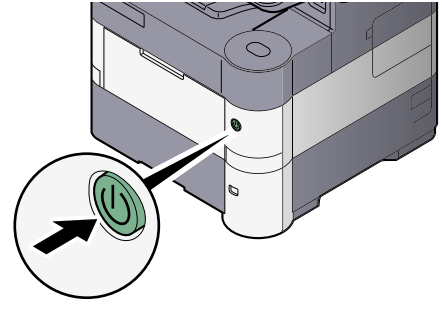

**W przypadku nieużywania urządzenia przez dłuższy czas...**

# **PRZESTROGA**

**Jeżeli urządzenie ma zostać pozostawione na dłuższy czas bezczynnie (np. na noc), należy wyłączyć je za**  pomocą głównego wyłącznika zasilania. Jeżeli urządzenie ma być nieużywane przez dłuższy okres (np. **podczas wakacji), należy wyjąć wtyczkę z gniazda w celu zapewnienia bezpieczeństwa. W przypadku**  korzystania z produktu wyposażonego w funkcję faksu należy pamiętać, że wyłączenie za pomocą głównego **wyłącznika zasilania powoduje brak możliwości wysyłania i odbierania faksów.**

### **WAŻNE**

**Wyjmij papier z kaset i zamknij go szczelnie w opakowaniu w celu ochrony przed wilgocią.**

### <span id="page-51-0"></span>Logowanie/wylogowanie

Podczas konfiguracji funkcji, do której wymagane są uprawnienia administratora, lub jeżeli włączone jest administrowanie logowaniem użytkowników, należy wprowadzić nazwę logowania i hasło.

### *C* NOTATKA

Domyślnie nazwa logowania i hasło logowania są ustawione na wartości przedstawione w poniższej tabeli.

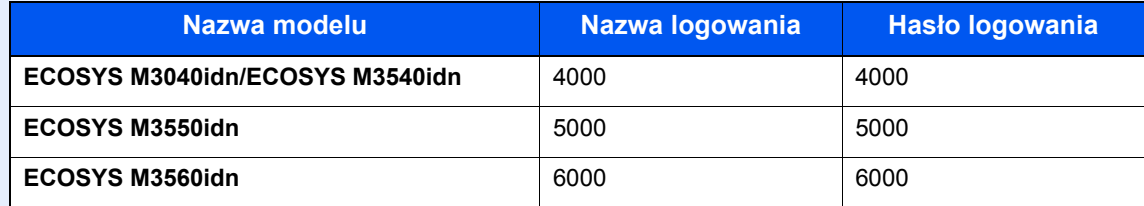

W przypadku zapomnienia nazwy logowania użytkownika i hasła logowania nie będzie można się zalogować. W takim przypadku należy zalogować się na konto z uprawnieniami administratora i zmienić nazwę użytkownika albo hasło.

### <span id="page-51-1"></span>**Logowanie**

### **Normalne logowanie**

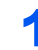

### 1 Wprowadź nazwę logowania użytkownika i hasło logowania, aby się zalogować.

1 Jeśli poniższy ekran jest wyświetlany w czasie wykonywania czynności, naciśnij [Klawiatura] i wpisz nazwę użytkownika.

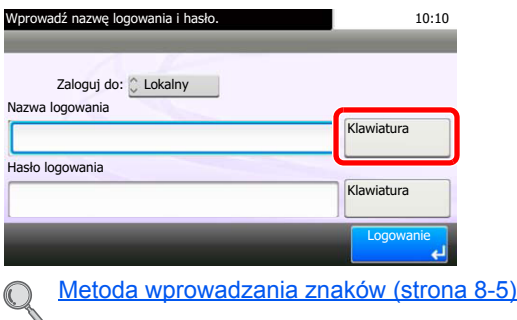

2 Naciśnij [Hasło], aby wprowadzić hasło logowania, a następnie [OK].

### **<b>QNOTATKA**

Jeżeli wybraną metodą uwierzytelniania użytkownika jest [Uwierzytelnianie sieciowe], jako miejsce docelowe uwierzytelniania można wskazać opcję [Lokalny] albo [Sieć].

### 2 Naciśnij przycisk [Logowanie].

### **Logowanie uproszczone**

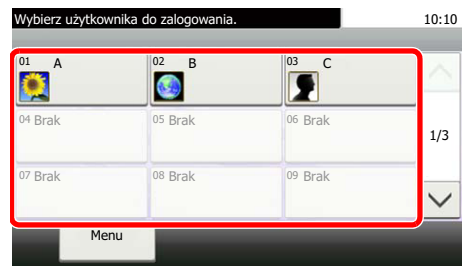

Jeżeli ten ekran zostanie wyświetlony w czasie wykonywania czynności, wybierz użytkownika i zaloguj się.

### **<b>NOTATKA**

Jeśli konieczne będzie wpisanie hasła użytkownika, pojawi się odpowiedni ekran.

Ustawienia uproszczonego logowania (patrz *podręcznik obsługi – w jęz. angielskim*)

### <span id="page-52-0"></span>**Wylogowanie**

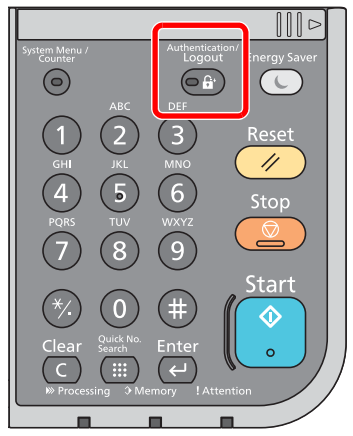

Aby wylogować się z urządzenia, naciśnij klawisz [**Authentication/Logout**] w celu wyświetlenia ekranu wprowadzania nazwy logowania użytkownika i hasła logowania.

Użytkownicy są automatycznie wylogowywani w następujących sytuacjach:

- gdy urządzenie wchodzi w tryb niskiego poboru energii lub uśpienia.
- gdy włączone jest automatyczne resetowanie panelu;

### <span id="page-53-0"></span>Ustawienie domyślne urządzenia

Przed rozpoczęciem użytkowania urządzenia należy skonfigurować ustawienia, takie jak data i godzina, ustawienia sieciowa i funkcje oszczędzania energii w razie potrzeby. Kreator instalacji urządzenia jest uruchamiany po pierwszym włączeniu nowo zainstalowanego urządzenia. W razie potrzeby należy także skonfigurować następujące ustawienia.

#### $|\mathbb{Q}|$ **NOTATKA**

Ustawienie domyślne urządzenia można zmieniać w menu systemu. Informacje na temat ustawień, które można skonfigurować w menu systemowym, znaleźć można w *podręcznik obsługi – w jęz. angielskim*.

### <span id="page-53-1"></span>Ustawianie daty i godziny

Ustawiając lokalną datę i godzinę, należy postępować zgodnie z poniższymi wskazówkami.

W przypadku wysyłania wiadomości e-mail, ustawiona data i godzina będą umieszczone w nagłówku tej wiadomości. Ustaw datę, godzinę oraz różnicę czasową w stosunku do GMT w zależności od strefy, w której urządzenie jest używane.

### **<b>NOTATKA**

W celu wprowadzenia zmian po dokonaniu tej wstępnej konfiguracji należy zapoznać się z dokumentem *podręcznik obsługi – w jęz. angielskim*.

### Wyświetl ekran.

Naciśnij przycisk [System Menu/Counter], [  $\vee$  ], następnie [Data/czasomierz/Oszcz. Energii].

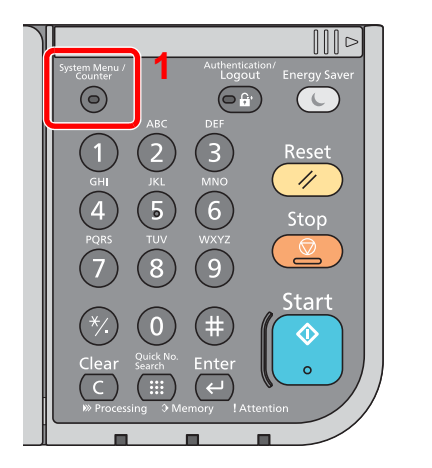

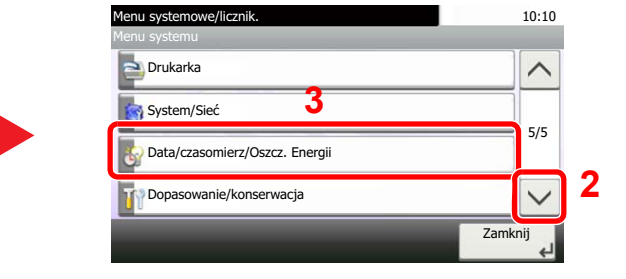

### 2 Skonfiguruj ustawienia.

1 Ustaw strefę czasową.

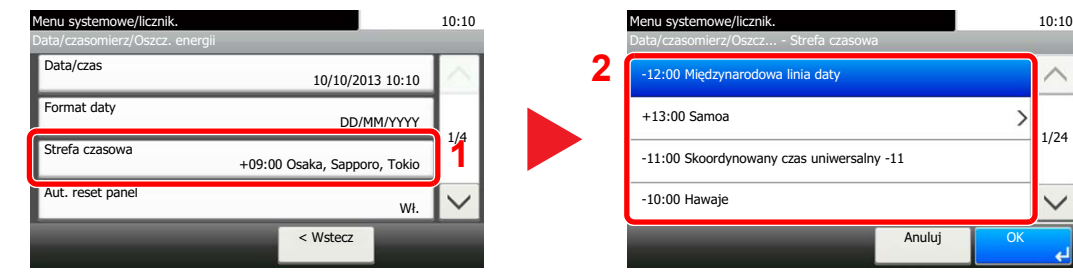

2 Ustaw czas letni.

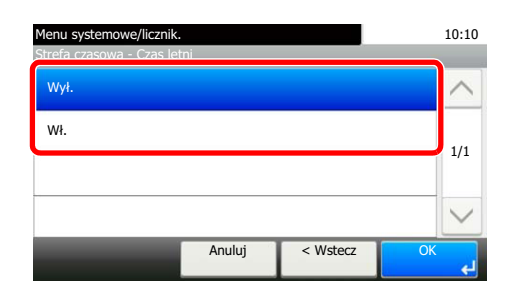

### *NOTATKA*

Jeżeli wybierzesz strefę, w której nie stosuje się czasu letniego, ekran ustawiania czasu letniego nie zostanie wyświetlony.

3 Ustaw datę.

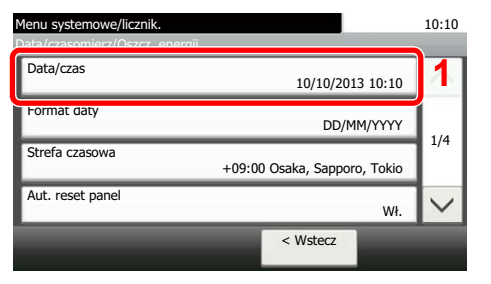

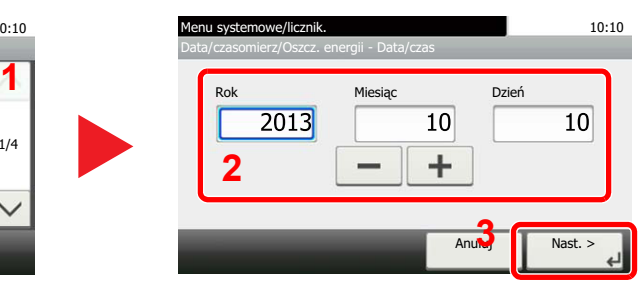

4 Ustaw godzinę.

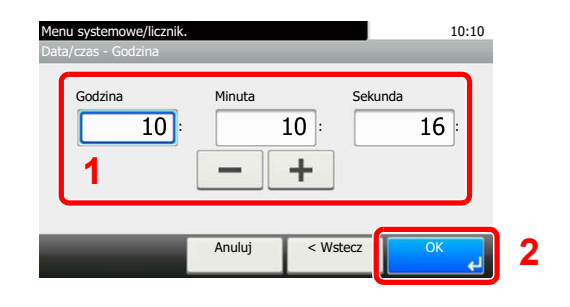

### <span id="page-55-0"></span>Konfiguracja sieci (połączenie kablowe LAN)

Urządzenie jest wyposażone w interfejs sieciowy kompatybilny z protokołami sieciowymi takimi jak TCP/IP (IPv4), TCP/IP (IPv6), NetBEUI oraz IPSec. Pozwala to na drukowanie za pomocą platform Windows, Macintosh, UNIX i innych.

Ustaw TCP/IP (IPv4) w celu połączenia z siecią Windows. Informacje na temat konfiguracji ustawień można znaleźć w [Kreator szybkiej konfiguracji na stronie 2-17.](#page-59-0)

### **NOTATKA**

- Należy wcześniej uzyskać adres IP od administratora sieci i mieć go pod ręką podczas konfiguracji tych ustawień. W następujących przypadkach adres IP serwera DNS należy ustawiać w Command Center RX.
	- Korzystając z nazwy hosta przy wyłączonym ustawieniu "DHCP".
	- Gdy używany jest serwer DNS z adresem IP, który nie jest automatycznie przypisany przez DHCP.

#### Patrz **Command Center RX User Guide**

• Informacje o innych ustawieniach sieciowych zamieszczono w *Podręczniku obsługi (w jęz. angielskim*).

### **Ustawienia sieci bezprzewodowej**

Gdy na urządzeniu zainstalowano opcjonalny zestaw interfejsu sieci bezprzewodowej (IB-51) i skonfigurowano ustawienia połączenia, istnieje możliwość drukowania w otoczeniu sieci bezprzewodowej (bezprzewodowej sieci LAN). Poniżej przedstawiono wprowadzenie do ustawień połączenia za pomocą ustawień podstawowych.

Następujące cztery ustawienia mogą zostać skonfigurowane z poziomu ustawień podstawowych. Instrukcja konfiguracji sieci bezprzewodowej znajduje się w *podręczniku obsługi – w jęz. angielskim*.

#### **Dostępna sieć**

Wyświetla punkty dostępowe, do których można podłączyć urządzenie.

#### **Przycisk**

Jeśli punkt dostępowy obsługuje metodę przycisku, ustawienia bezprzewodowe można skonfigurować, posługując się tą metodą. Ustawienie to realizuje metodę przycisku i połączenie zostaje nawiązane poprzez naciśnięcie przycisku na punkcie dostępowym.

### **NOTATKA**

Za pomocą metody przycisku można zrealizować wyłącznie połączenie WPS (WiFi Protected Setup).

#### **PIN (Urządzenie)**

Rozpoczyna połączenie, korzystając z kodu PIN urządzenia. Wprowadź kod PIN do punktu dostępowego. Kod PIN urządzenia zostanie wygenerowany automatycznie.

#### **PIN (Terminal)**

Rozpoczyna połączenie, korzystając z kodu PIN punktu dostępowego. Wprowadź kod PIN punktu dostępowego.

### <span id="page-56-1"></span>Funkcja oszczędzania energii

Po upływie określonego czasu od ostatniego użycia, urządzenie przechodzi w tryb niskiego poboru mocy, w celu ograniczenia zużycia energii. Po upływie dalszego określonego czasu od ostatniego użycia, urządzenie przechodzi w tryb uśpienia, w celu maksymalnego ograniczenia zużycia energii. Jeżeli urządzenie nie będzie używane w trybie uśpienia, zostanie automatycznie wyłączone po pewnym czasie.

### <span id="page-56-2"></span><span id="page-56-0"></span>Tryb niskiego poboru energii i automatyczny tryb niskiego poboru energii

### **Tryb niskiego poboru energii**

Jeśli urządzenie nie jest wykorzystywane przez określony czas, zaświeci się wskaźnik oszczędzania energii, a ekran zostanie wygaszony, w celu zmniejszenia poboru prądu. Taki stan nazywany jest trybem niskiego poboru energii. Na ekranie wyświetlany bedzie komunikat "Niski pobór mocy".

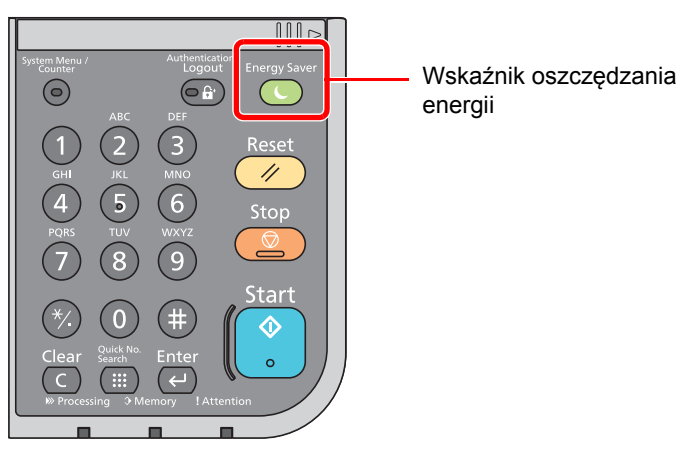

Jeśli w trybie niskiego poboru energii odebrane zostaną dane drukowania, urządzenie automatycznie wybudzi się i rozpocznie drukowanie. Również jeżeli w trybie niskiego poboru energii otrzymany zostanie faks, urządzenie automatycznie wybudzi się i rozpocznie drukowanie.

W celu powrotu do stanu gotowości należy wykonać jedną z wymienionych poniżej czynności.

- Naciśnij panel dotykowy lub dowolny klawisz na panelu operacyjnym.
- Otwórz procesor dokumentów.
- Umieść oryginały w procesorze dokumentów.

Urządzenie będzie gotowe do pracy w ciągu 10 sekund.

Pamiętaj, że warunki otoczenia, takie jak wentylacja, mogą powodować, że urządzenie będzie wolniej reagować.

### **Automatyczny tryb niskiego poboru energii**

Automatyczny tryb niskiego poboru energii automatycznie przełącza urządzenie w tryb niskiego poboru energii, jeżeli pozostaje ono bezczynne przez określony czas.

Domyślnie ustawiony czas to 1 minuta.

Informacje na temat ustawień trybu niskiego poboru energii znaleźć można w części [Kreator szybkiej konfiguracji na](#page-59-0)  [stronie 2-17.](#page-59-0)

#### Q **NOTATKA**

Jeśli ustawienie licznika energii jest równe ustawieniu czasu uśpienia, wtedy tryb uśpienia zostaje poprzedzony przez tryb niskiego poboru energii.

### <span id="page-57-1"></span><span id="page-57-0"></span>Funkcja Czuwanie i Automatyczne czuwanie

### **Czuwanie**

Aby przełączyć urządzenie w tryb uśpienia, naciśnij klawisz [**Energy Saver**]. W celu maksymalnego ograniczenia zużycia energii zgaśnie panel dotykowy oraz wszystkie wskaźniki na panelu operacyjnym oprócz wskaźnika Oszcz. energii. Stan ten określany jest jako uśpienie.

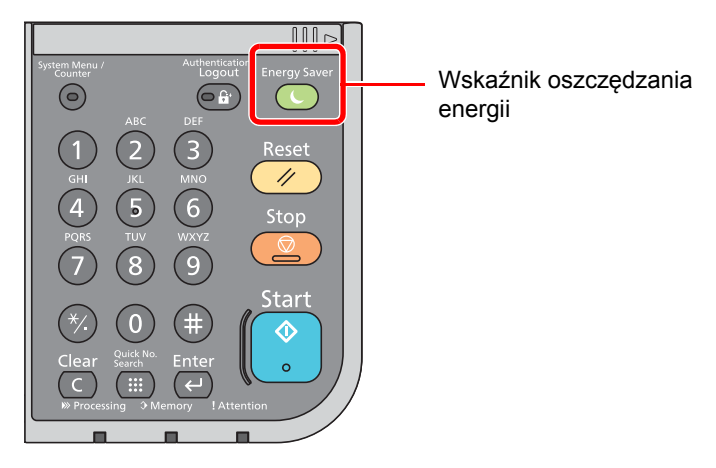

Jeśli w trybie uśpienia odebrane zostaną dane drukowania, urządzenie automatycznie wybudzi się i rozpocznie drukowanie.

Również jeżeli w trybie uśpienia otrzymany zostanie faks, urządzenie automatycznie wybudzi się i rozpocznie drukowanie.

Aby wznowić, wykonaj poniższe czynności.

• Naciśnij klawisz [**Energy Saver**].

Urządzenie będzie gotowe do pracy w przeciągu 15 sekund (ECOSYS M3040idn/ECOSYS M3540idn), 20 sekund (ECOSYS M3550idn) lub 25 sekund (ECOSYS M3560idn).

Pamiętaj, że warunki otoczenia, takie jak wentylacja, mogą powodować, że urządzenie będzie wolniej reagować.

### **Automatyczne uśpienie**

Funkcja Automatyczne uśpienie automatycznie przełącza urządzenie w tryb uśpienia po określonym czasie bezczynności w trybie niskiego poboru energii.

Domyślnie ustawiony czas to 1 minuta.

Aby zmienić wstępnie ustawiony czas przełączenia w tryb uśpienia, patrz [Kreator szybkiej konfiguracji na stronie 2-17](#page-59-0).

### *NOTATKA*

Jeśli ustawienie licznika energii jest równe ustawieniu czasu uśpienia, wtedy tryb uśpienia zostaje poprzedzony przez tryb niskiego poboru energii.

### **Reguły czuwania (modele na rynek europejski)**

Możliwe jest ustawienie przechodzenia do trybu uśpienia dla wszystkich lub jedynie wybranych funkcji urządzenia. Po przejściu urządzenia w tryb uśpienia, karta ID nie zostanie rozpoznana.

Więcej informacji na temat ustawień reguł czuwania można znaleźć w *podręczniku obsługi – w jęz. angielskim*.  $\mathbb{C}$ 

### **Poziom uśpienia (Oszcz. energii i wznowienie pracy) (z wyjątkiem modeli na rynek europejski)**

Na poziomie uśpienia można przełączać urządzenie pomiędzy następującymi dwoma trybami: Trybem oszczędzania energii i trybem wznowienia pracy. Domyślnym ustawieniem jest tryb oszczędzania energii.

W trybie oszczędzania energii zużycie energii jest nawet niższe niż w trybie wznowienia pracy. Pozwala to na oddzielne ustawianie trybu uśpienia dla każdej funkcji. Czas wybudzania się urządzenia z trybu oszczędzania energii i podjęcia normalnej pracy jest dłuższy niż w przypadku trybu wznowienia pracy. Nie można rozpoznać karty ID.

#### Ó **NOTATKA**

Jeśli zainstalowany jest opcjonalny Network Interface Kit, włączenie funkcji oszczędzania energii nie jest możliwe.

W trybie wznowienia pracy urządzenie powraca z trybu uśpienia szybciej niż w trybie oszczędzania energii. Aby wznowić, naciśnij klawisz [**Energy Saver**] na panelu operacyjnym. Jeśli w trybie uśpienia odebrane zostaną dane drukowania, urządzenie automatycznie wybudzi się i rozpocznie drukowanie.

Aby uzyskać więcej informacji na temat ustawień poziomów uśpienia, patrz [Kreator szybkiej konfiguracji na stronie 2-17.](#page-59-0)

### <span id="page-59-0"></span>Kreator szybkiej konfiguracji

W przypadku funkcji faksu, ustawień papieru, funkcji oszczędzania energii i ustawień sieciowych następujące ustawienia można skonfigurować na ekranie o układzie kreatora.

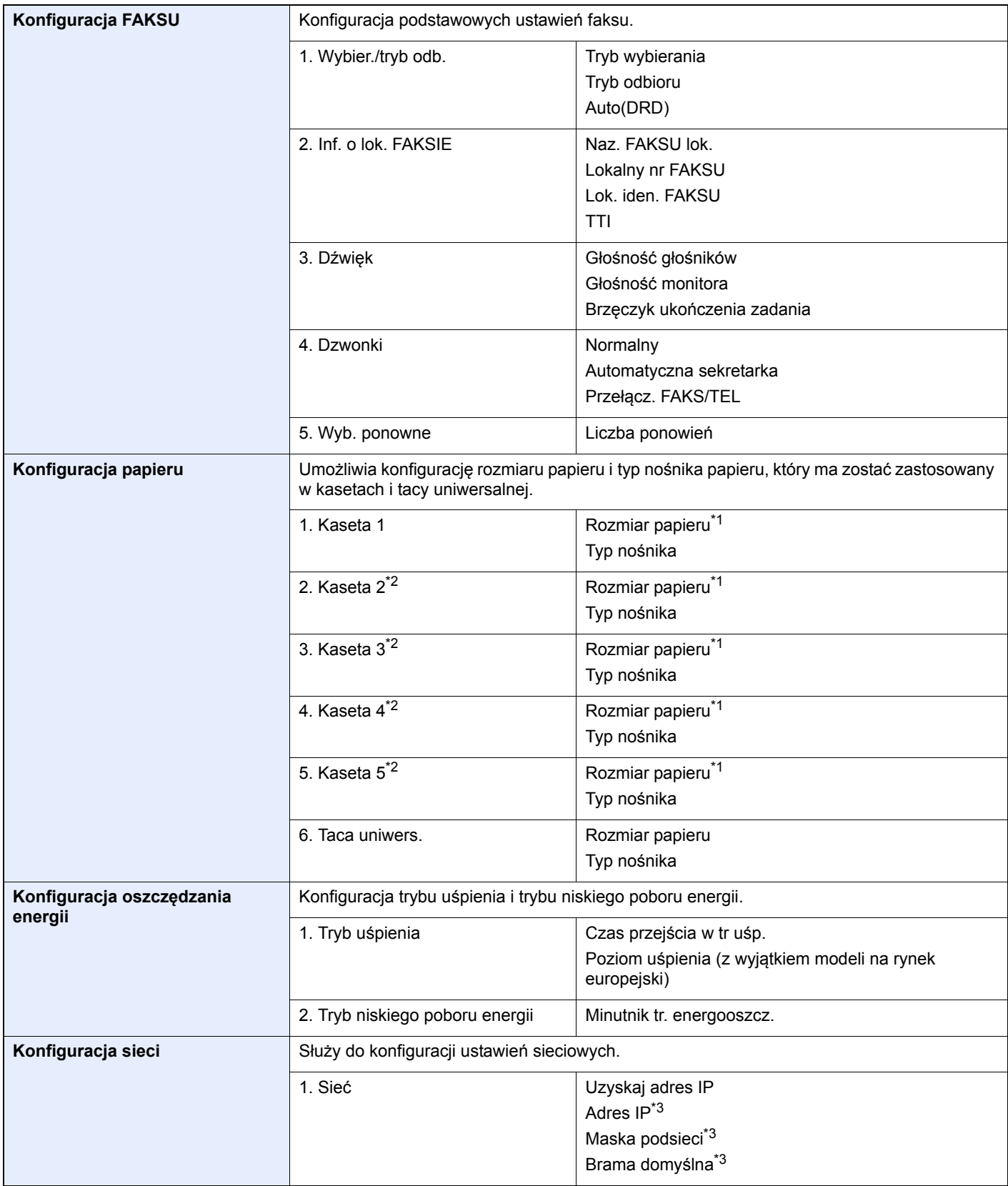

<span id="page-59-1"></span>\*1 Opcja wyświetlana tylko, gdy pokrętło rozmiaru na kasecie jest ustawione na wartość "Other".

<span id="page-59-2"></span>\*2 Opcja wyświetlana tylko, gdy zainstalowano opcjonalny podajnik papieru.

<span id="page-59-3"></span>\*3 Nie jest wyświetlane, gdy dla "Uzyskaj adres IP" ustawiono opcję [Automatyczne(DHCP)].

#### Q **NOTATKA**

Po wyświetleniu ekranu uwierzytelniania użytkownika wprowadź nazwę logowania użytkownika i hasło logowania, a następnie naciśnij przycisk [Logowanie].

Domyślnie nazwa logowania i hasło logowania są ustawione na wartości przedstawione w poniższej tabeli.

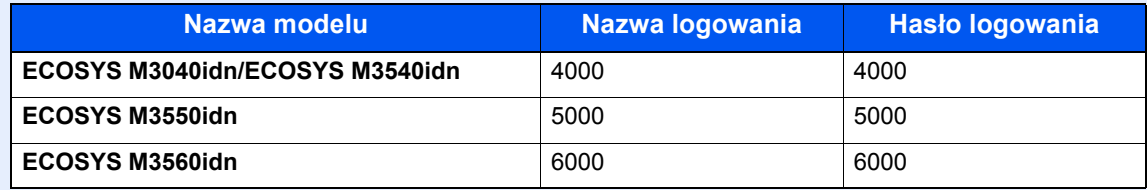

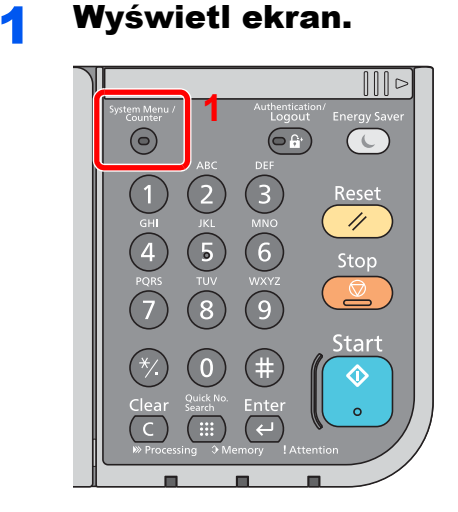

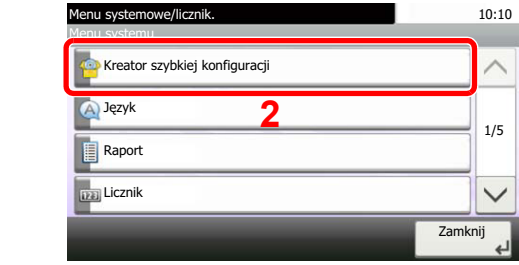

### 2 Wybierz funkcję.

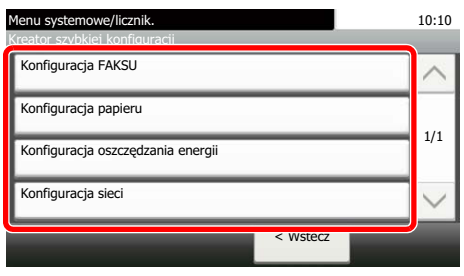

### 3 Skonfiguruj ustawienia.

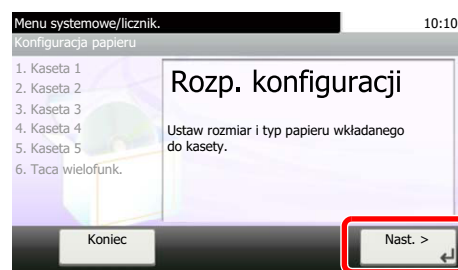

Uruchom kreatora. Aby skonfigurować ustawienia, postępuj zgodnie z instrukcjami wyświetlanymi na ekranie:

### **<b>NOTATKA**

Jeżeli występują problemy z konfiguracją ustawień, patrz [Ekran Start na stronie 3-4](#page-90-0).

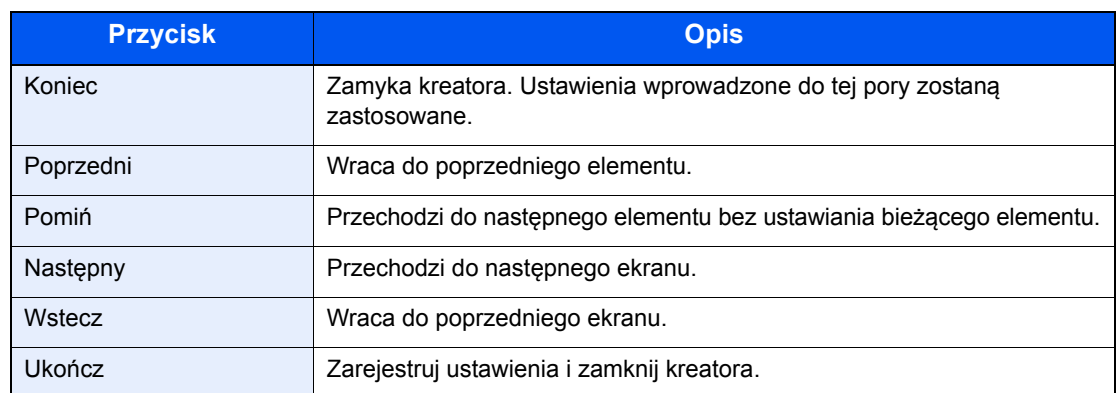

### <span id="page-62-0"></span>Instalacja oprogramowania

Jeżeli docelowo na tym urządzeniu ma być używana funkcja drukarki, przesyłania danych za pomocą funkcji TWAIN/WIA lub wysyłania faksów przez sieć, na komputerze należy zainstalować odpowiednie oprogramowanie z dołączonego dysku DVD (Product Library).

### <span id="page-62-1"></span>Oprogramowanie na dysku DVD (Windows)

Można wybrać następujące metody instalacji: [**Instalacja ekspresowa**] lub [**Instalacja niestandardowa**]. **[Instalacja ekspresowa]** jest standardową metodą instalacji. Aby zainstalować elementy, których nie można zainstalować przy użyciu **[Instalacja ekspresowa]**, należy przeprowadzić **[Instalacja niestandardowa]**. Aby uzyskać szczegółowe informacje na temat instalacji niestandardowej, patrz [Instalacja niestandardowa na stronie 2-23](#page-65-0).

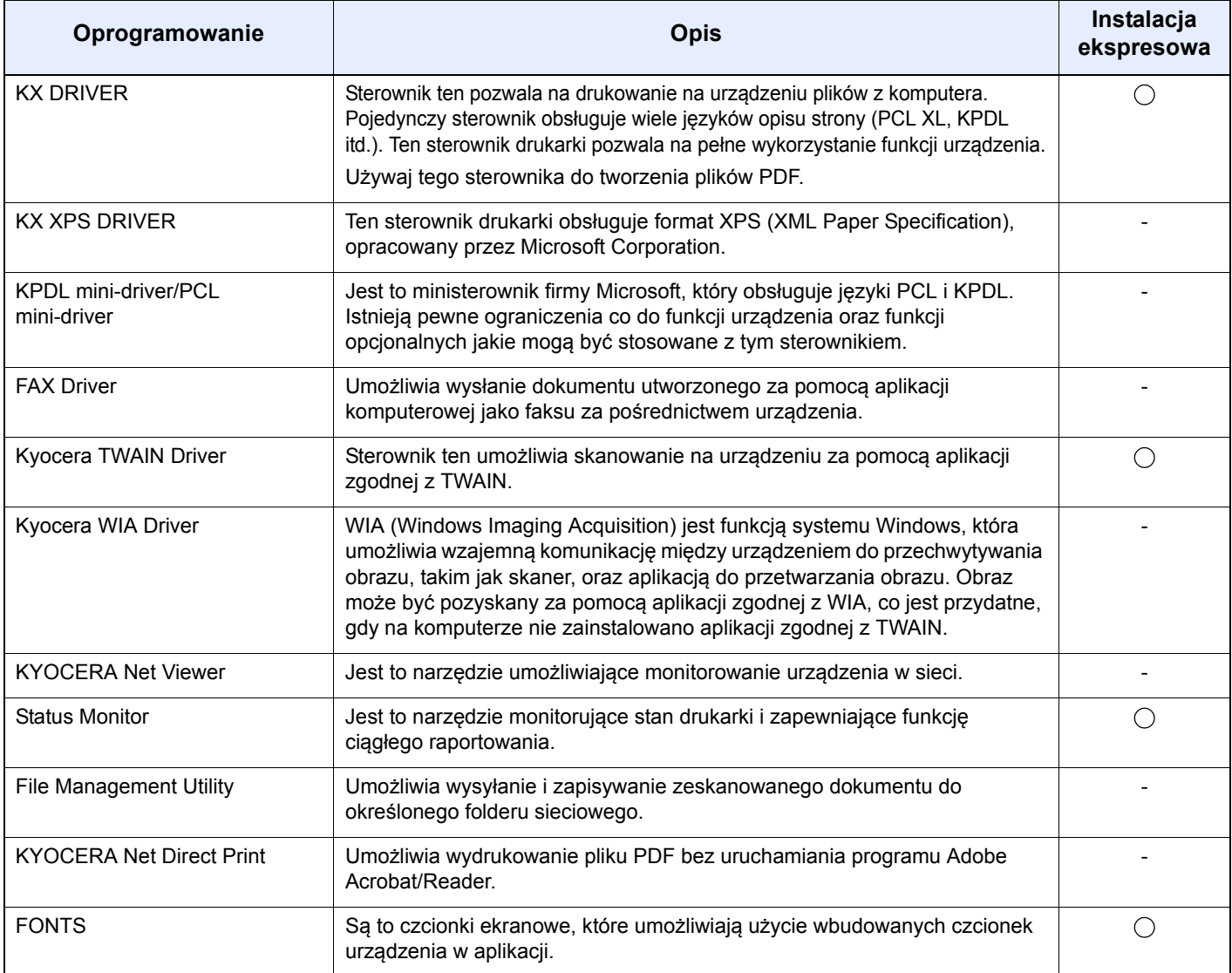

#### **NOTATKA**  $\mathbb{Q}$

- Instalacja w systemie Windows może zostać przeprowadzona jedynie przez użytkownika zalogowanego z uprawnieniami administratora.
- Po podłączeniu za pomocą kabla USB, funkcja Plug and Play jest w stanie czuwania urządzenia nieaktywna. Aby kontynuować proces instalacji, naciśnij klawisz [**Energy Saver**], aby uprzednio wybudzić urządzenie z uśpienia.
- Z funkcji faksu można korzystać tylko w produktach, które zostały w nią wyposażone.
- Sterowników WIA i KX XPS DRIVER nie można instalować w systemie Windows XP.

### <span id="page-63-0"></span>Instalowanie oprogramowania w systemie Windows

#### **Instalacja ekspresowa**

Poniżej przedstawiono przykładową procedurę instalacji oprogramowania w systemie Windows 7 za pomocą [**Instalacja ekspresowa**].

Aby uzyskać szczegółowe informacje na temat instalacji niestandardowej, patrz [Instalacja niestandardowa na stronie 2-23.](#page-65-0)

### 1 <sup>W</sup>łóż płytę DVD do napędu.

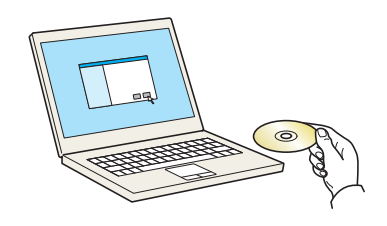

### **<b>NOTATKA**

- Instalacja w systemie Windows może zostać przeprowadzona jedynie przez użytkownika zalogowanego z uprawnieniami administratora.
- Po wyświetleniu okna **Kreatora znajdowania nowego sprzętu** naciśnij przycisk [**Anuluj**].
- Jeżeli wyświetlone zostanie okno automatycznego uruchamiania, kliknij [**Uruchom setup.exe**].
- Jeżeli zostanie wyświetlone okno dialogowe kontroli konta użytkownika, należy kliknąć przycisk [**Tak**] ([**Zezwalaj**]).

### Wyświetl ekran.

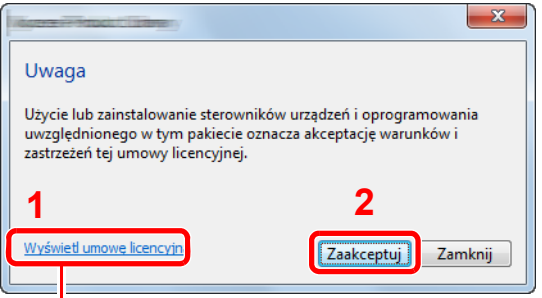

Kliknij łącze [**Wyświetl umowę licencyjną**] i zapoznaj się z treścią umowy licencyjnej użytkownika oprogramowania.

### 2 Zainstaluj przy użyciu metody [Instalacja ekspresowa].

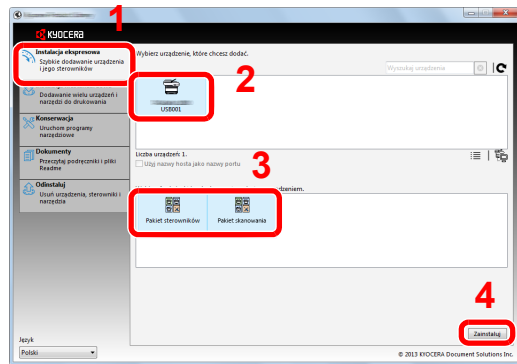

Można także wybrać [Użyj nazwy hosta jako nazwy portu] i ustawić używanie nazwy hosta standardowego portu TCP/IP. (Nie można używać połączenia USB).

### **NOTATKA**

- Aby urządzenie zostało wykryte, musi być włączone. Jeżeli komputer nie wykrywa urządzenia, należy sprawdzić, czy urządzenie jest prawidłowo połączone poprzez sieć lub za pomoca kabla USB i czy jest włączone, a następnie kliknąć  $\bullet$  (Załaduj).
- Jeżeli zostanie wyświetlone okno dialogowe zabezpieczeń systemu Windows, należy kliknąć przycisk [**Zainstaluj oprogramowanie sterownika mimo to**].

### Zakończ instalację.

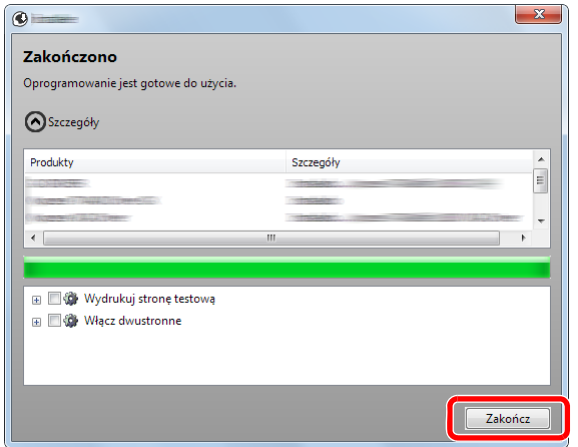

Po wyświetleniu komunikatu "**Oprogramowanie jest gotowe do użycia**" można rozpocząć użytkowanie oprogramowania. Aby wydrukować stronę testową, zaznacz okienko "Wydrukuj **stronę testową**" a następnie wybierz urządzenie.

Kliknij przycisk [**Zakończ**], aby zamknąć okno dialogowe kreatora.

### **<b>NOTATKA**

Jeżeli w systemie Windows XP zaznaczono opcję [**Ustawienia urządzenia**], po kliknięciu przycisku [**Zakończ**] zostanie wyświetlone okno dialogowe ustawień urządzenia. W oknie dialogowym należy skonfigurować ustawienia wyposażenia opcjonalnego zainstalowanego w urządzeniu. Ustawienia urządzenia można skonfigurować po ukończeniu instalacji. Szczegółowe informacje można znaleźć w części ustawienia urządzenia w **Printer Driver User Guide** na płycie DVD.

Jeżeli wyświetlony zostanie komunikat z prośbą o ponowne uruchomienie systemu, należy zrestartować komputer, postępując zgodnie z poleceniami wyświetlanymi na ekranie. Procedura instalacji sterownika drukarki jest zakończona.

Po zainstalowaniu sterownika TWAIN należy skonfigurować Konfigurowanie sterownika [TWAIN \(strona 2-29\)](#page-71-0).

### <span id="page-65-0"></span>**Instalacja niestandardowa**

Poniżej przedstawiono przykładową procedurę instalacji oprogramowania w systemie Windows 7 za pomocą [**Instalacja niestandardowa**].

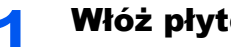

### 1 <sup>W</sup>łóż płytę DVD do napędu.

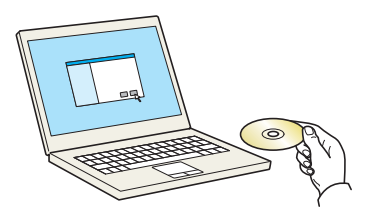

### **<b>NOTATKA**

- Instalacja w systemie Windows może zostać przeprowadzona jedynie przez użytkownika zalogowanego z uprawnieniami administratora.
- Po wyświetleniu okna **Kreatora znajdowania nowego sprzętu** naciśnij przycisk [**Anuluj**].
- Jeżeli wyświetlone zostanie okno automatycznego uruchamiania, kliknij [**Uruchom setup.exe**].
- Jeżeli zostanie wyświetlone okno dialogowe kontroli konta użytkownika, należy kliknąć przycisk [**Tak**] ([**Zezwalaj**]).

### **2** Wyświetl ekran.

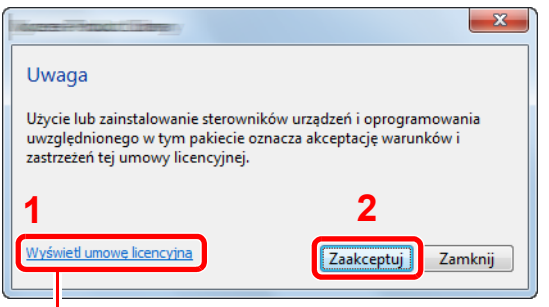

Kliknij łącze [**Wyświetl umowę licencyjną**] i zapoznaj się z treścią umowy licencyjnej użytkownika oprogramowania.

### 3 Zainstaluj przy użyciu metody [Instalacja niestandardowa].

1 Wybierz urządzenie do instalacji.

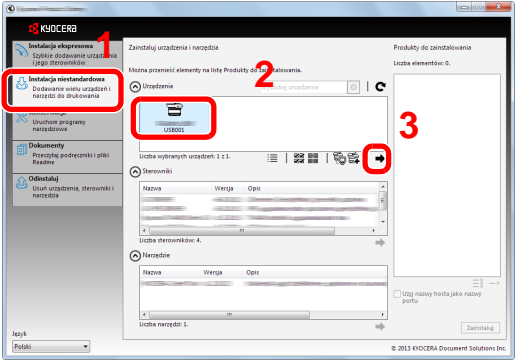

Można używać poniższych przycisków.

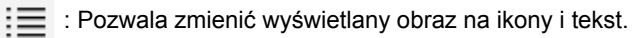

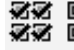

**必必** 回回 : Pozwala wybierać wiele elementów.

É : Jeżeli żądane urządzenie nie zostało wyświetlone, naciśnij ten przycisk, aby wybrać urządzenie bezpośrednio.

2 Wybierz sterownik do instalacji.

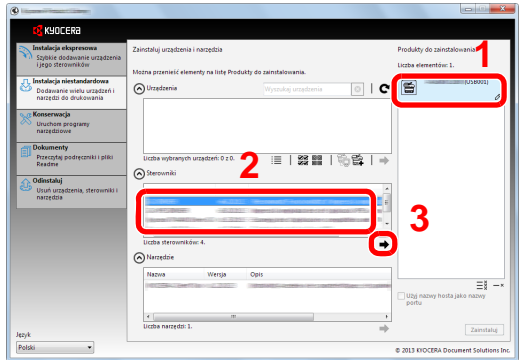

3 Wybierz narzędzie do instalacji.

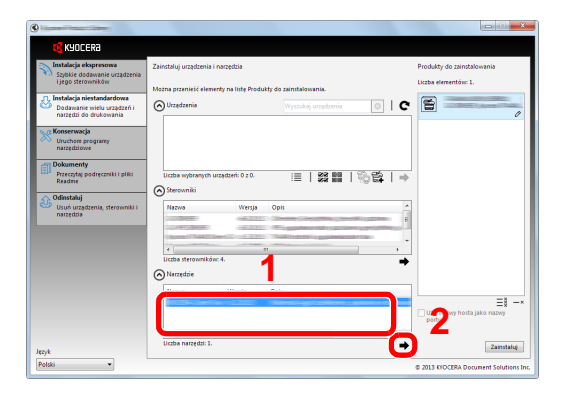

4 Kliknij przycisk [**Zainstaluj**].

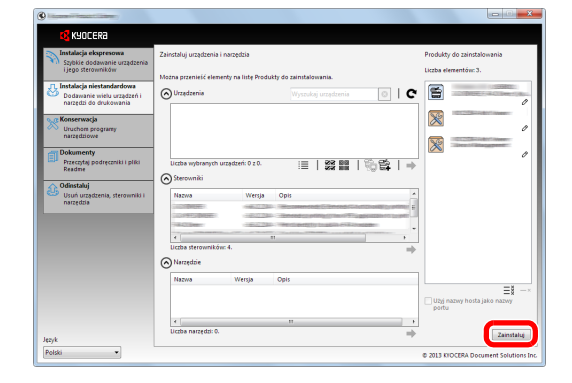

### Zakończ instalację.

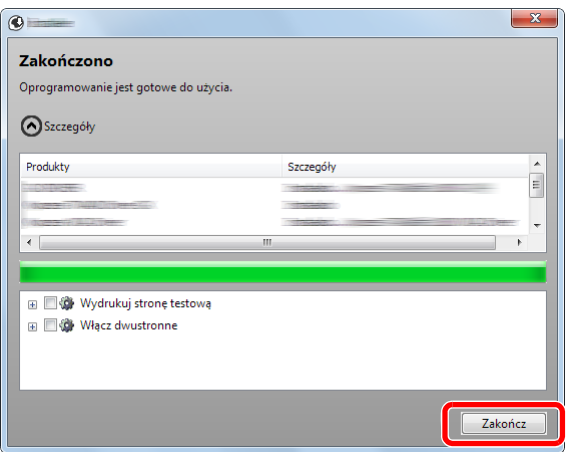

Po wyświetleniu komunikatu "**Oprogramowanie jest gotowe do użycia**" można rozpocząć użytkowanie oprogramowania. Aby wydrukować stronę testową, zaznacz okienko "Wydrukuj **stronę testową**" a następnie wybierz urządzenie.

Kliknij przycisk [**Zakończ**], aby zamknąć okno dialogowe kreatora.

### **<b>NOTATKA**

Jeżeli w systemie Windows XP zaznaczono opcję [**Ustawienia urządzenia**], po kliknięciu przycisku [**Zakończ**] zostanie wyświetlone okno dialogowe ustawień urządzenia. W oknie dialogowym należy skonfigurować ustawienia wyposażenia opcjonalnego zainstalowanego w urządzeniu. Ustawienia urządzenia można skonfigurować po ukończeniu instalacji. Szczegółowe informacje można znaleźć w części ustawienia urządzenia w **Printer Driver User Guide** na płycie DVD.

Jeżeli wyświetlony zostanie komunikat z prośbą o ponowne uruchomienie systemu, należy zrestartować komputer, postępując zgodnie z poleceniami wyświetlanymi na ekranie. Procedura instalacji drukarki została zakończona.

Po zainstalowaniu sterownika TWAIN należy skonfigurować Konfigurowanie sterownika TWAIN [\(strona 2-29\)](#page-71-0).

### <span id="page-68-0"></span>Dezinstalacja oprogramowania

Postępuj zgodnie z poniższą procedurą aby odinstalować oprogramowanie z komputera.

### **<b>NOTATKA**

Dezinstalacja w systemie Windows może zostać przeprowadzona jedynie przez użytkownika zalogowanego z uprawnieniami administratora.

### **Wyświetl ekran.**

Kliknij przycisk [**Start**] w systemie Windows, a następnie wybierz [**Wszystkie programy**], [**Kyocera**], a następnie [**Odinstaluj Kyocera Product Library**], aby wyświetlić kreatora dezinstalacji.

### **<b>NOTATKA**

W systemie Windows 8 wybierz panel funkcji [**Szukaj**], a następnie w polu wyszukiwania wprowadź "Odinstaluj Kyocera Product Library". Z listy wyszukiwania wybierz [**Odinstaluj Kyocera Product Library**].

### 2 Odinstaluj oprogramowanie.

Zaznacz w okienku wyboru oprogramowanie, które ma zostać odinstalowane.

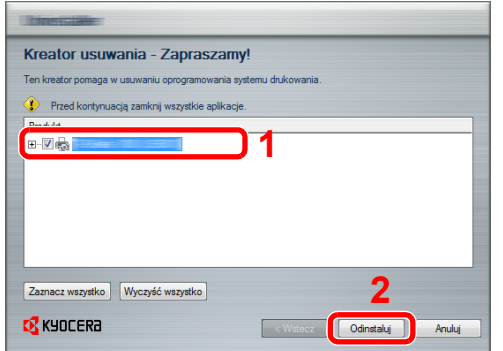

#### 3 Zakończ dezinstalację.

Jeżeli wyświetlony zostanie komunikat z prośbą o ponowne uruchomienie systemu, należy zrestartować komputer, postępując zgodnie z poleceniami wyświetlanymi na ekranie. Procedura dezinstalacji oprogramowania została zakończona.

### **K** NOTATKA

- Oprogramowanie można także odinstalować za pomocą Product Library.
- Aby odinstalować oprogramowanie, na ekranie Product Library kliknij [**Odinstaluj**] i postępuj zgodnie z wyświetlanymi na ekranie instrukcjami.

### <span id="page-69-0"></span>Instalowanie oprogramowania na komputerze MAC

Funkcja drukarki urządzenia może być wykorzystywana także za pomocą komputera Macintosh.

### **<b>QNOTATKA**

- Instalacja w systemie MAC OS może zostać przeprowadzona jedynie przez użytkownika zalogowanego z uprawnieniami administratora.
- W przypadku drukowania z komputera Macintosh należy ustawić w urządzeniu emulację [KPDL] lub [KPDL(Auto)].

Więcej informacji można znaleźć w *podręcznik obsługi – w jęz. angielskim*.

• Aby podłączyć się poprzez Bonjour, należy włączyć Bonjour w ustawieniach sieciowych urządzenia.

Więcej informacji można znaleźć w *podręcznik obsługi – w jęz. angielskim*.  $\mathbb{C}$ 

• Na ekranie uwierzytelniania wprowadź nazwę użytkownika i hasło używane do logowania do systemu operacyjnego.

### 1 <sup>W</sup>łóż płytę DVD do napędu.

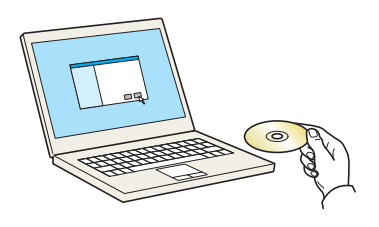

Kliknij dwukrotnie ikonę [**Kyocera**].

### **2** Wyświetl ekran.

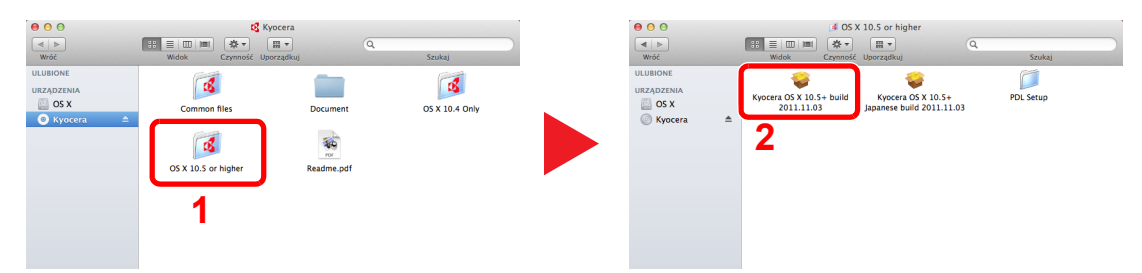

Kliknij dwukrotnie [**Kyocera OS X x.x**], w zależności od używanej wersji Mac OS.

### Zainstaluj sterownik drukarki.

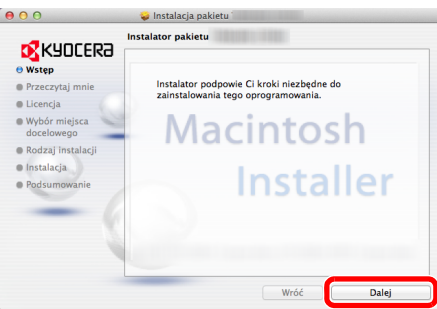

Zainstaluj sterownik drukarki, kierując się instrukcjami programu instalacyjnego.

Procedura instalacji drukarki została zakończona.

Jeśli stosowane jest połączenie przez gniazdo USB, następuje automatyczne wykrycie i połączenie z urządzeniem.

Jeśli stosowane jest połączenie z użyciem adresu IP, wymagane są poniższe ustawienia.

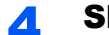

### 4 Skonfiguruj drukarkę.

1 Wyświetl poniższe okno.

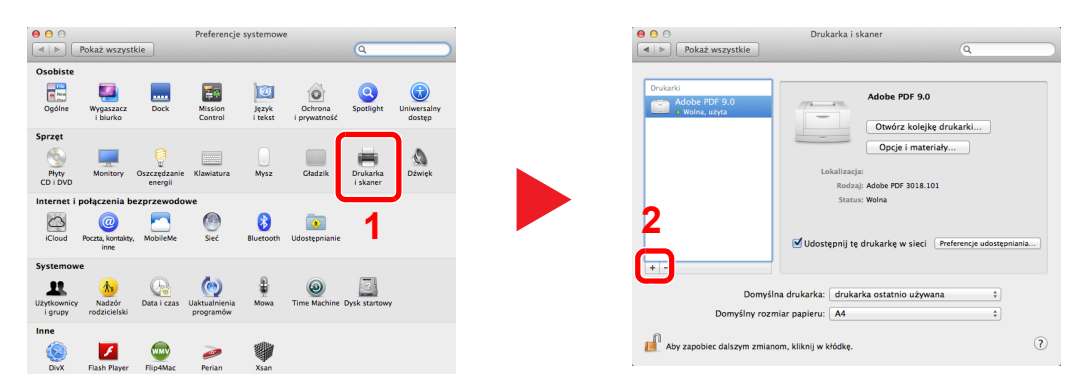

2 Wybierz [Domyślne] i kliknij element w polu "Nazwa".

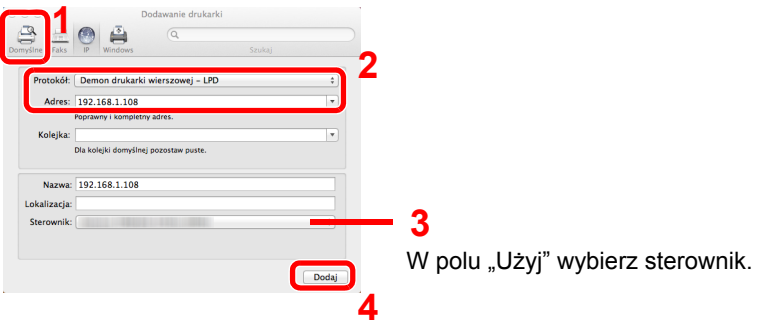

### **<b>NOTATKA**

Korzystając z połączenia z użyciem IP, kliknij ikonę IP, aby nawiązać takie połączenie, a następnie wprowadź adres IP i nazwę drukarki. Liczba wprowadzona w polu "Adres" zostanie automatycznie wyświetlona w polu "Nazwa". W razie potrzeby można to zmienić.

3 Wybierz dostępne dla urządzenia opcje.

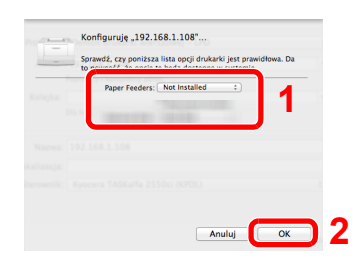

4 Wybrane urządzenie zostało dodane.

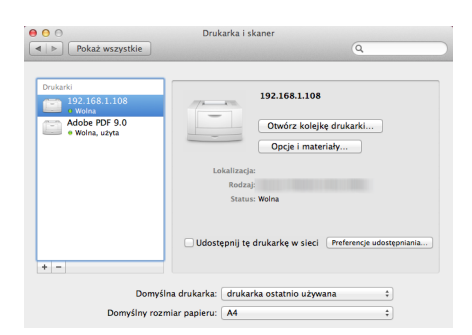

### <span id="page-71-0"></span>Konfigurowanie sterownika TWAIN

Rejestracja urządzenia w sterowniku TWAIN. Instrukcje sporządzono na podstawie elementów interfejsu wyświetlanych w systemie Windows 7.

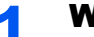

### **1 Wyświetl ekran.**

1 W systemie Windows wybierz przycisk [**Start**], [**Wszystkie programy**], [**Kyocera**], a następnie [**TWAIN Driver Setting**]. Zostanie wyświetlony ekran sterownika TWAIN.

### *<b>NOTATKA*

W systemie Windows 8 wybierz panel funkcji [**Szukaj**], a następnie w polu wyszukiwania wprowadź "TWAIN Driver Setting". Z listy wyszukiwania wybierz [**TWAIN Driver Setting**].

#### 2 Kliknij [**Dodaj**].

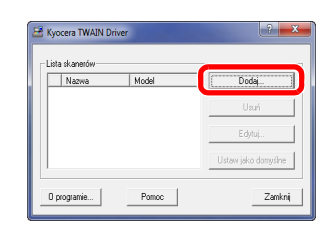

### 2 Skonfiguruj sterownik TWAIN.

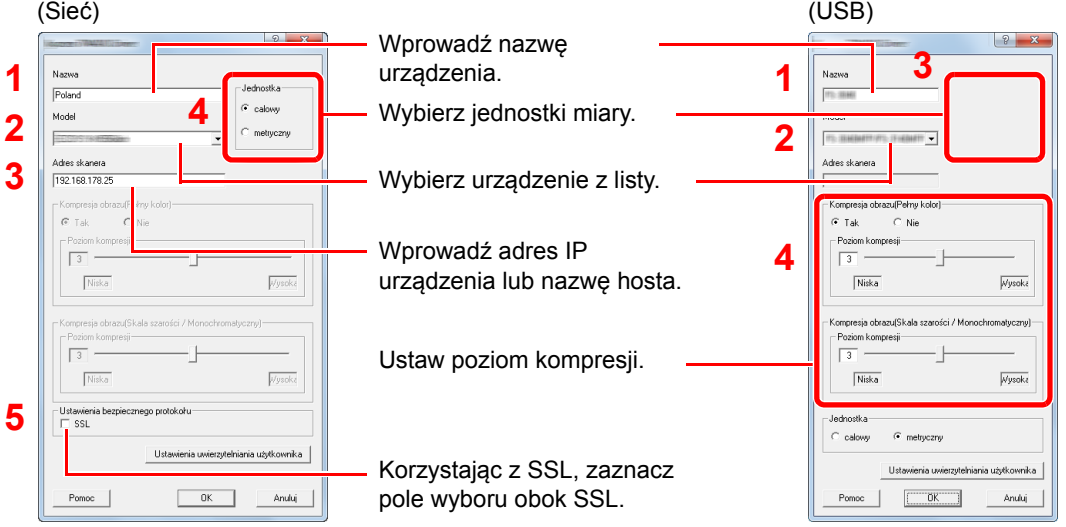

### **<b>Q**</u> NOTATKA

Jeśli nieznany jest adres IP lub nazwa hosta urządzenia, skontaktuj się z administratorem.

### 3 Zakończ rejestrację.

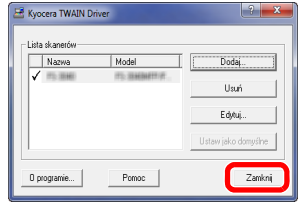

### **<b>NOTATKA**

Kliknij [**Usuń**], aby usunąć dodane urządzenie. Kliknij [**Edytuj**], aby zmienić nazwę.
## Konfiguracja sterownika WIA

Urządzenie należy zarejestrować w sterowniku WIA. Instrukcja wykorzystuje elementy interfejsu systemu Windows 7.

#### Wyświetl ekran.

1 Kliknij ikonę [**Start**] w systemie Windows i wprowadź [**Skaner**] w polu [**Wyszukaj programy i pliki**]. Na liście wyszukiwania kliknij pozycję [**Wyświetl skanery i aparaty fotograficzne**], aby wyświetlić okno dialogowe Skanery i aparaty fotograficzne.

#### **<b>NOTATKA**

W systemie Windows 8 wybierz panel funkcji [**Szukaj**], a następnie w polu wyszukiwania wprowadź "Wyświetl skanery i aparaty fotograficzne". Po wybraniu [Wyświetl skanery **i aparaty fotograficzne**] na liście wyszukiwania wyświetlony zostanie ekran Skanery i aparaty.

2 Na liście sterowników WIA zaznacz pozycję o takiej samej nazwie jak to urządzenie, a następnie kliknij przycisk [**Właściwości**].

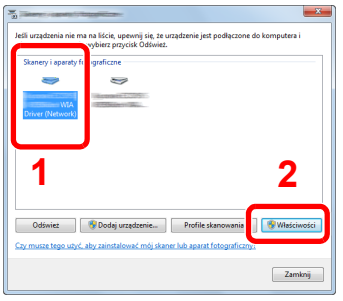

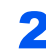

#### 2 Skonfiguruj sterownik WIA.

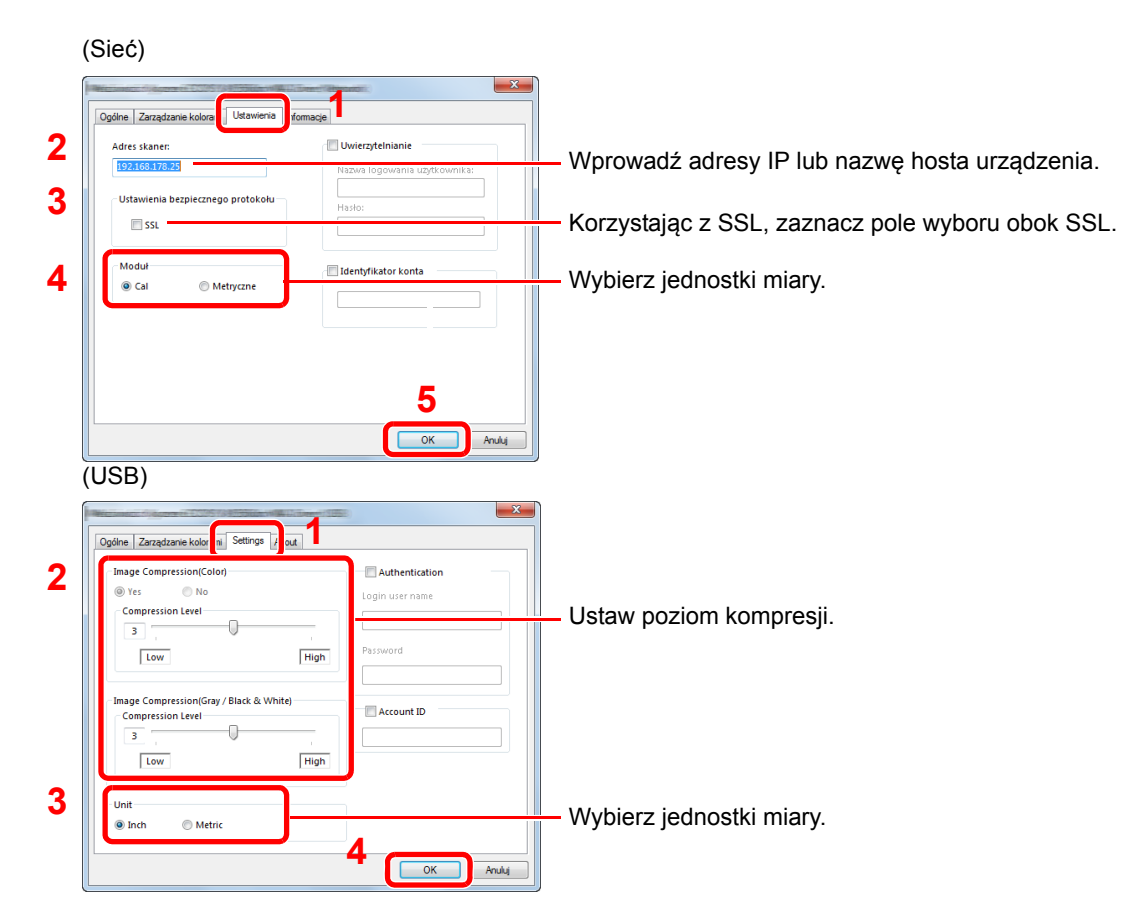

## Sprawdzanie licznika

Naciśnij przycisk [**System Menu/Counter**], aby sprawdzić liczbę wydrukowanych i zeskanowanych stron.

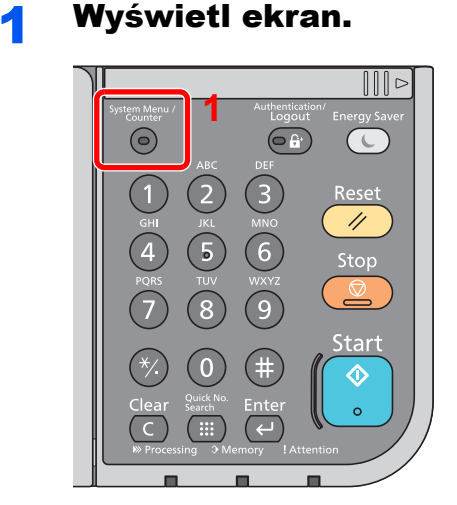

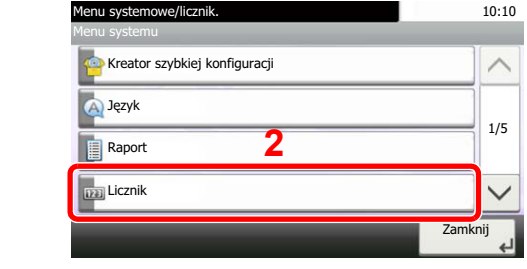

#### 2 Sprawdź stan licznika.

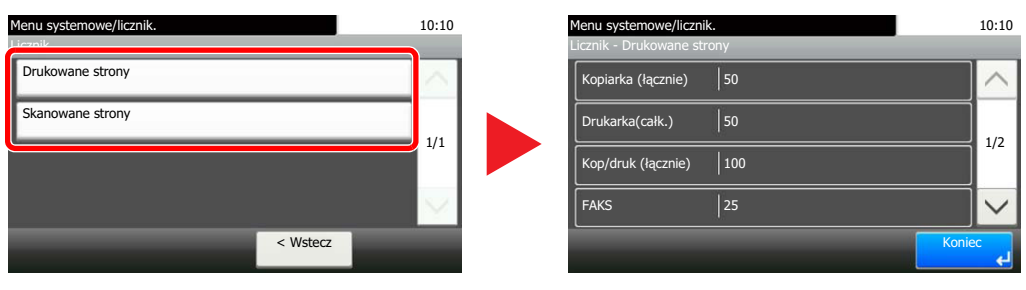

Naciskając [  $\vee$  ], a następnie [wg dupleksu], można sprawdzić liczbę stron stosowanych w trybie dupleks (1-str.), dupleks (2-str.), a także całkowitą liczbę stron dla obu trybów.

Naciskając  $[\vee]$ , a następnie [wg łączenia], można sprawdzić liczbę stron stosowanych w trybie połączenia (brak), połączenia (2 w 1), połączenia (4 w 1), a także całkowitą liczbę stron dla wszystkich trzech trybów.

Naciskając  $[\vee]$ , a następnie [wg Rozm. Papieru], można sprawdzić liczbę stron drukowanych w poszczególnych rozmiarach papieru.

## Command Center RX

Jeżeli urządzenie jest podłączone do sieci, ustawienia można konfigurować przy pomocy narzędzia Command Center RX.

W poniższej części opisano, jak rozpocząć pracę z Command Center RX oraz w jaki sposób zmieniać ustawienia zabezpieczeń i nazwę hosta.

Aby uzyskać szczegółowe informacje na temat Command Center RX, patrz **Command Center RX User Guide**.

#### Q **NOTATKA**

Aby móc skorzystać ze wszystkich funkcji oferowanych przez strony Command Center RX należy wprowadzić nazwę użytkownika i hasło, a następnie kliknąć [**Login**]. Wprowadzenie ustalonego wcześniej hasła administratora umożliwia użytkownikowi dostęp do wszystkich stron, w tym Skrzynki dokumentów, Książki adresowej i Ustawień w menu nawigacyjnym. Ustawienia fabryczne dotyczące domyślnego użytkownika z uprawnieniami administratora są przedstawione poniżej.

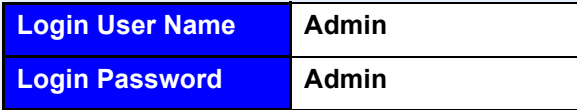

\* Dane uwierzytelniania są wprowadzane z rozróżnianiem wielkich i małych liter.

Ustawienia możliwe do konfiguracji w Command Center RX przez administratora i zwykłych użytkowników są następujące.

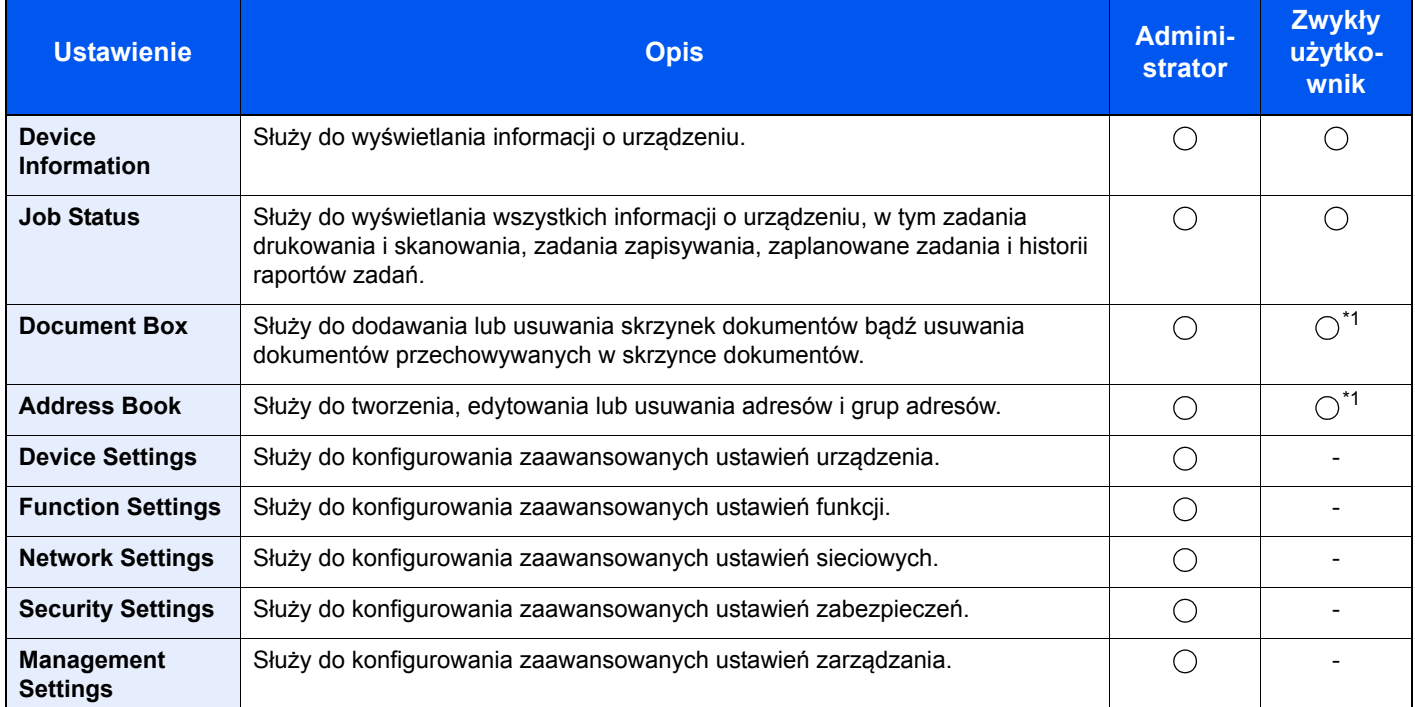

<span id="page-74-0"></span>\*1 Zalogowany użytkownik może nie mieć dostępu do konfiguracji niektórych ustawień, w zależności od swoich uprawnień.

#### $\mathbb{Q}$ **NOTATKA**

- Funkcje faksu są dostępne wyłącznie w urządzeniach z zainstalowaną funkcją faksu.
- W tym miejscu pominięto informacje na temat ustawień faksu. Więcej informacji na temat korzystania z FAKSU znaleźć można w **Podręczniku obsługi faksu**.

## Uzyskiwanie dostępu Command Center RX

#### Wyświetl ekran.

- 1 Uruchom przeglądarkę internetową.
- 2 W pasku adresu wprowadź adres IP urządzenia lub jego nazwę hosta.

Naciśnij [Informacje o urządzeniu] na ekranie startowym, a następnie [Identyfikacja/Sieć], aby sprawdzić adres IP urządzenia i nazwę hosta.

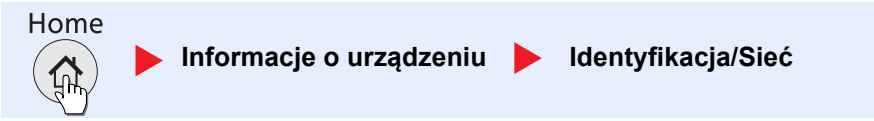

Przykłady: https://192.168.48.21/ (adres IP)

https://MFP001 (jeśli nazwa hosta to "MFP001")

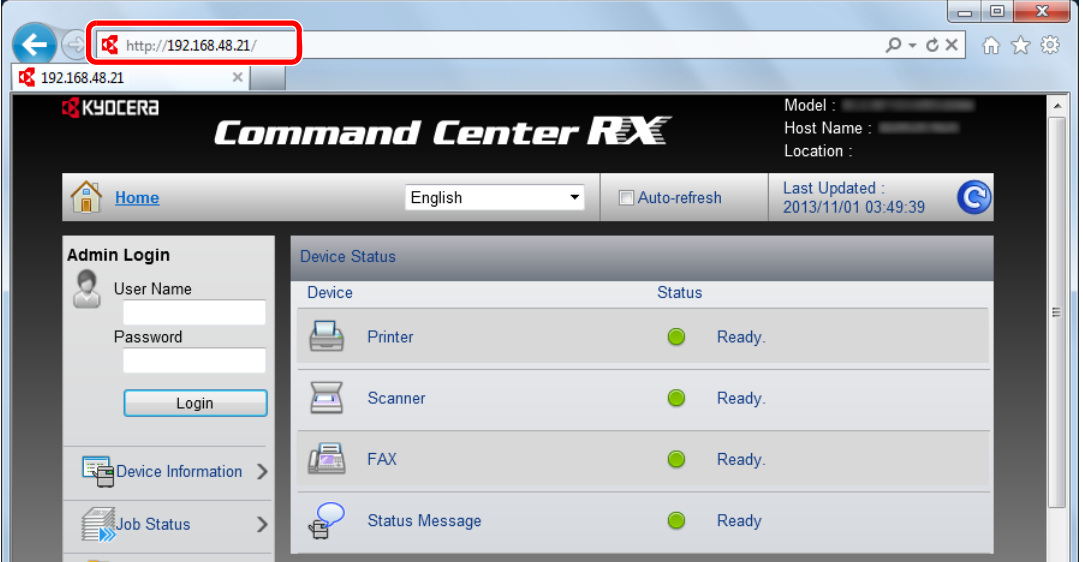

Na stronie sieci Web zostaną wyświetlone podstawowe informacje o urządzeniu i o narzędziu Command Center RX, a także ich bieżący stan.

#### **<b>NOTATKA**

- Jeżeli zostanie wyświetlony ekran "There is a problem with this website's security certificate" należy skonfigurować certyfikat. Aby uzyskać szczegółowe informacje na temat Certyfikatów, patrz **Command Center RX User Guide**.
- Można także kontynuować operację bez konfigurowania certyfikatu.

#### 2 Skonfiguruj funkcję.

Wybierz kategorię na pasku nawigacyjnym po lewej stronie ekranu.

#### **<b>NOTATKA**

Aby móc skorzystać ze wszystkich funkcji oferowanych przez strony Command Center RX należy wprowadzić nazwę użytkownika i hasło, a następnie kliknąć [**Login**]. Wprowadzenie ustalonego wcześniej hasła administratora umożliwia użytkownikowi dostęp do wszystkich stron, w tym Skrzynki dokumentów, Książki adresowej i Ustawień w menu nawigacyjnym. Ustawienia fabryczne dotyczące domyślnego użytkownika z uprawnieniami administratora są przedstawione poniżej.

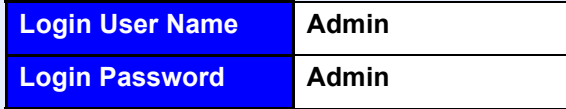

\* Dane uwierzytelniania są wprowadzane z rozróżnianiem wielkich i małych liter.

## Zmiana ustawień zabezpieczeń

W tym rozdziale przedstawiono zmianę ustawień zabezpieczeń.

- Wyświetl ekran.
	- 1 Uruchom przeglądarkę internetową.
	- 2 W pasku adresu wprowadź adres IP urządzenia lub jego nazwę hosta.

Naciśnij [Informacje o urządzeniu] na ekranie startowym, a następnie [Identyfikacja/Sieć], aby sprawdzić adres IP urządzenia lub nazwę hosta.

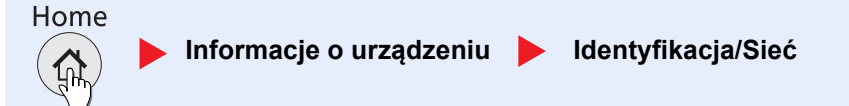

#### 3 Zaloguj się z uprawnieniami administratora.

Poniżej przedstawiono domyślne ustawienia fabryczne dla domyślnego użytkownika z uprawnieniami administratora.

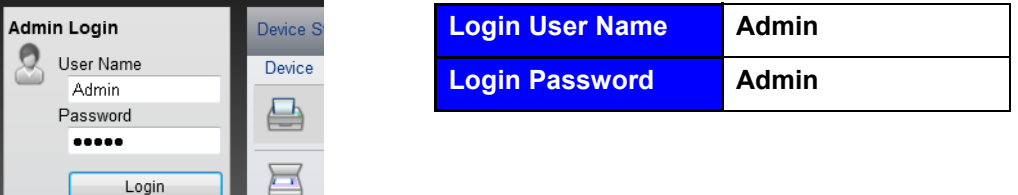

\* Dane uwierzytelniania są wprowadzane z rozróżnianiem wielkich i małych liter.

4 Kliknij [**Security Settings**].

#### 2 Skonfiguruj ustawienia zabezpieczeń.

Z menu [**Security Settings**] wybierz polecenie odpowiadające ustawieniom, które mają być konfigurowane.

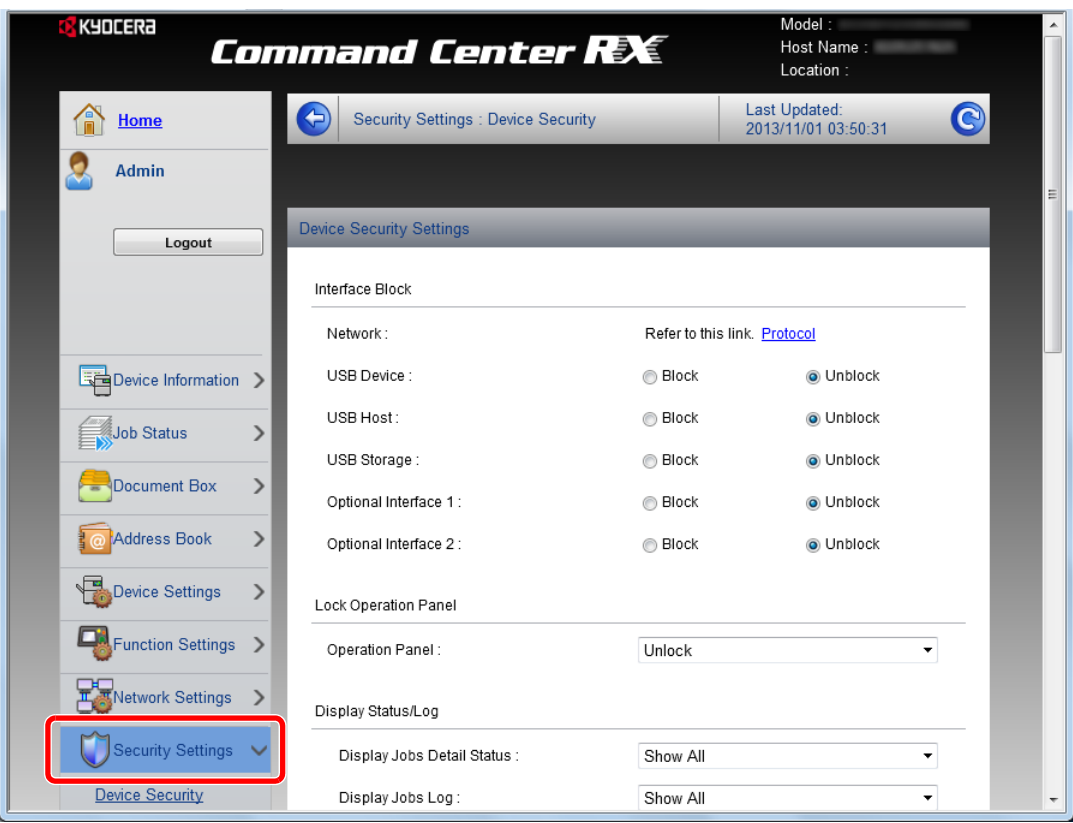

#### **<b>Q**</u> NOTATKA

- Konfigurowalne ustawienia w obrębie zakładek [**Device Security**], [**Send Security**] oraz [**Network Security**] można także zmieniać w menu systemowym urządzenia. Więcej informacji można znaleźć w *podręcznik obsługi – w jęz. angielskim*.
- Aby uzyskać szczegółowe informacje na temat certyfikatów, patrz **Command Center RX User Guide**.

## Zmiana informacji o urządzeniu

Pozwala zmienić informacje o urządzeniu.

Wyświetl ekran.

## 1 Uruchom przeglądarkę internetową.

2 W pasku adresu wprowadź adres IP urządzenia lub jego nazwę hosta.

Naciśnij [Informacje o urządzeniu] na ekranie startowym, a następnie [Identyfikacja/Sieć], aby sprawdzić adres IP urządzenia lub nazwę hosta.

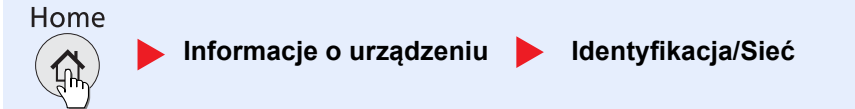

#### 3 Zaloguj się z uprawnieniami administratora.

Poniżej przedstawiono domyślne ustawienia fabryczne dla domyślnego użytkownika z uprawnieniami administratora.

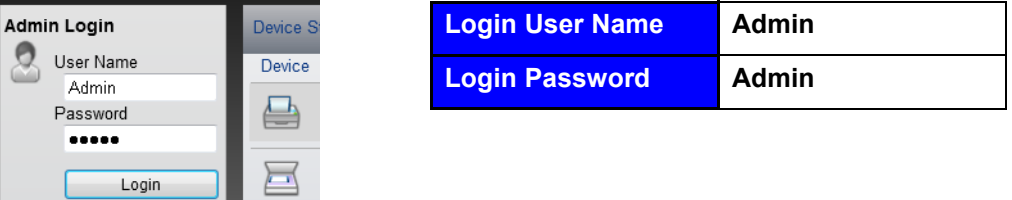

\* Dane uwierzytelniania są wprowadzane z rozróżnianiem wielkich i małych liter.

4 W menu [**Device Settings**] wybierz opcję [**System**].

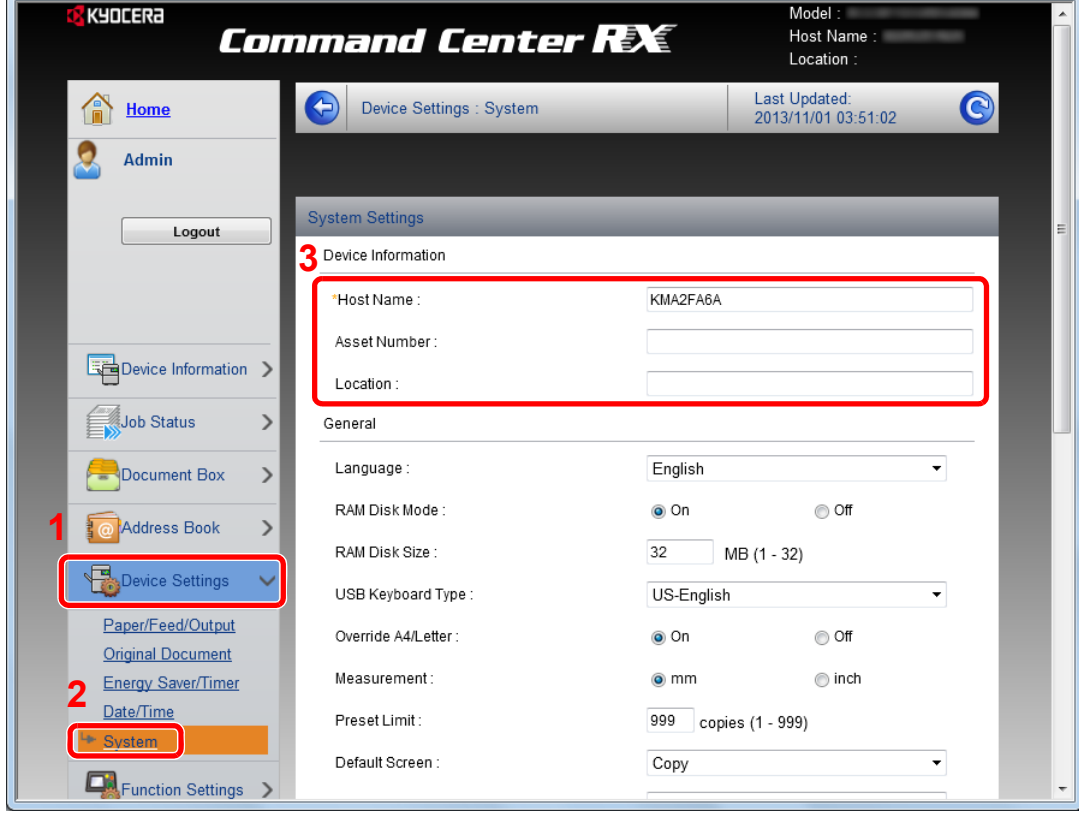

### 2 Wprowadź nazwę hosta.

Wprowadź informacje o urządzeniu, a następnie kliknij [**Submit**].

### **WAŻNE**

- **Po zmianie ustawień uruchom ponownie sieć albo wyłącz i ponownie włącz urządzenie.**
- **Aby ponownie uruchomić kartę sieciową, kliknij polecenie [Reset] z menu**  [Management Settings], a następnie polecenie [Restart Network] w polu "Restart".

## Ustawienia e-mail

Dzięki konfiguracji ustawień SMTP można przesyłać obrazy zeskanowane za pomocą urządzenia jako załączniki wiadomości e-mail oraz przesyłać powiadomienia e-mailowe po zakończeniu zadania.

Aby możliwe było korzystanie z tej funkcji, urządzenie musi być połączone z serwerem poczty przy użyciu protokołu SMTP.

Ponadto należy skonfigurować poniższe ustawienia.

- Ustawienia serwera SMTP Element: "SMTP Protocol" oraz "SMTP Server Name" w "SMTP"
- Adres nadawcy, jeśli urządzenie wysyła e-maile Element: "Sender Address" w "E-mail Send Settings"
- Ustawienie ograniczające rozmiar e-maili Element: "E-mail Size Limit" w "E-mail Send Settings"

Procedura określania ustawień SMTP została opisana poniżej.

#### **Wyświetl ekran.**

Wyświetl ekran protokołu SMTP.

- 1 Uruchom przeglądarkę internetową.
- 2 W pasku adresu wprowadź adres IP urządzenia lub jego nazwę hosta.

Naciśnij [Informacje o urządzeniu] na ekranie startowym, a następnie [Identyfikacja/Sieć], aby sprawdzić adres IP urządzenia lub nazwę hosta.

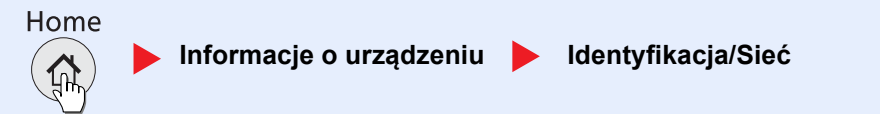

#### 3 Zaloguj się z uprawnieniami administratora.

Poniżej przedstawiono domyślne ustawienia fabryczne dla domyślnego użytkownika z uprawnieniami administratora.

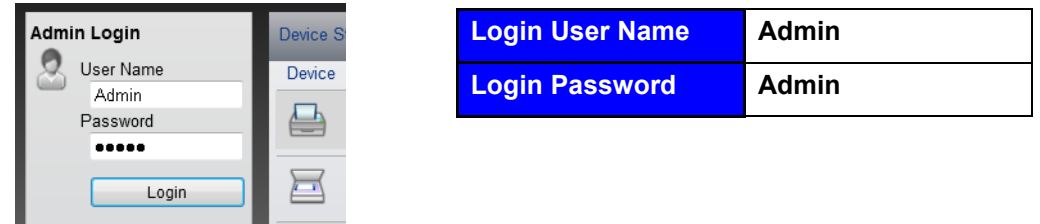

\* Dane uwierzytelniania są wprowadzane z rozróżnianiem wielkich i małych liter.

#### 4 W menu [**Network Settings**] kliknij [**Protocol**].

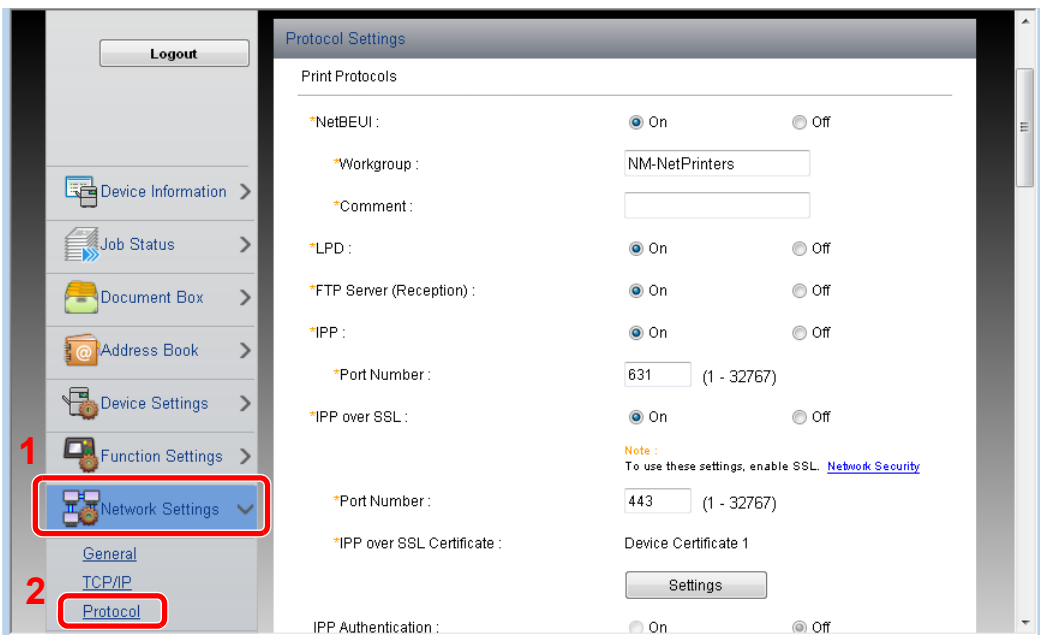

## 2 Skonfiguruj ustawienia.

Dla [**SMTP (E-mail TX)**] ustaw opcję [**On**] w zakładce [**Send Protocols**].

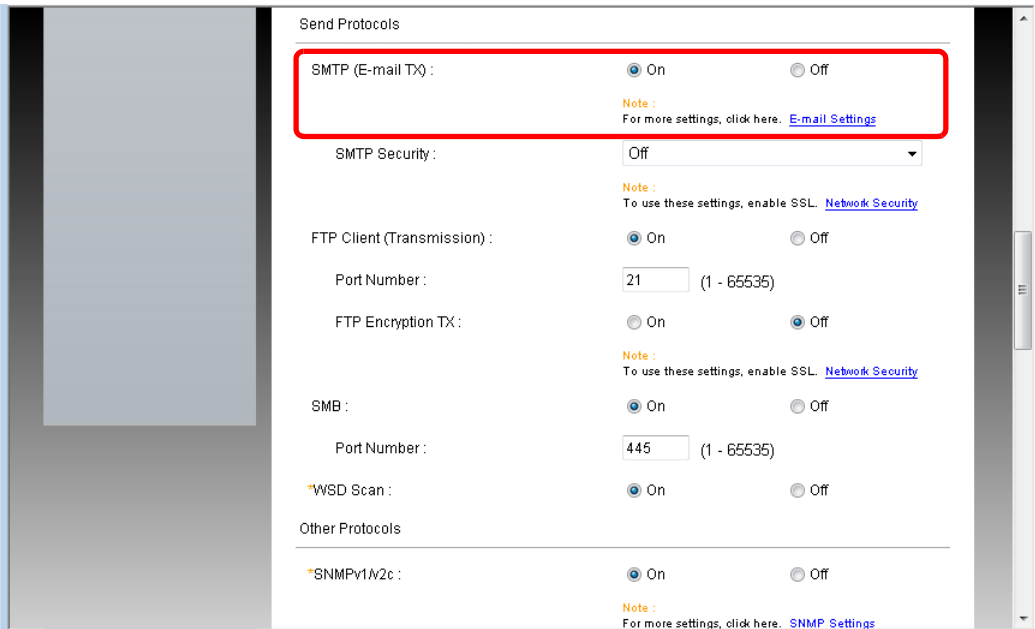

### 3 Wyświetl ekran.

Wyświetl ekran ustawień e-mail.

Z menu [**Function Settings**] wybierz polecenie [**E-mail**].

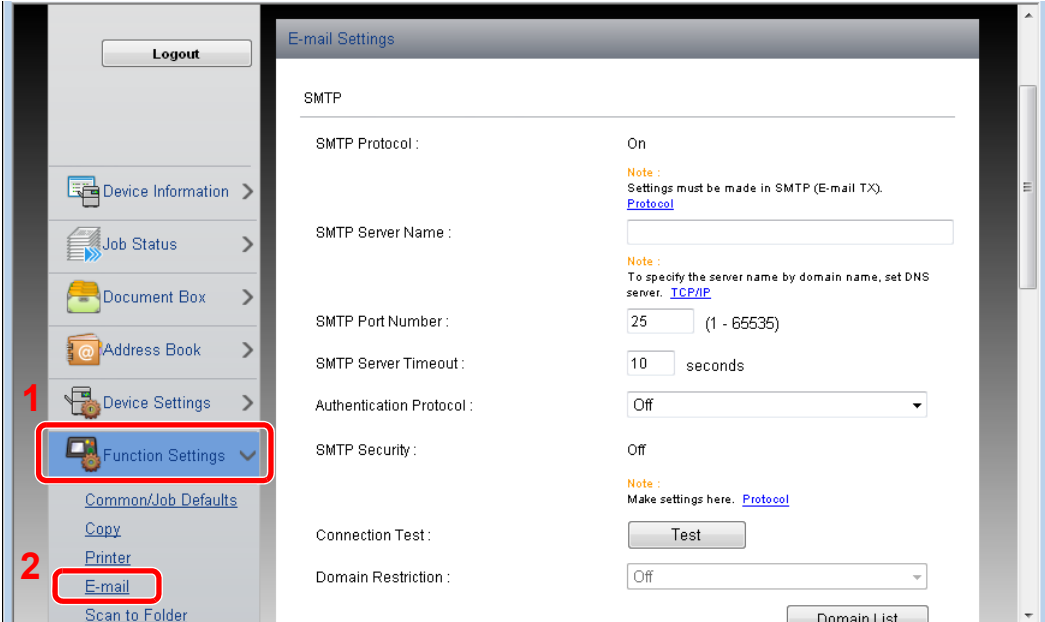

### 4 Skonfiguruj ustawienia.

Wprowadź elementy [**SMTP**] i [**E-mail Send Settings**].

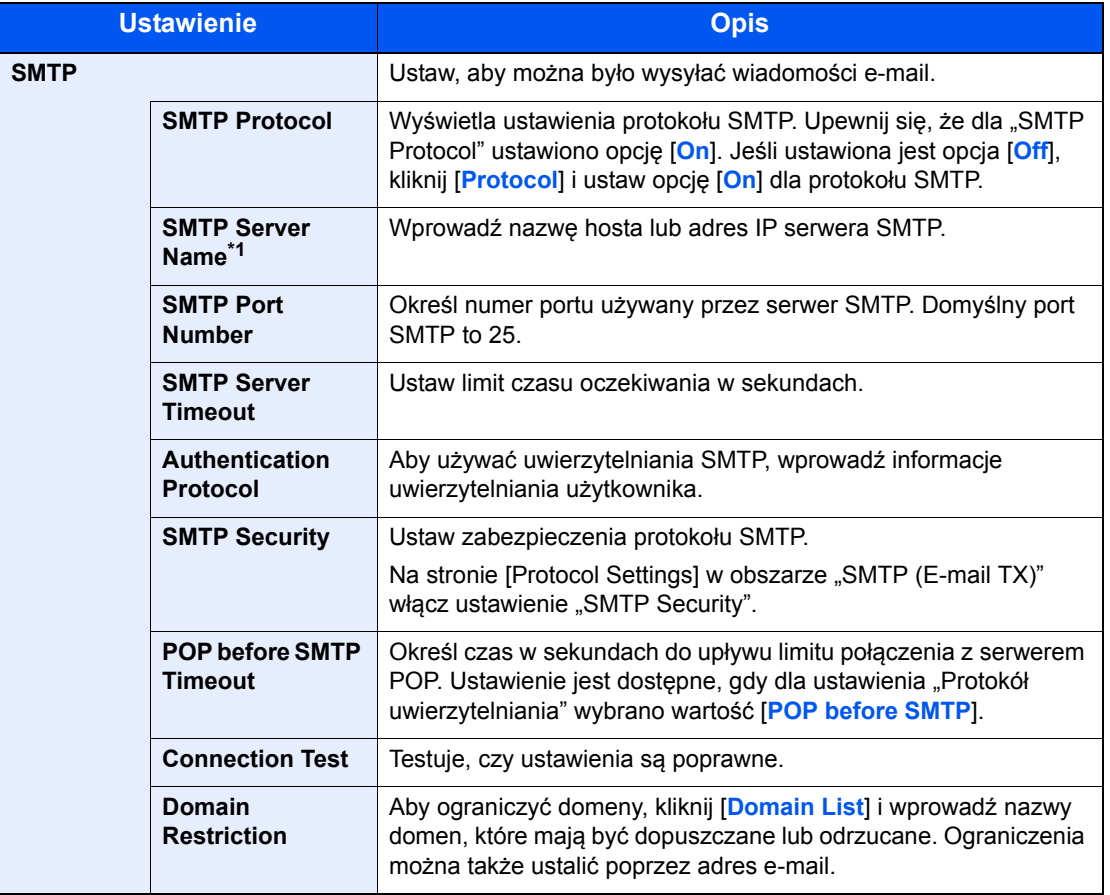

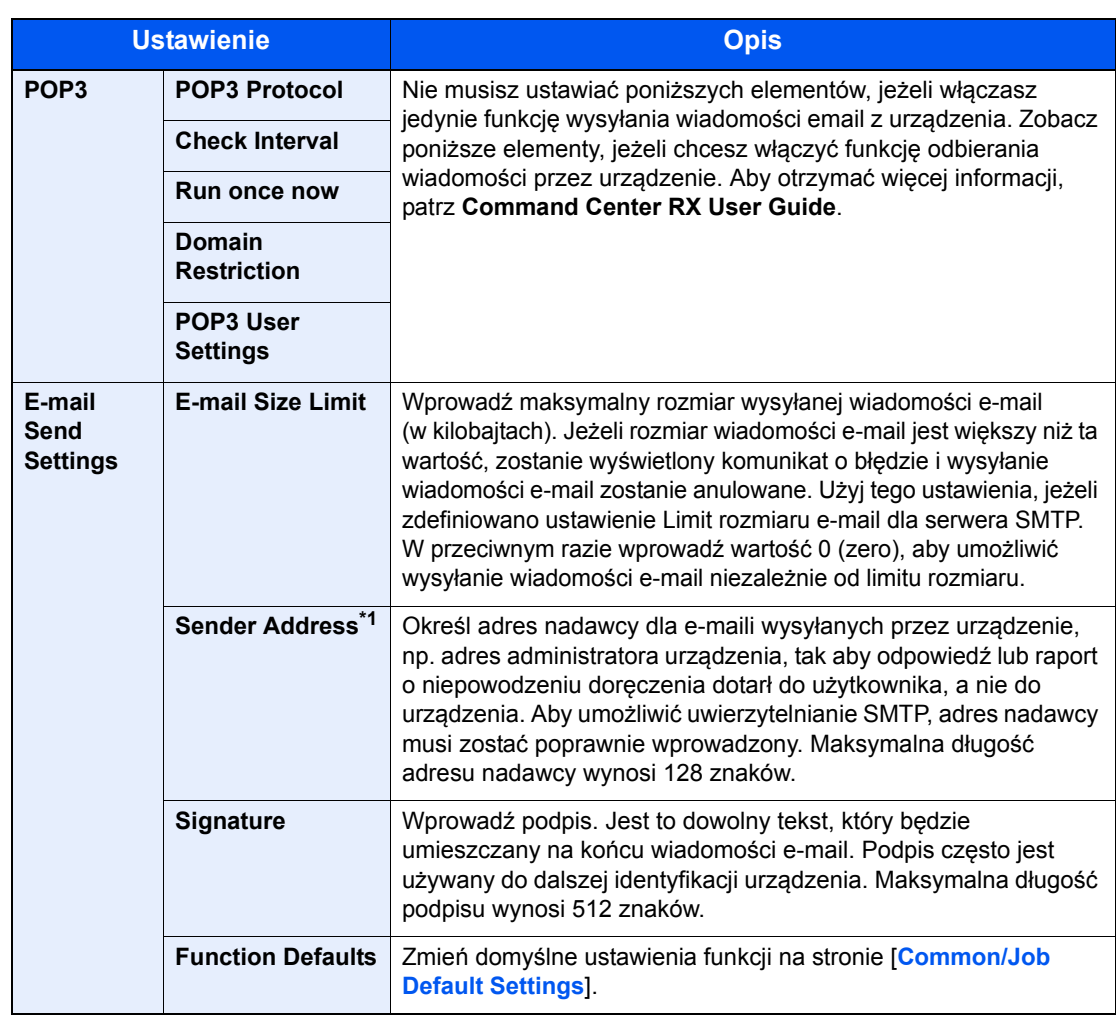

\*1 Upewnij się, że następujące elementy zostały wprowadzone.

## 5 Kliknij [Submit].

## Rejestracja miejsc docelowych

Miejsca docelowe można rejestrować w książce adresowej urządzenia z poziomu Command Center RX.

- Wyświetl ekran.
	- 1 Uruchom przeglądarkę internetową.
	- 2 W pasku adresu wprowadź adres IP urządzenia lub jego nazwę hosta.

Naciśnij [Informacje o urządzeniu] na ekranie startowym, a następnie [Identyfikacja/Sieć], aby sprawdzić adres IP urządzenia lub nazwę hosta.

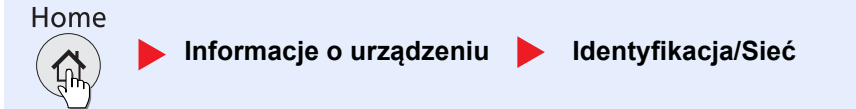

#### 3 Zaloguj się z uprawnieniami administratora.

Poniżej przedstawiono domyślne ustawienia fabryczne dla domyślnego użytkownika z uprawnieniami administratora.

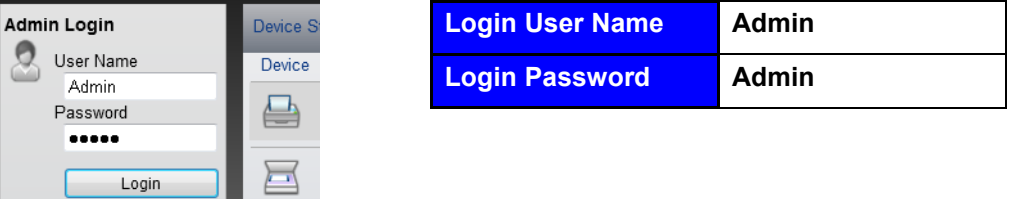

\* Dane uwierzytelniania są wprowadzane z rozróżnianiem wielkich i małych liter.

4 W menu [**Address Book**] kliknij [**Machine Address Book**].

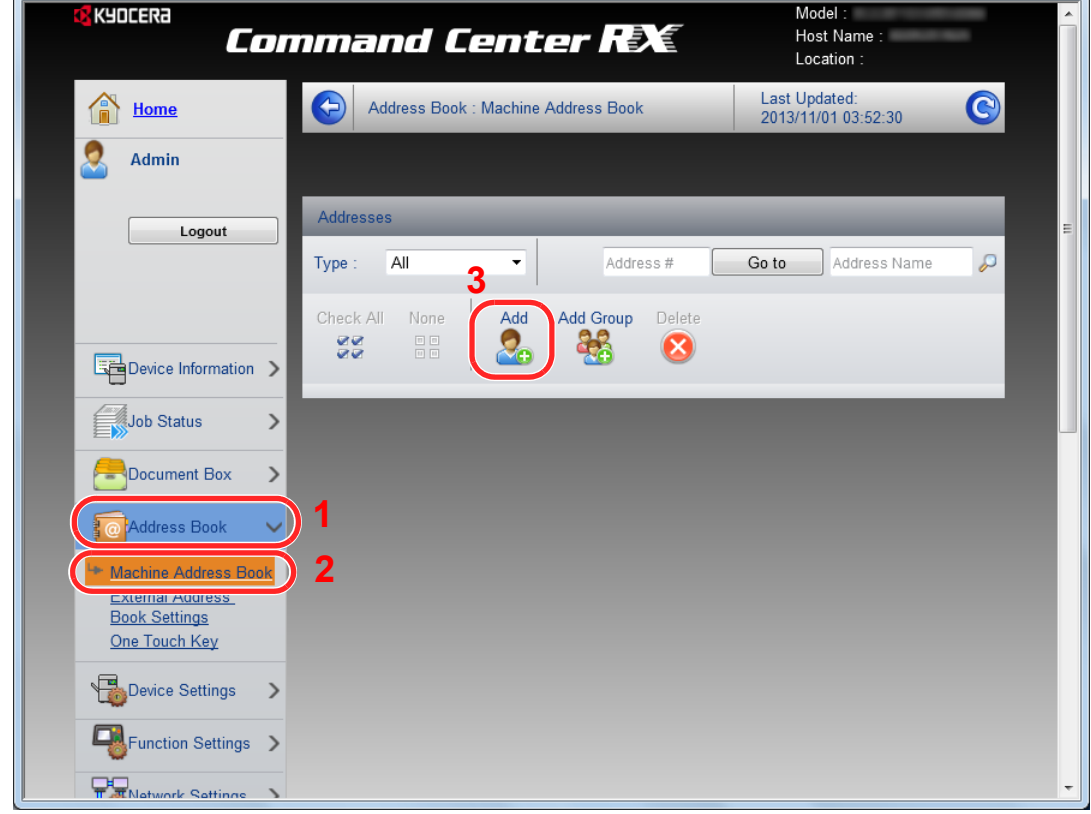

5 Kliknij [**Add**].

#### 2 Wypełnij pola.

1 Wprowadź informacje o miejscu docelowym.

Wprowadź informacje o miejscu docelowym, które ma zostać zarejestrowane. Pola do wypełnienia są takie same jak w przypadku rejestracji poprzez panel operacyjny.

- Rejestracja miejsc docelowych w książce adresowej (patrz *podręcznik obsługi w jęz.*   $\mathbb{O}$ *angielskim*).
- 2 Kliknij [**Submit**].

# 3

# Przygotowanie przed rozpoczęciem użytkowania

W tym rozdziale opisano następujące czynności.

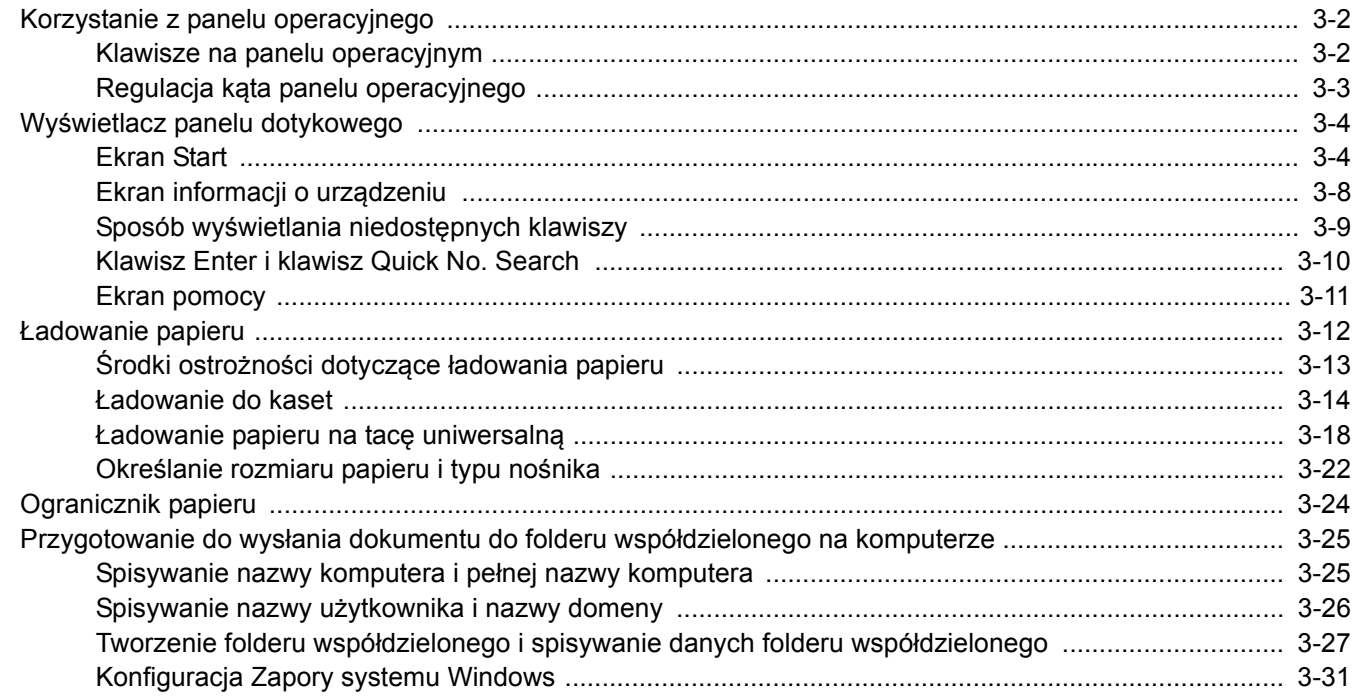

## <span id="page-88-0"></span>Korzystanie z panelu operacyjnego

## <span id="page-88-1"></span>Klawisze na panelu operacyjnym

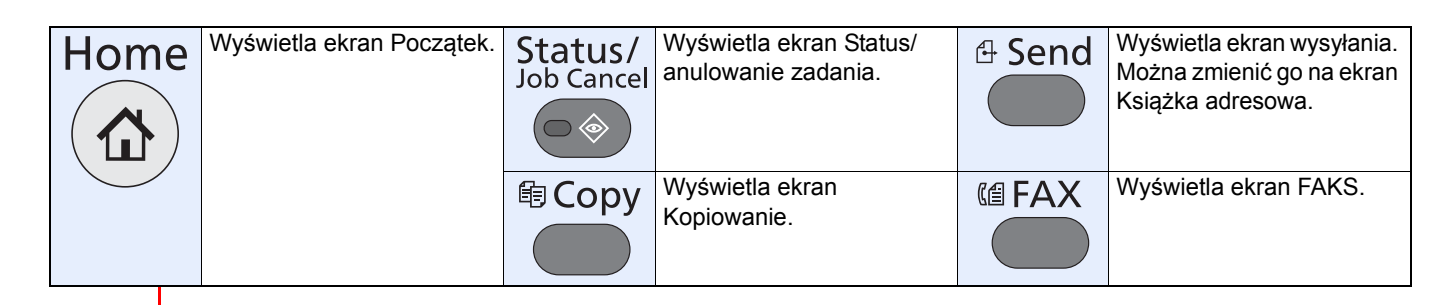

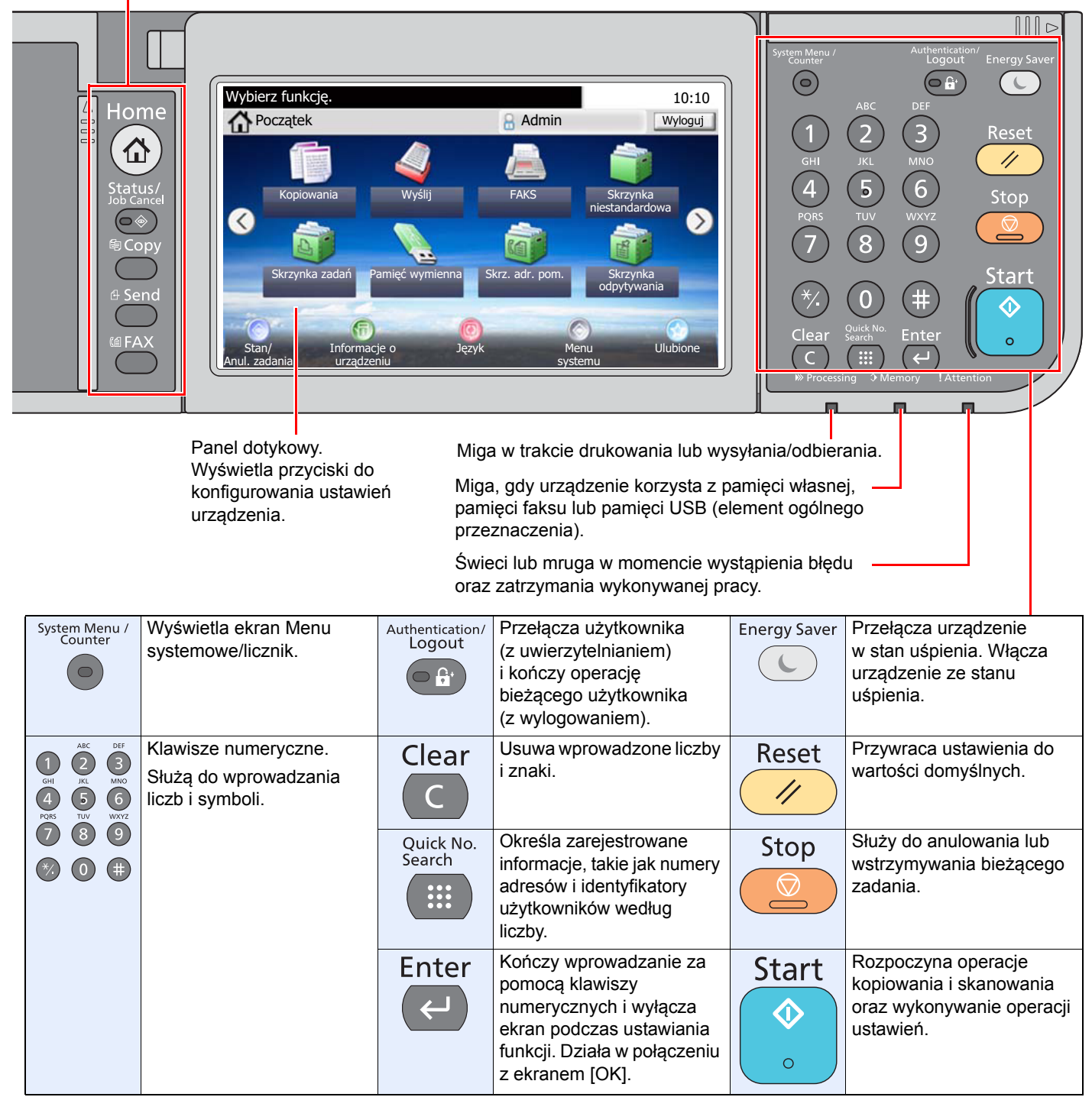

## <span id="page-89-0"></span>Regulacja kąta panelu operacyjnego

Istnieje możliwość regulacji kąta nachylenia panelu operacyjnego. Naciskając dźwignię regulacji kąta nachylenia, można zmienić kąt nachylenia o dwa poziomy.

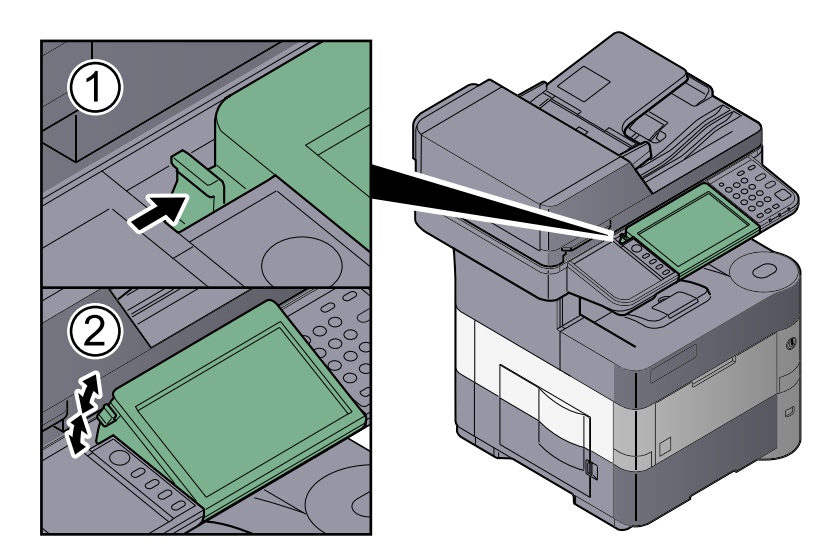

## <span id="page-90-0"></span>Wyświetlacz panelu dotykowego

## <span id="page-90-1"></span>Ekran Start

Ten ekran można wyświetlić, naciskając klawisz [**Home**] na panelu operacyjnym. Dotknięcie żądanej ikony spowoduje wyświetlenie odpowiedniego ekranu.

Możliwe jest dostosowanie ikon wyświetlanych na ekranie Start, a także tła tego ekranu.

[Edycja ekranu Pocz](#page-91-0)ątek (strona 3-5)  ${\mathbb Q}$ 

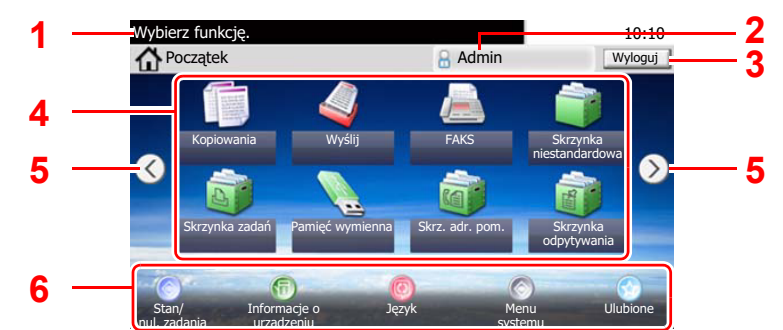

\* Rzeczywisty ekran może różnić się wyglądem od przedstawionego w zależności od konfiguracji i ustawień opcji.

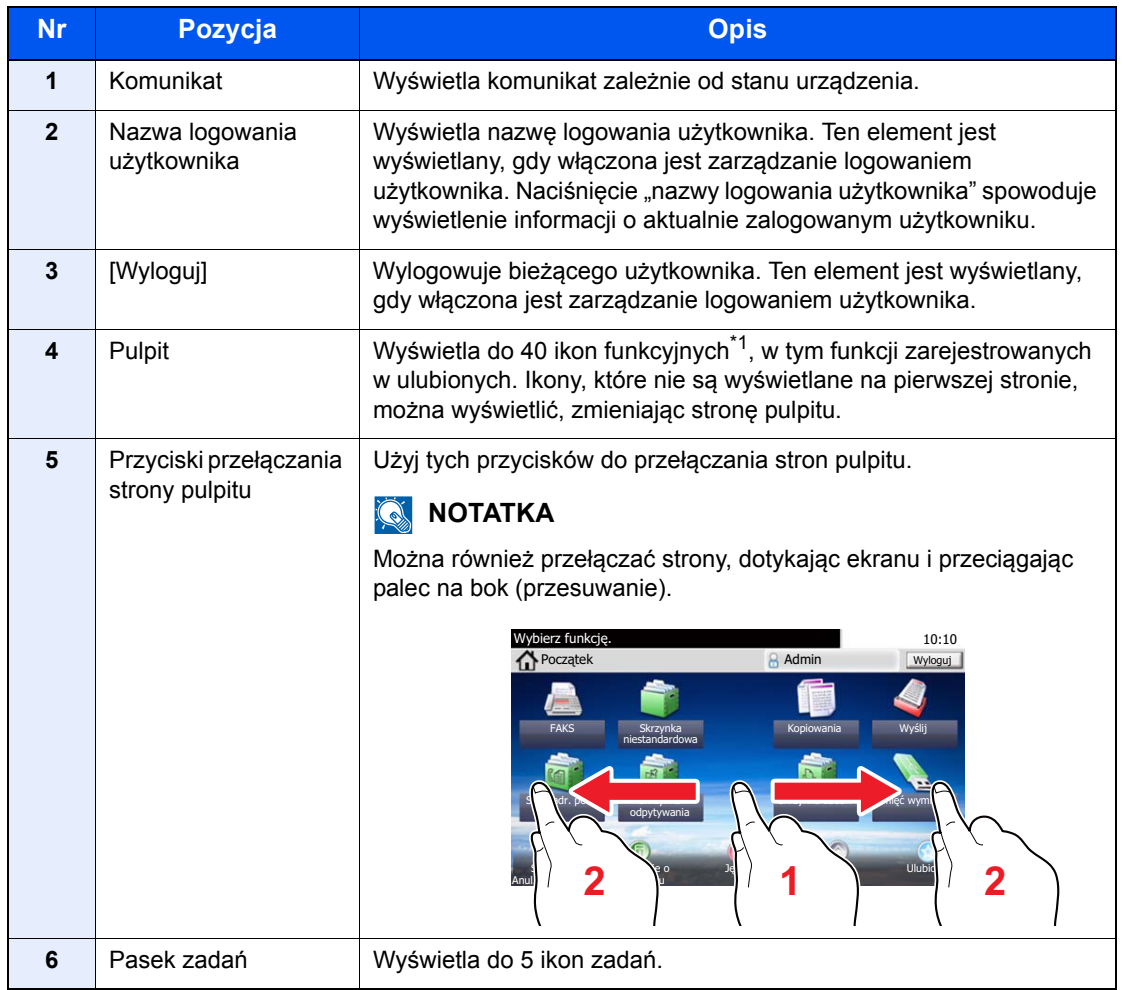

\*1 Na urządzeniu z zainstalowaną funkcją faksu można wyświetlić do 42 ikon. Możliwe jest wyświetlanie do 5 ikon zainstalowanych aplikacji.

#### <span id="page-91-0"></span>**Edycja ekranu Początek**

Można zmienić tło ekranu Start oraz zestaw wyświetlanych na nim ikon.

#### **1 Wyświetl ekran.**

1 Naciśnij klawisz [System Menu], a następnie przycisk [V] i [Start].

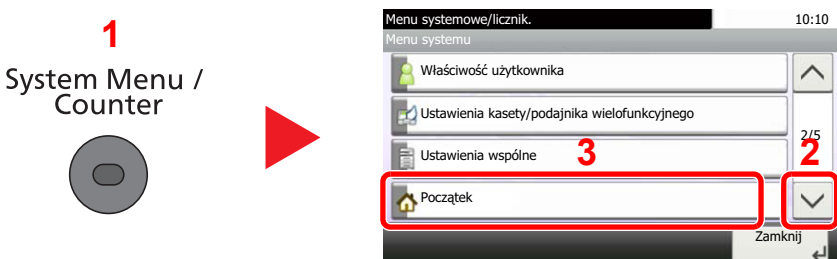

#### *C* NOTATKA

Ustawienia można zmienić tylko po zalogowaniu na konto z uprawnieniami administratora.

Domyślnie nazwa logowania i hasło logowania są ustawione na wartości przedstawione w poniższej tabeli.

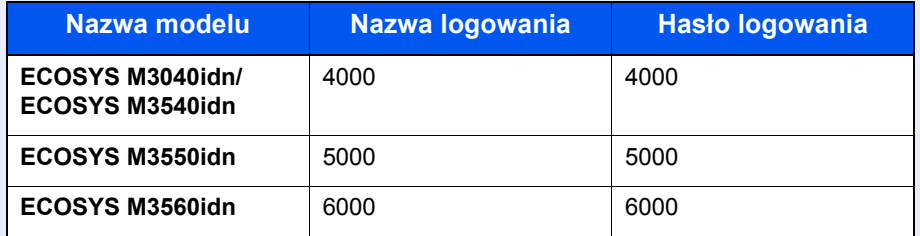

#### 2 Skonfiguruj ustawienia.

Dostępne ustawienia przedstawiono w poniższej tabeli.

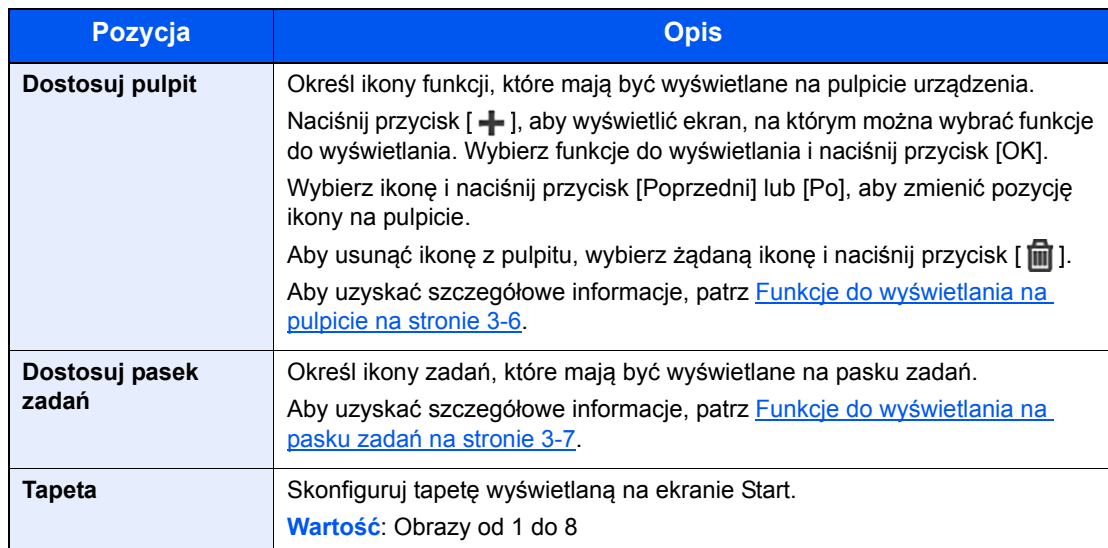

#### <span id="page-92-0"></span>**Funkcje do wyświetlania na pulpicie**

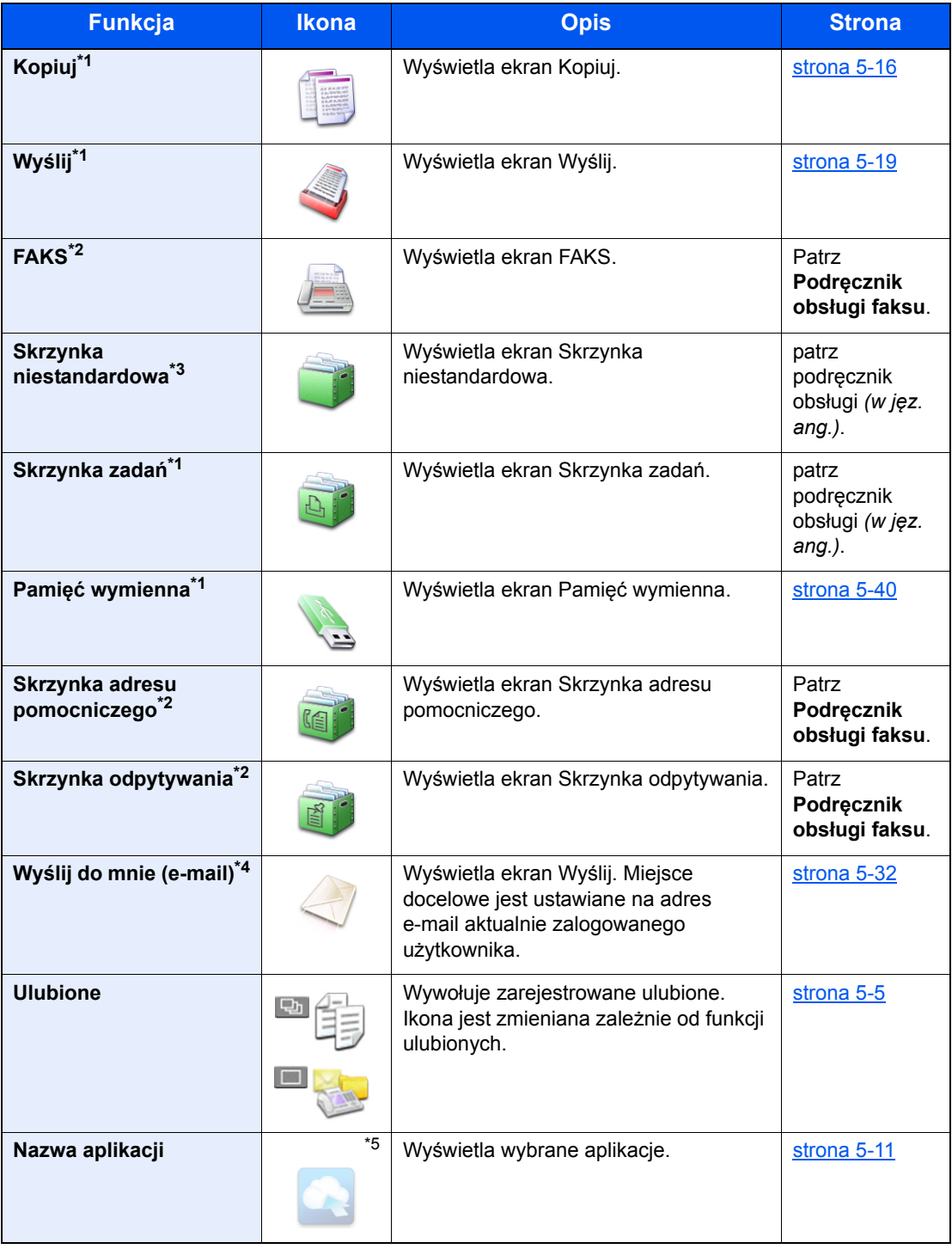

<span id="page-92-1"></span>\*1 Ikony wybrane fabrycznie.

<span id="page-92-2"></span>\*2 Wyświetlane w urządzeniach z zainstalowaną funkcją faksu.

\*3 Wyświetlana, gdy zainstalowano opcjonalny dysk SSD.

\*4 Wyświetlane, jeśli włączone jest zarządzanie logowaniem użytkowników.

\*5 Zostanie wyświetlona ikona aplikacji.

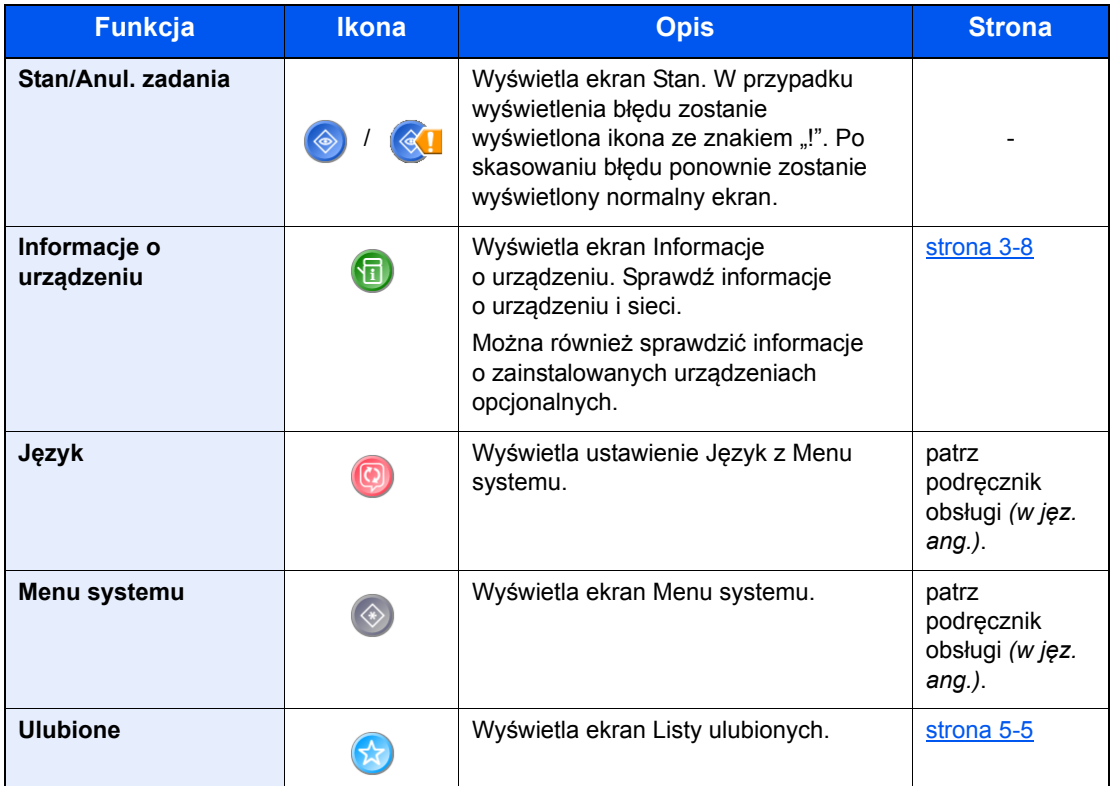

#### <span id="page-93-0"></span>**Funkcje do wyświetlania na pasku zadań**

## <span id="page-94-0"></span>Ekran informacji o urządzeniu

Wyświetla informacje o urządzeniu. Pozwala sprawdzić informacje o systemie i sieci oraz o zainstalowanych urządzeniach opcjonalnych.

1 Naciśnij przycisk [Informacje o urządz.] na ekranie startowym.

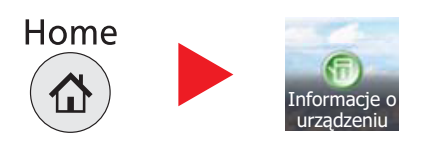

2 Sprawdź informacje o urządzeniu.

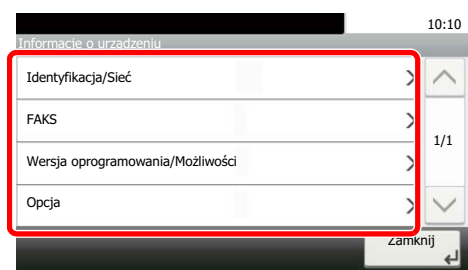

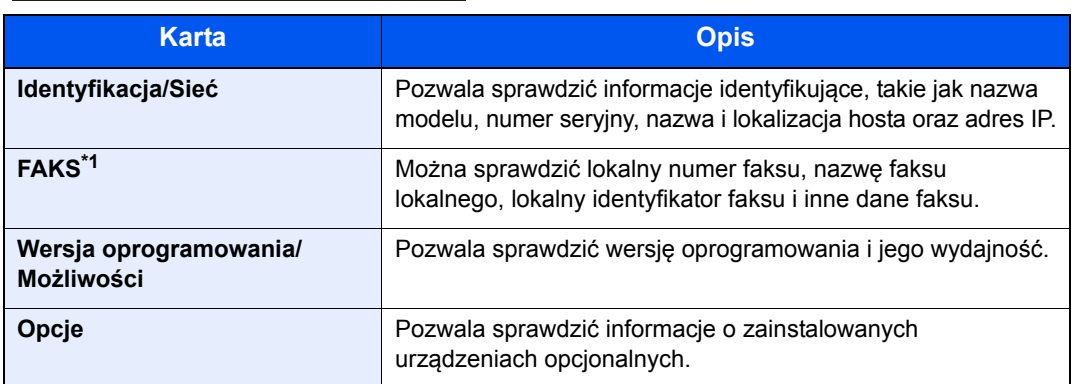

\*1 Wyświetlane tylko w urządzeniach z zainstalowaną funkcją faksu.

## <span id="page-95-0"></span>Sposób wyświetlania niedostępnych klawiszy

Klawisze funkcji, których nie można użyć z powodu ograniczeń dotyczących łączenia funkcji lub braku elementów opcjonalnych, są niedostępne.

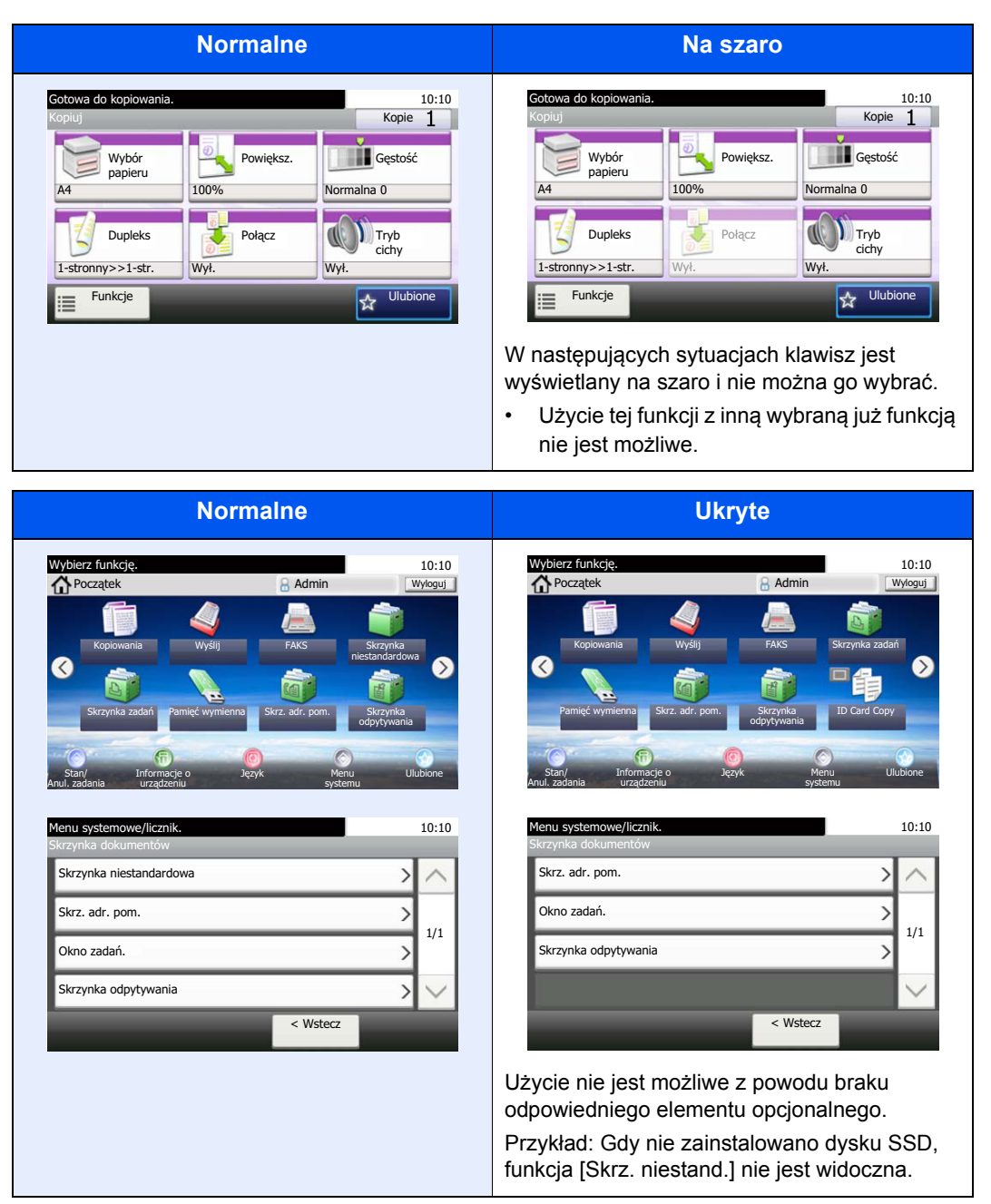

#### *C* NOTATKA

Jeżeli żądany przycisk jest wyświetlany na szaro, może to oznaczać, że nadal obowiązują ustawienia poprzedniego użytkownika. W takim przypadku należy nacisnąć przycisk [**Reset**] i spróbować ponownie.

## <span id="page-96-0"></span>Klawisz Enter i klawisz Quick No. Search

W tym rozdziale przedstawiono korzystanie z umieszczonych na panelu operacyjnym klawiszy [**Enter**] i [**Quick No. Search**].

#### **Korzystanie z klawisza [Enter] (**  $\leftrightarrow$  )

Klawisz [**Enter**] pełni tę samą funkcję co klawisz z oznaczeniem Enter (<sup>
←</sup>), jak na przykład klawisz [OK ←] i [Close ←].

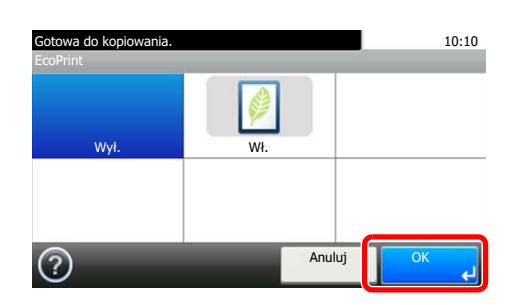

#### **Korzystanie z klawisza [Quick No. Search] (** ( )

Klawisz [**Quick No. Search**] używany jest podczas bezpośredniego wprowadzania cyfr za pomocą klawiatury numerycznej, na przykład przy określaniu celu transmisji przy użyciu numeru szybkiego wybierania.

Aby uzyskać więcej informacji na temat szybkiego wybierania, patrz Okreś[lanie miejsca docelowego na stronie 5-22.](#page-149-0)  $\mathbb{Q}$ 

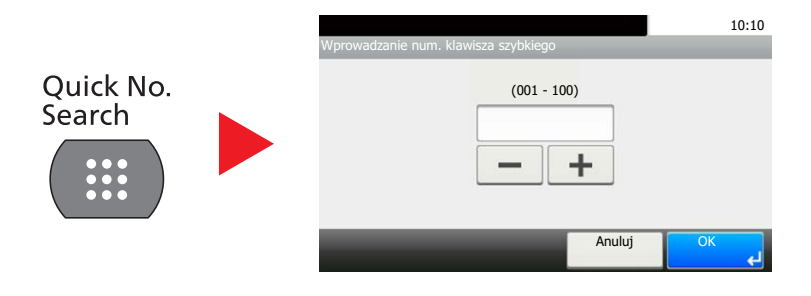

## <span id="page-97-0"></span>Ekran pomocy

W przypadku trudności z obsługą urządzenia można uzyskać pomoc dotyczącą pracy z panelem dotykowym.

Gdy na panelu dotykowym pojawi się znak [?] (Pomoc), możesz go nacisnąć, aby wyświetlić ekran Pomoc. Wyświetla ekran pomocy z informacjami o funkcjach i sposobie ich obsługi.

Przykład: Wyświetlanie ekranu pomocy wyboru papieru

#### 1 Wyświetl ekran wyboru papieru zgodnie z informacjami przedstawionymi w [Wybór papieru na stronie 6-9](#page-180-0).

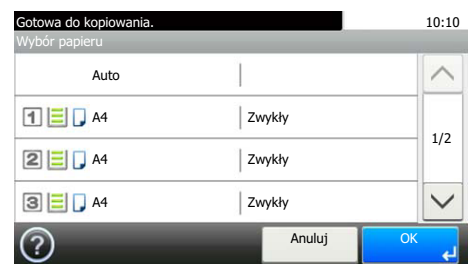

2

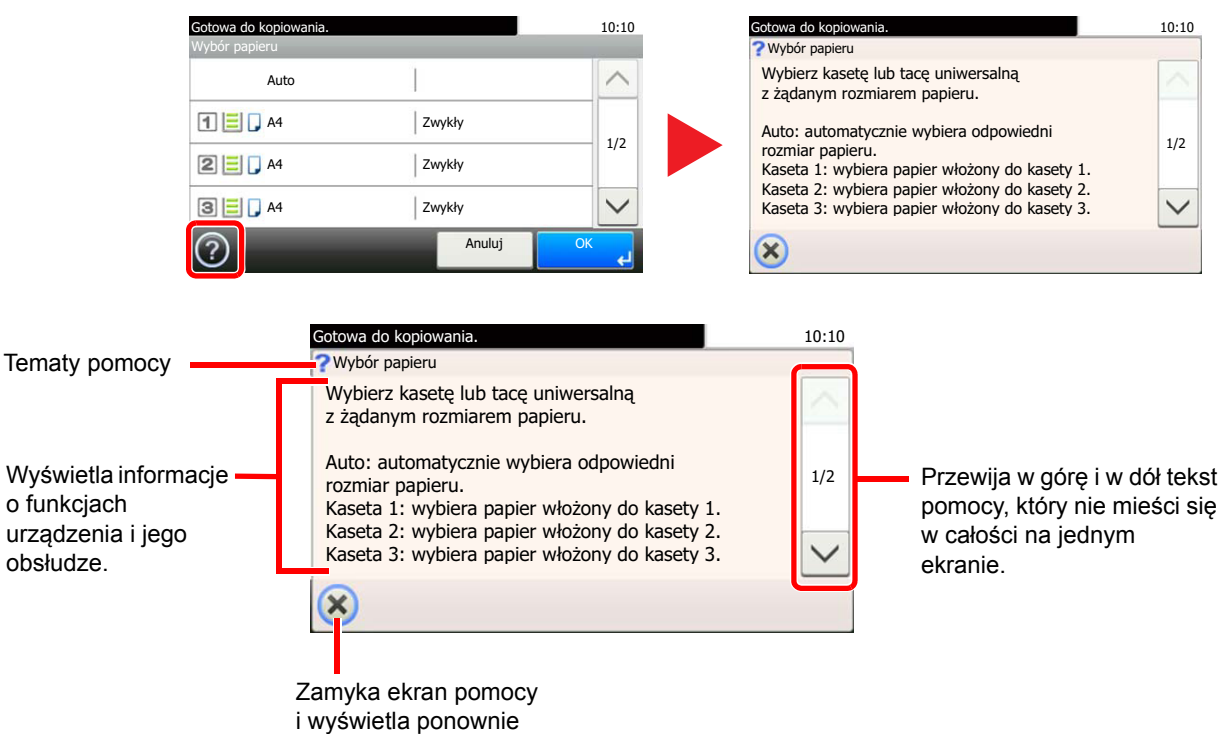

poprzedni ekran.

## <span id="page-98-0"></span>Ładowanie papieru

Załaduj papier do kaset i na tacę uniwersalną.

Informacje o metodzie ładowania papieru w każdej kasecie znajdują się poniżej.

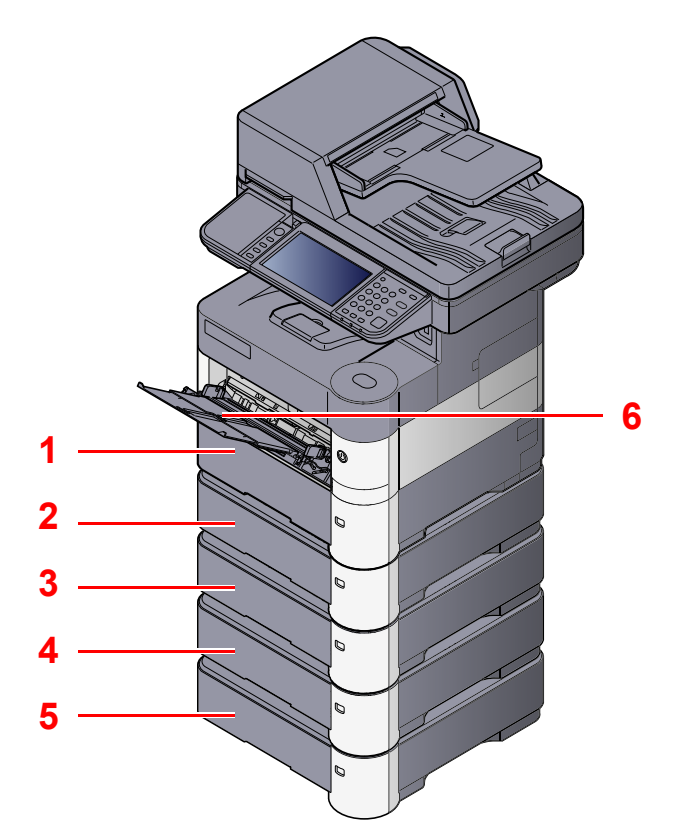

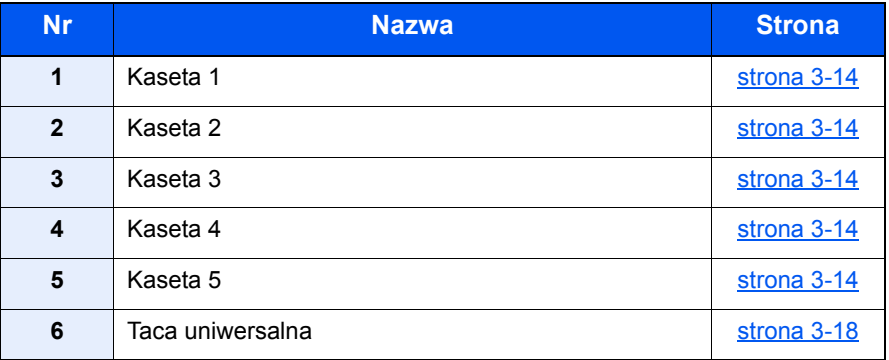

### **<b>NOTATKA**

- Liczba arkuszy mieszczących się w kasetach zależy od warunków panujących w otoczeniu urządzenia i rodzaju papieru.
- Nie należy stosować papieru do drukarek atramentowych ani żadnego innego rodzaju papieru ze specjalną powłoką powierzchniową. (Papier takiego rodzaju może zacinać się w drukarce lub powodować inne problemy).

## <span id="page-99-0"></span>Środki ostrożności dotyczące ładowania papieru

Otwierając nową ryzę papieru, przewertuj kartki w sposób pokazany poniżej, tak by rozdzielić arkusze od siebie przed umieszczeniem ich w podajniku.

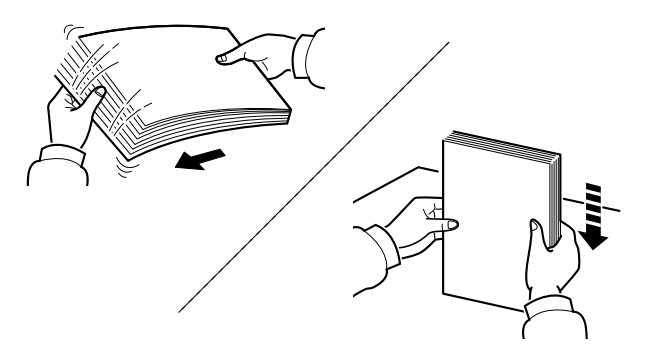

Przekartkuj papier i wyrównaj na prostej powierzchni.

Zwróć również uwagę na poniższe wskazówki.

- Jeżeli papier jest pomarszczony lub zgięty, przed załadowaniem należy go wygładzić. Pogięte lub pomarszczone arkusze mogą spowodować zacięcie.
- Unikaj wystawiania papieru na wysoką temperaturę i wysoką wilgotność, ponieważ wilgoć zawarta w papierze może powodować problemy. Po załadowaniu papieru na tacę uniwersalną lub do kaset, pozostałe arkusze należy szczelnie zabezpieczyć w ich opakowaniu.
- Jeżeli urządzenie nie będzie używane przez dłuższy czas, zabezpiecz pozostały papier przed wilgocią, wyjmując go z kaset urządzenia i zamykając szczelnie w opakowaniu.

#### **WAŻNE**

**Jeżeli kopiowanie odbywa się papierze używanym (już wcześniej wykorzystanym do drukowania), nie można stosować arkuszy zszytych lub spiętych razem. Może to doprowadzić do uszkodzenia urządzenia lub niskiej jakości obrazu.**

#### **<b>NOTATKA**

Należy zwrócić uwagę, że niektóre rodzaje papieru mają tendencję do zwijania się i mogą zacinać się w jednostce wysuwania papieru. W przypadku korzystania ze specjalnego papieru, firmowego, z nadrukowanymi nagłówkami, logo lub nazwą firmy albo z otworami należy zapoznać się z *podręcznikiem obsługi – w jęz. angielskim*.

## <span id="page-100-0"></span>Ładowanie do kaset

Do kaset można załadować papier zwykły, makulaturowy albo kolorowy.

Kasety od 1 do 5 mieszczą do 500 arkuszy zwykłego papieru (80 g/m<sup>2</sup>).

Szczegółowe informacje na temat obsługiwanych rozmiarów papieru można znaleźć w *podręcznik obsługi – w jęz. angielskim*. Informacje na temat ustawień rodzaju papieru można znaleźć w dokumencie *podręcznik obsługi – w jęz. angielskim*.

#### **WAŻNE**

- **Do kaset można włożyć papier o gramaturze 60–120 g/m2.**
- Nie należy ładować do kaset grubego papieru cięższego niż 120 g/m<sup>2</sup>. Jeżeli papier jest cięższy niż 120 g/m<sup>2</sup>, **należy użyć tacy uniwersalnej.**

# Wyciągnij kasetę całkowicie z urządzenia.

#### **<b>K** NOTATKA

Podczas wyciągania kasety z urządzenia należy sprawdzić, czy jest podparta i czy nie wypadnie.

#### 2 Ustaw rozmiar kasety.

1 Wyreguluj pozycję prowadnic szerokości papieru po lewej i prawej stronie kasety. Naciśnij prowadnice szerokości papieru i przesuń je, dopasowując do rozmiaru papieru.

Rozmiary papieru są oznaczone na kasecie.

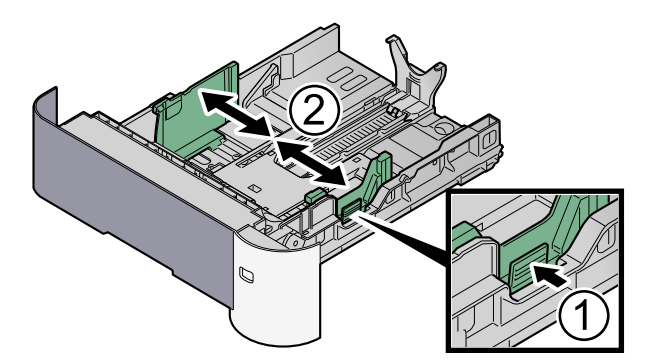

2 Wyreguluj prowadnicę długości papieru według rozmiaru używanego papieru. Naciśnij prowadnice długości papieru i przesuń je, dopasowując do rozmiaru papieru.

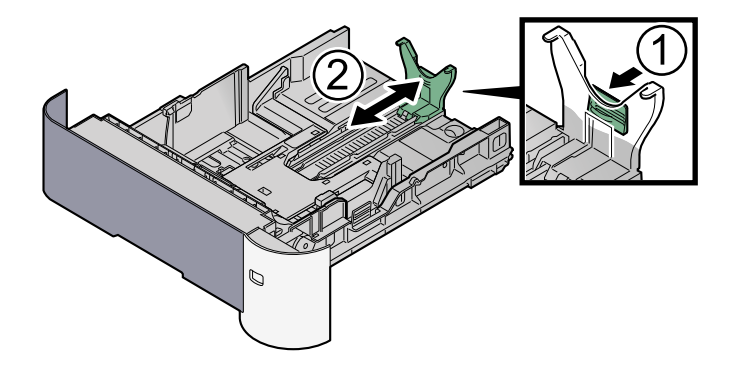

#### **<b>NOTATKA**

Jeśli zamierzasz używać papieru dłuższego niż format A4, wyciągnij prowadnice długości papieru do tyłu.

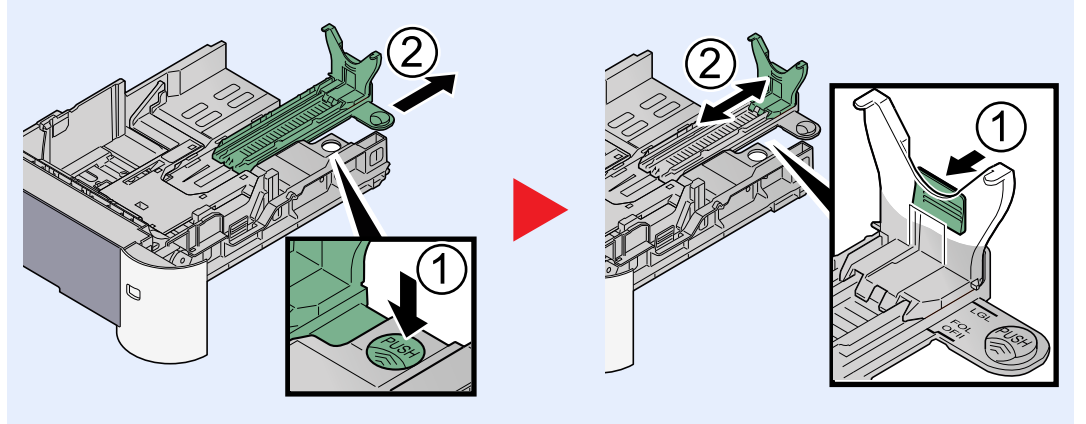

3 Przekręć pokrętło rozmiaru, tak aby rozmiar używanego papieru pojawił się w okienku rozmiaru papieru.

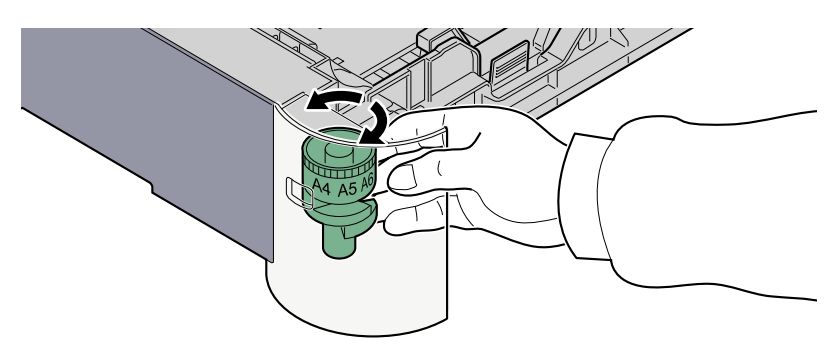

#### **<b>NOTATKA**

Gdy pokrętło rozmiaru ustawiono na "Other", rozmiar papieru należy ustawić w panelu operacyjnym urządzenia. Patrz Rozmiar papieru i typ noś[nika w kasetach na stronie 3-22.](#page-108-1)

#### 3 (Tylko w ECOSYS M3040idn/ECOSYS M3540idn) Naciśnij płyt<sup>ę</sup> dolną tak, by się zablokowała.

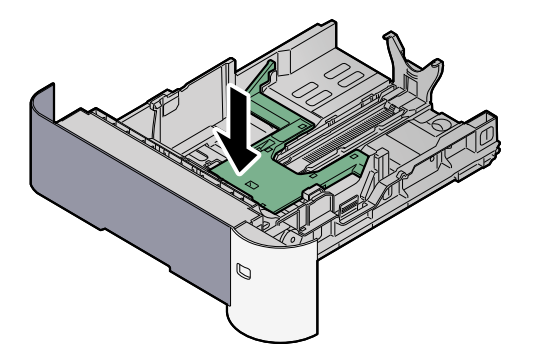

## 4 <sup>W</sup>łóż papier.

- 1 Przekartkuj papier i wyrównaj na prostej powierzchni, aby uniknąć zacięć papieru i krzywego wydruku.
- 2 Włóż papier do kasety.

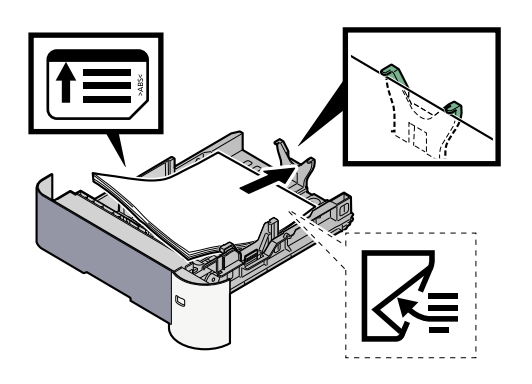

#### **WAŻNE**

- **Załaduj papier stroną do zadrukowania ułożoną do dołu.**
- **Po wyjęciu papieru z opakowania należy przewertować kartki przed włożeniem ich do tacy uniwersalnej. (Patrz Środki ostrożności dotyczące ł[adowania papieru](#page-99-0)  [na stronie 3-13\)](#page-99-0).**
- **Przed załadowaniem papieru należy upewnić się, że nie jest on pofałdowany ani zgięty. Pogięte lub pomarszczone arkusze mogą spowodować zacięcie papieru.**
- **Należy upewnić się, że załadowany papier nie przekracza wskaźnika poziomu (patrz ilustracja powyżej).**
- **Jeżeli papier zostanie załadowany bez dostosowywania prowadnic szerokości i długości papieru, może to spowodować krzywe podawanie papieru lub jego zacięcie.**

5 Delikatnie wepchnij kasetę z powrotem do środka.

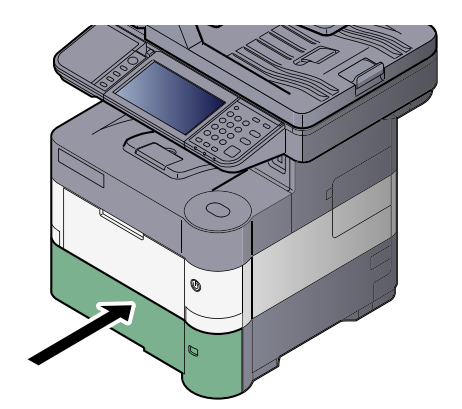

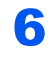

#### 6 Za pomocą panelu operacyjnego określ rodzaj załadowanego do kasety papieru.

Rozmiar papieru i typ noś[nika w kasetach \(strona 3-22\)](#page-108-1) $\mathbb{Q}$ 

## <span id="page-104-0"></span>Ładowanie papieru na tacę uniwersalną

Taca uniwersalna mieści do 100 arkuszy papieru zwykłego (80 g/m<sup>2</sup>).

Szczegółowe informacje na temat obsługiwanych rozmiarów papieru można znaleźć w *podręcznik obsługi – w jęz. angielskim*. Informacje na temat ustawień rodzaju papieru można znaleźć w dokumencie *podręcznik obsługi – w jęz. angielskim*. Drukując na jakimkolwiek papierze specjalnym, zawsze należy korzystać z tacy uniwersalnej.

#### **WAŻNE**

**Jeżeli używany jest papier o gramaturze od 106 g/m2 lub większej, należy ustawić typ nośnika na Gruby i wprowadzić gramaturę używanego papieru.** 

Pojemność tacy uniwersalnej jest następująca:

- Papier zwykły (80 g/m<sup>2</sup>), makulaturowy lub kolorowy: 100 arkuszy
- Papier gruby (106 do 220 g/m<sup>2</sup>): 5 arkuszy
- Hagaki: 1 arkusz
- Koperta DL, Koperta C5, Koperta #10 (Commercial #10), Koperta #9 (Commercial #9), Koperta #6 (Commercial #6), Koperta Monarch, Youkei 4, Youkei 2: 5 arkuszy
- Folia OHP: 1 arkusz

#### **NOTATKA**

- Ładując niestandardowy rozmiar papieru, należy wprowadzić jego rozmiar zgodnie z poleceniami zawartymi w rozdziale Rozmiar papieru i typ noś[nika dla tacy uniwersalnej \(ustawienia tacy uniwersalnej\) na stronie 3-23](#page-109-0).
- Używając papieru specjalnego (folia lub papier gruby), należy wybrać typ nośnika zgodnie z poleceniami zawartymi w rozdziale Rozmiar papieru i typ noś[nika dla tacy uniwersalnej \(ustawienia tacy uniwersalnej\) na stronie 3-23](#page-109-0).

#### Otwórz tacę uniwersalną.

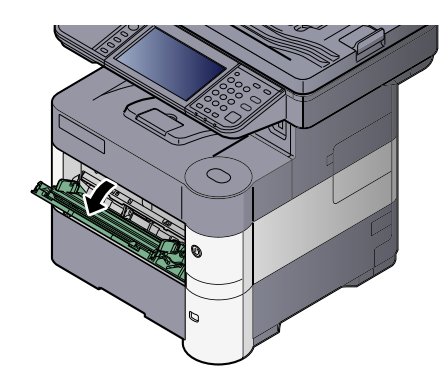

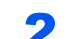

Wyciągnij podpórkę tacy uniwersalnej.

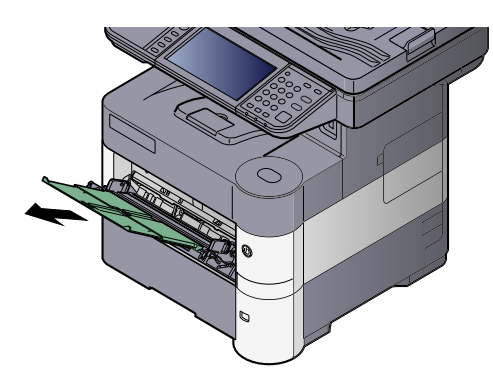

#### 3 Ustaw rozmiar tacy uniwersalnej.

Na tacy uniwersalnej oznaczone są rozmiary papieru.

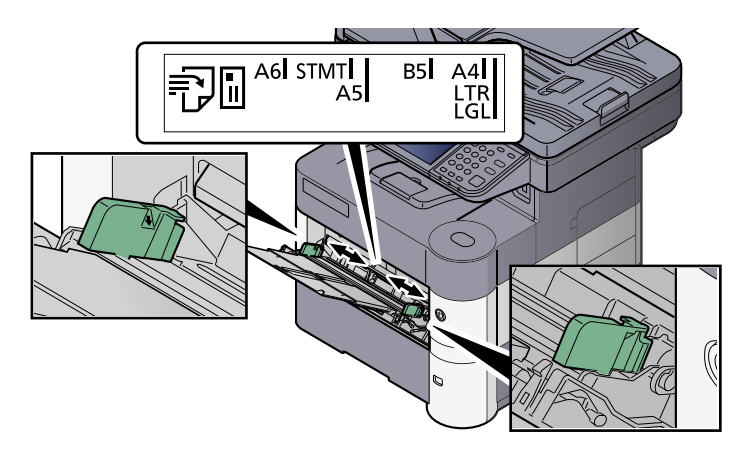

#### Włóż papier.

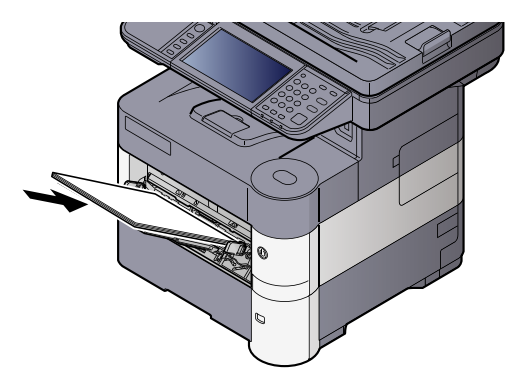

Wsuń papier wzdłuż prowadnic do tacy, aż do oporu.

Po wyjęciu papieru z opakowania należy przewertować kartki przed włożeniem ich do tacy uniwersalnej.

Środki ostrożności dotyczące ł[adowania papieru \(strona 3-13\)](#page-99-0)

#### **WAŻNE**

- **• Ładując papier, zwróć uwagę, aby był odwrócony do góry stroną przeznaczoną do zadruku.**
- **Pozginany papier należy wygładzić przed włożeniem.**
- **W przypadku ładowania papieru na tacę uniwersalną należy sprawdzić przed załadowaniem papieru, czy na tacy nie pozostał papier z poprzednich zadań. Jeżeli na tacy uniwersalnej pozostała niewielka liczba papieru, aby go uzupełnić, należy najpierw zdjąć pozostały papier z tacy i dołączyć go do nowego papieru przed załadowaniem na tacę.**
- **Jeżeli istnieje szpara między papierem i prowadnicami szerokości papieru, należy ustawić ponownie prowadnice tak, aby były dopasowane do papieru. Pozwoli to uniknąć nierównego podawania i zacinania papieru.**
- **Należy upewnić się, że załadowany papier nie przekracza wskaźnika poziomu (patrz ilustracja powyżej).**

#### 5 Za pomocą panelu operacyjnego określ rodzaj załadowanego do tacy uniwersalnej.

Rozmiar papieru i typ noś[nika dla tacy uniwersalnej \(ustawienia tacy uniwersalnej\) \(strona 3-23\)](#page-109-0)C

#### **Ładowanie kopert lub kartonu na tacę uniwersalną**

#### **Przełączanie na tryb kopert (ECOSYS M3040idn/ECOSYS M3540idn)**

Aby zadrukować kopertę, przełącz urządzenie w tryb kopert w sposób opisany poniżej.

#### *C* NOTATKA

Po zakończeniu drukowania na kopertach przywróć oryginalne położeni dźwigni kopert (w dole).

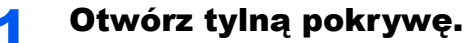

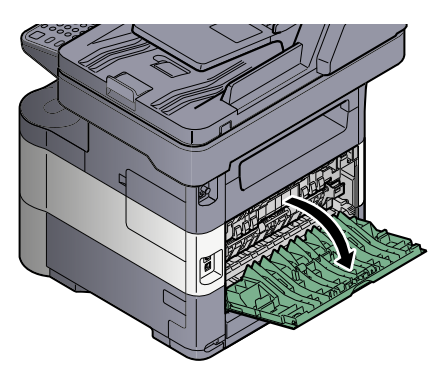

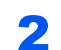

#### 2 Unieś dźwignię kopert.

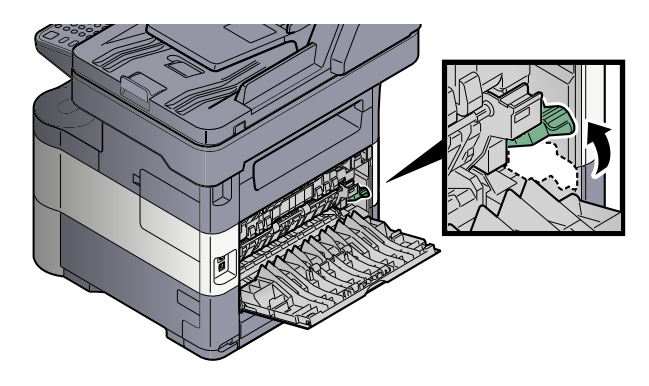

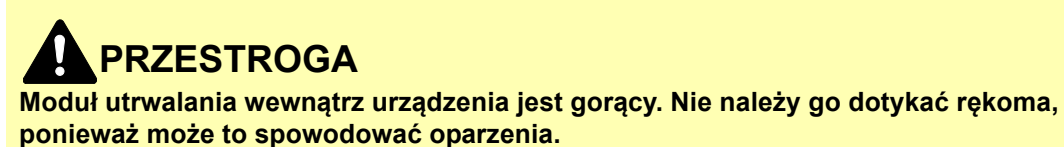

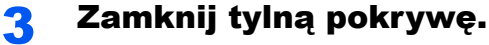

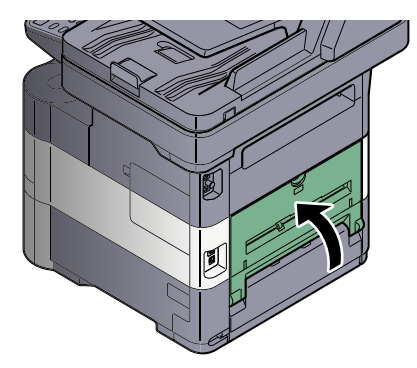

#### **Ładowanie kopert lub kartonu**

Papier należy załadować stroną do zadrukowania ułożoną do góry. Aby uzyskać więcej informacji o procedurze drukowania, patrz **Printer Driver User Guide**.

Przykład: podczas drukowania adresu.

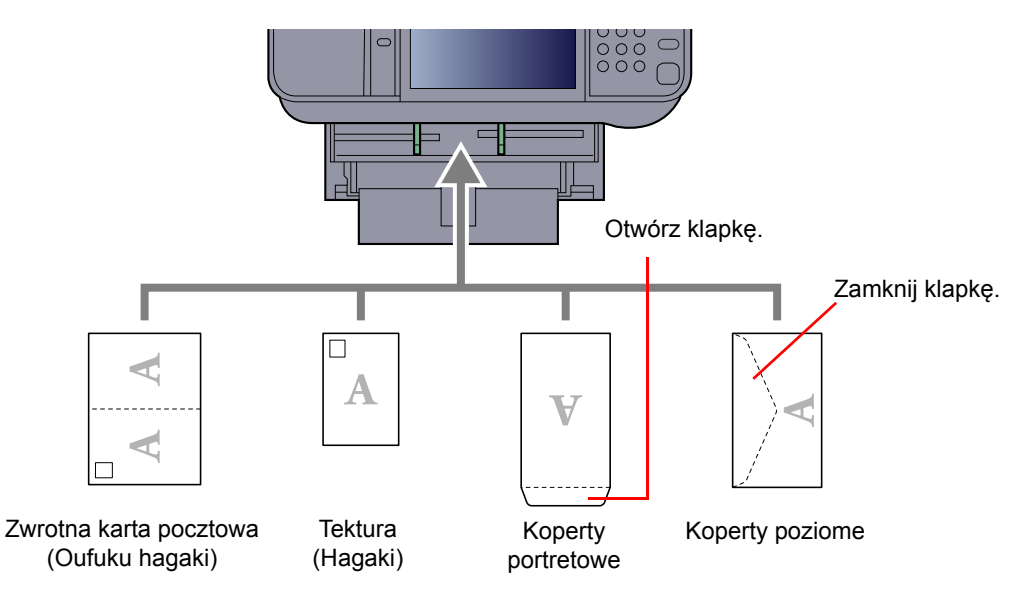

#### **WAŻNE**

- **Wkładaj rozłożoną zwrotną kartę pocztową (Oufuku hagaki).**
- **Sposób ładowania kopert (orientacja i ułożenie) zależy od ich rodzaju. Należy upewnić się, że koperta została włożona prawidłowo. W przeciwnym razie koperta zostanie nadrukowana w złym kierunku lub na złej stronie.**

#### **<b>NOTATKA**

Przy wkładaniu kopert na tacę uniwersalną należy wybrać rodzaj koperty, stosując się do wskazówek zawartych w rozdziale Rozmiar papieru i typ noś[nika dla tacy uniwersalnej \(ustawienia tacy uniwersalnej\) na stronie 3-23.](#page-109-0)
### Określanie rozmiaru papieru i typu nośnika

Domyślne ustawienie rozmiaru papieru dla kasety 1, tacy uniwersalnej i opcjonalnego podajnika papieru (kasety 2 i 5) to "A4" i "Letter", natomiast domyślne ustawienie typu nośnika to "Zwykły".

Aby zmienić typ papieru umieszczonego w kasetach, należy określić ustawienie rozmiaru papieru i typu nośnika.

#### <span id="page-108-3"></span>**Rozmiar papieru i typ nośnika w kasetach**

Umożliwia określenie rozmiaru papieru i typu nośnika papieru, który ma zostać zastosowany w kasetach.

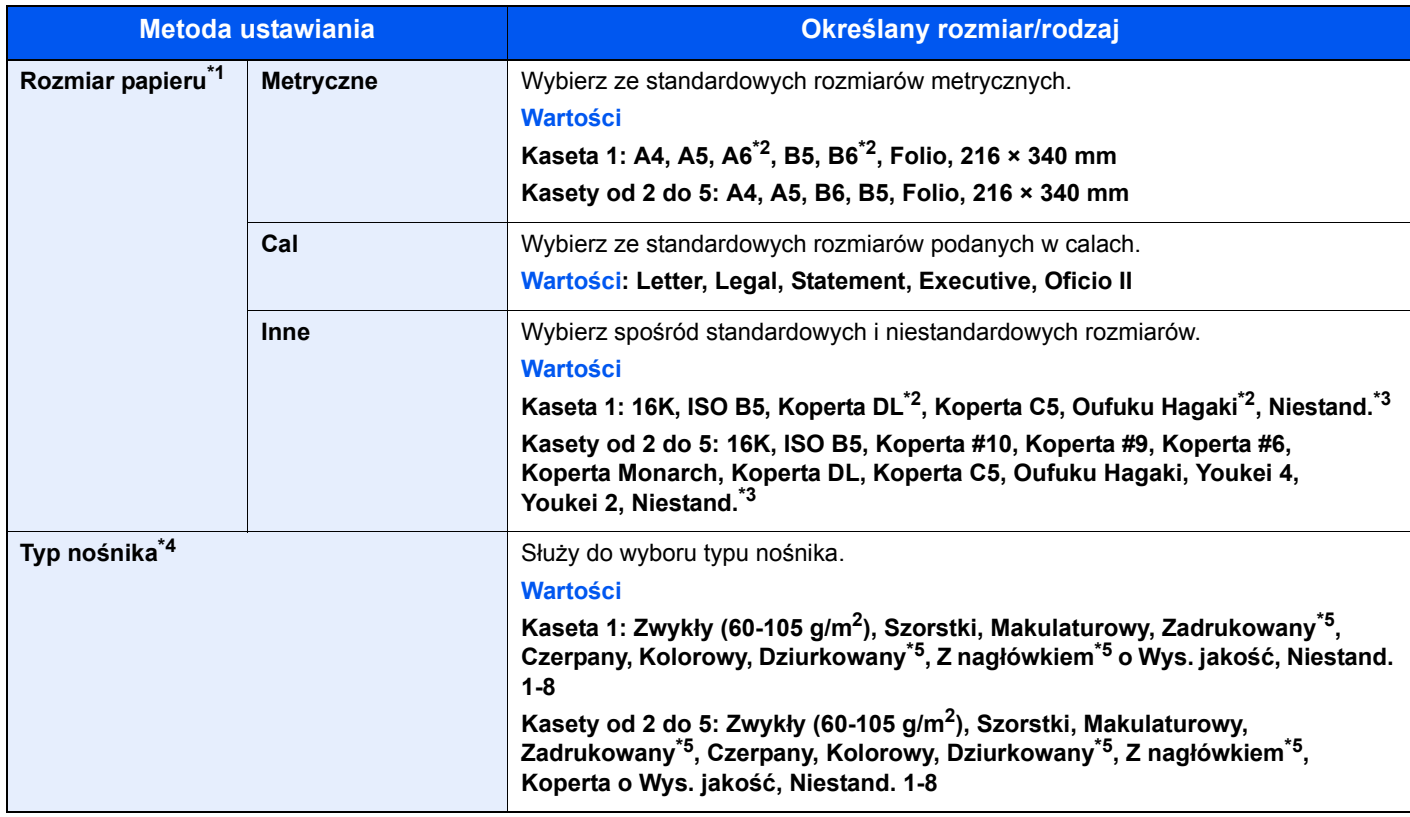

\*1 Wymaga ustawienia tylko, gdy pokrętło rozmiaru na kasecie jest ustawione na wartość "Other".

<span id="page-108-0"></span>\*2 Tylko ECOSYS M3550idn/ECOSYS M3560idn.

<span id="page-108-1"></span>\*3 Niestandardowe rozmiary papieru są ustawione dla każdej kasety. patrz *podręcznik obsługi (w jęz. ang.)*.

\*4 Aby zmienić typ nośnika na inny niż Zwykły, patrz *podręcznik obsługi – w jęz. angielskim*. Jeżeli jako typ nośnika zostanie ustawiona nieobsługiwana przez kasetę gramatura papieru, typ nośnika nie zostanie wyświetlony.

<span id="page-108-2"></span>\*5 Aby drukować na papierze zadrukowanym, dziurkowanym lub papierze z nagłówkiem, zapoznaj się z informacjami w *podręczniku obsługi – w jęz. angielskim*.

#### **<b>NOTATKA**

- Poniżej wymieniono typy nośnika do drukowania odebranych faksów. Zwykły, Makulaturowy, Czerpany, Kolorowy, Koperta, Gruby, Wys. jakość, Szorstki i Niestand. od 1 do 8.
- Rozmiar papieru w kasecie używanej do drukowania odbieranych faksów należy ustawić w sposób następujący: Modele calowe: Letter, Legal, Statement Modele metryczne: A4, B5, A5, Folio Jeżeli powyższe ustawienie zostanie zmienione, drukowanie faksów nie będzie możliwe.

#### **Rozmiar papieru i typ nośnika dla tacy uniwersalnej (ustawienia tacy uniwersalnej)**

Umożliwia określenie rozmiaru papieru i typu nośnika papieru, który ma zostać zastosowany w tacy uniwersalnej.

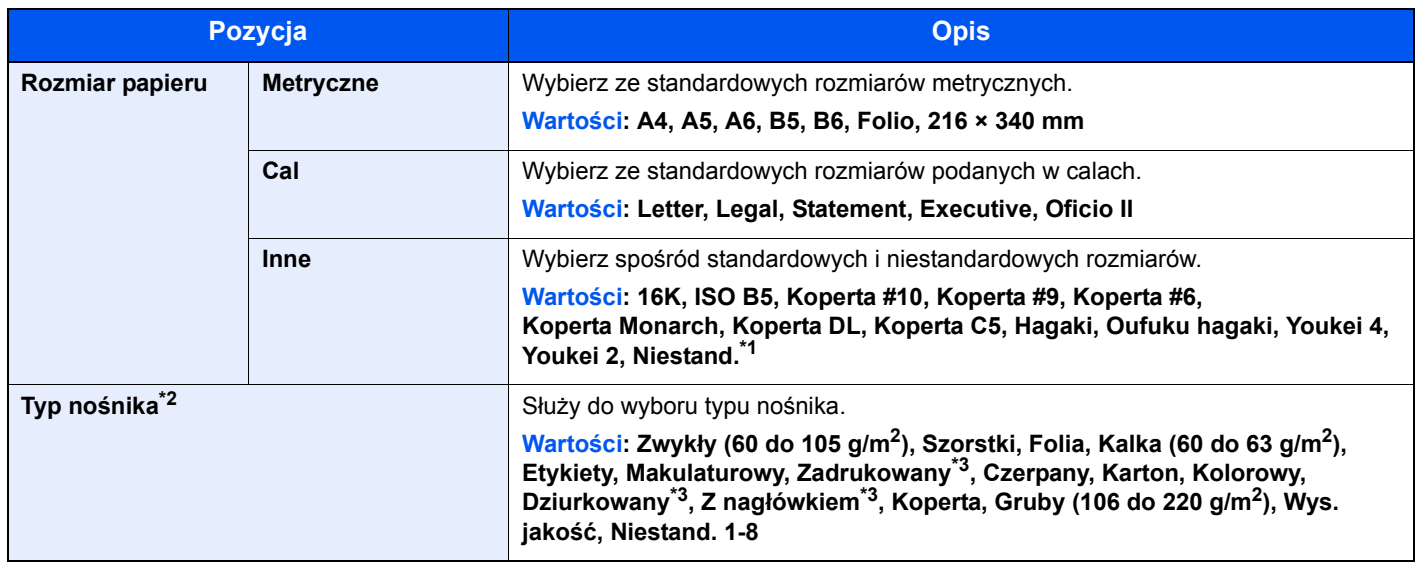

\*1 Aby uzyskać informacje o określaniu niestandardowego rozmiaru papieru, patrz *podręcznik obsługi – w jęz. angielskim*.

- \*2 Aby zmienić typ nośnika na inny niż "Zwykły", patrz *podręcznik obsługi w jęz. angielskim*.
- <span id="page-109-0"></span>\*3 Aby drukować na papierze zadrukowanym, dziurkowanym lub papierze z nagłówkiem, zapoznaj się z informacjami w *podręczniku obsługi – w jęz. angielskim*.

#### **<b>NOTATKA**

- Poniżej wymieniono typy nośnika do drukowania odebranych faksów. Zwykły, Etykiety, Makulaturowy, Czerpany, Kalka, Kolorowy, Koperta, Karton, Gruby, Wys. jakość, Szorstki oraz Niestand. od 1 do 8
- Rozmiar papieru w kasecie używanej do drukowania odbieranych faksów należy ustawić w sposób następujący: Modele calowe: Letter, Legal, Statement Modele metryczne: A4, B5, A5, Folio

Jeżeli powyższe ustawienie zostanie zmienione, drukowanie faksów nie będzie możliwe.

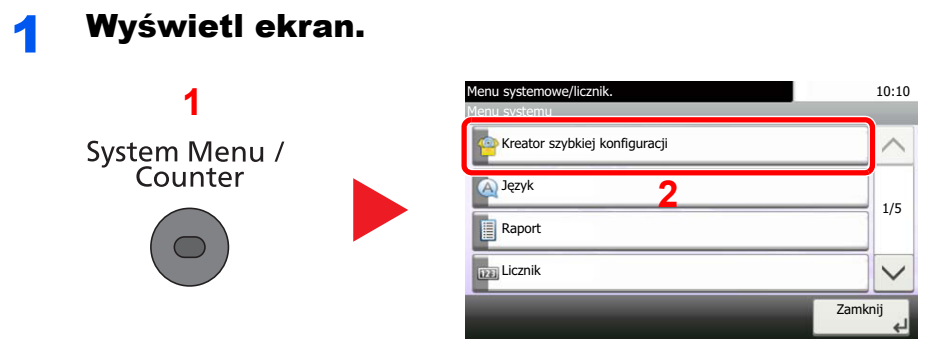

### Wybierz funkcję.

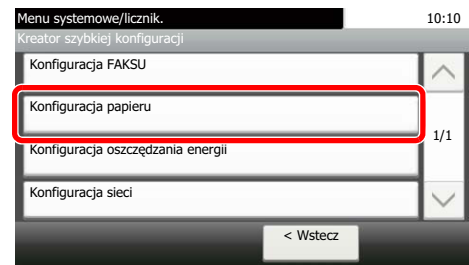

#### 3 Skonfiguruj funkcję.

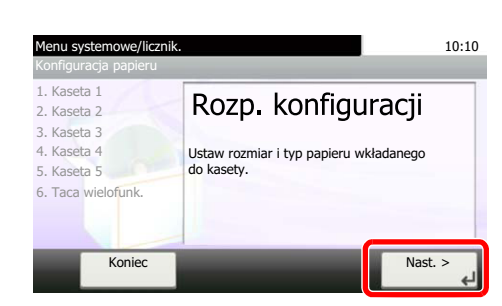

Uruchom kreatora. Aby skonfigurować ustawienia, postępuj zgodnie z instrukcjami wyświetlanymi na ekranie:

#### **Rozmiar papieru i typ nośnika w kasetach:**

Jeśli pokrętło rozmiaru ustawiono na "A4", "A5", "B5", "Letter", "Legal" lub "A6" (tylko kaseta 1 ECOSYS M3550idn/ECOSYS M3560idn), należy ustawić typ nośnika.

Jeśli pokrętło rozmiaru ustawiono na "Other", należy skonfigurować ustawienia rozmiaru papieru i typu nośnika.

### Ogranicznik papieru

Używając papieru większego niż A4/Letter, należy otworzyć pokazany na rysunku ogranicznik papieru.

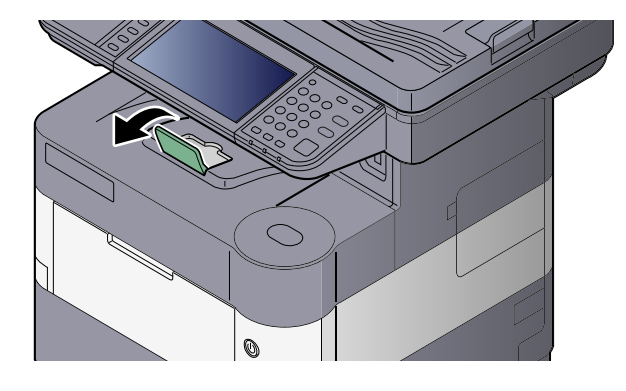

### Przygotowanie do wysłania dokumentu do folderu współdzielonego na komputerze

Sprawdź informacje, które należy ustawić w urządzeniu, i utwórz folder na dokumenty odbierane w komputerze. W poniższym objaśnieniu zostały użyte zrzuty ekranowe z systemu Windows 7. Szczegóły tych zrzutów zależą od wersji systemu operacyjnego Windows.

#### *NOTATKA*

Zaloguj się w systemie Windows jako użytkownik z uprawnieniami administratora.

### <span id="page-111-0"></span>Spisywanie nazwy komputera i pełnej nazwy komputera

Sprawdź nazwę komputera i pełną nazwę komputera.

#### **Wyświetl ekran.**

Naciśnij przycisk [**Start**] w systemie Windows, wybierz [**Komputer**], a następnie [**Właściwości systemu**].

#### **<b>K NOTATKA**

W systemie Windows XP kliknij prawym przyciskiem myszy pozycję [**Mój komputer**] i wybierz opcję [**Właściwości**]. Zostanie wyświetlone okno dialogowe [**Właściwości systemu**]. W wyświetlonym oknie kliknij kartę [**Nazwa komputera**].

W systemie Windows 8 wybierz pulpit na ekranie startowym, kliknij prawym przyciskiem myszy polecenie [**Komputer**] w obszarze [**Biblioteki**], a następnie wybierz polecenie [**Właściwości**].

W systemie Windows 8.1 wybierz pulpit na ekranie startowym, kliknij prawym przyciskiem myszy polecenie [**PC**] w obszarze [**Eksplorator**], a następnie wybierz [**Właściwości**]. Albo kliknij prawym przyciskiem myszy ikonę Windows i wybierz [**System**].

#### **2 Sprawdź nazwę komputera.**

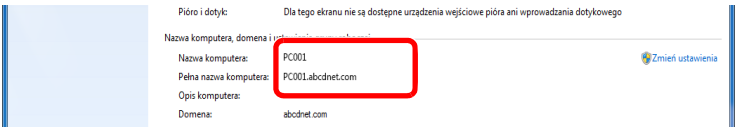

Sprawdź nazwę komputera i pełną nazwę komputera.

#### Przykładowy ekran:

Nazwa komputera: PC001 Pełna nazwa komputera: PC001.abcdnet.com

#### **Windows XP:**

Jeśli w pełnej nazwie komputera nie występuje kropka (.), oznacza to, że pełna nazwa komputera i nazwa komputera są takie same.

Jeśli w pełnej nazwie komputera występuje kropka (.), tekst przed kropką (.) jest nazwą komputera.

Przykład: PC001.abcdnet.com PC001 to nazwa komputera PC001.abcdnet.com to pełna nazwa komputera

Po sprawdzeniu nazwy komputera kliknij przycisk [**Zamknij**], aby zamknąć ekran "**Właściwości systemu**".

W systemie Windows XP po sprawdzeniu nazwy komputera kliknij przycisk [**Anuluj**], aby zamknąć ekran "**Właściwości systemu**".

Przygotowanie przed rozpoczęciem użytkowania > Przygotowanie do wysłania dokumentu do folderu współdzielonego

### <span id="page-112-0"></span>Spisywanie nazwy użytkownika i nazwy domeny

Sprawdź nazwę domeny i nazwę użytkownika stosowaną podczas logowania się do systemu Windows.

#### Wyświetl ekran.

Naciśnij przycisk [**Start**] w systemie Windows, wybierz [**Wszystkie programy**] (lub [**Programy**]), [**Akcesoria**], a następnie [**Wiersz poleceń**]. W systemie Windows 8 należy wyświetlić [**Aplikacje**] w polu [**Szukaj**] na pasku zaklęć na ekranie startowym, a następnie wybrać [**Wiersz poleceń**].

Zostanie wyświetlone okno Wiersz polecenia.

#### 2 Sprawdź nazwę domeny i nazwę użytkownika.

W wierszu polecenia wpisz "net config workstation" i naciśnij klawisz [**Enter**].

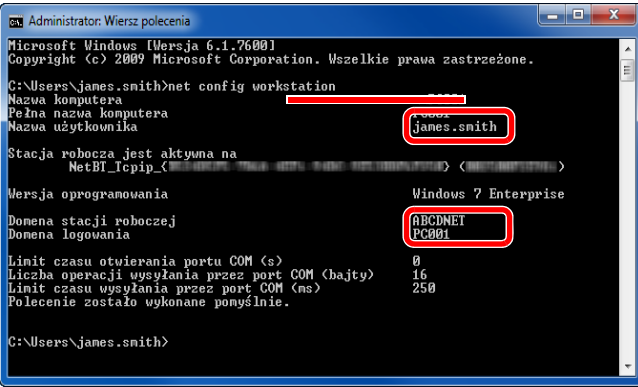

Sprawdź nazwę domeny i nazwę użytkownika.

Przykładowy ekran:

Nazwa użytkownika: james.smith Nazwa domeny: ABCDNET

### Tworzenie folderu współdzielonego i spisywanie danych folderu współdzielonego

Utwórz folder współdzielony, w którym odbierane będą dokumenty na komputerze docelowym.

#### **<b>NOTATKA**

Jeśli we właściwościach systemu istnieje grupa robocza, skonfiguruj poniższe ustawienia, aby ograniczyć dostęp do folderu do wybranych użytkowników lub grup.

> 1 Naciśnij przycisk [**Start**] w systemie Windows, wybierz [**Panel sterowania**], [**Wygląd i personalizacja**], a następnie [**Opcje folderów**].

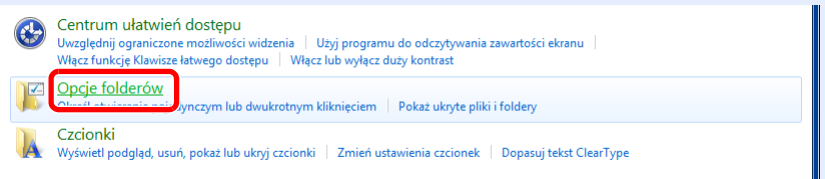

W systemie Windows XP kliknij [**Mój komputer**] i wybierz [**Opcje folderów**] w obszarze [**Narzędzia**].

W systemie Windows 8 wybierz [**Ustawienia**] na pasku zaklęć na pulpicie, a następnie [**Panel sterowania**], [**Wygląd i personalizacja**] i [**Opcje folderów**].

#### 2

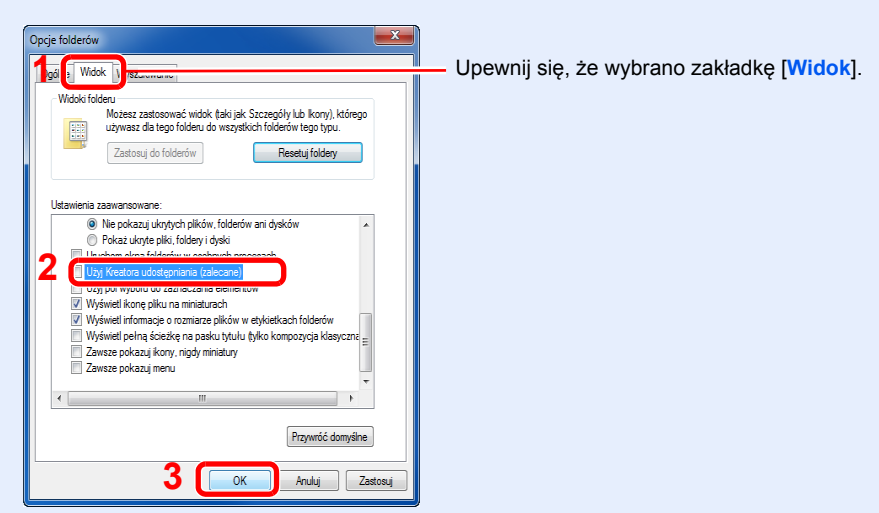

Usuń zaznaczenie z polecenia [**Użyj Kreatora udostępniania (zalecane)**] w "Ustawieniach zaawansowanych".

W systemie Windows XP kliknij zakładkę [**Widok**] i usuń zaznaczenie z okienka polecenia [**Użyj prostego udostępniania plików (zalecane)**] w "Ustawieniach zaawansowanych".

#### Utwórz folder.

1 Utwórz folder na swoim komputerze.

Na przykład stwórz na pulpicie folder o nazwie "scannerdata".

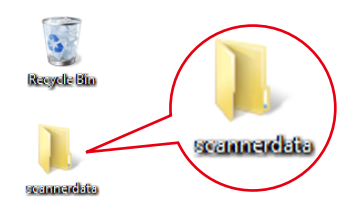

2 Kliknij prawym przyciskiem myszy na folder "scannerdata" i kliknij [**Udostępnij**] i [**Udostępnianie zaawansowane**]. Kliknij przycisk [**Udostępnianie zaawansowane**].

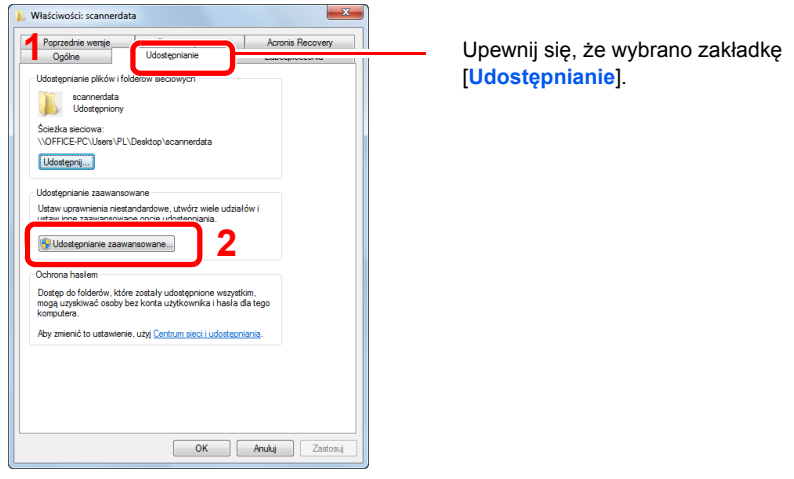

W systemie Windows XP kliknij prawym przyciskiem myszy na folder "scannerdata" i wybierz [**Udostępnianie i zabezpieczenia**] (lub [**Udostępnianie**]).

<span id="page-114-0"></span>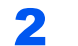

#### **2 Skonfiguruj ustawienia uprawnień.**

1 Zaznacz pole wyboru [**Udostępnij ten folder**] i kliknij przycisk [**Uprawnienia**].

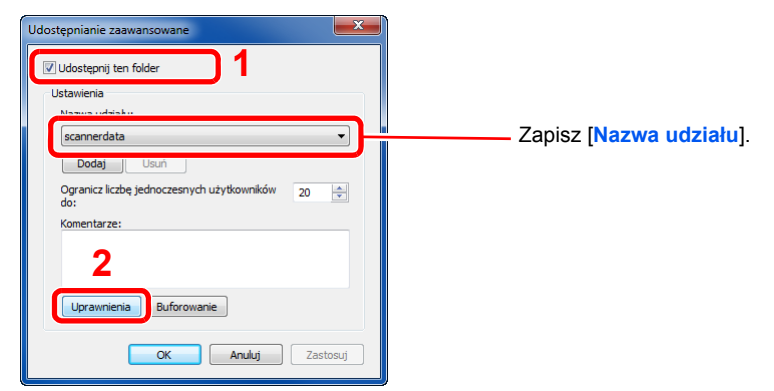

W systemie Windows XP wybierz [**Udostępnij ten folder**] i kliknij przycisk [**Uprawnienia**].

2 Kliknij przycisk [**Dodaj**].

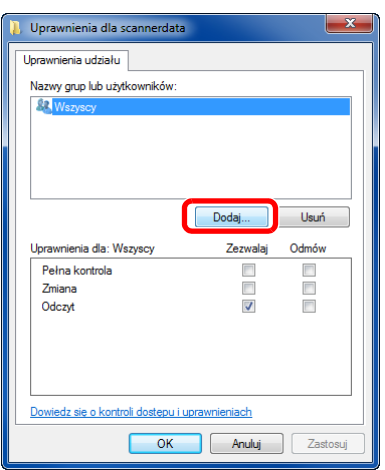

3 Określ lokalizację.

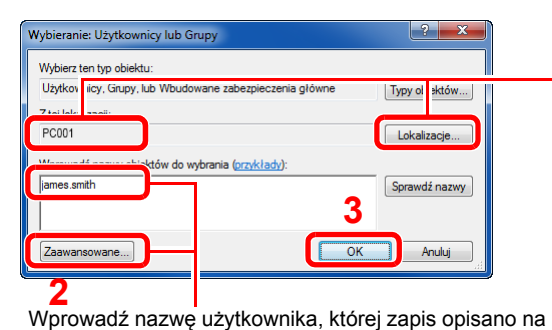

stronie Spisywanie nazwy użytkownika i nazwy domeny [na stronie 3-26](#page-112-0) podręcznika, i kliknij przycisk [**OK**].

Nazwę użytkownika można wprowadzić także klikając przycisk [**Zaawansowane**] i zaznaczając użytkownika. **1** Jeśli nazwa komputera, której zapis opisano na stronie [Spisywanie nazwy komputera i pe](#page-111-0)łnej [nazwy komputera na stronie 3-25,](#page-111-0) jest taka sama jak nazwa domeny:

Jeśli nazwa komputera nie pojawia się w polu "Z tej lokalizacji", kliknij przycisk [**Lokalizacje**] i wybierz nazwę komputera, a następnie kliknij przycisk [**OK**]. Przykład: PC001

Jeśli nazwa komputera, której zapis opisano na stronie [Spisywanie nazwy komputera i pe](#page-111-0)łnej [nazwy komputera na stronie 3-25,](#page-111-0) jest inna niż nazwa domeny:

Jeśli tekst po pierwszej kropce (.) w pełnej nazwie komputera nie pojawia się w polu "Z tej lokalizacji", kliknij przycisk [**Lokalizacje**], zaznacz tekst po kropce (.) i kliknij przycisk [**OK**]. Przykład: abcdnet.com

4 Ustaw uprawnienia dostępu dla wybranego użytkownika.

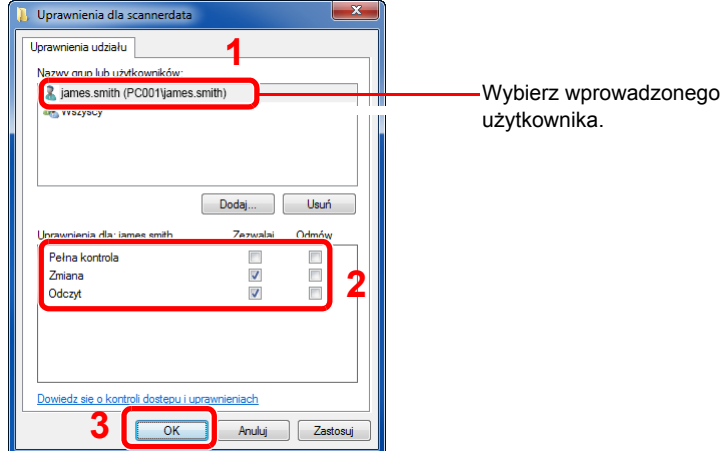

Zaznacz pole wyboru [**Zezwalaj**] w obszarze uprawnień"**Zmiana**" i "**Odczyt**", a następnie naciśnij przycisk [**OK**].

W systemie Windows XP przejdź do kroku 6.

#### **<b>NOTATKA**

Opcja "**Wszyscy**" daje uprawnienia dostępu wszystkim w sieci. Aby podnieść poziom bezpieczeństwa zaleca się ustawienie opcji "**Wszyscy**" i usunięcie zaznaczenia "**Odczyt**" [**Zezwalaj**].

5 Kliknij przycisk [OK] na ekranie "Udostępnianie zaawansowane", aby zamknąć ekran.

6 Sprawdź szczegóły w zakładce [**Zabezpieczenia**].

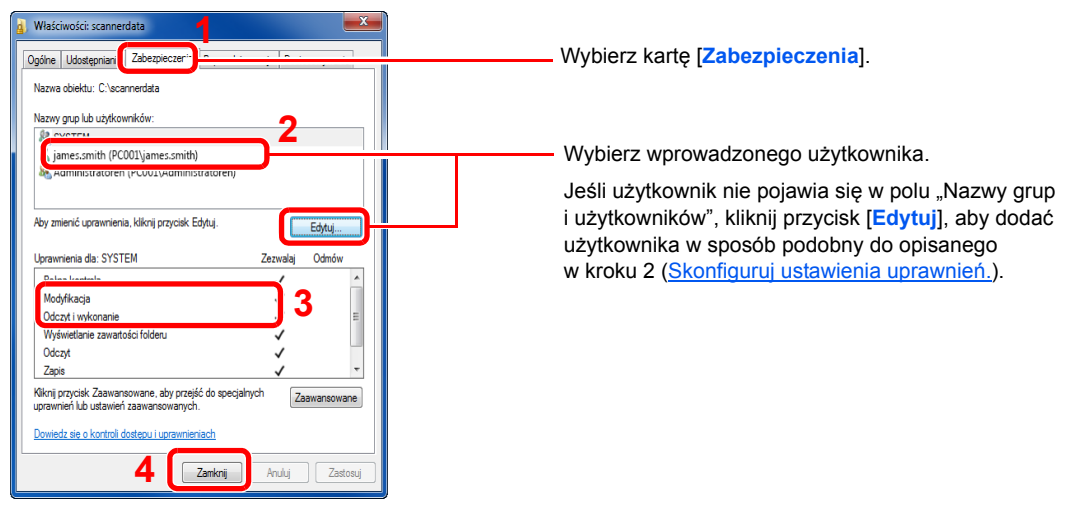

Upewnij się, że w obszarze [Zezwalaj] zaznaczone są opcje uprawnień"Modyfikacja" i "Odczyt **i wykonanie**", a następnie kliknij przycisk [**Zamknij**].

W systemie Windows XP upewnij się, że w obszarze [**Zezwalaj**] zaznaczone są opcje uprawnień "Modyfikacja" i "Odczyt i wykonanie", a następnie kliknij przycisk [OK].

Przygotowanie przed rozpoczęciem użytkowania > Przygotowanie do wysłania dokumentu do folderu współdzielonego

### <span id="page-117-0"></span>Konfiguracja Zapory systemu Windows

Zezwól na udostępnianie plików oraz drukarek i ustaw port stosowany do transmisji SMB.

#### **<b>NOTATKA**

Zaloguj się w systemie Windows jako użytkownik z uprawnieniami administratora.

#### **1 Sprawdź udostępnianie plików i drukarek.**

1 Naciśnij przycisk [**Start**] w systemie Windows, wybierz [**Panel sterowania**], [**System i zabezpieczenia**], a następnie [**Zezwalaj programowi na dostęp przez Zaporę systemu Windows**].

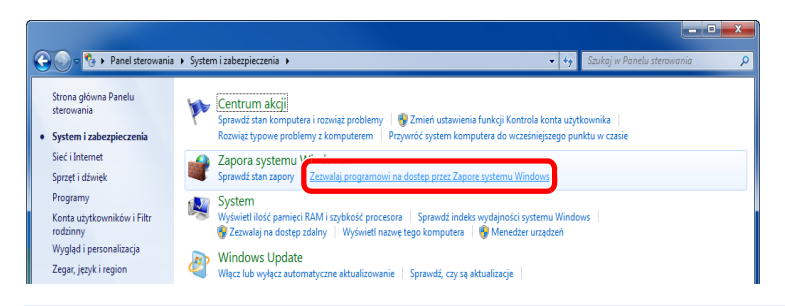

#### *C* NOTATKA

Po wyświetleniu okna dialogowego Kontrola konta użytkownika kliknij przycisk [**Kontynuuj**].

2 Zaznacz pole wyboru [**Udostępnianie plików i drukarek**].

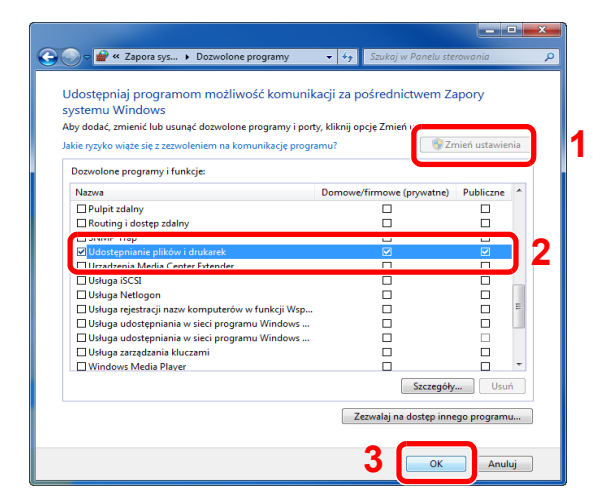

#### 2 Dodaj port.

1 Naciśnij przycisk [**Start**] w systemie Windows, wybierz [**Panel sterowania**], [**System i zabezpieczenia**], a następnie [**Sprawdź stan zapory**].

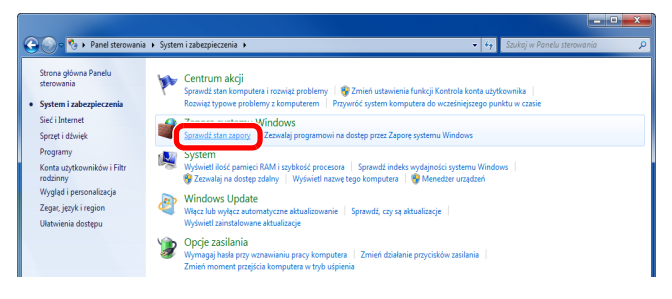

Wybierz [**Ustawienia zaawansowane**].

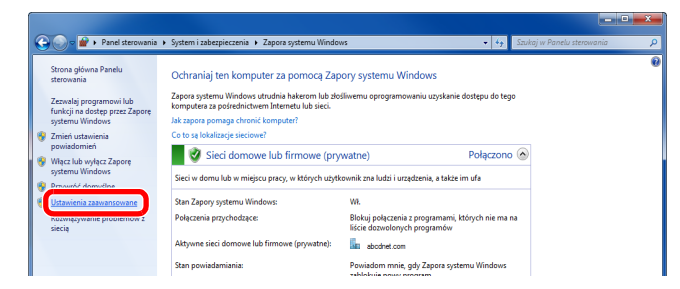

Wybierz [**Reguły przychodzące**].

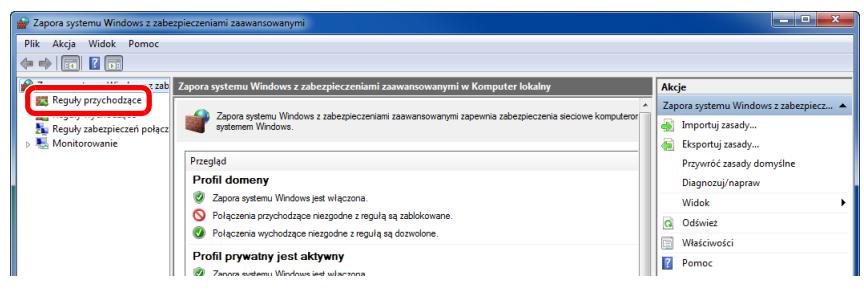

Wybierz [**Nowe reguła**].

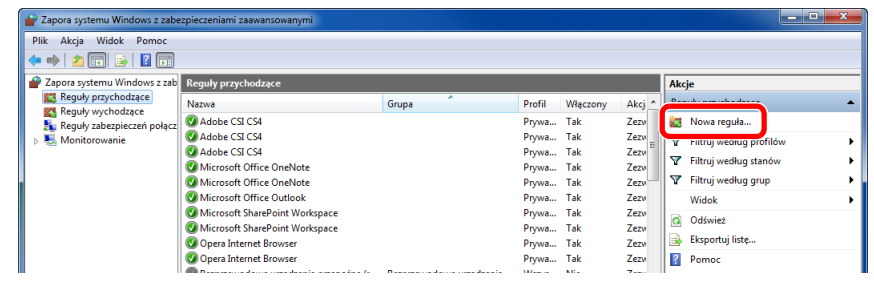

Wybierz [**Port**].

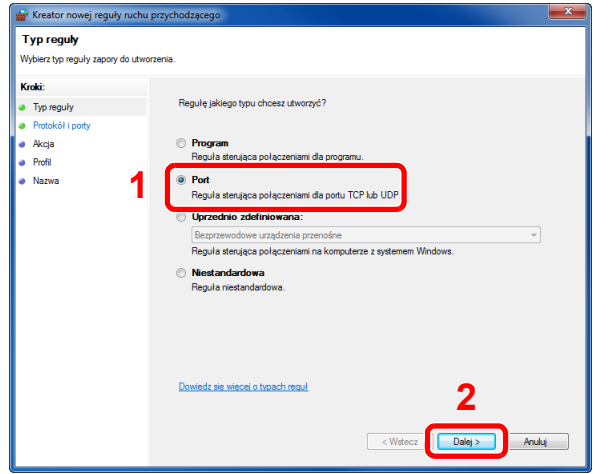

 Wybierz [**TCP**], aby reguła odnosiła się do niego. Następnie wybierz [**Określone porty lokalne**] i wprowadź "445", a potem kliknij [**Dalej**].

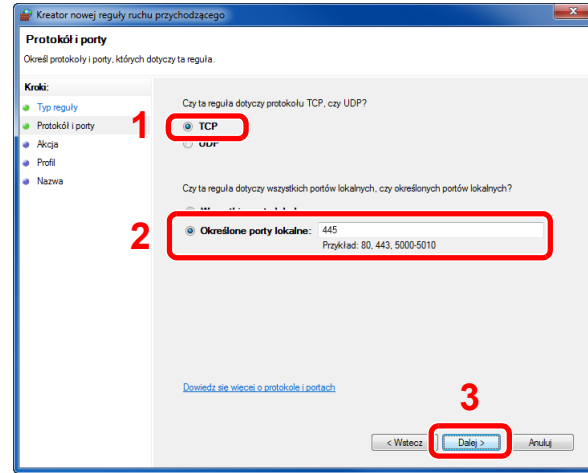

Wybierz [**Zezwalaj na połączenie**] i kliknij przycisk [**Dalej**].

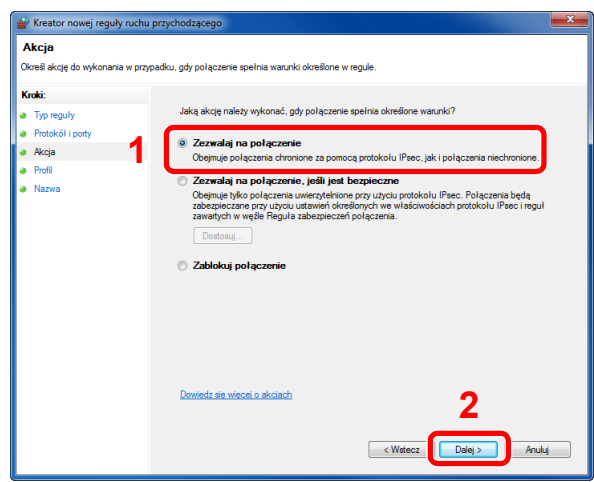

Upewnij się, że zaznaczone są wszystkie pola wyboru i kliknij przycisk [**Dalej**].

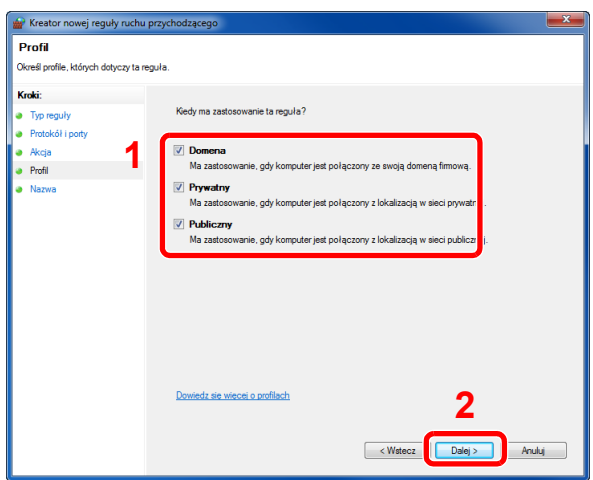

9 Wprowadź "Skan. do SMB" w polu "**Nazwa**" i kliknij [**Zakończ**].

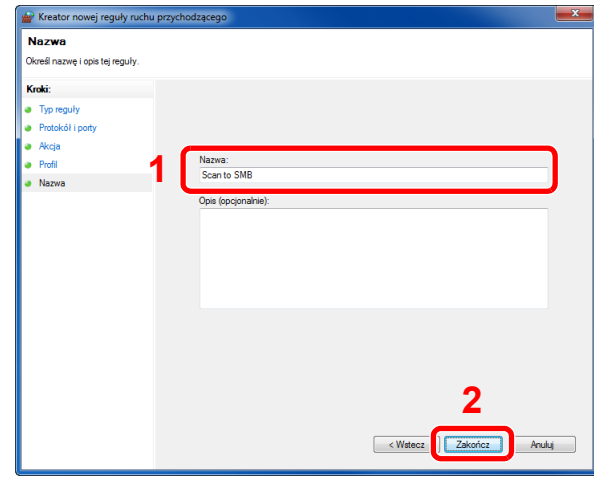

#### **W systemie Windows XP lub Windows Vista**

- 1 W systemie Windows XP kliknij przycisk [**Start**], wybierz [**Panel sterowania**], a następnie [**Zapora systemu Windows**]. W systemie Windows Vista kliknij przycisk [**Start**], wybierz [**Panel sterowania**], [**Bezpieczeństwo**], a następnie [**Włącz lub wyłącz Zaporę systemu Windows**]. Po wyświetleniu okna dialogowego Kontrola konta użytkownika kliknij przycisk [**Kontynuuj**].
- 2 Kliknij zakładkę [**Wyjątki**], a następnie przycisk [**Dodaj port...**].
- 3 Określ ustawienia Dodawania portu. Wprowadź dowolną nazwę w polu "Nazwa" (na przykład: Skanowanie do SMB). Będzie to nazwa nowego portu. W polu "**Numer portu**" wpisz "445". Wybierz [TCP] w obszarze "**Protokół**".
- 4 Kliknij przycisk [**OK**].

#### **W Windows 8**

- 1 W pasku zaklęć na pulpicie kliknij [**Ustawienia**], [**Panel sterowania**], [**System i bezpieczeństwo**], a następnie [**Zapora systemu Windows**]. Po wyświetleniu okna dialogowego Kontrola konta użytkownika kliknij przycisk [**Kontynuuj**].
- 2 Skonfiguruj ustawienia, patrz [Konfiguracja Zapory systemu Windows na stronie 3-31.](#page-117-0)

# 4 Drukowanie z komputera

#### W tym rozdziale opisano następujące tematy:

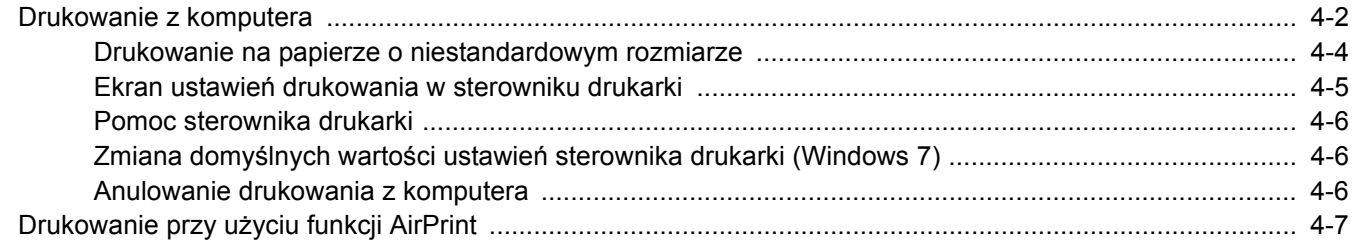

### <span id="page-122-0"></span>Drukowanie z komputera

Aby wydrukować dokumenty z aplikacji, należy wykonać poniższe czynności.

W niniejszej części opisano metodę drukowania z wykorzystaniem KX DRIVER.

#### $\widehat{\mathbb{Q}}$ **NOTATKA**

- Aby wydrukować dokument z aplikacji, zainstaluj na komputerze sterownik drukarki z dostarczonej płyty DVD (Product Library).
- W niektórych środowiskach bieżące ustawienia są wyświetlane na dole okna dialogowego sterownika drukarki.

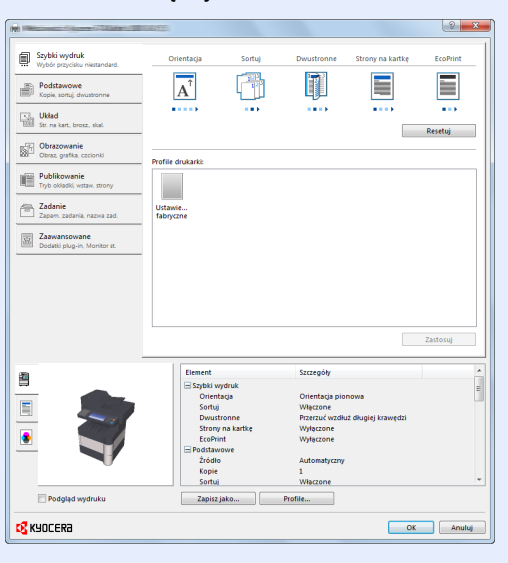

• W przypadku drukowania na kartonie lub kopertach należy je załadować przed wykonaniem poniższej procedury. (Patrz Ł[adowanie kopert lub kartonu na tac](#page-106-0)ę uniwersalną na stronie 3-20).

#### **1 Wyświetl ekran.**

W aplikacji kliknij [**Plik**] i wybierz pozycję [**Drukuj**].

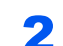

#### 2 Skonfiguruj ustawienia.

1 Z listy "Nazwa" wybierz urządzenie i kliknij przycisk [**Właściwości**].

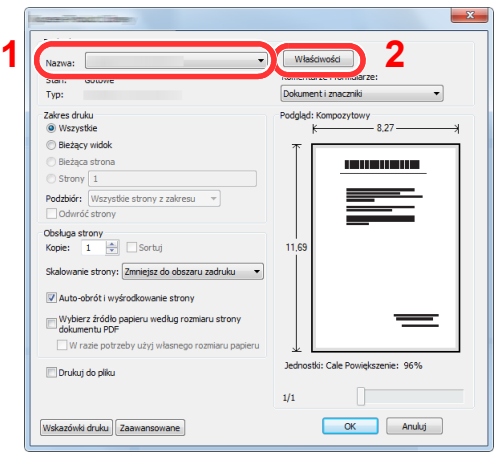

- 2 Przejdź do karty [**Podstawowe**].
- 3 Kliknij listę rozwijaną "Rozmiar druku" i wybierz rozmiar papieru używanego do drukowania.

Aby załadować papier o rozmiarze nieujętym na liście standardowych rozmiarów obsługiwanych przez urządzenie, takich jak karton lub koperty, należy zarejestrować ten rozmiar papieru.

[Drukowanie na papierze o niestandardowym rozmiarze \(strona 4-4\)](#page-124-0) $\mathbb{O}$ 

Aby wydrukować na specjalnym papierze, np. grubym lub folii, należy z listy "Rodzaj nośnika" wybrać żądany typ nośnika.

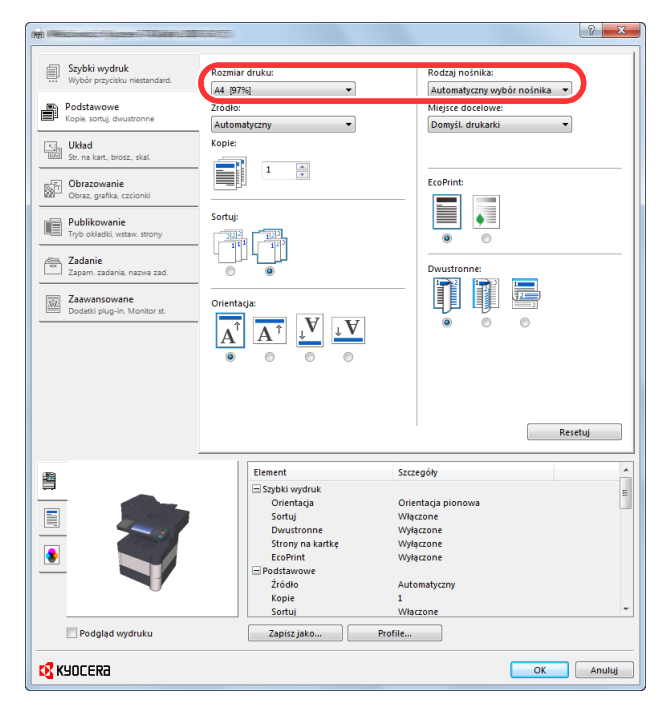

4 Kliknij przycisk [**OK**], aby powrócić do okna dialogowego Drukuj.

#### 3 Rozpocznij drukowanie.

Kliknij przycisk [**OK**].

### <span id="page-124-0"></span>Drukowanie na papierze o niestandardowym rozmiarze

Jeżeli został załadowany papier o rozmiarze nieujętym na liście rozmiarów obsługiwanych przez urządzenie, należy zarejestrować rozmiar papieru na karcie [**Podstawowe**] w oknie dialogowym ustawień drukowania sterownika drukarki.

Po zarejestrowaniu rozmiar będzie można wybrać z listy "Rozmiar druku".

#### Q **NOTATKA**

Aby uruchomić drukowanie na urządzeniu, należy ustawić rozmiar i typ papieru zgodnie z opisem w rozdziale Rozmiar papieru i typ noś[nika w kasetach na stronie 3-22.](#page-108-3)

#### 1 Wyświetl okno dialogowe ustawień drukowania.

#### **2 Zarejestruj rozmiar papieru.**

- 1 Przejdź do karty [**Podstawowe**].
- 2 Z listy "Rozmiar druku" wybierz pozycję [**Niestandardowy**].
- 3 Kliknij przycisk [**Nowy**].
- 4 Wprowadź nazwę danego rozmiaru papieru.
- 5 Wprowadź wymiary rozmiaru papieru.
- 6 Kliknij przycisk [**OK**].
- 7 Z listy "Rozmiar druku" wybierz rozmiar papieru (nazwę), który został zarejestrowany w punktach od 4 do 7.
- 8 Z listy "Źródło" wybierz pozycję [Taca MP].
- 9 Z listy "Rodzaj nośnika" wybierz żądany typ nośnika.

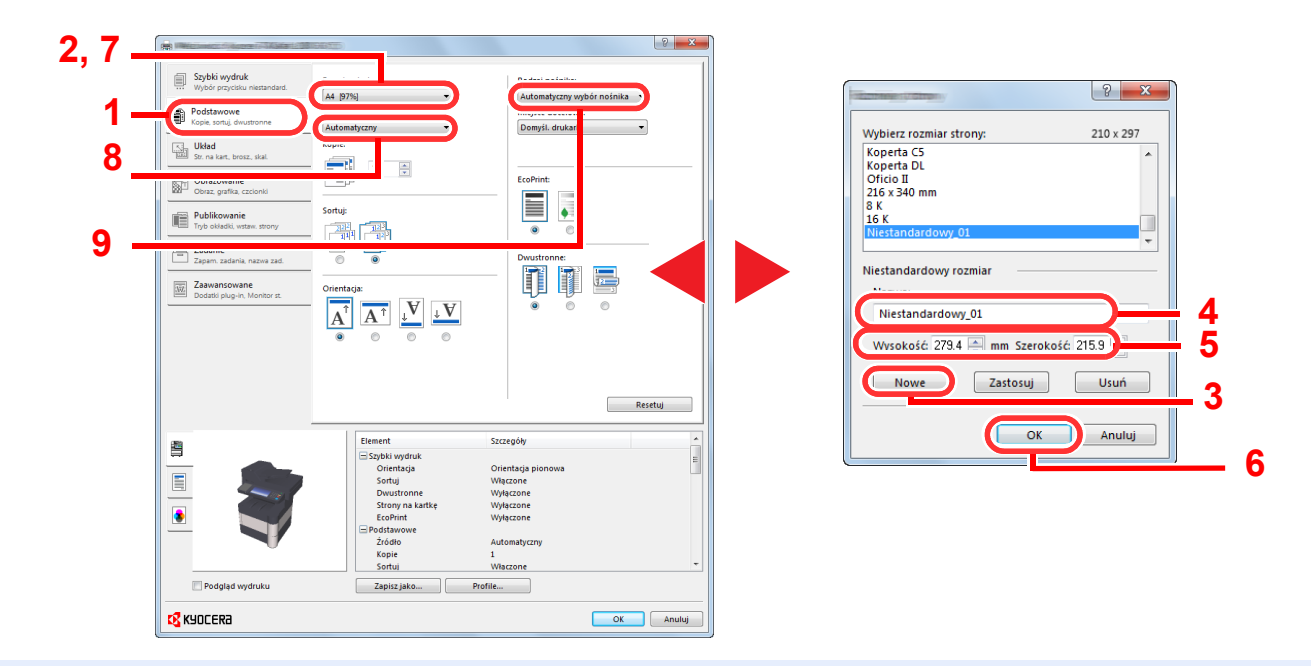

#### **NOTATKA**  $|\mathbb{Q}|$

Jeżeli została załadowana pocztówka lub koperta, należy z listy "Rodzaj nośnika" wybrać pozycję [**Karton**] lub [**Koperta**].

### <span id="page-125-0"></span>Ekran ustawień drukowania w sterowniku drukarki

W oknie dialogowym ustawień drukowania sterownika drukarki można skonfigurować różne ustawienia dotyczące drukowania. Więcej informacji można znaleźć w podręczniku **Printer Driver User Guide** na płycie DVD

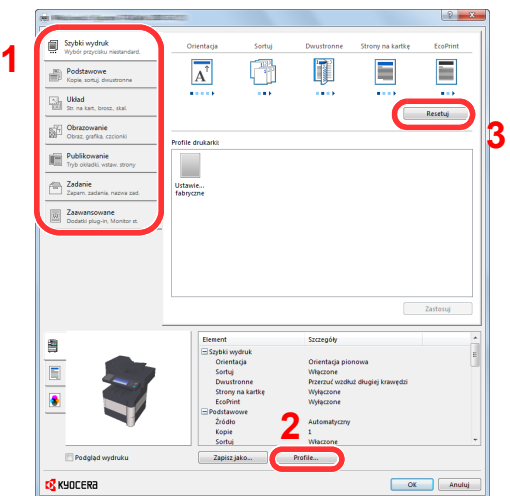

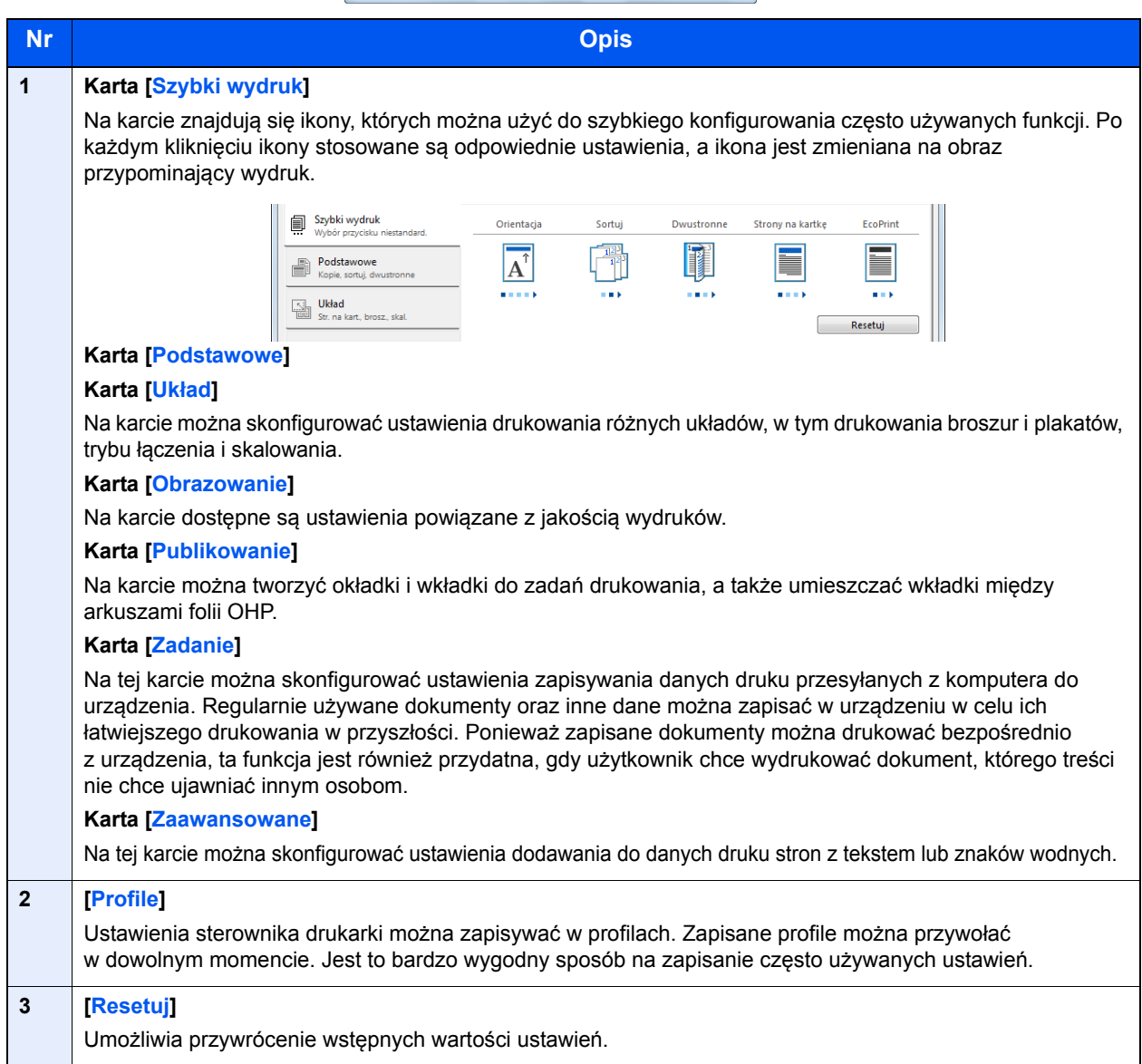

### <span id="page-126-0"></span>Pomoc sterownika drukarki

Sterownik drukarki jest dostarczany wraz z plikami pomocy. Aby dowiedzieć się więcej o ustawieniach drukowania, należy otworzyć okno dialogowe ustawień drukowania sterownika drukarki i wyświetlić tematy pomocy zgodnie z poniższą procedurą.

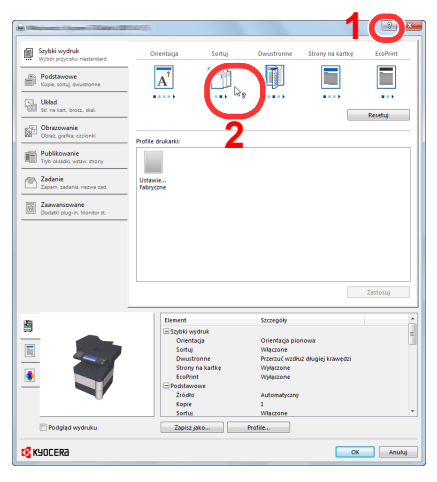

- Kliknij przycisk [**?**] w prawym górnym rogu okna dialogowego, a następnie kliknij element, o którym informacje mają być wyświetlone.
- Kliknij element, o którym informacje mają być wyświetlone, a następnie naciśnij klawisz [**F1**] na klawiaturze.

### <span id="page-126-1"></span>Zmiana domyślnych wartości ustawień sterownika drukarki (Windows 7)

Możliwa jest zmiana domyślnych wartości ustawień sterownika drukarki. Wybierając często używane ustawienia, można pominąć wykonywanie niektórych czynności podczas drukowania. Aby uzyskać więcej informacji o ustawieniach, patrz Printer Driver User Guide.

- 1 Kliknij przycisk [**Start**] w systemie Windows, a następnie przycisk [**Urządzenia i drukarki**].
- 2 Kliknij ikonę sterownika drukarki prawym przyciskiem myszy, a następnie z menu wybierz pozycję [**Właściwości drukarki**].
- 3 Na karcie [**General**] kliknij przycisk [**Basic**].
- 4 Zaznacz żądane domyślne wartości ustawień i kliknij przycisk [**OK**].

### <span id="page-126-2"></span>Anulowanie drukowania z komputera

Aby anulować zadanie drukowania realizowane z wykorzystaniem sterownika drukarki przed rozpoczęciem drukowania, należy wykonać następujące czynności:

#### *NOTATKA*

Podczas anulowania drukowania należy postępować zgodnie z informacjami w części [Anulowanie zada](#page-145-0)ń na stronie 5-18.

- 1 Kliknij dwukrotnie ikonę drukarki ( ) wyświetlaną na pasku zadań w prawym dolnym rogu pulpitu systemu Windows. Zostanie wyświetlone okno dialogowe drukarki.
- 2 Kliknij plik, którego drukowanie ma być anulowane, i wybierz polecenie [**Anuluj**] z menu "Dokument".

# <span id="page-127-0"></span>Drukowanie przy użyciu funkcji AirPrint

AirPrint jest funkcją drukowania, zawartą standardowo w systemach iOS 4.2 i nowszych oraz Mac OS X 10.7 i nowszych.

Funkcja ta umożliwia nawiązanie połączenia i drukowanie z dowolnego, obsługującego AirPrint urządzenia, bez konieczności instalowania sterownika drukarki.

Aby umożliwić znalezienie urządzenia podczas drukowania przy użyciu funkcji AirPrint, informacje o lokalizacji urządzenia można ustawić przy pomocy narzędzia Command Center RX.

Aby uzyskać szczegółowe informacje, patrz **Command Center RX User Guide**.

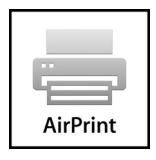

### Obsługa urządzenia 5

#### W tym rozdziale opisano następujące tematy:

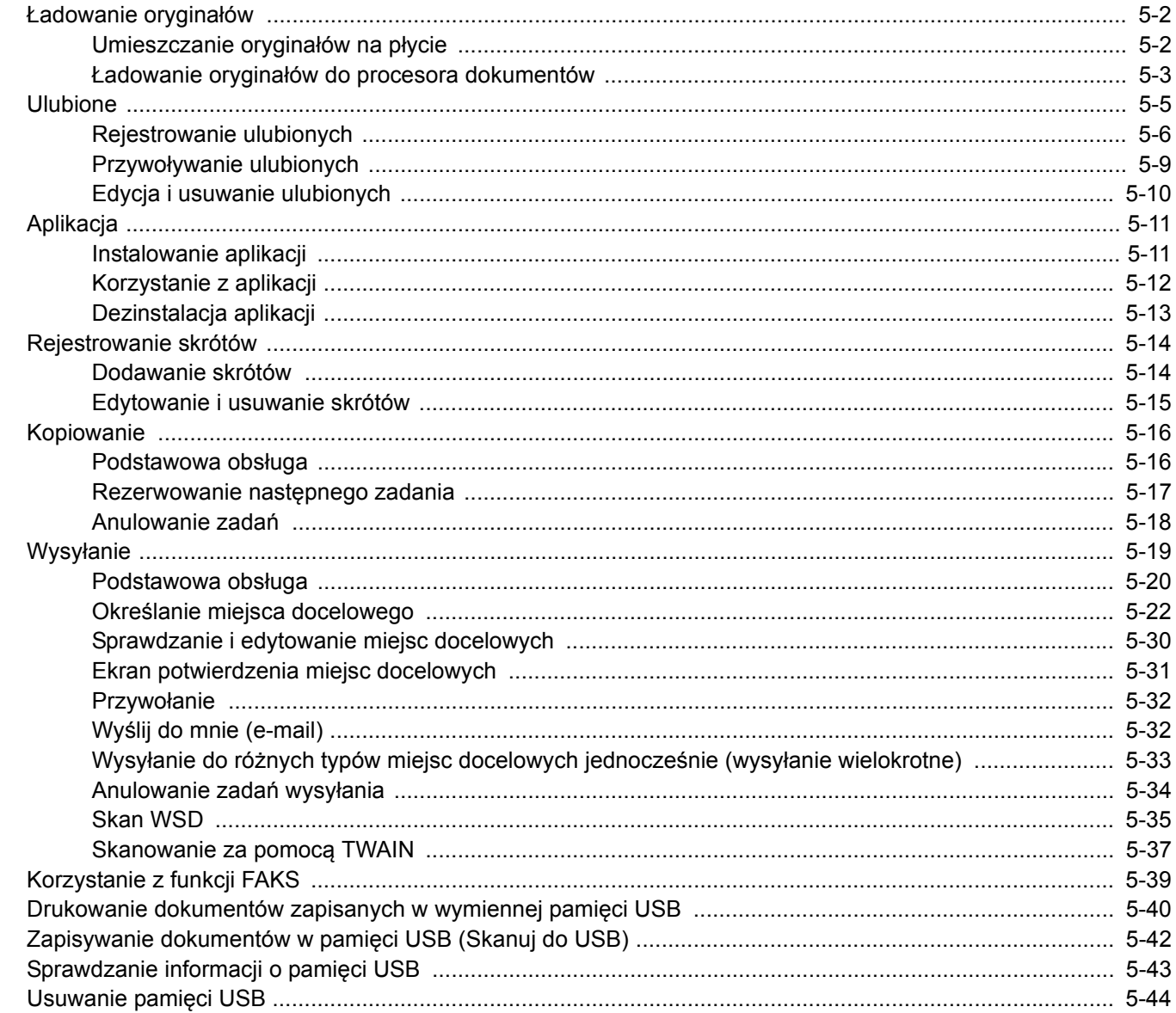

### <span id="page-129-0"></span>Ładowanie oryginałów

### <span id="page-129-1"></span>Umieszczanie oryginałów na płycie

Na płycie można również umieszczać oryginały, które nie są zwykłymi arkuszami papieru, np. książki lub czasopisma.

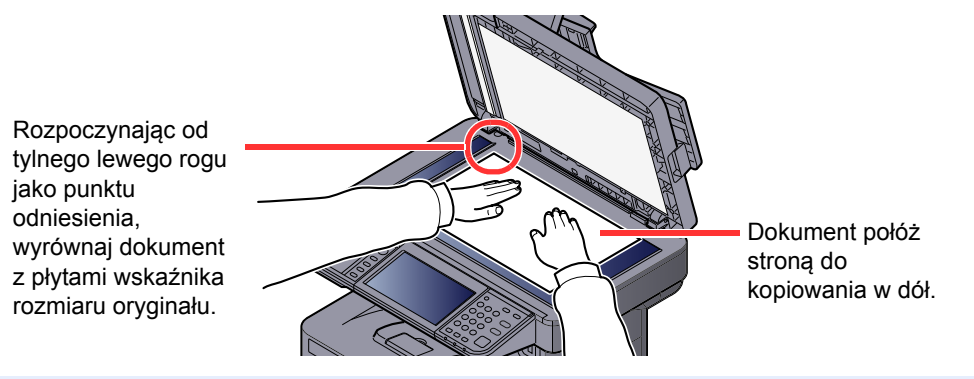

#### **<b>K NOTATKA**

Szczegółowe informacje dotyczące orientacji oryginału znajdują się w *Podręczniku obsługi w języku angielskim*.

#### **Jeśli na szybie ekspozycyjnej umieszczane są koperty lub karton**

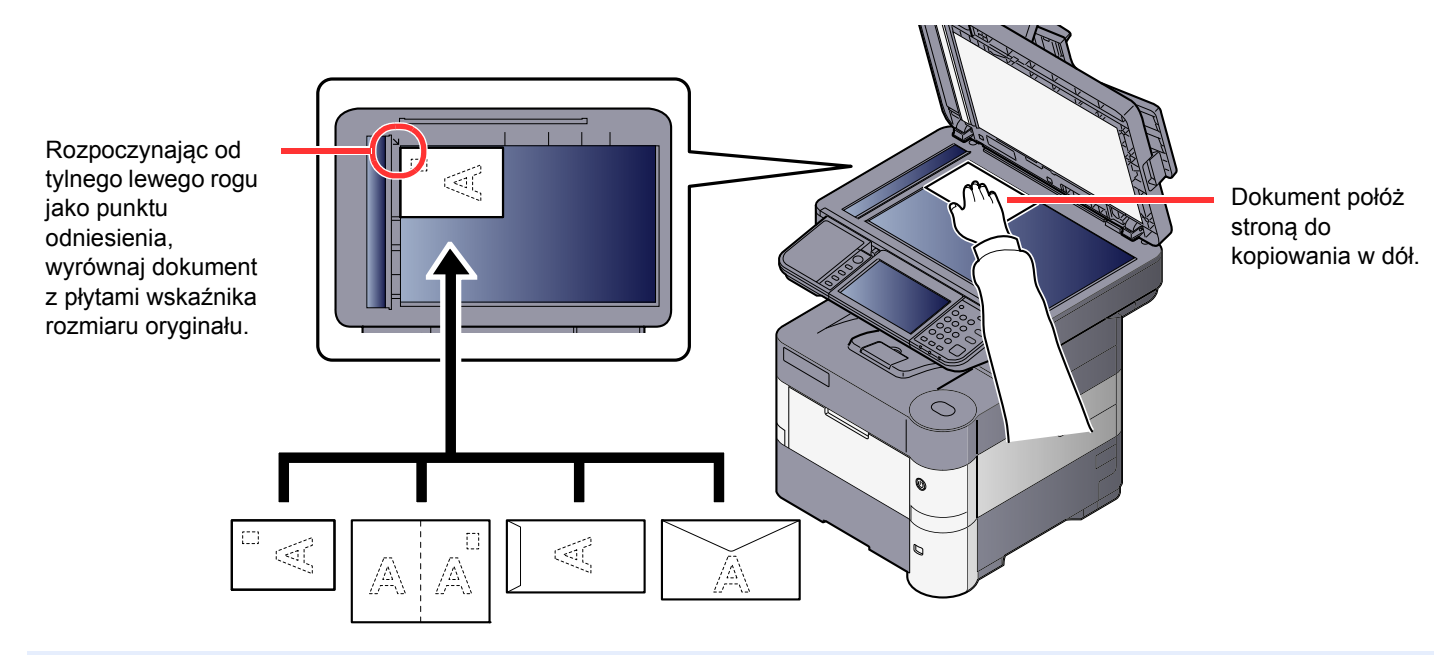

#### *<b>NOTATKA*

Sposób podawania kopert i kartonu znaleźć można w części Ł[adowanie kopert lub kartonu na tac](#page-106-0)e uniwersalną na [stronie 3-20.](#page-106-0)

# **PRZESTROGA**

**Aby uniknąć obrażeń ciała, nie należy pozostawiać otwartego procesora dokumentów.**

#### **WAŻNE**

- **W trakcie zamykania procesora dokumentów nie należy go mocno dociskać. Nadmierny nacisk może doprowadzić do pęknięcia szklanej płyty.**
- **Podczas umieszczania na urządzeniu książek lub gazet należy pamiętać, aby procesor dokumentów był otwarty.**

### <span id="page-130-0"></span>Ładowanie oryginałów do procesora dokumentów

Procesor dokumentów automatycznie skanuje każdą ze stron oryginałów wielostronicowych. Obie strony oryginałów dwustronnych są skanowane.

#### **Oryginały obsługiwane przez procesor dokumentów**

Procesor dokumentów obsługuje następujące rodzaje oryginałów.

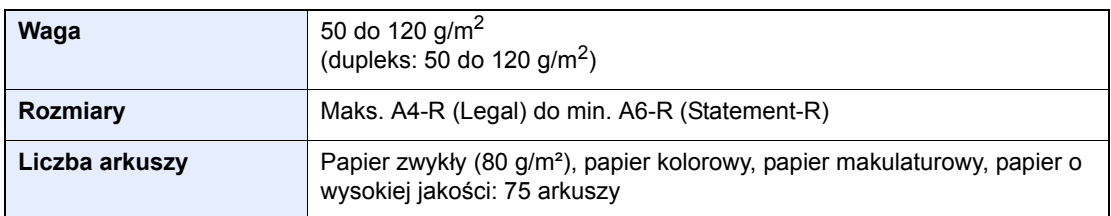

#### **Oryginały nieobsługiwane przez procesor dokumentów**

Nie należy używać procesora dokumentów do następujących rodzajów oryginałów: W przeciwnym wypadku oryginały mogą się zaciąć lub procesor dokumentów może ulec zabrudzeniu.

- Oryginały spięte zszywkami lub spinaczami (przed załadowaniem oryginałów należy usunąć spinacze oraz zszywki, wyprostować zgięcia i pomarszczenia; w przeciwnym razie może to doprowadzić do zacięcia oryginałów).
- Oryginały z taśmą klejącą lub klejem
- Oryginały z wyciętymi sekcjami
- Oryginały pozwijane
- Pofałdowane oryginały (przed załadowaniem należy wyprostować zagięcia; w przeciwnym razie może to doprowadzić do zacięcia oryginałów).
- Kalka maszynowa
- Mocno pognieciony papier

#### **Sposób ładowania oryginałów**

#### **WAŻNE**

- Przed załadowaniem oryginałów należy upewnić się, że na płycie wydawania oryginałów nie pozostał żaden **dokument. Pozostawienie dokumentów na płycie wydawania oryginałów może spowodować zablokowanie kolejno wydawanych oryginałów.**
- **Nie wolno uderzać w górną pokrywę procesora dokumentów, np. wyrównując na niej oryginały. Może to spowodować błąd procesora dokumentów.**

#### 1 Dopasuj prowadnice szerokości oryginałów.

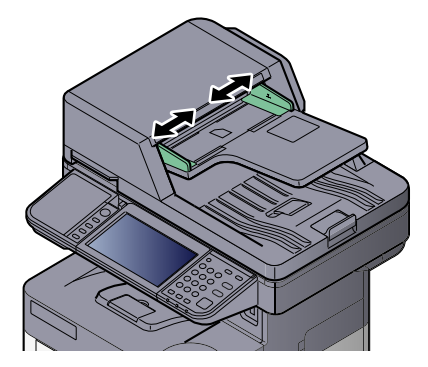

#### 2 Umieść oryginały.

1 Stronę do odczytu skieruj w górę (pierwszą stronę w przypadku oryginałów dwustronnych). Przednią krawędź oryginału wepchnij do oporu do procesora dokumentów.

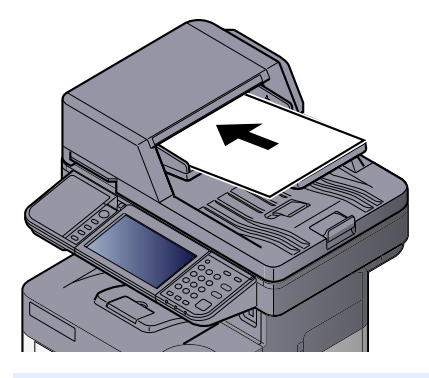

#### **<b>K NOTATKA**

Szczegółowe informacje dotyczące orientacji oryginału znajdują się w *Podręczniku obsługi w języku angielskim*.

#### **WAŻNE**

**• Należy upewnić się, że prowadnice szerokości oryginałów są idealnie dopasowane do rozmiaru oryginałów. Jeżeli nie, należy je ponownie dopasować. Niedopasowanie prowadnic może doprowadzić do zacięcia oryginałów.**

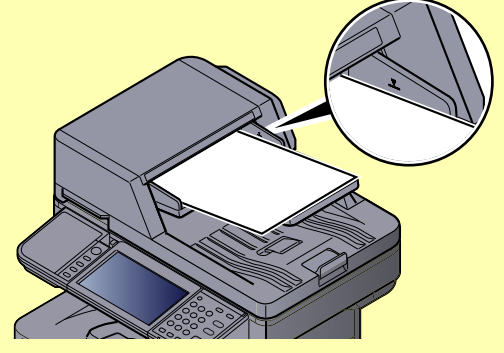

- **Należy upewnić się, że załadowane oryginały nie przekraczają wskaźnika poziomu. Przekroczenie poziomu maksymalnego może spowodować zacięcie oryginałów.**
- **Oryginały z otworami lub perforacją powinny być ładowane w taki sposób, aby otwory lub perforacja były skanowane na końcu (a nie jako pierwsze).**
- 2 Otwórz blokadę oryginałów, tak aby odpowiadała rozmiarowi oryginałów.

A4, Letter, Legal B5 lub mniejsze

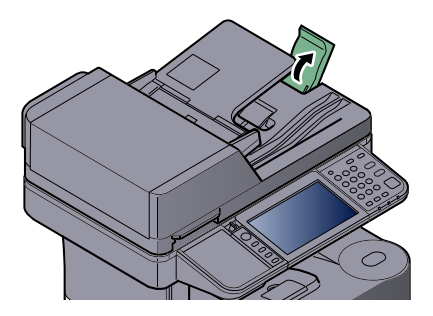

### <span id="page-132-0"></span>Ulubione

Często używane funkcje można zarejestrować jako ulubione. Pozwoli to na ich łatwe wywoływanie.

W urządzeniu są wstępnie zarejestrowane następujące funkcje. Można zarówno je usunąć, jak i zarejestrować nowe.

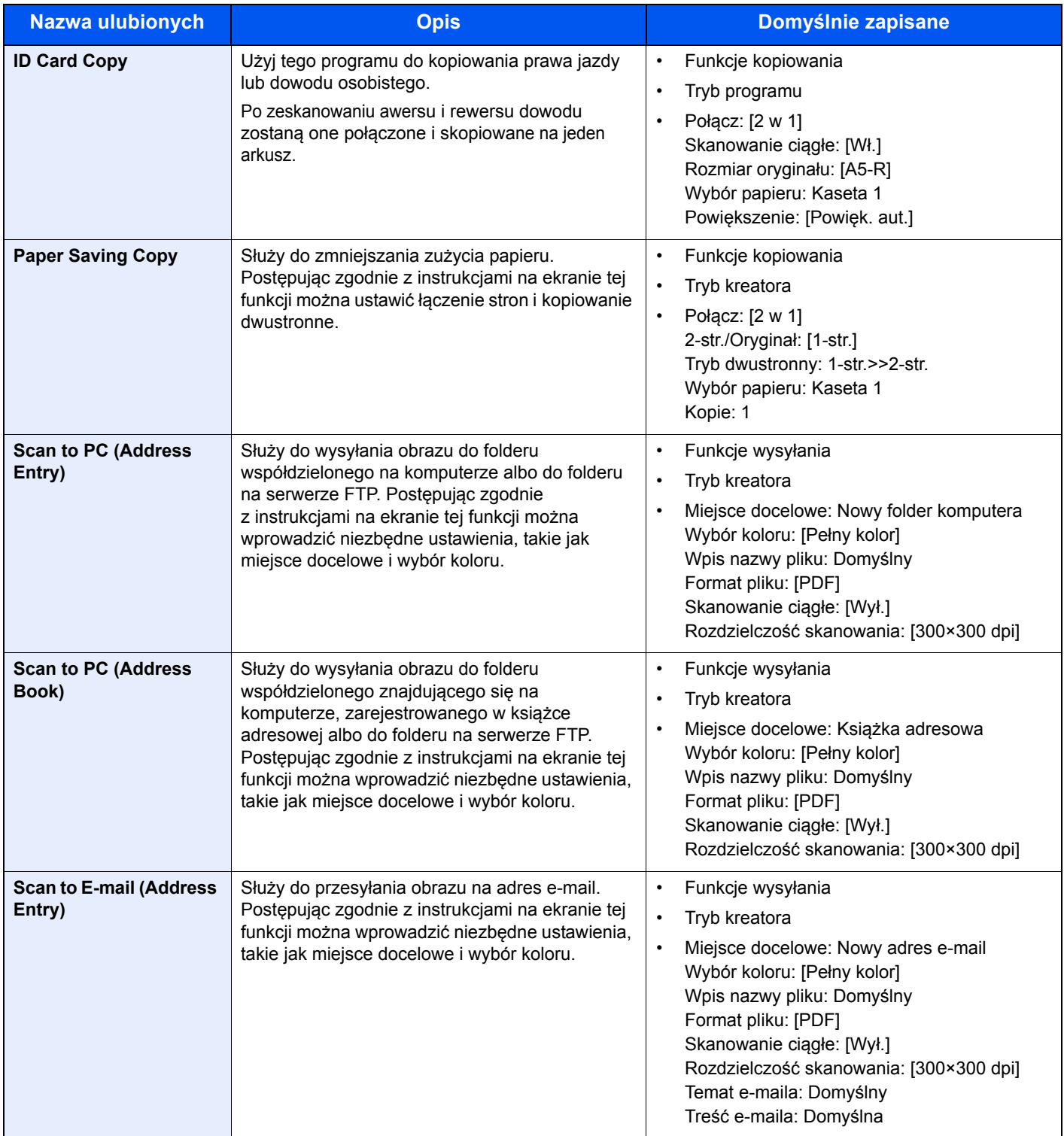

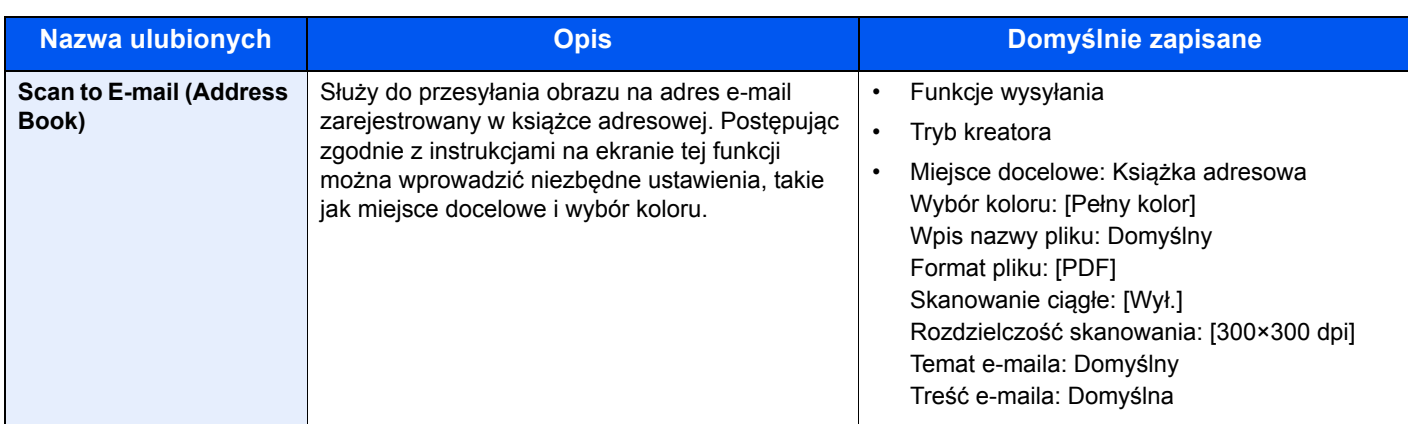

#### **NOTATKA**

Jako ulubione można zapisać maksymalnie 20 ustawień.

### <span id="page-133-0"></span>Rejestrowanie ulubionych

Po zarejestrowaniu ulubionej pozycji można ją wywołać na dwa sposoby:

- Tryb kreatora: zarejestrowane ustawienia są wywoływane w ustalonej konfiguracji oraz konfigurowane podczas ich sprawdzania i zmiany.
- Tryb programu: ustawienia są wywoływane po naciśnięciu klawisza, dla którego zostały zarejestrowane.

Wysyłanie opisano na poniższym przykładzie.

#### **Tryb kreatora**

#### Wyświetl ekran.

Na ekranie Start naciśnij klawisz [Ulubione].

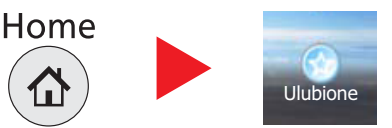

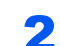

#### 2 Zarejestruj ulubioną pozycję.

- 1 Naciśnij przycisk [Menu], a następnie [Dodaj].
- 2 Wybierz typ zadania.
- 3 Naciśnij przycisk [Kreator].
- 4 Wybierz funkcję przywoływania i naciśnij przycisk [Dalej].

#### **Metoda przywoływania miejsca Funkcje**

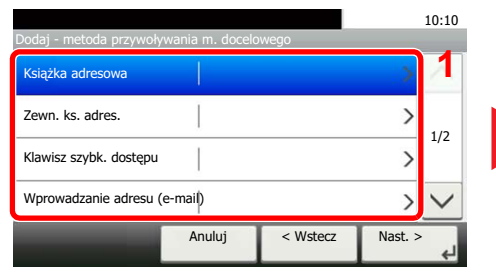

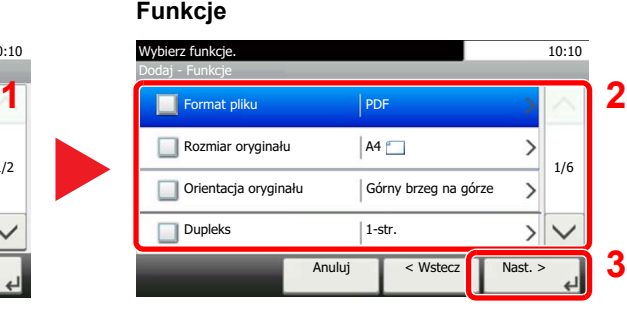

Zaznaczone elementy zostaną wyświetlone jako część kreatora.

#### **<b>NOTATKA**

Ekran przywoływania miejsca docelowego nie będzie wyświetlany, jeśli typ zadania to "Kopiuj".

5 Wprowadź nazwę dla nowej pozycji w ulubionych i naciśnij [Dalej].

[Metoda wprowadzania znaków \(strona 8-5\)](#page-232-0)  $\mathbb{Q}$ 

6 Sprawdź ustawienia i zmień lub dodaj niezbędne informacje.

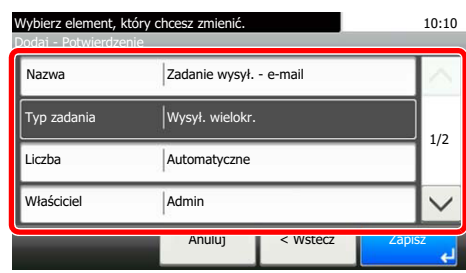

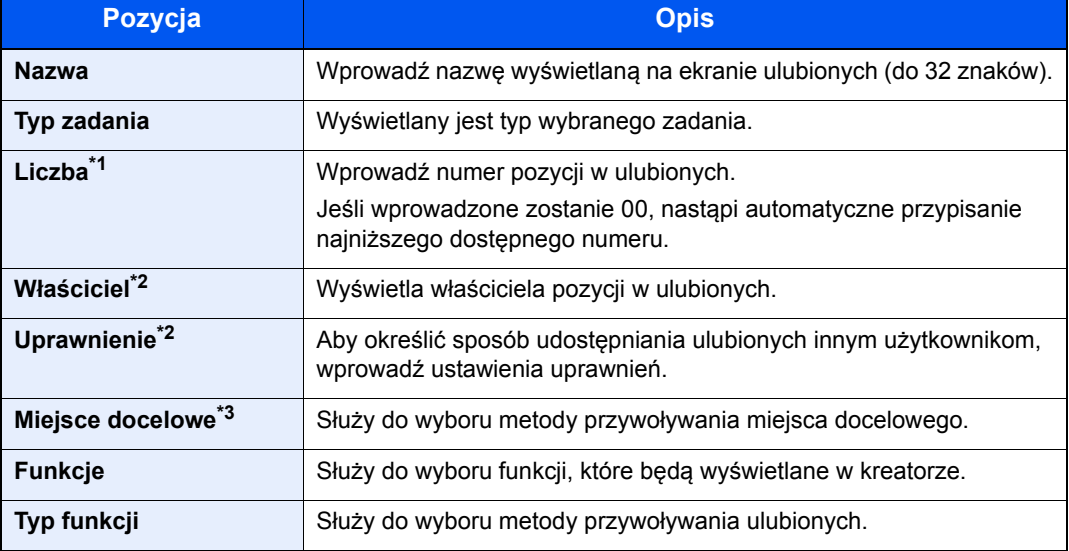

\*1 Jeśli włączone jest zarządzanie logowaniem użytkownika, ustawienia można zmienić wyłącznie po zalogowaniu się z uprawnieniami administratora.

- <span id="page-134-0"></span>\*2 Wyświetlane, jeśli włączone jest zarządzanie logowaniem użytkowników.
- \*3 Wyświetlane, gdy typ zadania to [Wyślij] lub [FAKS].
- 7 Naciśnij przycisk [Zapisz].

Nowa pozycja w ulubionych została zarejestrowana.

- 8 Pojawi się ekran z pytaniem "Czy chcesz dodać nową funkcję do ekranu startowego?". Aby nowa pozycja z ulubionych wyświetlana była na ekranie startowym, naciśnij przycisk [Tak] i określ miejsce, w którym ikona nowej pozycji w ulubionych ma być wyświetlana.
- 9 Naciśnij przycisk [Zapisz].

#### **Tryb programu**

#### Wyświetl ekran.

1 Na ekranie Start naciśnij klawisz [Send].

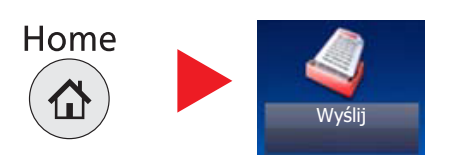

2 Ustaw funkcję wysyłania i naciśnij [Ulubione].

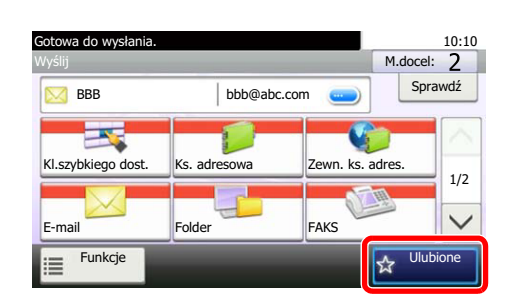

#### 2 Zarejestruj ulubioną pozycję.

- 1 Naciśnij przycisk [Menu], a następnie [Dodaj].
- 2 Wybierz typ zadania.
- 3 Naciśnij [Program].
- 4 Wprowadź nazwę dla nowej pozycji w ulubionych i naciśnij [Dalej].

[Metoda wprowadzania znaków \(strona 8-5\)](#page-232-0)  $\mathbb{Q}$ 

5 Sprawdź ustawienia i zmień lub dodaj niezbędne informacje.

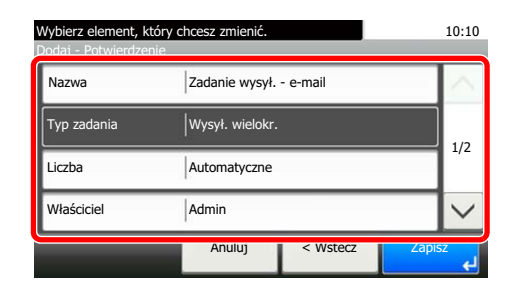

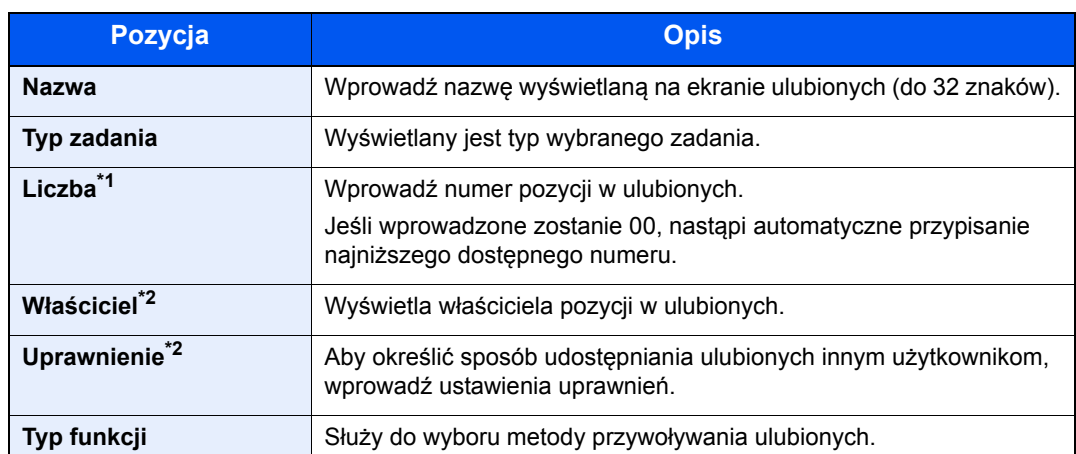

- \*1 Jeśli włączone jest zarządzanie logowaniem użytkownika, ustawienia można zmienić wyłącznie po zalogowaniu się z uprawnieniami administratora.
- \*2 Wyświetlane, jeśli włączone jest zarządzanie logowaniem użytkowników.
- 6 Naciśnij przycisk [Zapisz].

Nowa pozycja w ulubionych została zarejestrowana.

- 7 Pojawi się ekran z pytaniem "Czy chcesz dodać nową funkcję do ekranu startowego?". Aby nowa pozycja z ulubionych wyświetlana była na ekranie startowym, naciśnij przycisk [Tak] i określ miejsce, w którym ikona nowej pozycji w ulubionych ma być wyświetlana.
- 8 Naciśnij przycisk [Zapisz].

### <span id="page-136-0"></span>Przywoływanie ulubionych

Aby przywołać pozycję z ulubionych, wykonaj poniższą procedurę.

#### Wyświetl ekran.

1 Na ekranie startowym naciśnij [Ulubione] lub klawisz pozycji z ulubionych.

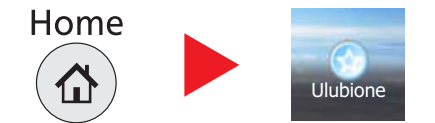

Naciśnięcie klawisza danej pozycji z ulubionych spowoduje jej przywołanie. Jeśli naciśnięty został przycisk [Ulubione], należy przejść do czynności opisanych w punkcie 1-2.

2 Naciśnij klawisza pozycji, która ma zostać przywołana.

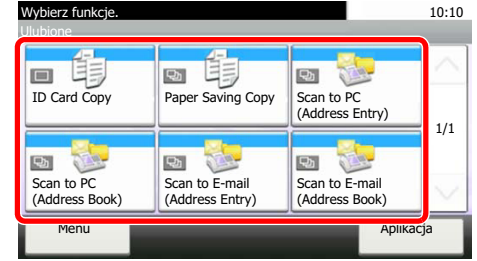

#### 2 Uruchom funkcję zapisaną w ulubionych.

#### **Po wybraniu trybu kreatora**

1 Zarejestrowane ekrany zostaną wyświetlone w odpowiedniej kolejności. Wprowadź żądane ustawienia i naciśnij [Dalej].

Po zakończeniu wprowadzania ustawień wyświetlony zostanie ekran potwierdzenia.

#### *C* NOTATKA

Aby wykonać edycję ustawień, naciśnij przycisk [< Wstecz] i wprowadź potrzebne zmiany.

2 Połóż oryginały i naciśnij klawisz [Start].

#### **Po wybraniu trybu programu**

Połóż oryginały i naciśnij klawisz [**Start**].

### <span id="page-137-0"></span>Edycja i usuwanie ulubionych

Można usuwać ulubione, a także zmieniać ich numery i nazwy.

Aby usunąć albo edytować pozycję z ulubionych, wykonaj poniższą procedurę.

#### Wyświetl ekran.

Na ekranie Start naciśnij klawisz [Ulubione].

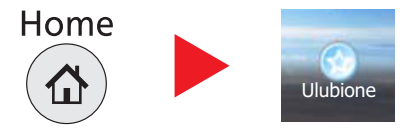

#### 2 Wykonaj edycję ulubionej pozycji.

#### **Aby wykonać edycję ulubionej pozycji**

- 1 Naciśnij przycisk [Menu], a następnie [Edytuj].
- 2 Wybierz ulubioną pozycję, dla której chcesz wykonać edycję.
- 3 Informacie na temat zmiany numeru, nazwy i uprawnień dla pozycii z ulubionych można znaleźć w części [Rejestrowanie ulubionych na stronie 5-6.](#page-133-0)
- 4 Naciśnij przycisk [Zapisz].
- 5 Naciśnij przycisk [Tak] na ekranie z monitem o potwierdzenie.

#### **Usuwanie programów**

- 1 Naciśnij przycisk [Menu], a następnie [Usuń].
- 2 Wybierz ulubioną pozycję, którą chcesz usunąć.
- 3 Naciśnij przycisk [Tak] na ekranie z monitem o potwierdzenie.

# <span id="page-138-0"></span>Aplikacja

Możliwości urządzenia można rozszerzyć przez instalację dodatkowych aplikacji.

Dostępne są aplikacje poprawiające efektywność wykonywania codziennych zadań, takie jak funkcja skanowania i uwierzytelniania.

Aby uzyskać szczegółowe informacje, skontaktuj się z przedstawicielem handlowym lub sprzedawcą.

### <span id="page-138-1"></span>Instalowanie aplikacji

Aby korzystać z aplikacji, należy ją zainstalować, a następnie aktywować.

Poniżej przedstawiono tę procedurę:

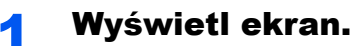

1 Naciśnij klawisz [**System Menu/Counter**].

System Menu / Counter

**2** Naciśnij przycisk  $[\vee]$ , [Aplikacja], a następnie [Aplikacja].

#### **<b>NOTATKA**

Po wyświetleniu ekranu uwierzytelniania użytkownika wprowadź nazwę logowania i hasło logowania, a następnie naciśnij przycisk [Logowanie]. Aby było to możliwe, należy się zalogować z uprawnieniami administratora. Domyślnie nazwa logowania i hasło logowania są ustawione na wartości przedstawione w poniższej tabeli.

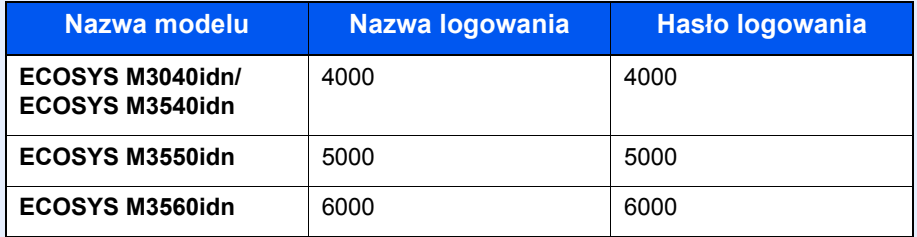

#### 2 Zainstaluj aplikację.

- **1** Naciśnij przycisk  $\left| \cdot \right|$ .
- 2 Włóż do portu USB pamięć wymienną, na której znajduje się aplikacja, która ma zostać zainstalowana.

#### *<b>NOTATKA*

Gdy pojawi się komunikat "Wykryto pamięć wymienną. Wyświetla pliki. Czy chcesz kontynuować?", naciśnij przycisk "Nie".

3 Wybierz aplikację, która ma zostać zainstalowana, i naciśnij [Zainstaluj].

Po naciśnięciu przycisku  $\lceil \bullet \rfloor$  można przeglądać szczegółowe informacje na temat wybranej aplikacji.

4 Naciśnij [Tak] na ekranie potwierdzenia.

Zostanie uruchomiona instalacja aplikacji. Czas trwania instalacji zależy od instalowanej aplikacji.

Po zakończeniu instalacji ponownie wyświetlony zostanie oryginalny ekran.

#### **<b>NOTATKA**

- Aby zainstalować kolejne aplikacje, powtarzaj czynności 2-3 i 2-4.
- Aby usunąć pamięć wymienną, naciśnij [Wyjmij pamięć] i poczekaj, aż pojawi się komunikat "Pamięć wymienną można teraz bezpiecznie usunąć". Następnie wyjmij pamięć wymienną.

#### 3 Aktywuj aplikację.

1 Wybierz żądaną aplikację, a następnie naciśnij przyciski [Menu] i [Aktywuj].

Po naciśnięciu przycisku [ ... ] można przeglądać szczegółowe informacje na temat wybranej aplikacji.

2 Wprowadź klucz licencyjny i naciśnij przycisk [Oficjalna].

Niektóre aplikacje nie wymagają wprowadzania klucza licencji. Jeśli ekran wprowadzania klucza licencyjnego się nie pojawi, przejdź do kroku 3-3. Aby używać aplikacji w wersji testowej (trial), naciśnij [Testowa] bez wprowadzania klucza licencyjnego.

3 Naciśnij [Tak] na ekranie potwierdzenia.

#### **WAŻNE**

**Zmiana daty lub godziny w trakcie używania wersji próbnej aplikacji uniemożliwi jej dalsze wykorzystywanie.**

### <span id="page-139-0"></span>Korzystanie z aplikacji

Na ekranie startowym wyświetlane są ikony aktywowanych aplikacji. Naciśnij ikonę aplikacji na ekranie startowym.

Aplikacja zostanie uruchomiona.

### <span id="page-140-0"></span>Dezinstalacja aplikacji

Na urządzeniu można zainstalować do 5 aplikacji. Aby dodać kolejną aplikację, należy odinstalować jedną z zainstalowanych. Aplikację należy dezaktywować przed odinstalowaniem.

Poniżej przedstawiono tę procedurę:

#### Wyświetl ekran.

1 Naciśnij klawisz [**System Menu/Counter**].

System Menu / Counter  $\bigcirc$ 

**2** Naciśnij przycisk  $[\vee]$ , [Aplikacja], a następnie [Aplikacja].

#### **<b>NOTATKA**

Po wyświetleniu ekranu uwierzytelniania użytkownika wprowadź nazwę logowania i hasło logowania, a następnie naciśnij przycisk [Logowanie]. Aby było to możliwe, należy się zalogować z uprawnieniami administratora. Domyślnie nazwa logowania i hasło logowania są ustawione na wartości przedstawione w poniższej tabeli.

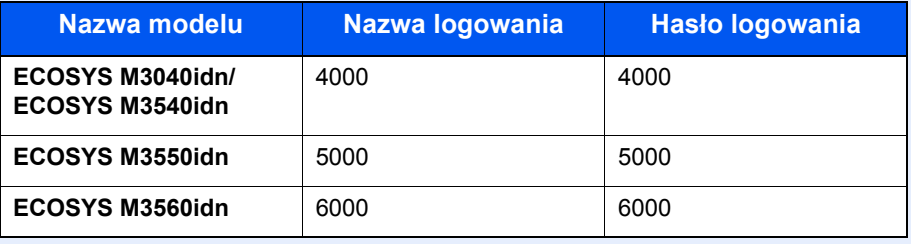

#### 2 Dezaktywuj aplikację.

1 Wybierz aplikację, którą chcesz dezaktywować i naciśnij przycisk [Menu], a następnie [Dezaktywuj].

Po naciśnięciu przycisku [ ] można przeglądać szczegółowe informacje na temat wybranej aplikacji.

2 Naciśnij [Tak] na ekranie potwierdzenia.

#### 3 Odinstaluj aplikację.

- 1 Wybierz aplikację, która ma zostać odinstalowana, i naciśnij przycisk [m]. Po naciśnięciu przycisku [ ] można przeglądać szczegółowe informacje na temat wybranej aplikacji.
- 2 Gdy pojawi się ekran potwierdzenia usunięcia, naciśnij [Tak].

# <span id="page-141-0"></span>Rejestrowanie skrótów

Istnieje możliwość rejestrowania skrótów szybkiego dostępu do często używanych funkcji. Można zapisać również ustawienia wybranej funkcji. W razie konieczności nazwę funkcji połączoną z zapisanym skrótem można zmienić. Można zapisać do 2 skrótów dla funkcji kopiowania, wysyłania, faksowania i funkcji skrzynki dokumentów.

### <span id="page-141-1"></span>Dodawanie skrótów

Rejestrowanie skrótu każdej funkcji odbywa się na ekranie "Funkcje". Zastosuj poniższą procedurę w celu zapisania skrótu.

#### Wyświetl ekran.

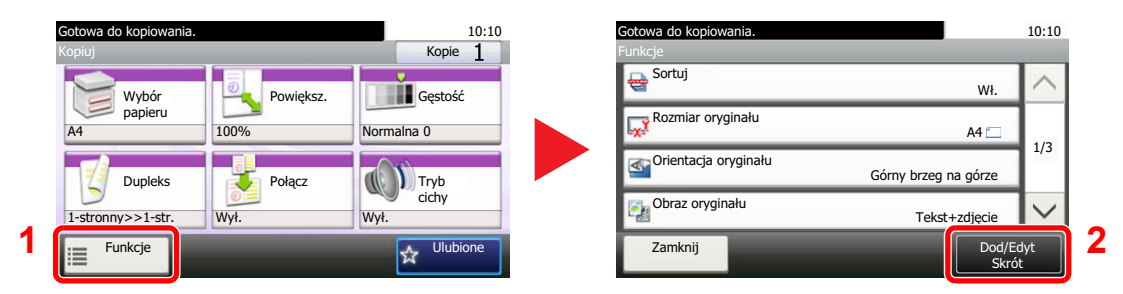

Naciśnij przycisk [Funkcje] na ekranie Kopiuj, Wyślij lub Skrzynka dokumentów, a następnie naciśnij przycisk [Dod/Edyt Skrót].

### 2 Zarejestruj skróty.

- 1 Naciśnij [Dodaj].
- 2 Wybierz klawisz, pod którym chcesz zarejestrować skrót.

Dostępne są następujące typy skrótów:

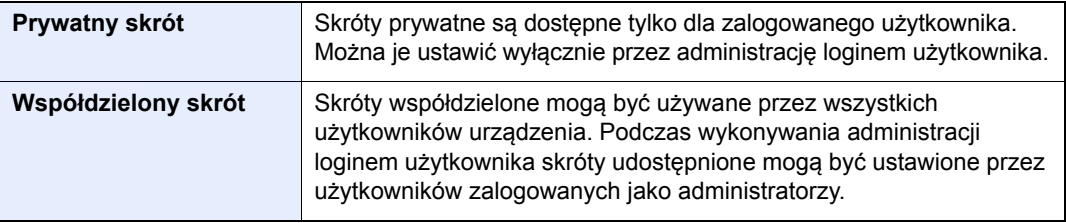

#### **<b>NOTATKA**

Jeżeli wybrano wcześniej zapisany numer skrótu, aktualnie zapisany skrót można zastąpić nowym skrótem.

- 3 Wybierz ekran funkcji, który ma być wyświetlony przy użyciu skrótu.
- 4 Wprowadź nazwę skrótu.

Można wprowadzić maksymalnie 24 znaki.

[Metoda wprowadzania znaków \(strona 8-5\)](#page-232-0)  $\mathbb{C}$ 

5 Naciśnij przycisk [Zapisz].

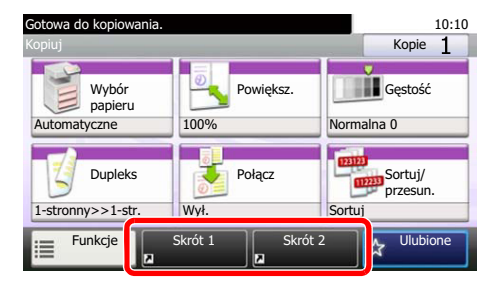

Skrót został zarejestrowany.

### <span id="page-142-0"></span>Edytowanie i usuwanie skrótów

Wykonaj procedurę opisaną poniżej, aby zmienić numer/nazwę skrótu lub usunąć skrót.

Na ekranie "Funkcje" każdej z funkcji naciśnij przycisk [Dod/ Edyt Skrót], znajdujący się w dolnej części ekranu.

### 2 Edytuj skrót.

#### **Edytowanie skrótów**

- 1 Naciśnij przycisk [Edytuj].
- 2 Wybierz typ i numer skrótu, dla którego chcesz wykonać edycję.
- 3 Naciśnij przycisk [Numer] lub [Nazwa].
- 4 Zmień ustawienia i naciśnij przycisk [OK].
- 5 Naciśnij przycisk [Zapisz].
- 6 Naciśnij przycisk [Tak] na ekranie z monitem o potwierdzenie.

#### **Usuwanie programów**

- 1 Naciśnij przycisk [Usuń].
- 2 Wybierz skrót, który chcesz usunąć.
- 3 Naciśnij przycisk [Tak] na ekranie z monitem o potwierdzenie.

# <span id="page-143-0"></span>Kopiowanie

### <span id="page-143-1"></span>Podstawowa obsługa

Wykonując podstawowe czynności kopiowania, należy postępować zgodnie z poniższymi wskazówkami.

#### 1 Na ekranie Początek naciśnij klawisz [Kopiowania].

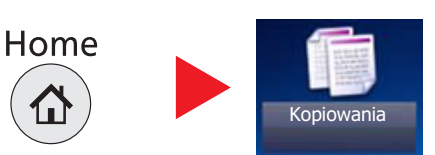

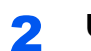

2 Umieść oryginały.

Umieść oryginały.

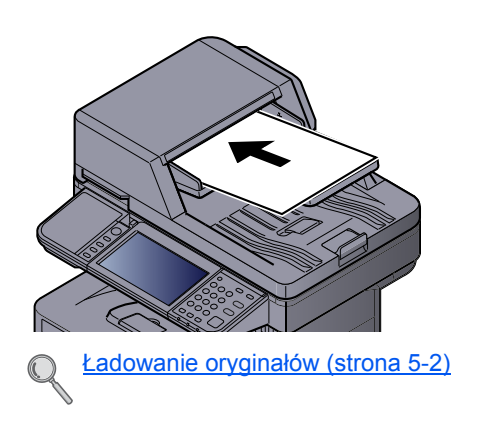

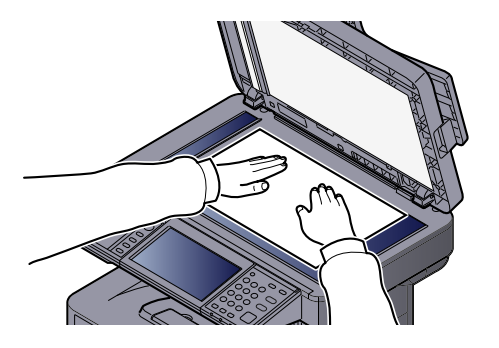

### 3 Wybierz funkcje.

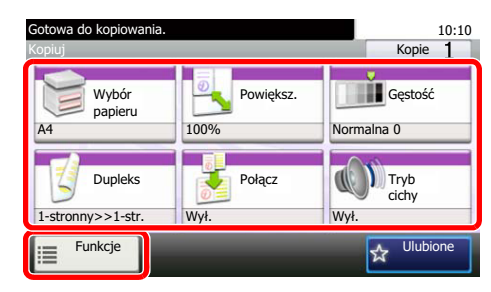

Wybierz funkcje kopiarki, które mają być użyte.

Naciśnij inne karty, aby wyświetlić pozostałe funkcje.

[Kopiuj \(strona 6-2\)](#page-173-0)  $\mathbb{O}$ 

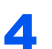

#### **4 W celu wprowadzenia liczby kopii użyj klawiszy numerycznych.**

Określi liczbę kopii (maksymalnie 999).

#### 5 Naciśnij klawisz [Start].

Rozpocznie się kopiowanie.
### Rezerwowanie następnego zadania

Ta funkcja pozwala na zarezerwowanie następnego zadania podczas drukowania. Dzięki tej funkcji oryginał może zostać zeskanowany w czasie wykonywania wydruku przez urządzenie. Gdy bieżące zadanie drukowania zostanie zakończone, wydrukowane zostanie zarezerwowane zadanie kopiowania.

Procedura różni się zależnie od ustawienia Rezerwuj nast. priorytet (patrz *podręcznik obsługi – w jęz. angielskim*).

#### **Jeżeli dla ustawienia "Rezerwuj nast. priorytet" wybrano wartość [Wł.]**

Podczas drukowania na panelu dotykowym jest wyświetlany domyślny ekran funkcji kopiowania.

#### 1 Umieść oryginały w urządzeniu w celu zarezerwowania kopii i skonfiguruj ustawienia kopiowania.

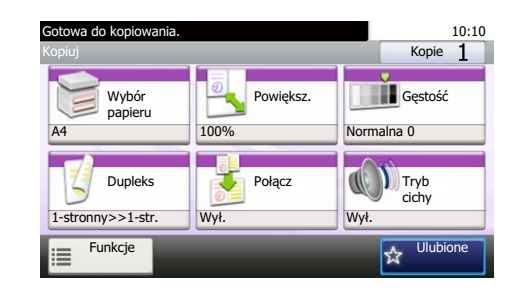

#### 2 Naciśnij klawisz [Start].

Urządzenie rozpocznie skanowanie oryginałów.

Gdy bieżące zadanie drukowania zostanie zakończone, wydrukowane zostanie zarezerwowane zadanie kopiowania.

#### **Jeżeli dla ustawienia "Rezerwuj nast. priorytet" wybrano wartość [Wył.]**

Podczas drukowania na panelu dotykowym wyświetlany jest ekran kopiowania.

Kopiowanie... 10:10 Job No.:0005 Job Name:doc00000320131010101010 ane stron Kopie25 / 100 100 m Anuluj Rezerwuj nastę pny

Naciśnij [Rezerw. nast.].

Zostaje wyświetlony domyślny ekran funkcji kopiowania.

#### 2 Umieść oryginały w urządzeniu w celu zarezerwowania kopii i skonfiguruj ustawienia kopiowania.

#### 3 Naciśnij klawisz [Start].

Urządzenie rozpocznie skanowanie oryginałów.

Gdy bieżące zadanie drukowania zostanie zakończone, wydrukowane zostanie zarezerwowane zadanie kopiowania.

### Anulowanie zadań

Zadania można także anulować za pomocą klawisza [**Stop**].

#### Na wyświetlonym ekranie kopiowania naciśnij klawisz [Stop].

#### 2 Anuluj zadanie.

#### **Gdy trwa skanowanie zadania**

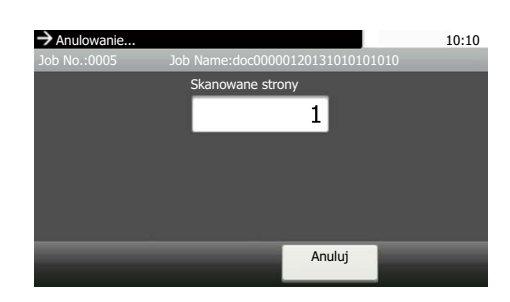

Zadanie kopiowania zostanie anulowane.

#### **Gdy trwa drukowanie zadania lub urządzenie jest w trybie uśpienia**

Zostanie wyświetlony ekran anulowania zadania. Bieżące zadanie drukowania zostanie tymczasowo wstrzymane.

Wybierz zadanie, które ma być anulowane, i naciśnij przycisk [Usuń]. Naciśnij przycisk [Tak] na ekranie z monitem o potwierdzenie.

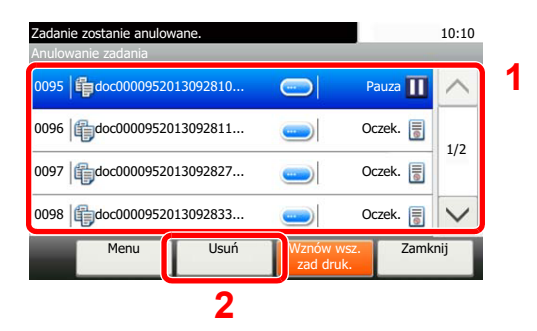

#### **<b>NOTATKA**

Jeśli dla ustawienia Rezerwuj nast. priorytet (patrz *podręcznik obsługi – w jęz. angielskim*) wybrano opcję [Wył.], ekran kopiowania pojawi się na panelu dotykowym. W takim przypadku naciśnięcie klawisza [**Stop**] lub przycisku [Anuluj] spowoduje anulowanie zadania drukowania będącego w toku.

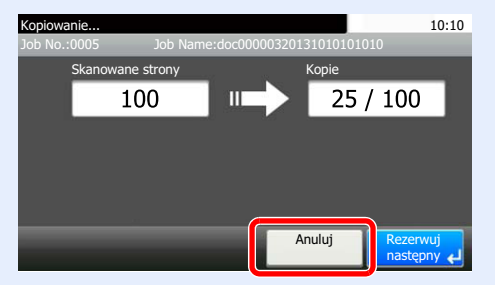

# **Wysyłanie**

Urządzenie może wysłać skanowany obraz jako załącznik wiadomości e-mail lub do komputera podłączonego do sieci. Aby było to możliwe, należy zapisać adres nadawcy i miejsca docelowego (adresata) w sieci.

Wymagane jest otoczenie sieciowe umożliwiające połączenie urządzenia z serwerem pocztowym w celu wysyłania wiadomości e-mail. Zaleca się korzystanie z lokalnej sieci komputerowej (LAN) ze względu na prędkość transmisji i kwestie bezpieczeństwa.

Wykonując podstawowe czynności wysyłania, postępuj zgodnie z poniższymi wskazówkami. Dostępne są następujące cztery opcje.

• Wyślij jako e-mail (Wpis adresu e-mail) wysyła zeskanowany obraz oryginału jako załącznik wiadomości e-mail.

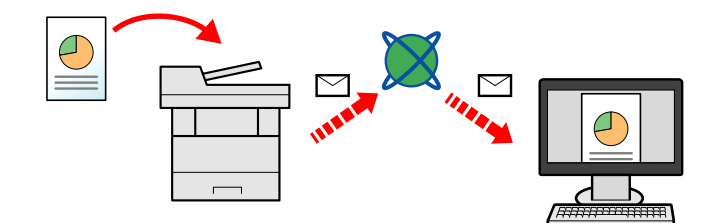

- Wyślij do folderu (SMB) zachowuje zeskanowany obraz oryginału w udostępnionym folderze na dowolnym komputerze. (Patrz [strona 5-20](#page-147-0)).
- Wyślij do folderu (FTP) zapisuje zeskanowany obraz oryginału w katalogu serwera FTP. (Patrz [strona 5-20](#page-147-0).)

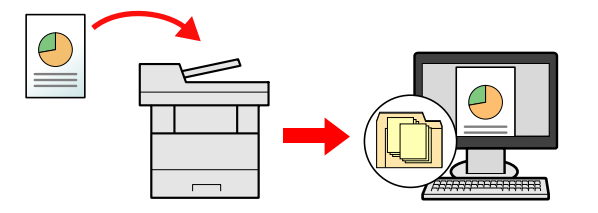

• Skanowanie obrazu za pomocą sterownika TWAIN / WIA: Skanuje dokument za pomocą aplikacji zgodnej ze standardem TWAIN lub WIA. (Patrz [strona 5-37.](#page-164-0))

#### **<b>QNOTATKA**

- Dodatkowo można określić różne opcje wysyłania. Patrz Wysyłanie do różnych typów miejsc docelowych jednocześnie (wysył[anie wielokrotne\) na stronie 5-33](#page-160-0).
- Funkcja faksu może być stosowana w urządzeniach z możliwością faksowania. Szczegółowe informacje na temat tej funkcji znaleźć można w **Podręcznik obsługi faksu**.

## <span id="page-147-0"></span>Podstawowa obsługa

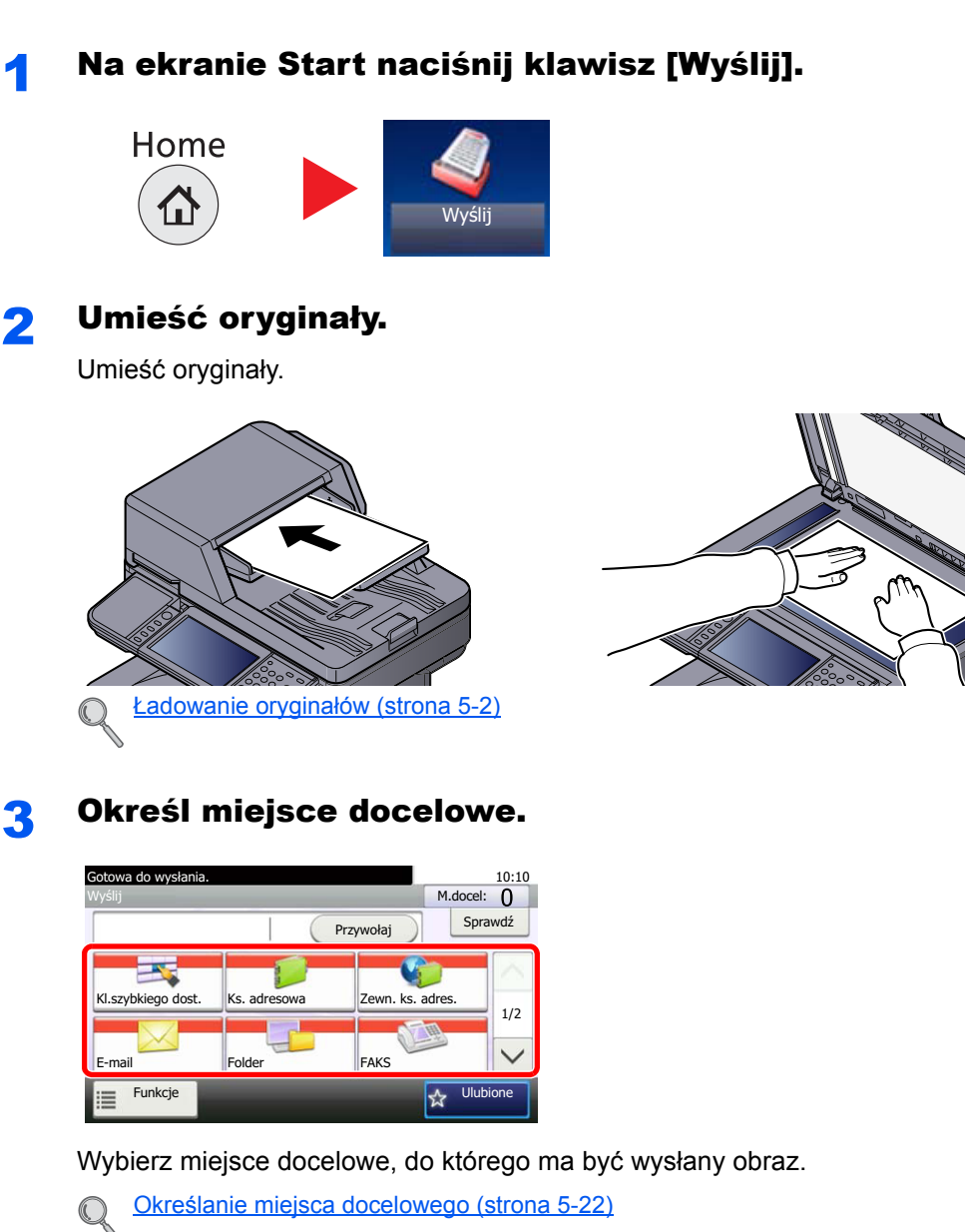

#### **Wybieranie miejsca docelowego z zewnętrznej książki adresowej**

Aby uzyskać więcej informacji na temat zewnętrznej książki adresowej, patrz **Command Center RX User Guide**.

#### **Wybieranie miejsca docelowego z FAKSU**

Więcej informacji na temat korzystania z FAKSU znaleźć można w **Podręcznik obsługi faksu**.

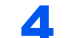

#### **4** Wybierz funkcje.

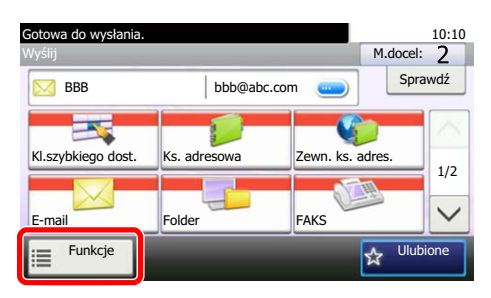

Naciśnij inne karty, aby wyświetlić pozostałe funkcje.

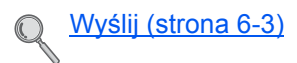

### 5 Naciśnij klawisz [Start].

Wysyłanie zostanie rozpoczęte.

# <span id="page-149-0"></span>Określanie miejsca docelowego

Wybór z książ[ki adresowej \(strona 5-22\)](#page-149-1)

Wybierz miejsce docelowe, korzystając z jednej z poniższych metod:

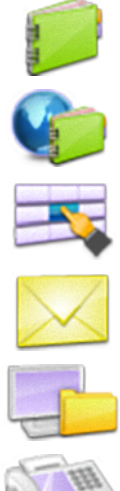

Wybieranie z zewnętrznej książki adresowej

Aby uzyskać więcej informacji na temat zewnętrznej książki adresowej, patrz **Command Center RX User Guide**. Wybieranie za pomocą [klawisza szybkiego dost](#page-151-0)ępu (strona 5-24)

[Wprowadzanie adresu e-mail \(strona 5-25\)](#page-152-0)

Okreś[lanie nowego folderu na komputerze \(strona 5-26\)](#page-153-0)

Wybieranie z FAKSU

Więcej informacji na temat korzystania z FAKSU znaleźć można w **Podręcznik obsługi faksu**.

#### **<b>NOTATKA**

- Urządzenie można skonfigurować, tak aby po naciśnięciu klawisza [**Send**] był wyświetlany ekran książki adresowej. Więcej informacji można znaleźć w *podręczniku obsługi – w jęz. angielskim*.
- W przypadku korzystania z produktów wyposażonych w funkcję faksu można określić miejsce docelowe faksu. Numer miejsca docelowego należy wprowadzić za pomocą klawiatury numerycznej.

#### <span id="page-149-1"></span>**Wybór z książki adresowej**

Wybierz miejsce docelowe zarejestrowane w książce adresowej.

Więcej informacji na temat rejestrowania miejsc docelowych w książce adresowej można znaleźć w *podręczniku obsługi – w jęz. angielskim*.

#### Na podstawowym ekranie wysyłania naciśnij przycisk [Ks. adresowa].

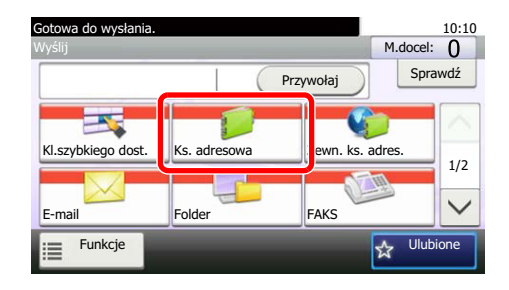

#### **<b>NOTATKA**

Aby uzyskać więcej informacji na temat zewnętrznej książki adresowej, patrz **Command Center RX User Guide**.

#### 2 Wybierz miejsce docelowe.

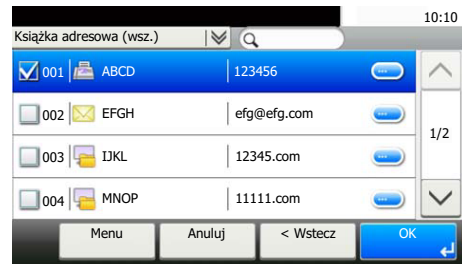

Wskaż wybrane miejsca docelowe z listy. Wybrane miejsca docelowe są oznaczone zaznaczonymi polami wyboru.

Można także nacisnąć przycisk [Menu], aby przeprowadzić bardziej szczegółowe wyszukiwanie.

#### **<b>NOTATKA**

Aby odwołać wybór, naciśnij ponownie pole wyboru i usuń znacznik wyboru.

#### **Wyszukiwanie miejsc docelowych**

Jeżeli miejsce docelowe jest zarejestrowane w książce adresowej, można je wyszukać.

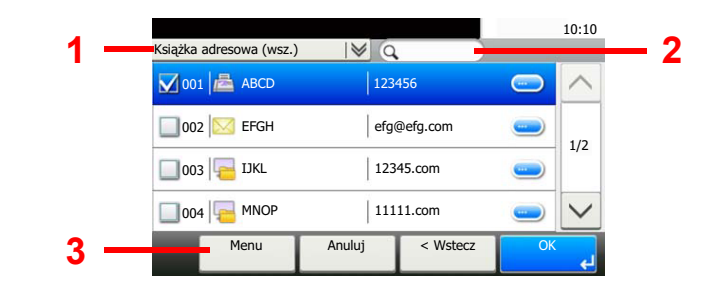

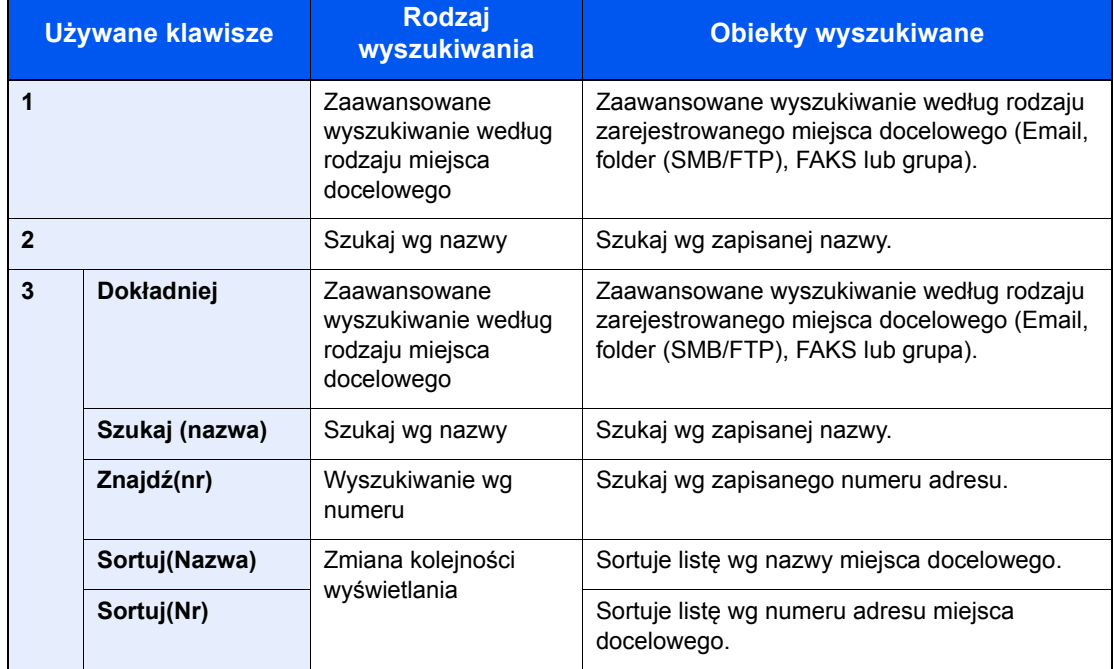

#### **<b>NOTATKA**

Można określić miejsce docelowe za pomocą numeru adresu, naciskając klawisz [**Quick No. Search**].

3 Zaakceptuj miejsce docelowe i naciśnij przycisk [OK].

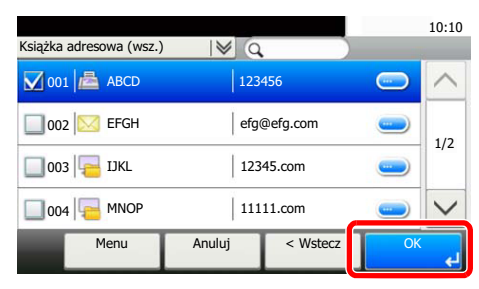

Miejsca docelowe można później zmienić. Patrz [Sprawdzanie i edytowanie miejsc docelowych](#page-157-0)  [na stronie 5-30](#page-157-0).

### **<b>NOTATKA**

Można ustawić domyślne ustawienia sortowania. Więcej informacji można znaleźć w *podręczniku obsługi – w jęz. angielskim*.

#### <span id="page-151-0"></span>**Wybieranie za pomocą klawisza szybkiego dostępu**

Wybierz miejsce docelowe za pomocą klawiszy szybkiego dostępu.

#### **<b>NOTATKA**

Przy tej procedurze zakłada się, że klawisze szybkiego dostępu zostały zarejestrowane. Więcej informacji na temat dodawania klawiszy szybkiego dostępu można znaleźć w *podręczniku obsługi – w jęz. angielskim*.

#### 1 Na podstawowym ekranie wysyłania naciśnij [Kl.szybkiego dost.].

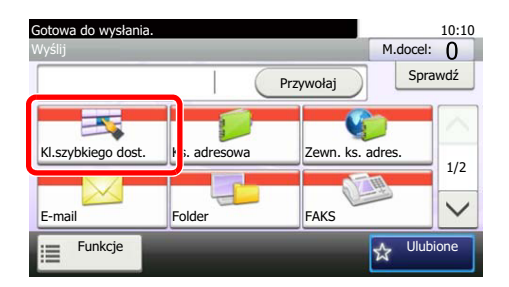

2 Naciśnij klawisze szybkiego dostępu, odpowiadające zarejestrowanym miejscom docelowym.

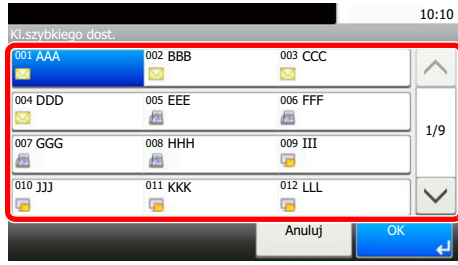

Jeśli klawisz szybkiego dostępu żądanego miejsca docelowego nie jest widoczny na panelu dotykowym, naciśnij [ $\vee$ ] lub [ $\wedge$ ], aby przewinąć do następnych lub poprzednich klawiszy szybkiego dostępu.

#### **<b>NOTATKA**

Można określić klawisz szybkiego dostępu za pomocą numeru szybkiego dostępu, naciskając klawisz [**Quick No. Search**].

#### 3 Zaakceptuj miejsce docelowe i naciśnij przycisk [OK].

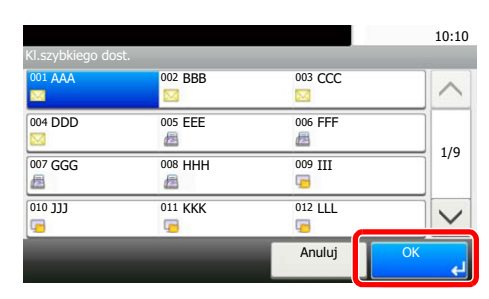

Miejsca docelowe można później zmienić. Patrz Sprawdzanie i edytowanie miejsc docelowych [na stronie 5-30](#page-157-0).

#### <span id="page-152-0"></span>**Wprowadzanie adresu e-mail**

Wprowadź żądany adres e-mail.

#### **<b>NOTATKA**

Aby wysłać e-mail, skonfiguruj potrzebne ustawienia. Aby uzyskać szczegółowe informacje, patrz [Ustawienia e-mail](#page-81-0)  [na stronie 2-39.](#page-81-0)

#### 1 Na podstawowym ekranie wysyłania naciśnij [E-mail].

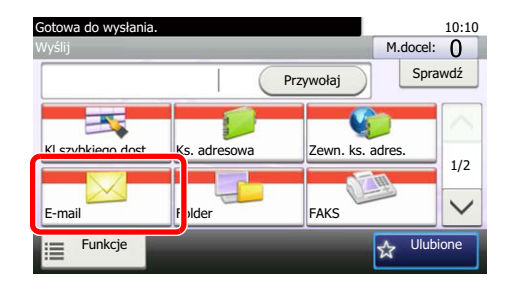

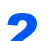

#### **2** Wprowadź adres e-mail odbiorcy.

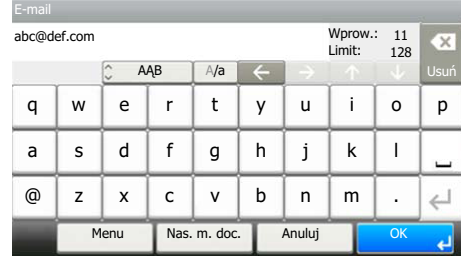

Można wprowadzić maksymalnie 128 znaków.

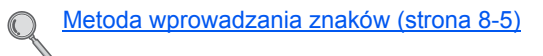

Aby wprowadzić wiele miejsc docelowych, naciśnij przycisk [Następne miejsce docelowe] i wprowadź kolejną pozycję. Można w ten sposób wprowadzić maksymalnie 100 adresów e-mail.

Można zarejestrować wprowadzony adres e-mail w książce adresowej, naciskając przycisk [Menu], a następnie [Dodaj do ks. adr.]. Można też zastąpić informacje dotyczące wcześniej zarejestrowanego miejsca docelowego.

#### 3 Naciśnij przycisk [OK].

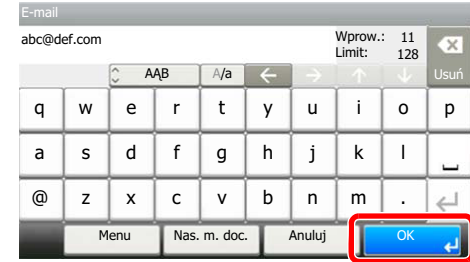

Miejsca docelowe można później zmienić. Patrz Sprawdzanie i edytowanie miejsc docelowych [na stronie 5-30](#page-157-0).

#### <span id="page-153-0"></span>**Określanie nowego folderu na komputerze**

Jako miejsce docelowe określ żądany folder udostępniony na komputerze lub na serwerze FTP.

#### **<b>NOTATKA**

- Informacje na temat ustawiania docelowego folderu współdzielonego na komputerze można znaleźć w części Przygotowanie do wysłania dokumentu do folderu współ[dzielonego na komputerze na stronie 3-25](#page-111-0).
- Szczegółowe informacje na temat współdzielenia folderów można znaleźć w części [Tworzenie folderu](#page-113-0)  współ[dzielonego i spisywanie danych folderu wspó](#page-113-0)łdzielonego na stronie 3-27.
- Upewnij się, że włączony jest protokół SMB lub FTP. Więcej informacji można znaleźć w *podręczniku obsługi w jęz. angielskim*.

#### 1 Na podstawowym ekranie wysyłania naciśnij [Folder].

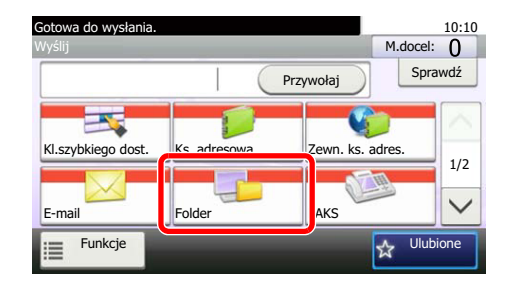

#### 2 Wybierz typ folderu.

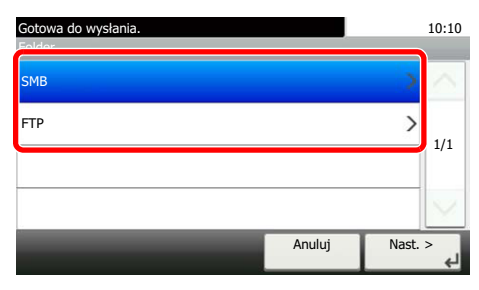

Jeśli wybrano [FTP], przejdź do kroku 4.

#### 3 Wybierz metodę określania folderu.

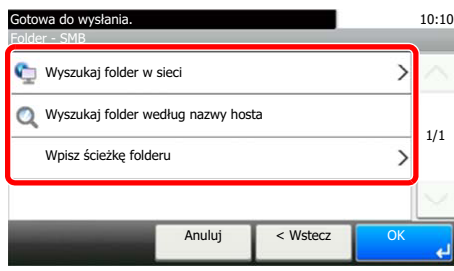

Aby wyszukać folder na komputerze lub w sieci, naciśnij [Wyszukaj folder w sieci] lub [Wyszukaj folder według nazwy hosta].

Jeśli naciśnięto [Wyszukaj folder w sieci], można wprowadzić "Domenę/grupę roboczą" i "Nazwę hosta", aby wyszukać miejsce docelowe w komputerach należących do sieci.

Jeśli wybrano [Wyszukaj folder według nazwy hosta], można przeszukać wszystkie komputery w sieci.

Maksymalnie można wyświetlić 500 adresów. Na ekranie, który się pojawi, wybierz nazwę żądanego hosta (nazwę komputera) i naciśnij [Dalej]. Zostanie wyświetlony ekran do wprowadzenia nazwy użytkownika i hasła logowania.

Po wprowadzeniu nazwy logowania użytkownika i hasła logowania komputera docelowego zostaną wyświetlone udostępnione foldery. Wybierz żądany folder i naciśnij [Dalej]. Adres wybranego folderu udostępnionego został ustawiony.

Wybierz folder z listy wyników wyszukiwania i przejdź do kroku 6.

Jeśli wybrane zostało polecenie [Wpisz ścieżkę folderu], przejdź do punktu 4.

#### 4 Wprowadź informacje o miejscu docelowym.

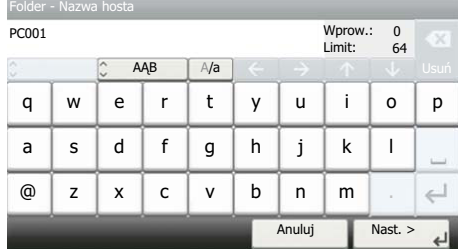

Wprowadź następną informację. Po wprowadzeniu jednej pozycji naciśnij przycisk [Dalej], aby przejść do następnej.

[Metoda wprowadzania znaków \(strona 8-5\)](#page-232-0)

Poniższa tabela zawiera listę pozycji, które należy ustawić.

#### **Aby wysłać do folderu (SMB)**

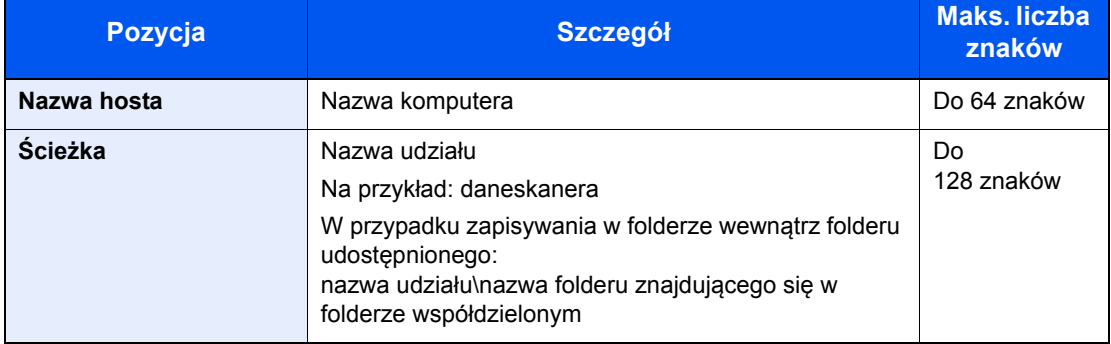

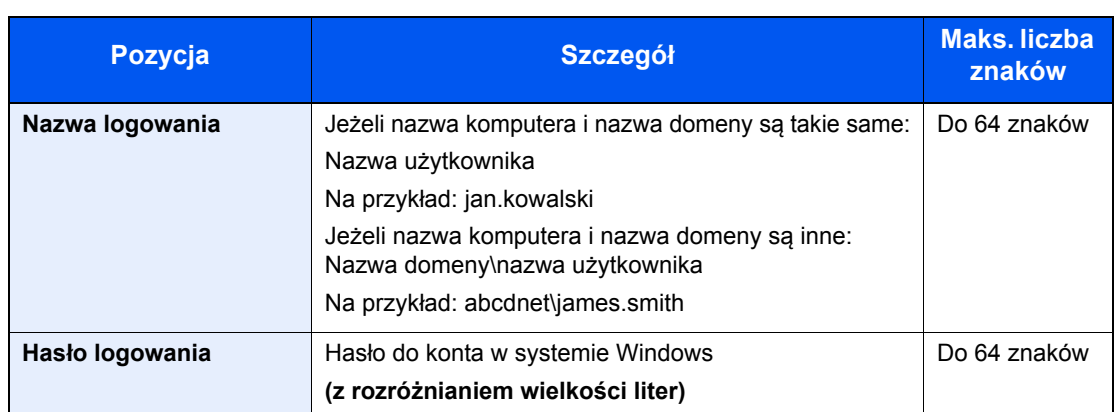

#### **Aby wysłać do folderu (FTP)**

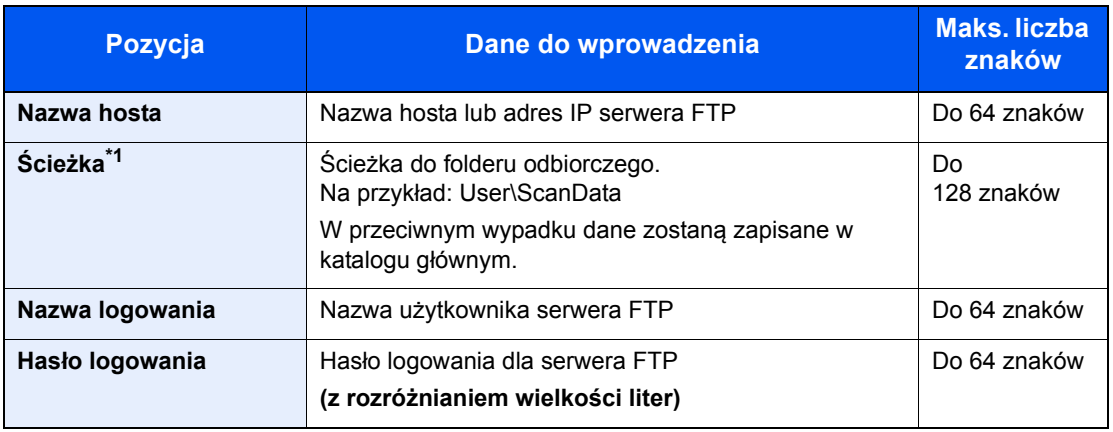

\*1 Jeśli serwer FTP działa na systemie Linux/UNIX, ścieżka podfolderu dzielona jest ukośnikiem zwykłym "/", a nie odwrotnym.

#### 5 Sprawdź stan.

1 Sprawdź informacje.

Wybierz odpowiedni czas oczekiwania.

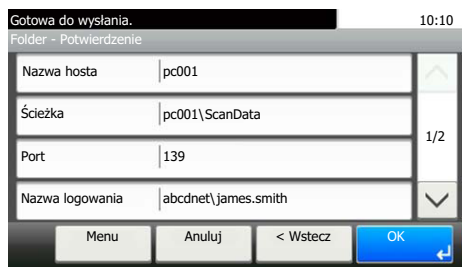

2 Naciśnij przycisk [Menu], a następnie [Testpołączenia], aby sprawdzić połączenie.

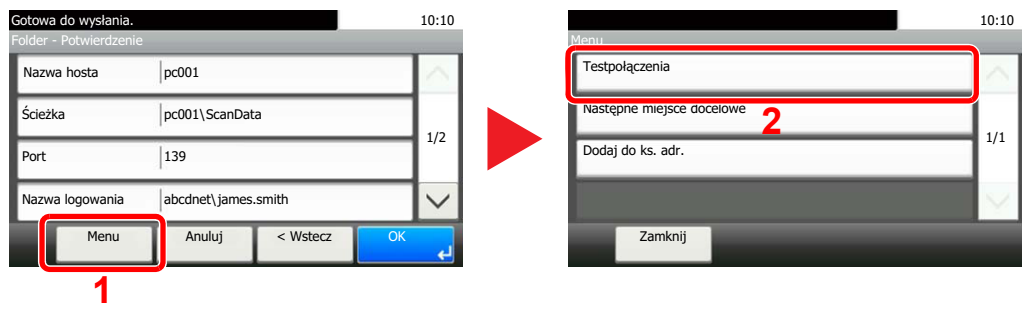

Komunikat "Połączono." jest wyświetlany, jeżeli połączenie z miejscem docelowym zostało ustanowione poprawnie. Jeżeli wyświetlany jest komunikat "Nie można połączyć.", należy sprawdzić wpis.

Aby wprowadzić wiele miejsc docelowych, naciśnij przycisk [Następne miejsce docelowe] i wprowadź kolejną pozycję.

Można zarejestrować wprowadzone informacje w książce adresowej, naciskając przycisk [Dodaj do książki adresowej].

#### 6 Naciśnij przycisk [OK].

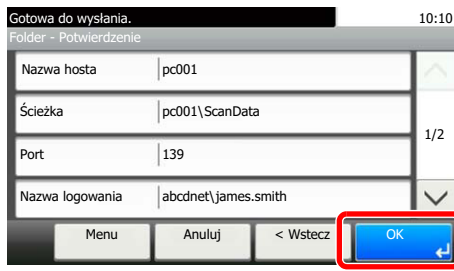

Miejsca docelowe można później zmienić. Patrz Sprawdzanie i edytowanie miejsc docelowych [na stronie 5-30](#page-157-0).

# <span id="page-157-0"></span>Sprawdzanie i edytowanie miejsc docelowych

Sprawdź wybrane miejsce docelowe i edytuj je.

#### Wyświetl ekran.

- 1 Określ miejsce docelowe zgodnie z informacjami podanymi w części Okreś[lanie miejsca](#page-149-0)  [docelowego na stronie 5-22](#page-149-0).
- 2 Naciśnij [Sprawdź].

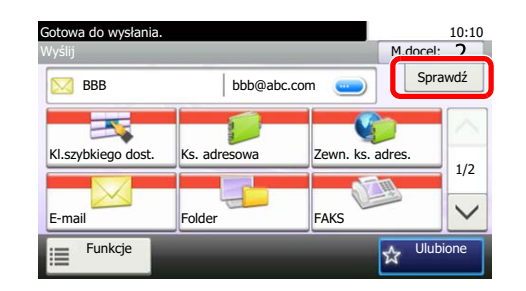

#### **2** Sprawdź miejsce docelowe i edytuj je.

Aby dodać nowe miejsce docelowe, naciśnij  $[$   $\textcolor{red}{\blacklozenge}$  ].

Aby wyświetlić szczegóły miejsc docelowych, naciśnij [ ]. Po określeniu nowych adresów e-mail i folderów na komputerze można je edytować.

Aby usunąć wybrane miejsce docelowe, naciśnij [m].

#### **<b>NOTATKA**

- Po wybraniu [Wł.] dla opcji Sprawdzenia wpisu nowego miejsca docelowego (patrz podręcznik obsługi – w jęz. angielskim) pojawi się ekran potwierdzenia. Wprowadź ponownie tę samą nazwę hosta i ścieżkę i naciśnij przycisk [OK].
- Po wybraniu [Wł.] dla opcji Sprawdzenia miejsca docelowego przed wysłaniem (patrz podręcznik obsługi – w jęz. angielskim) i po naciśnięciu klawisza [**Start**] pojawi się ekran potwierdzenia. Aby uzyskać szczegółowe informacje, patrz [Ekran potwierdzenia miejsc](#page-158-0)  [docelowych na stronie 5-31.](#page-158-0)

# <span id="page-158-0"></span>Ekran potwierdzenia miejsc docelowych

Po wybraniu [Wł.] dla opcji Sprawdzenia miejsca docelowego przed wysłaniem (patrz *podręcznik obsługi – w jęz. angielskim*) i po naciśnięciu klawisza [**Start**] pojawi się ekran potwierdzenia miejsc docelowych.

Podczas potwierdzania miejsc docelowych przestrzegaj poniższych wskazówek.

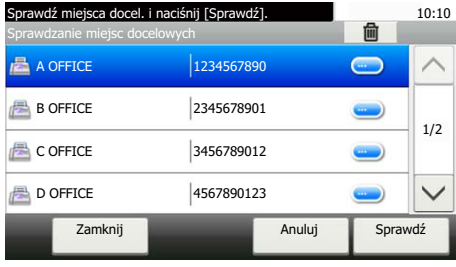

1 Naciśnij przycisk  $[\vee]$  lub  $[\wedge]$ , aby potwierdzić każdego adresata.

Naciśnięcie [ ] spowoduje wyświetlenie szczegółowych informacji na temat wybranych miejsc docelowych.

Aby usunąć miejsce docelowe, wybierz miejsce, które ma zostać usunięte, i naciśnij [m]. Naciśnij przycisk [Tak] na ekranie z monitem o potwierdzenie. Miejsce docelowe zostało usunięte.

Aby dodać miejsce docelowe, naciśnij przycisk [Anuluj], a następnie wróć do ekranu miejsca docelowego.

2 Naciśnij przycisk [Sprawdź].

#### **<b>NOTATKA**

Należy dokładnie sprawdzić każde miejsce docelowe przez wyświetlenie go na panelu dotykowym. Nie wolno nacisnąć przycisku [Sprawdź] przed potwierdzeniem każdego miejsca docelowego.

## Przywołanie

Przywołanie to funkcja umożliwiająca ponowne przesłanie do ostatnio wprowadzonego miejsca docelowego. Aby przesłać obraz do tego samego odbiorcy, należy nacisnąć przycisk [Przywołaj] i połączyć się z właściwym miejscem docelowym z listy miejsc docelowych.

1 Naciśnij [Przywołaj].

Wykorzystane miejsce docelowe wyświetlane jest na liście miejsc docelowych.

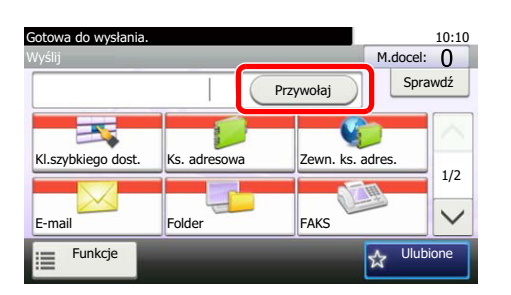

#### **NOTATKA**

Jeśli wśród ostatnich miejsc docelowych znajdowały się faks, komputery i e-maile, są one także wyświetlane. W razie potrzeby dodaj lub usuń miejsce docelowe.

2 Naciśnij klawisz [**Start**].

Wysyłanie zostanie rozpoczęte.

#### **<b>NOTATKA**

- Jeśli wybrano ustawienie [Wł.] dla "Spr. m. doc. p. wysłaniem", po naciśnięciu klawisza [**Start**] pojawi się ekran potwierdzenia miejsca docelowego. Aby uzyskać szczegółowe informacje, patrz [Ekran potwierdzenia miejsc docelowych na stronie 5-31.](#page-158-0)
- Informacje potrzebne do nawiązania ponownego połączenia są usuwane w następujących przypadkach.
	- Po wyłączeniu zasilania.
	- Po wysłaniu kolejnego obrazu (zarejestrowane zostają nowe dane przywołania).
	- Po wylogowaniu.

# Wyślij do mnie (e-mail)

Jeżeli włączona jest opcja logowania użytkownika, dokument zostanie przesłany na adres e-mail zalogowanego użytkownika.

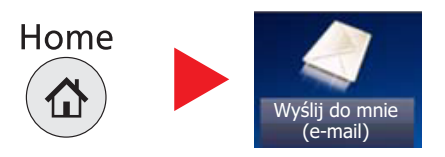

#### **NOTATKA**  $\widehat{\mathbb{C}}$

 $\mathbb{C}$ 

• Aby móc korzystać z tej funkcji, na ekranie głównym musi być wyświetlana ikona funkcji.

[Edycja ekranu Pocz](#page-91-0)ątek (strona 3-5)

- W ustawieniach użytkownika, który jest zalogowany, musi być określony adres e-mail.
	- Patrz *Podręcznik obsługi (w jęz. angielskim)*.

# <span id="page-160-0"></span>Wysyłanie do różnych typów miejsc docelowych jednocześnie (wysyłanie wielokrotne)

Można określić miejsca docelowe, które łączą adresy e-mail, foldery (SMB lub FTP) i numery faksu<sup>\*1</sup>. Funkcja ta nosi nazwę Wysyłanie wielokrotne. Ułatwia ona jednoczesne wysyłanie do różnych typów miejsc adresowych (adresy e-mail, foldery itp.).

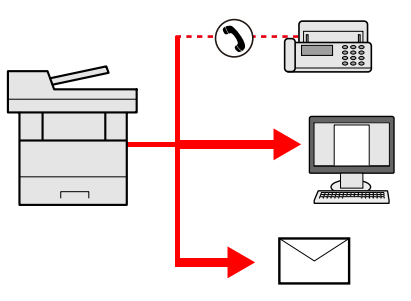

\*1 Funkcja faksu może być stosowana tylko w urządzeniach z możliwością faksowania.

Liczba wysyłanych pozycji

E-mail: Do 100

Foldery (SMP, FTP): W sumie 5 dla SMB i FTP

FAKS: Do 100

Procedury określania miejsc docelowych są identyczne jak w przypadku określania miejsca docelowego poszczególnych typów. Można wprowadzić adres e-mail lub ścieżkę dostępu do katalogu, a oba adresy pokażą się na liście miejsc docelowych. Naciśnij klawisz [**Start**], aby rozpocząć transmisję do wszystkich miejsc docelowych jednocześnie.

#### **<b>NOTATKA**

Jeżeli wśród miejsc docelowych znajduje się faks, obrazy przesłane do wszystkich miejsc docelowych będą monochromatyczne.

## Anulowanie zadań wysyłania

Zadania można także anulować za pomocą klawisza [**Stop**].

#### Na wyświetlonym ekranie wysyłania naciśnij klawisz [Stop].

#### 2 Anuluj zadanie.

#### **Gdy trwa skanowanie zadania**

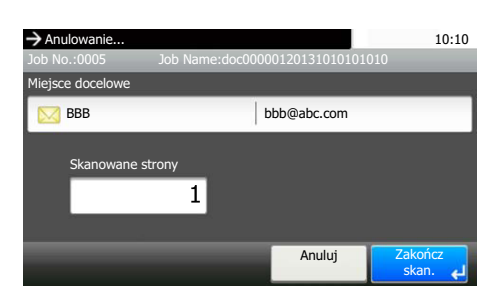

Zostanie wyświetlony ekran Anulowanie zadania.

#### **Gdy trwa wysyłanie lub w trybie gotowości**

Zostanie wyświetlony ekran anulowania zadania.

Wybierz zadanie, które ma być anulowane, i naciśnij przycisk [Usuń]. Naciśnij przycisk [Tak] na ekranie z monitem o potwierdzenie.

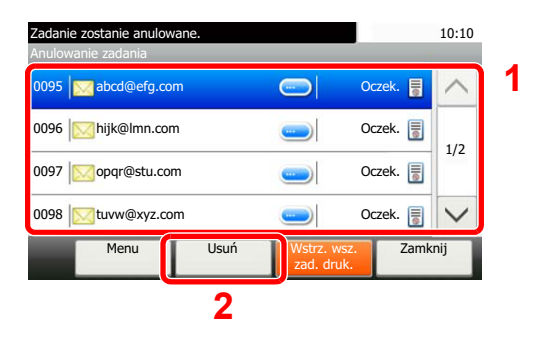

#### **<b>NOTATKA**

Naciśnięcie klawisza [**Stop**] nie spowoduje tymczasowego wstrzymania zadania, którego wysyłanie już się rozpoczęło.

### Skan WSD

Skan WSD zapisuje obrazy oryginałów zeskanowanych za pomocą urządzenia w formie plików na komputerze obsługującym WSD.

#### **NOTATKA**

- Aby korzystać ze skanowania WSD, upewnij się, że komputer i urządzenie są podłączone do sieci, a w ustawieniach sieciowych dla funkcji Skan WSD (patrz podręcznik obsługi – w jęz. angielskim) wybrano opcję [Wł.].
- Informacje na temat obsługi komputera można znaleźć w pomocy komputera lub w podręczniku obsługi używanego oprogramowania.

#### **Instalowanie oprogramowania sterownika (dla Windows 7)**

#### Wyświetl [Sieć] w menu startowym.

Kliknij przycisk [**Start**] w systemie Windows, a następnie wybierz przycisk [**Sieć**].

#### **<b>NOTATKA**

Jeśli [**Sieć**] nie pojawia się w menu startowym, wykonaj następujące czynności.

- 1 Kliknij prawym przyciskiem myszy na [**Start**], a następnie kliknij [**Właściwości**] w wyświetlonym menu.
- 2 Wybierz zakładkę [**Menu [Start]**] na ekranie "**Pasek zadań iwłaściwości menu [Start]**", a następnie kliknij [**Dostosuj**].
- 3 Gdy pojawi się ekran "**Dostosuj menu [Start]**", zaznacz pole wyboru "**Sieć**" i kliknij [**OK**].

#### **2** Zainstaluj sterownik.

Kliknij prawym przyciskiem myszy na ikonę urządzenia (Kyocera:ECOSYSXXX:XXX), a następnie kliknij [**Zainstaluj**].

#### **<b>NOTATKA**

Jeśli zostanie wyświetlone okno "**Kontrola konta użytkownika**", kliknij [**Kontynuuj**]. Jeśli zostanie wyświetlone okno "**Znaleziono nowy sprzęt**", kliknij [**Anuluj**].

Podczas instalacji kliknij dwukrotnie ikonę na pasku zadań, aby wyświetlić ekran "**Instalacja oprogramowania sterownika**". Po zakończeniu instalacji na ekranie [**Instalacja oprogramowania sterownika**] wyświetlony zostanie komunikat "**Urządzenia są gotowe do użycia**".

#### **Instalacja oprogramowania sterownika (dla Windows 8 i Microsoft Windows Server 2012)**

#### Kliknij [Wyszukaj] na pasku zaklęć, [Panel sterowania], a następnie [Wyświetl urządzenia i drukarki].

#### **2** Zainstaluj sterownik.

Kliknij [**Dodaj urządzenie**]. Wybierz ikonę urządzenia (Kyocera:ECOSYSXXX:XXX), a następnie kliknij [**Dalej**].

Po zakończeniu instalacji w "**Drukarkach**" na ekranie [**Urządzenia i drukarki**] wyświetlana będzie ikona urządzenia (Kyocera:ECOSYSXXX:XXX).

#### **Skan WSD**

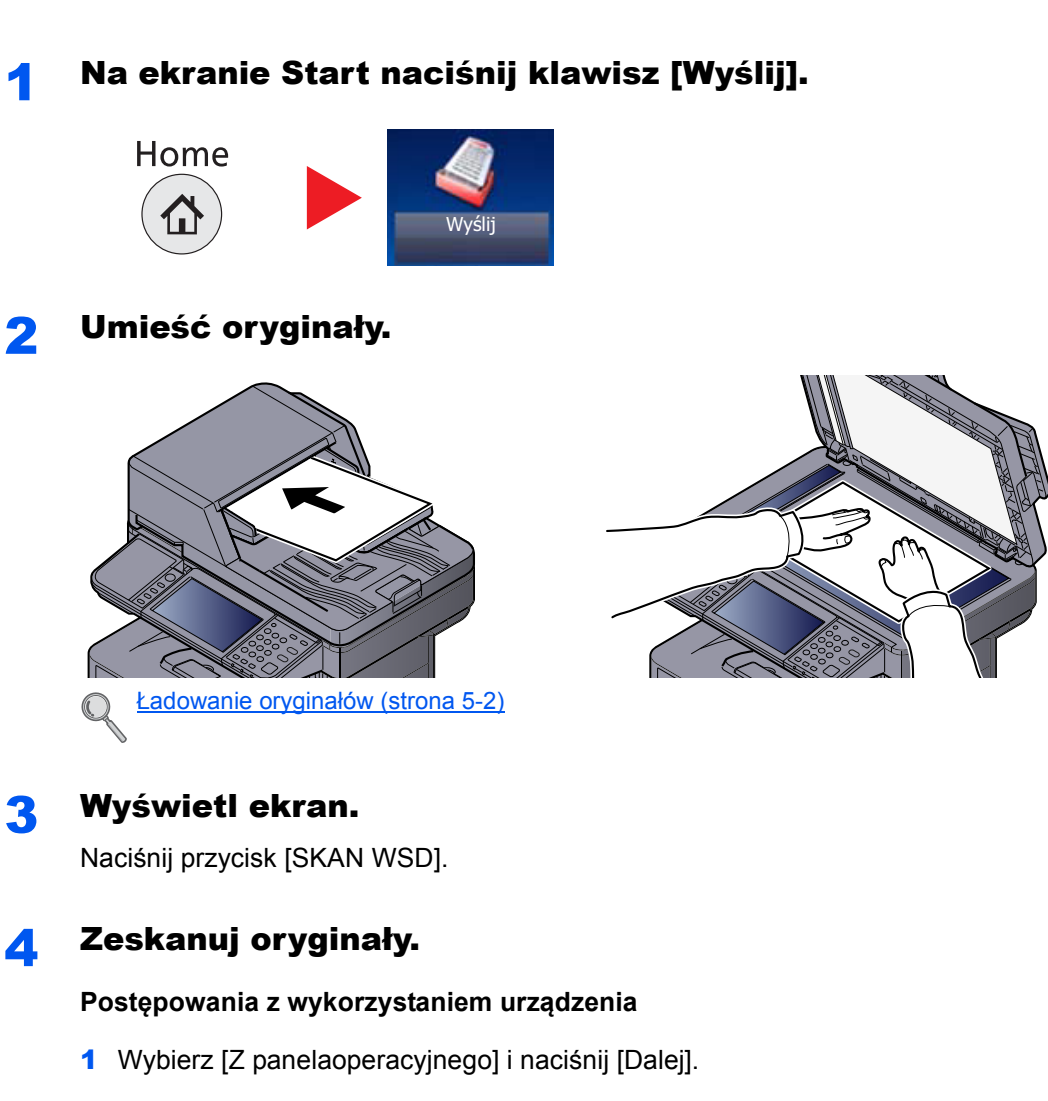

2 Wybierz komputer docelowy i naciśnij przycisk [OK].

Naciśnij [Załadujponownie], aby ponownie załadować listę komputerów.

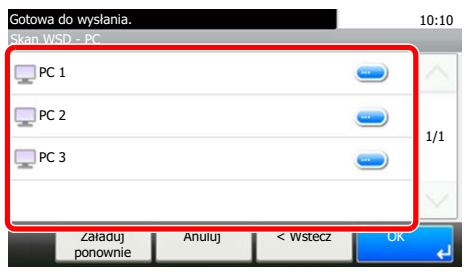

Po naciśnięciu przycisku [ .] można przeglądać informacje na temat wybranego komputera.

3 Naciśnij klawisz [**Start**].

Rozpoczyna się wysyłanie, a oprogramowanie zainstalowane na komputerze zostaje aktywowane.

#### **Postępowanie z wykorzystaniem komputera**

- 1 Naciśnij [Z komputera] i naciśnij [Dalej].
- 2 Przesyłaj obrazy za pomocą oprogramowania zainstalowanego na komputerze.

### <span id="page-164-0"></span>Skanowanie za pomocą TWAIN

W tej części przedstawiono instrukcję skanowania oryginałów za pomocą TWAIN.

Przykład przedstawia procedurę dotyczącą skanowania za pomocą sterownika TWAIN. Sterownika WIA można używać w ten sam sposób.

#### **1** Wyświetl ekran.

- 1 Uruchom oprogramowanie zgodne z technologią TWAIN.
- 2 Za pomocą aplikacji wybierz urządzenie i wyświetl okno dialogowe TWAIN.

#### **<b>NOTATKA**

Instrukcję wyboru urządzenia można znaleźć w dziale pomocy lub Podręczniku obsługi aplikacji.

#### 2 Skonfiguruj ustawienia skanowania.

Wybierz ustawienia skanowania w otwartym oknie dialogowym TWAIN.

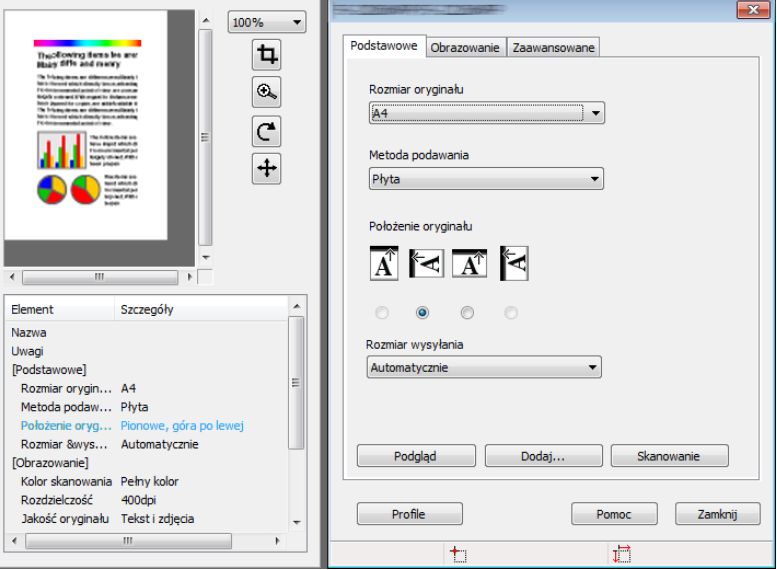

Poniżej przedstawiono ustawienia, które zostaną wyświetlone w oknie dialogowym TWAIN.

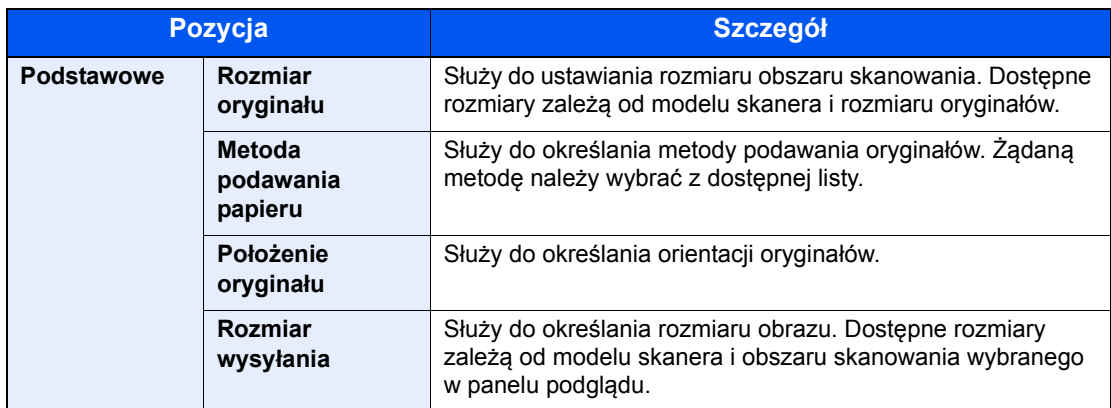

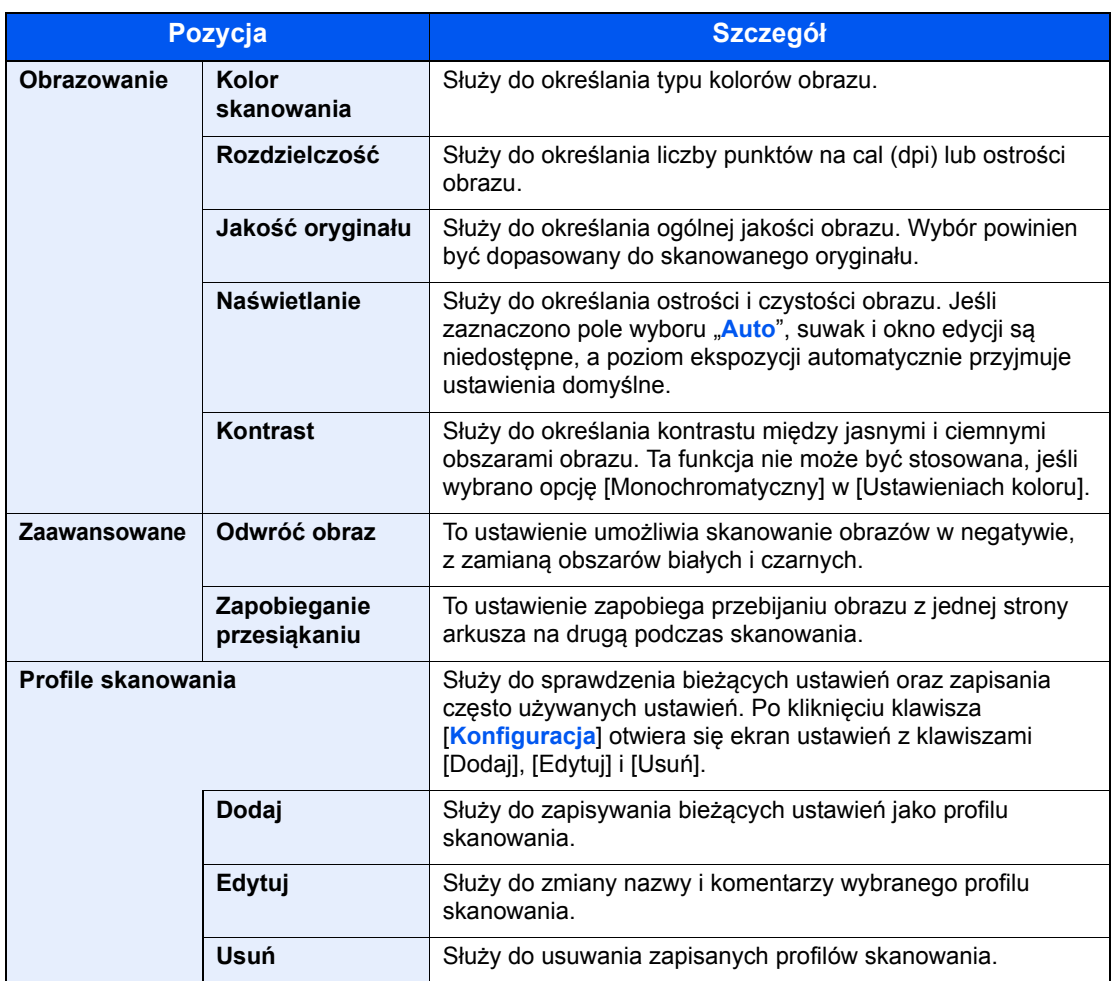

#### 3 Umieść oryginały.

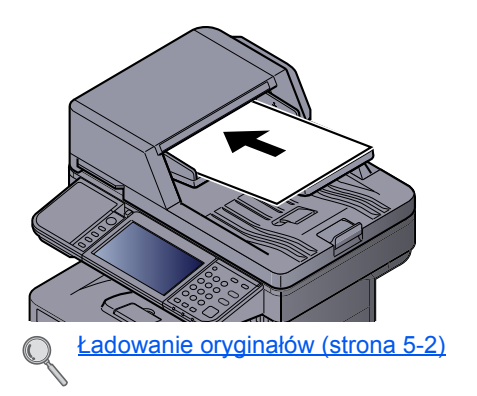

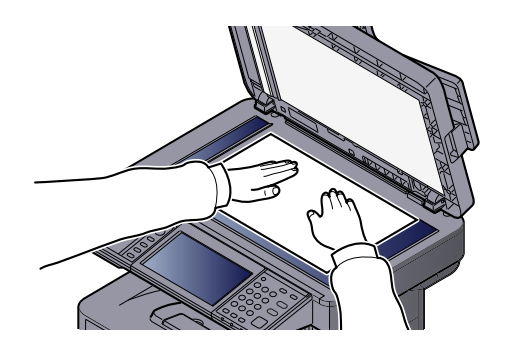

#### 4 Zeskanuj oryginały.

Kliknij przycisk [**Skanuj**]. Dane dokumentu zostaną zeskanowane.

# Korzystanie z funkcji FAKS

Możliwe jest korzystanie z funkcji faksu w przypadku urządzeń w nią wyposażonych. Aby uzyskać szczegółowe informacje, patrz **Podręcznik obsługi faksu**.

# Drukowanie dokumentów zapisanych w wymiennej pamięci USB

Podłączenie pamięci USB bezpośrednio do urządzenia pozwala na szybsze i łatwiejsze drukowanie plików zapisanych w pamięci USB, bez konieczności używania komputera.

Wydrukować można następujące typy plików:

- Plik PDF (Wersja 1.7 lub starsza)
- Pliki TIFF (format TIFF V6/TTN2)
- Plik JPEG
- Plik XPS
- Zakodowane pliki PDF
- Pliki PDF, które mają być wydrukowane, powinny mieć rozszerzenie (.pdf).
- Pliki, które mają zostać wydrukowane, powinny zostać zapisane nie niżej, niż w górnych 3 poziomach folderów, łącznie z folderem głównym.
- Należy używać tylko pamięci USB odpowiednio sformatowanej przez urządzenie.
- Podepnij pamięć USB bezpośrednio do portu USB.

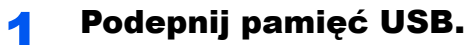

1 Podepnij pamięć USB do gniazda pamięci USB.

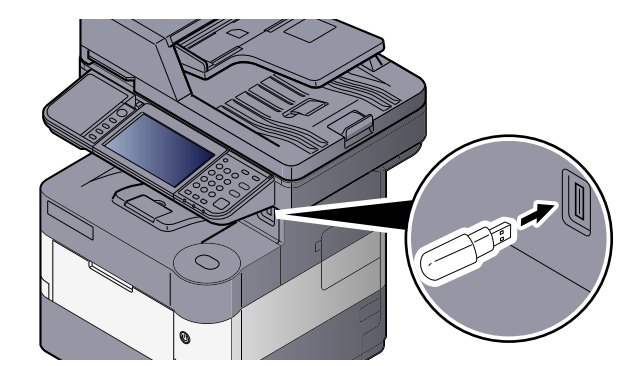

2 Podczas odczytywania pamięci USB może pojawić się komunikat "Wykryto pamięć wymienną. Wyświetla pliki. Czy chcesz kontynuować?" Naciśnij przycisk [Tak].

Wyświetla ekran pamięci wymiennej.

#### **WAŻNE**

**Należy używać tylko pamięci USB odpowiednio sformatowanej przez urządzenie. Jeśli używana jest pamięć USB sformatowana przez inne urządzenie, może pojawić się komunikat "Pamięć wymienna nie jest sformatowana". Aby sformatować pamięć USB, patrz podręcznik obsługi – w jęz. angielskim.**

#### **A** NOTATKA

Jeśli komunikat się nie pojawia, naciśnij przycisk [Pamięć wymienna] na ekranie startowym.

#### 2 Wydrukuj dokument.

1 Wybierz folder zawierający plik przeznaczony do wydrukowania i naciśnij [Otwórz].

Urządzenie wyświetli dokumenty znajdujące się w folderach 3 górnych poziomów, łącznie z folderem głównym.

#### **<b>NOTATKA**

Wyświetlonych może zostać 1000 dokumentów.

Aby powrócić do folderu wyższego poziomu, naciśnij [W górę].

2 Wybierz plik do wydrukowania i naciśnij [Drukuj].

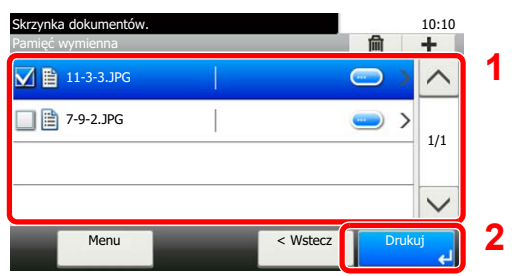

3 Określ żądaną liczbę kopii, druk dwustronny i inne wybrane ustawienia.

Więcej informacji na temat funkcji do wyboru można znaleźć w części Pamięć wymienna (Zapisz plik, [Drukowanie dokumentów\) \(strona 6-6\)](#page-177-0).

4 Naciśnij klawisz [**Start**].

Rozpocznie się wydruk wybranego pliku.

# Zapisywanie dokumentów w pamięci USB (Skanuj do USB)

Ta funkcja pozwala na zapisywanie zeskanowanych plików obrazów w pamięci USB podłączonej do tego urządzenia. Pliki można zapisać w formatach PDF, TIFF, JPEG, XPS albo w formacie PDF o wysokiej kompresji.

#### $\mathbb{Q}$ **NOTATKA**

Maksymalna liczba plików do zapisania wynosi 1000.

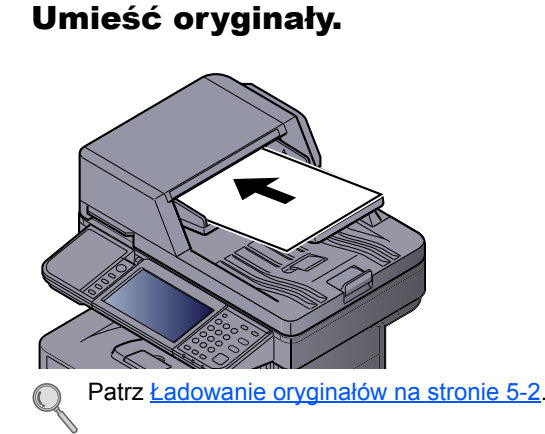

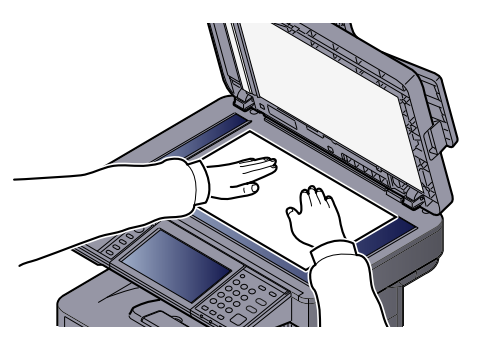

#### 2 Podepnij pamięć USB.

1 Podepnij pamięć USB do gniazda pamięci USB.

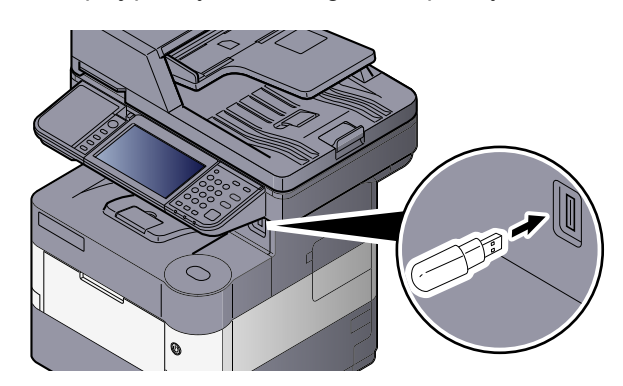

2 Podczas odczytywania pamięci USB może pojawić się komunikat "Wykryto pamięć wymienną. Wyświetla pliki. Czy chcesz kontynuować?" Naciśnij [Tak], aby wyświetlić ekran pamięci wymiennej.

#### **WAŻNE**

- **Należy używać tylko pamięci USB odpowiednio sformatowanej przez urządzenie. Jeśli używana jest pamięć USB sformatowana przez inne urządzenie, może pojawić się komunikat "Pamięć wymienna nie jest sformatowana". Aby sformatować pamięć USB, patrz podręcznik obsługi – w jęz. angielskim.**
- **Po naciśnięciu przycisku [Format] wszystkie dane na zewnętrznym nośniku zostaną usunięte.**

#### *C* NOTATKA

Jeśli komunikat się nie pojawia, naciśnij przycisk [Pamięć wymienna] na ekranie startowym.

#### 3 Zapisz dokument.

1 Wybierz folder, w którym plik zostanie zapisany.

Urządzenie wyświetli 3 nadrzędne foldery, włączając w to folder główny.

**2** Naciśnij przycisk  $[\div]$ .

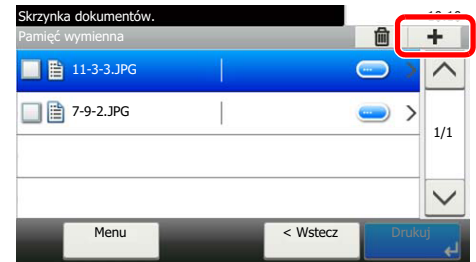

3 Wybierz typ oryginału, format pliku itp., zgodnie z wymaganiami.

Więcej informacji na temat dostępnych funkcji można znaleźć w części Pamięć wymienna (Zapisz [plik, Drukowanie dokumentów\) \(strona 6-6\).](#page-177-0)

4 Naciśnij klawisz [**Start**].

Oryginał zostanie zeskanowany, a dane zapisane w wymiennej pamięci USB.

# Sprawdzanie informacji o pamięci USB

Można sprawdzić informacje o pamięci USB.

Na ekranie pamięci wymiennej naciśnij [Menu],  $[\vee]$ , a następnie [Informacje o pamięci].

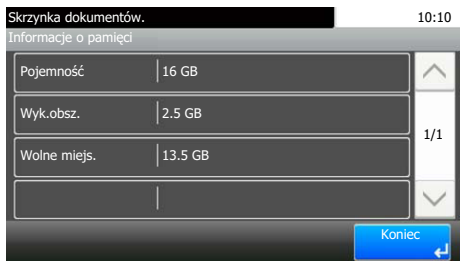

Po potwierdzeniu informacji naciśnij przycisk [Zamknij].

# Usuwanie pamięci USB

Wykonaj poniższe czynności, aby usunąć pamięć USB.

### **WAŻNE**

**Aby uniknąć uszkodzenia danych lub zniszczenia pamięci USB, należy przestrzegać odpowiedniej procedury.**

#### 1 Wyświetl ekran.

1 Na ekranie startowym naciśnij przycisk [Pamięć wymienna].

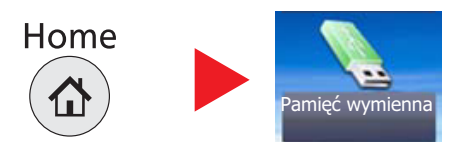

#### **2** Naciśnij przycisk [Menu], [ $\vee$ ], a następnie [Wyjmij pamięć].

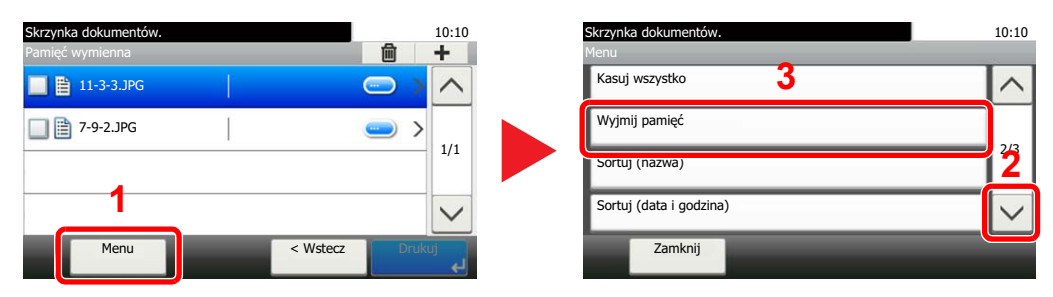

Po wyświetleniu komunikatu "Można bezpiecznie wyjąć pamięć wymienną" naciśnij przycisk [OK], a następnie usuń pamięć USB.

#### **<b>Q**</u> NOTATKA

Pamięć USB można usunąć także po sprawdzeniu stanu urządzenia. patrz podręcznik obsługi *(w jęz. ang.)*.

# Korzystanie z różnych funkcji 6

#### W tym rozdziale opisano następujące tematy:

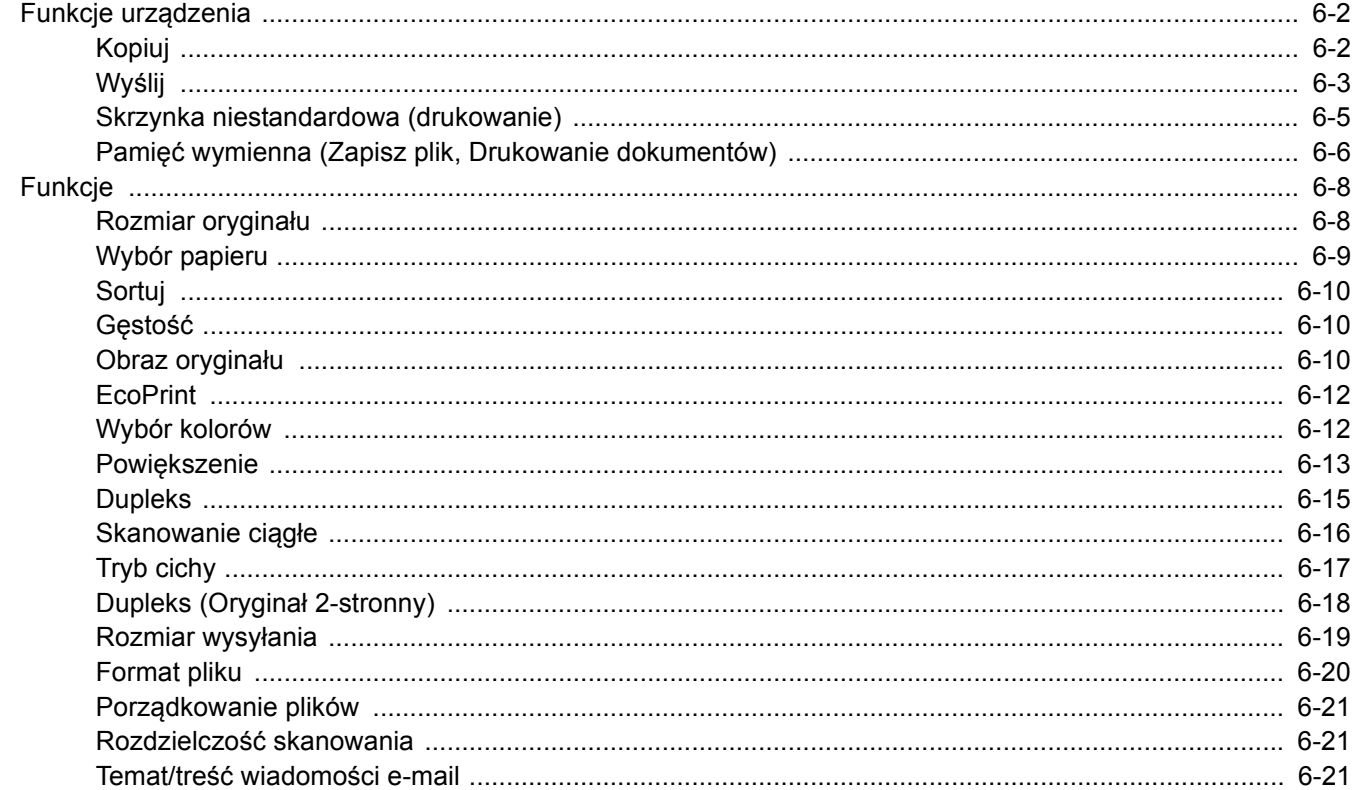

# <span id="page-173-0"></span>Funkcje urządzenia

# <span id="page-173-1"></span>Kopiuj

Aby skonfigurować ustawienia funkcji, naciśnij przycisk funkcji. Po naciśnięciu przycisku [Funkcje] zostanie wyświetlona lista innych dostępnych funkcji.

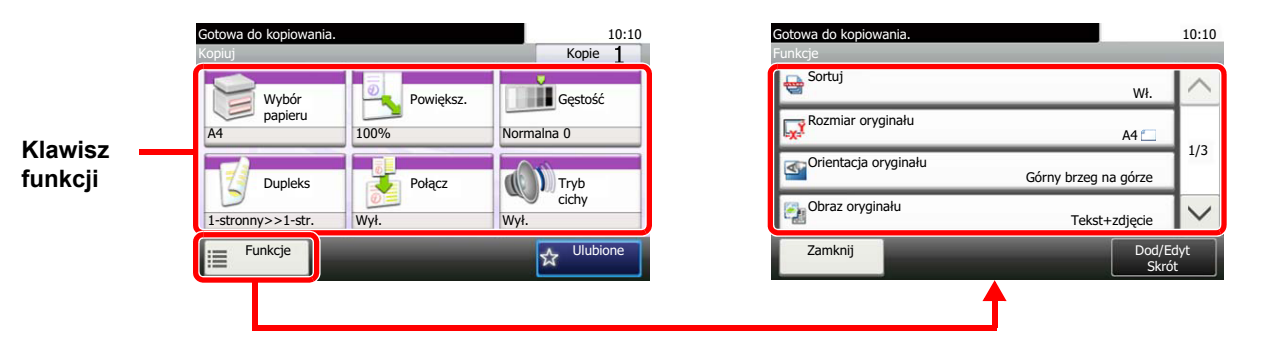

Aby uzyskać więcej informacji o poszczególnych funkcjach, patrz poniższa tabela.

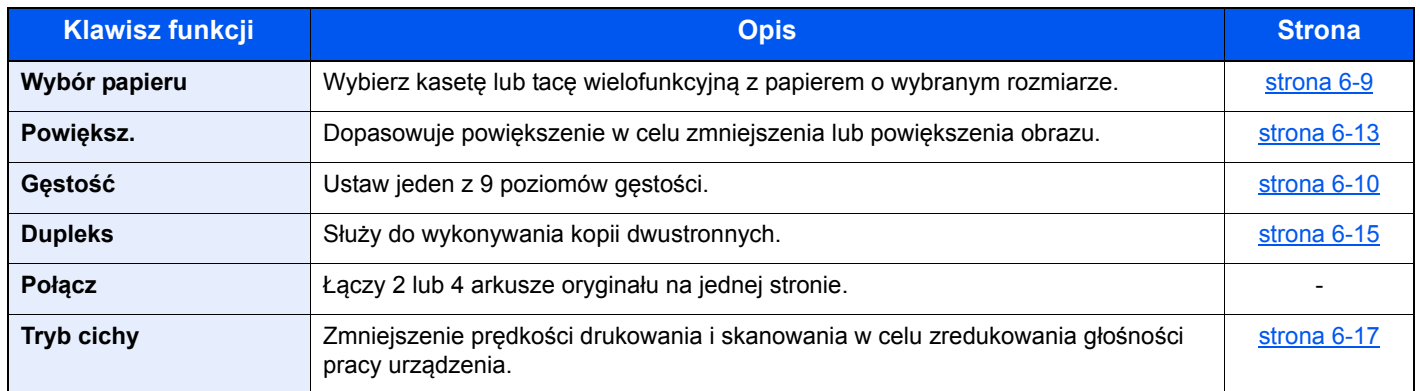

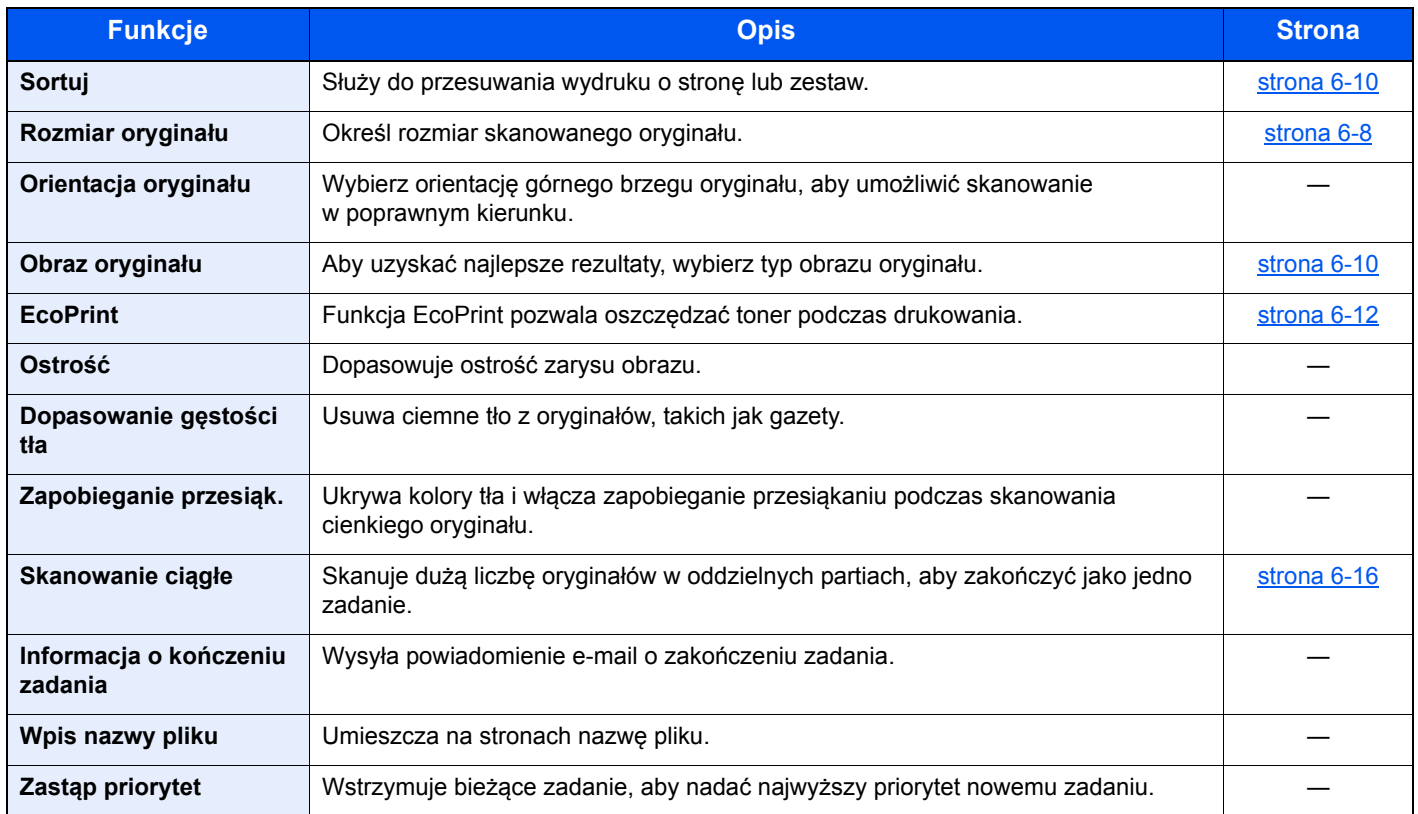

# <span id="page-174-1"></span><span id="page-174-0"></span>Wyślij

Aby skonfigurować ustawienia funkcji, naciśnij przycisk [Funkcje].

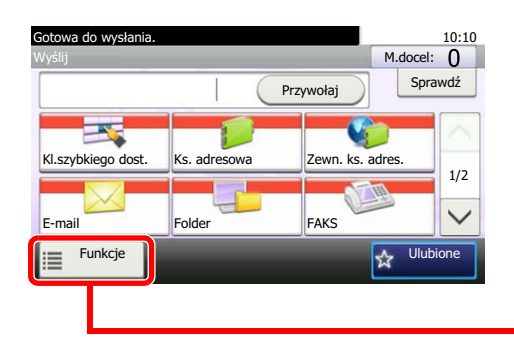

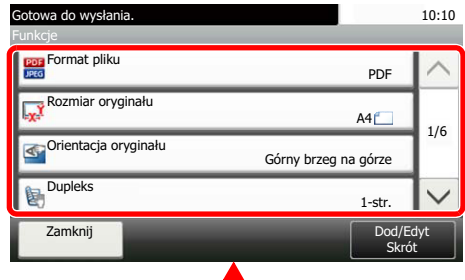

Aby uzyskać więcej informacji o poszczególnych funkcjach, patrz poniższa tabela.

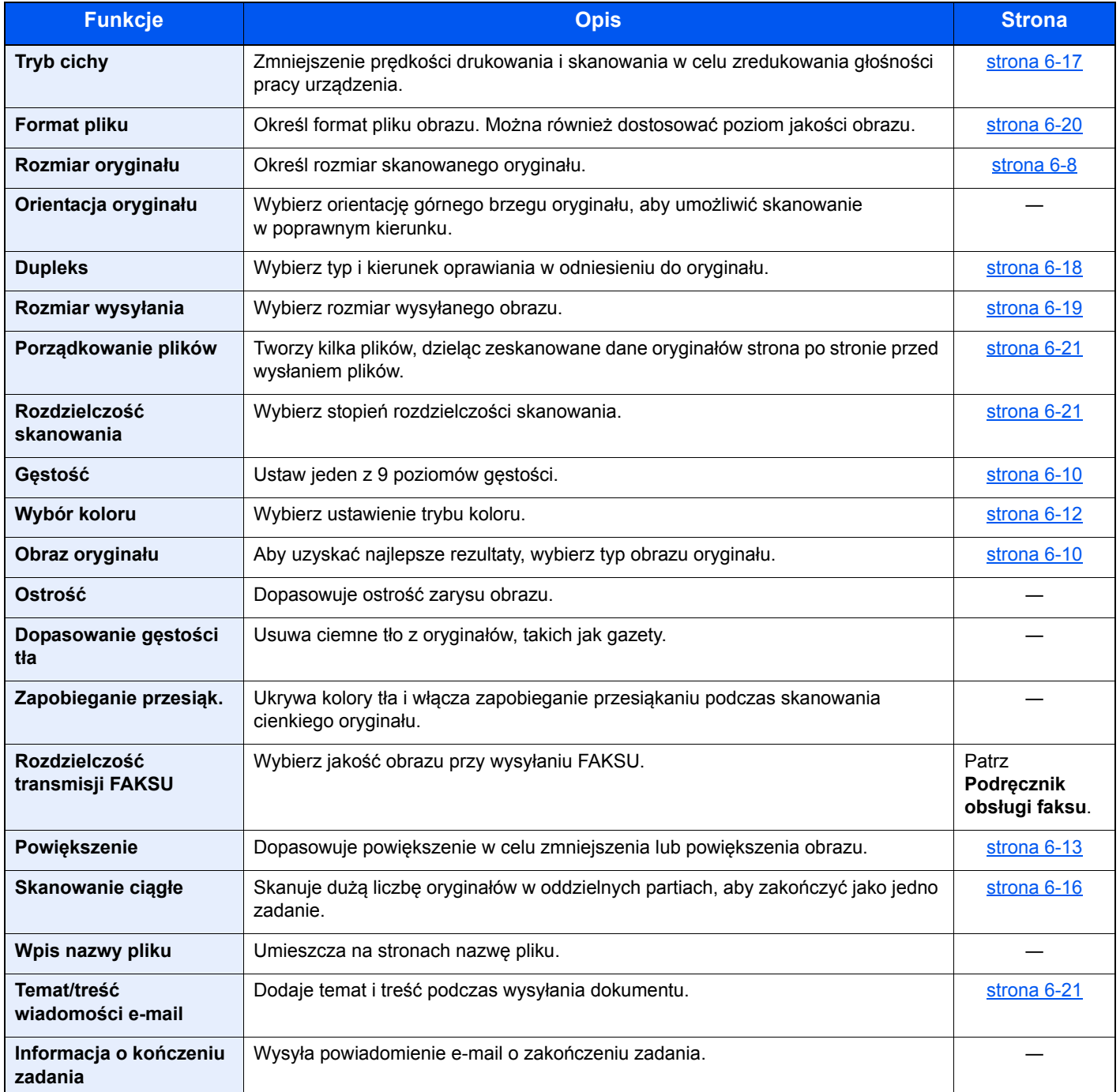

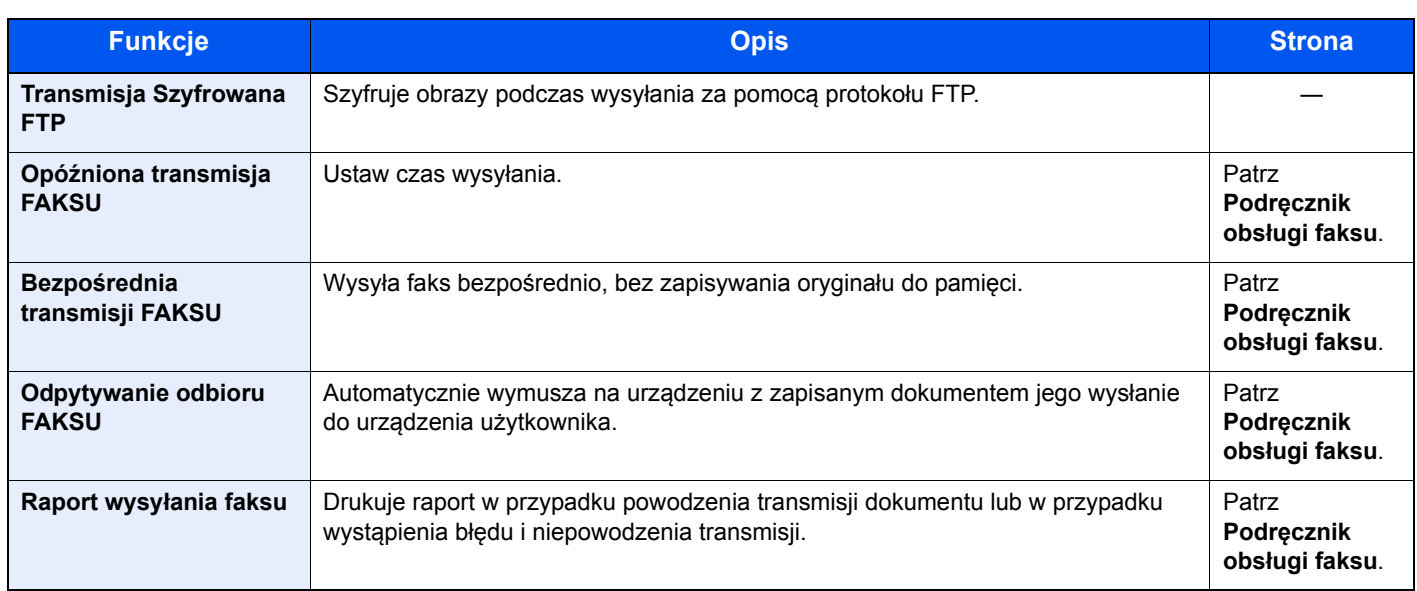

# <span id="page-176-0"></span>Skrzynka niestandardowa (drukowanie)

Aby skonfigurować ustawienia funkcji, naciśnij przycisk funkcji. Po naciśnięciu przycisku [Funkcje] zostanie wyświetlona lista innych dostępnych funkcji.

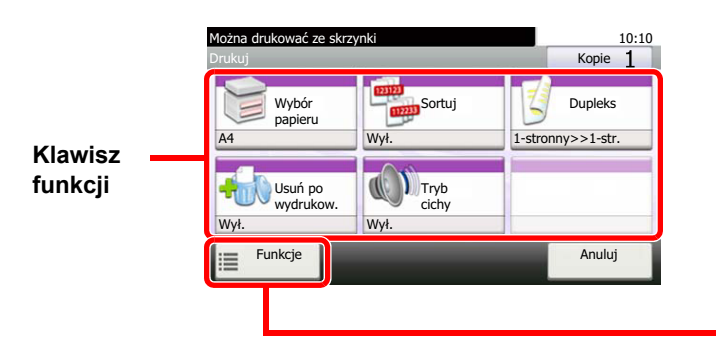

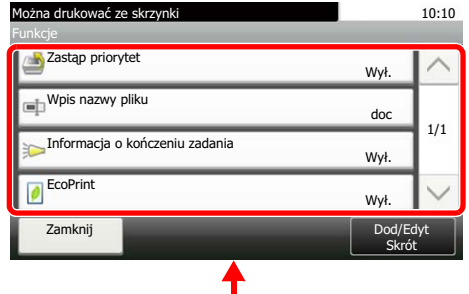

Aby uzyskać więcej informacji o poszczególnych funkcjach, patrz poniższa tabela.

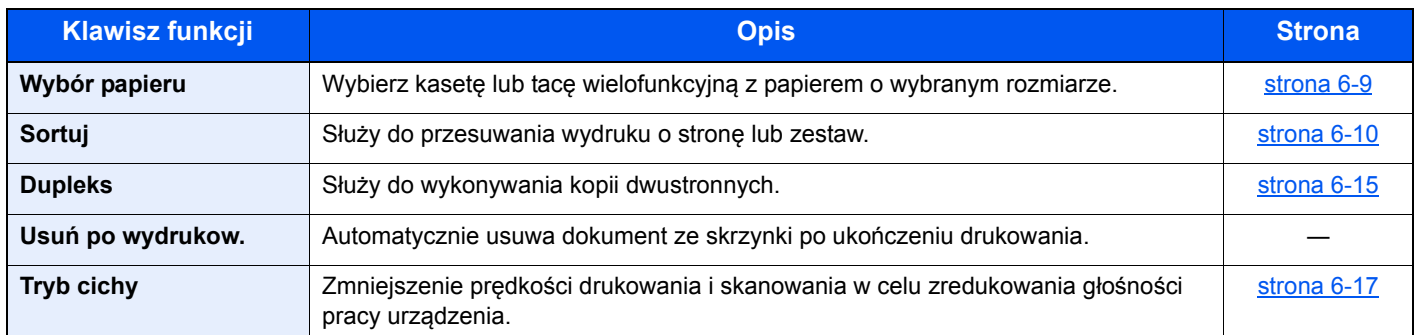

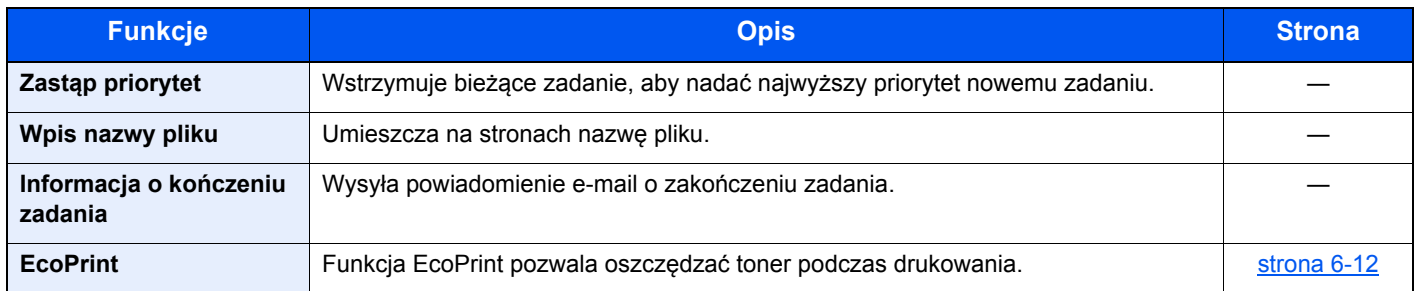

# <span id="page-177-1"></span><span id="page-177-0"></span>Pamięć wymienna (Zapisz plik, Drukowanie dokumentów)

Aby skonfigurować ustawienia funkcji, naciśnij przycisk funkcji. Po naciśnięciu przycisku [Funkcje] zostanie wyświetlona lista innych dostępnych funkcji.

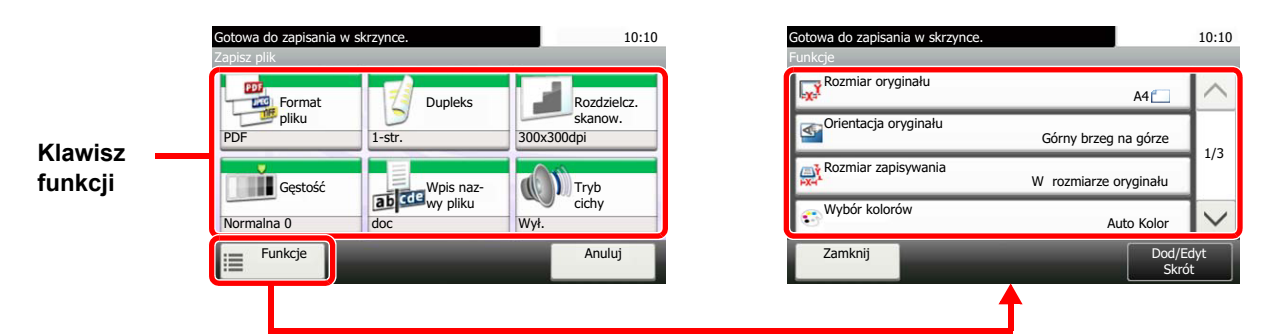

Aby uzyskać więcej informacji o poszczególnych funkcjach, patrz poniższa tabela.

#### **Zapisz plik**

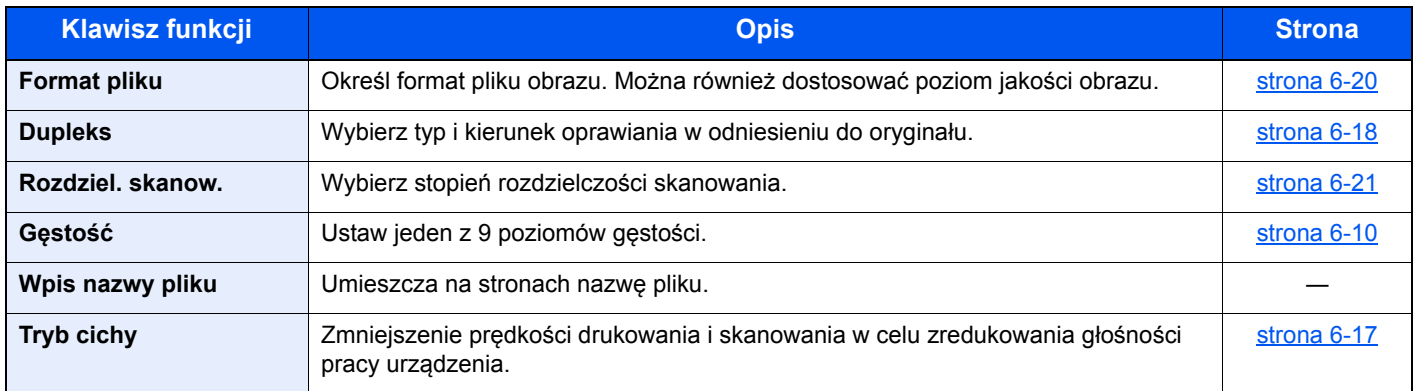

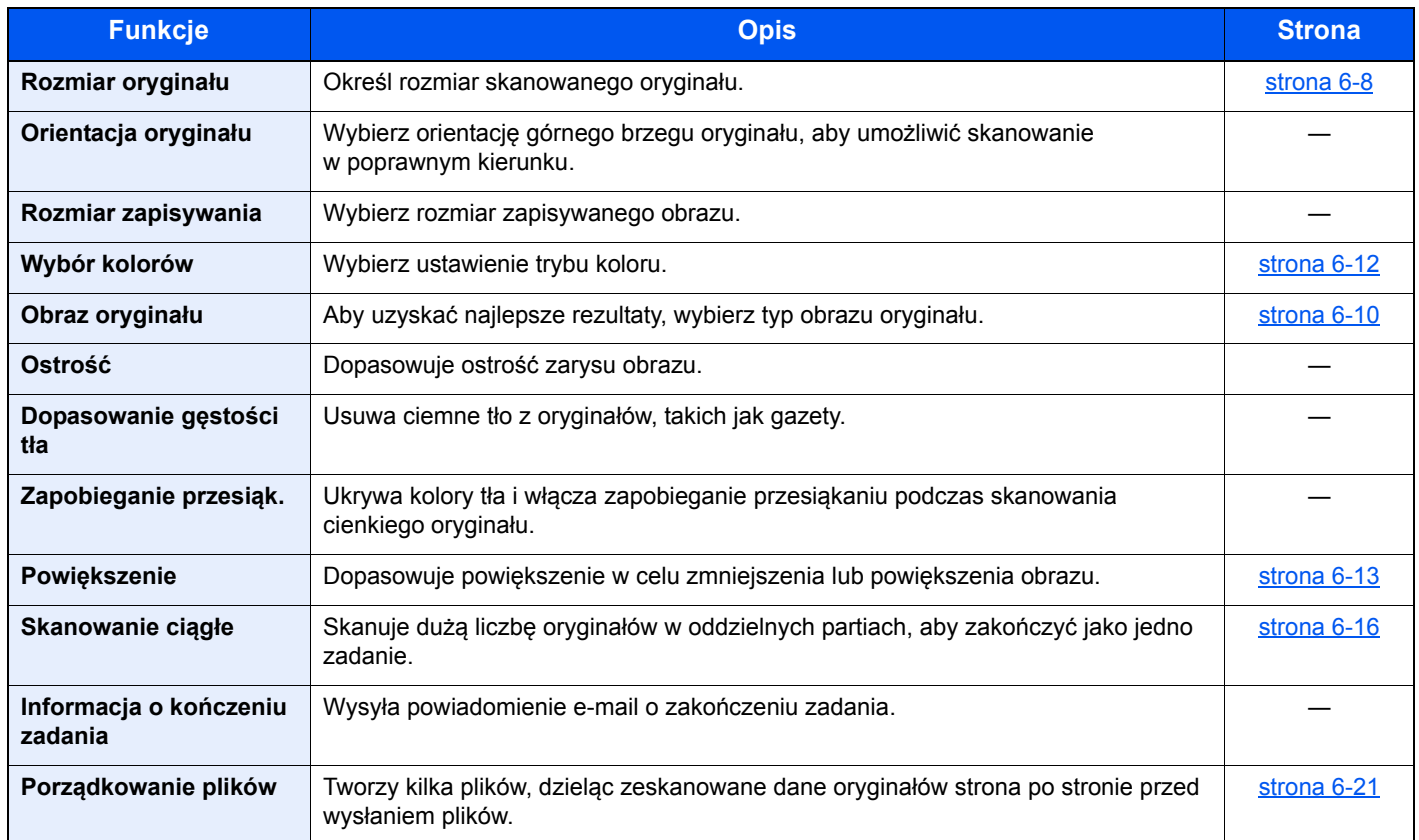

#### **Drukowanie dokumentów**

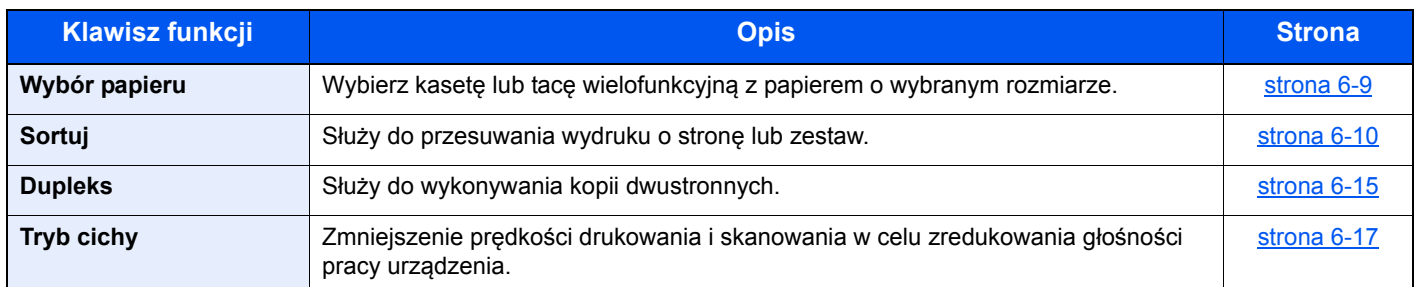

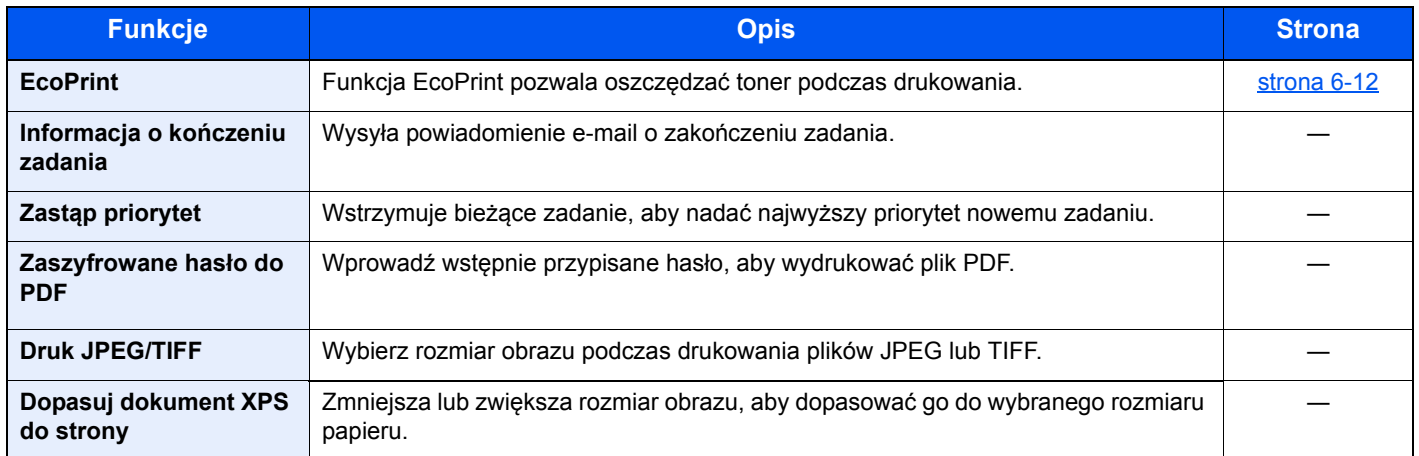

# <span id="page-179-0"></span>Funkcje

# <span id="page-179-1"></span>Rozmiar oryginału

**Kopiuj Wyślij Skanuj do USB**

Określ rozmiar skanowanego oryginału. Naciśnij [Metryczne], [Cal] lub [Inne], aby wybrać rozmiar oryginału.

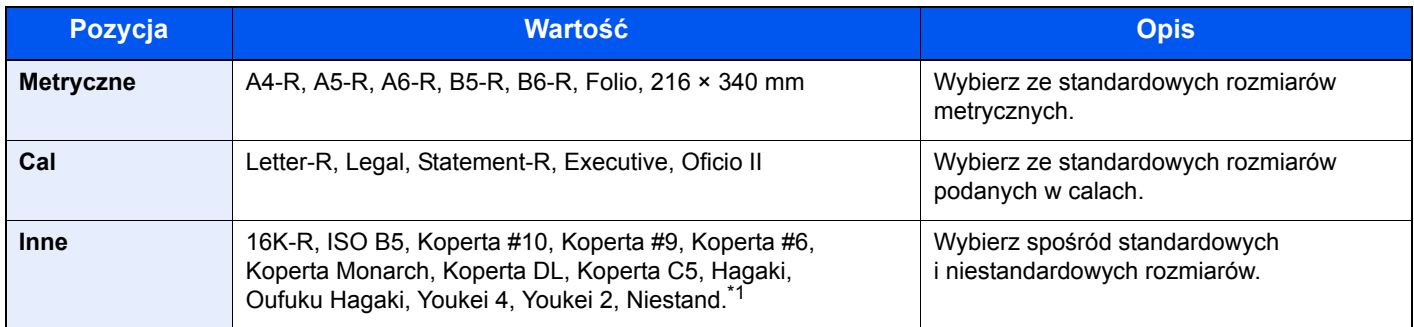

\*1 Więcej informacji o określaniu niestandardowego rozmiaru oryginału można znaleźć w *podręczniku obsługi – w jęz. angielskim*.

#### *C* NOTATKA

Zawsze określ rozmiar oryginału, używając oryginału w niestandardowym rozmiarze.
## <span id="page-180-1"></span>Wybór papieru

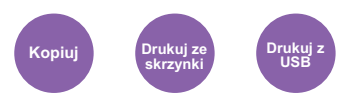

Wybierz kasetę lub tacę wielofunkcyjną z papierem o wybranym rozmiarze.

Wybierz spośród [1] (Kaseta 1) do [5] (Kaseta 5), aby wykorzystać papier znajdujący się w kasecie.

Po wybraniu ustawienia [Auto] automatycznie zostanie wybrany papier odpowiadający rozmiarowi oryginału.

#### Ó **NOTATKA**

- Należy wcześniej określić rozmiar i rodzaj papieru załadowanego do kasety (patrz p*odręcznik obsługi w jęz. angielskim*).
- Kasety od 2 do 5 są wyświetlane, jeśli zainstalowany jest opcjonalny podajnik papieru.

Aby wybrać [Tacę WF], naciśnij przycisk [Rozm. pap.] i [Typ nośnika], a następnie określ rozmiar papieru i typ nośnika. W poniższej tabeli zostały przedstawione dostępne rozmiary papieru i typy nośników.

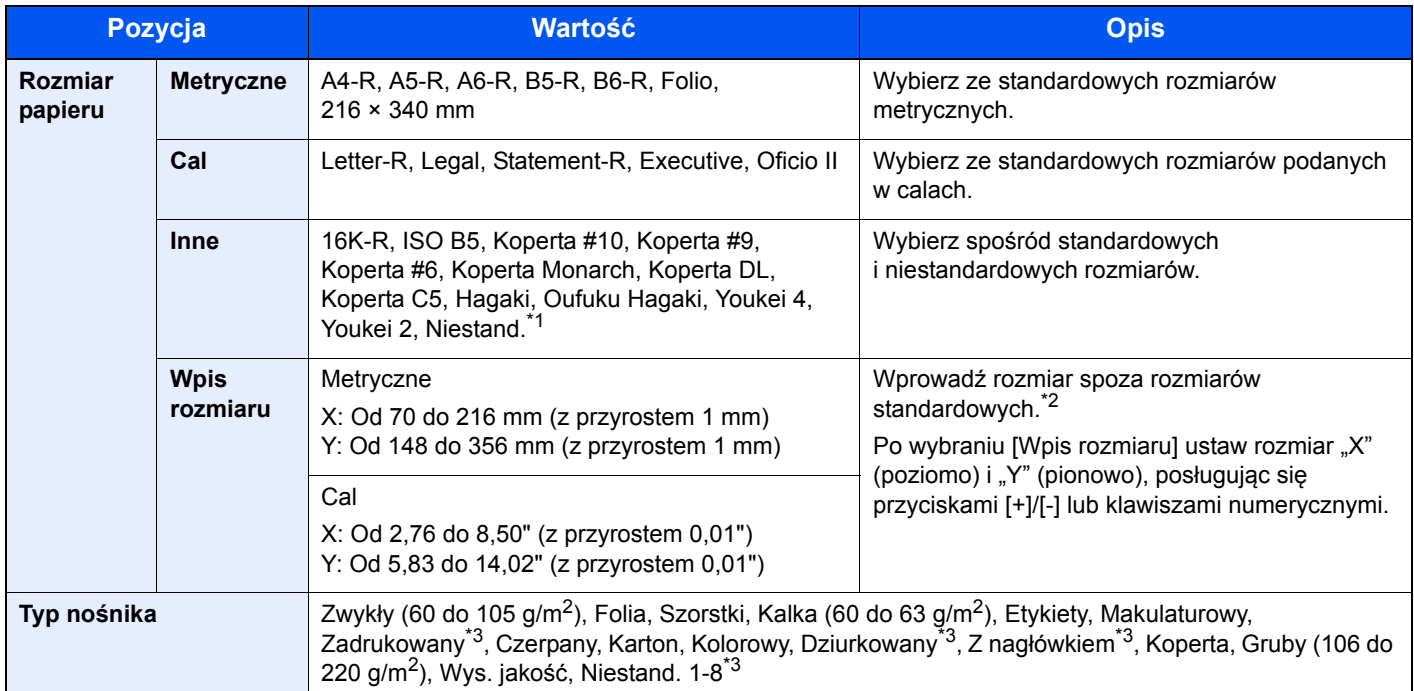

\*1 Aby uzyskać informacje o określaniu niestandardowego rozmiaru papieru, patrz *podręcznik obsługi – w jęz. angielskim.*

\*2 Jednostki wprowadzania można zmieniać w menu systemowym. Więcej informacji można znaleźć w *podręczniku obsługi – w języku angielskim*.

<span id="page-180-0"></span>\*3 Więcej informacji o określaniu niestandardowego rodzaju papieru (1 do 8) można znaleźć w *podręczniku obsługi – w języku angielskim*. Drukowanie na papierze zadrukowanym lub z nagłówkiem opisano w *podręczniku obsługi – w języku angielskim*.

#### **Q NOTATKA**

- Można w wygodny sposób wybrać wcześniej rozmiar oraz rodzaj często używanego papieru i ustawić je jako wartości domyślne (patrz *podręcznik obsługi – w jęz. angielskim*).
- Jeżeli określonego rozmiaru papieru nie ma w źródłowej kasecie ani tacy uniwersalnej, zostanie wyświetlony ekran z monitem o potwierdzenie.

## Sortuj

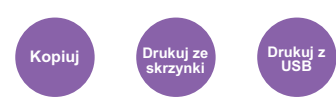

Służy do przesuwania wydruku o stronę lub zestaw.

(**Wartość**: [Wył.] / [Wł.])

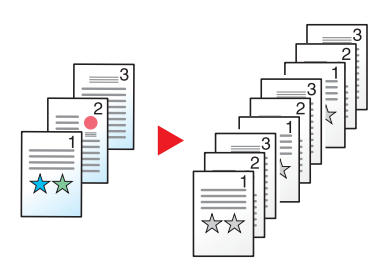

### <span id="page-181-0"></span>Gęstość

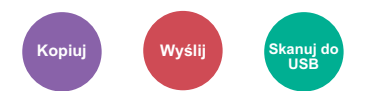

Ustaw jeden z 9 poziomów gęstości.

Dostosuj gęstość, naciskając [-4] (Jaśniejszy) do [+4] (Ciemniejs.).

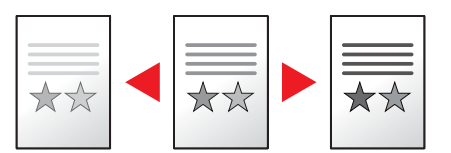

### <span id="page-181-1"></span>Obraz oryginału

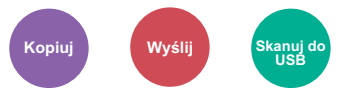

Aby uzyskać najlepsze rezultaty, wybierz typ obrazu oryginału.

### **Kopiowanie/drukowanie**

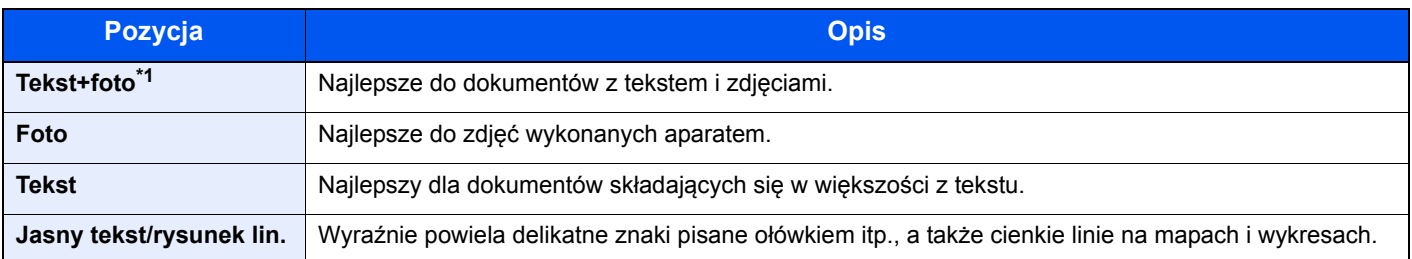

\*1 Jeżeli szary tekst nie został całkowicie wydrukowany przy użyciu ustawienia [Tekst + zdjęcie], użycie ustawienia [Tekst] może pozwolić na osiągnięcie lepszych wyników.

### **Wysyłanie/zapisywanie**

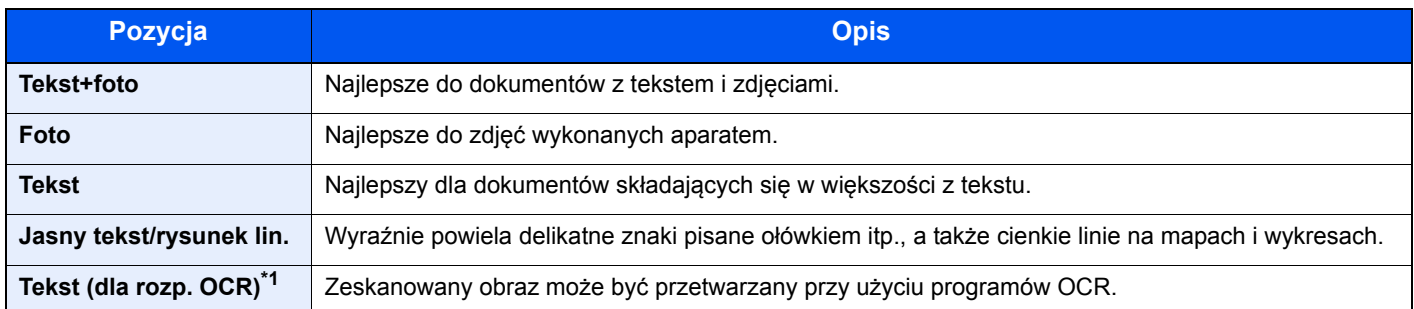

\*1 Ta funkcja jest dostępna tylko, gdy dla ustawienia "Wybór kolorów" wybrano [Monochromatyczny]. Aby uzyskać szczegółowe informacje, patrz [Wybór kolorów na stronie 6-12.](#page-183-0)

### <span id="page-183-1"></span>**EcoPrint**

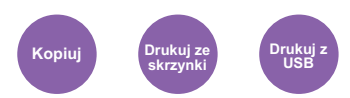

Funkcja EcoPrint pozwala oszczędzać toner podczas drukowania. Można jej używać do wydruków próbnych lub w innych przypadkach, gdy wysoka jakość wydruku jest niepotrzebna.

(**Wartość**: [Wył.] / [Wł.])

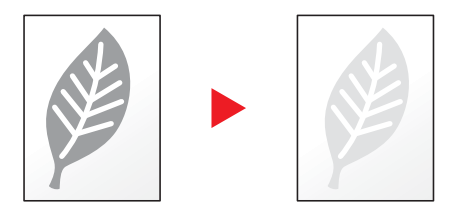

### <span id="page-183-0"></span>Wybór kolorów

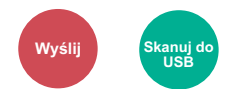

Wybierz ustawienie trybu koloru.

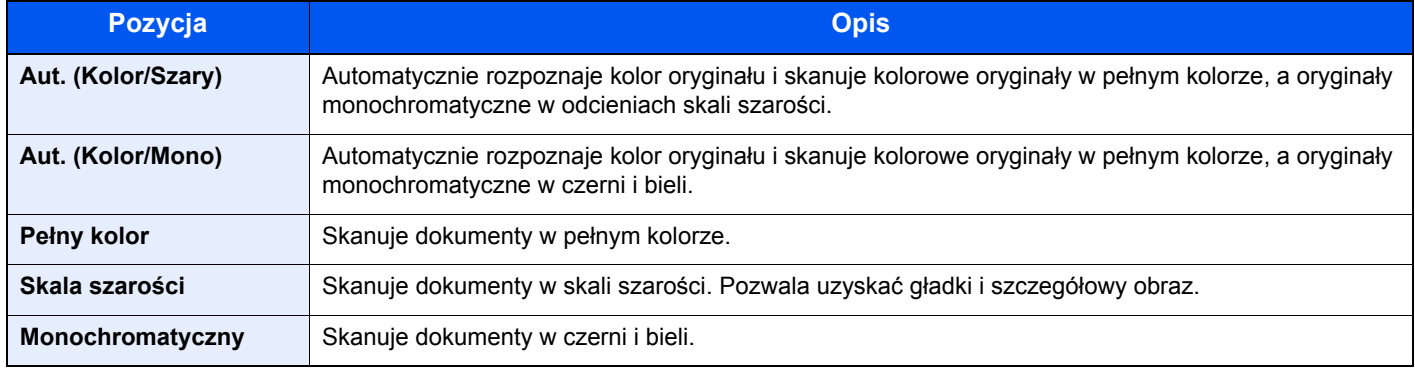

### <span id="page-184-0"></span>Powiększenie

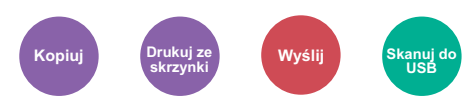

Regulacja powiększenia w celu zmniejszenia lub powiększenia obrazu.

#### **Kopiowanie**

Dostępne są następujące opcje powiększania/pomniejszania.

#### **Auto**

Dopasowanie rozmiaru obrazu w celu zmieszczenia go na odpowiednim rozmiarze papieru.

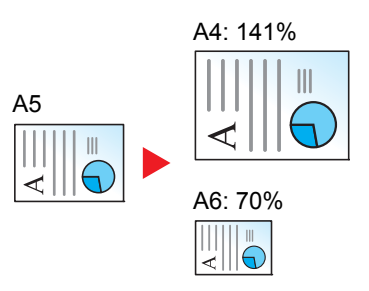

#### **Powiększenie standardowe**

Zmniejsza lub powiększa zgodnie z wcześniej ustalonymi wartościami.

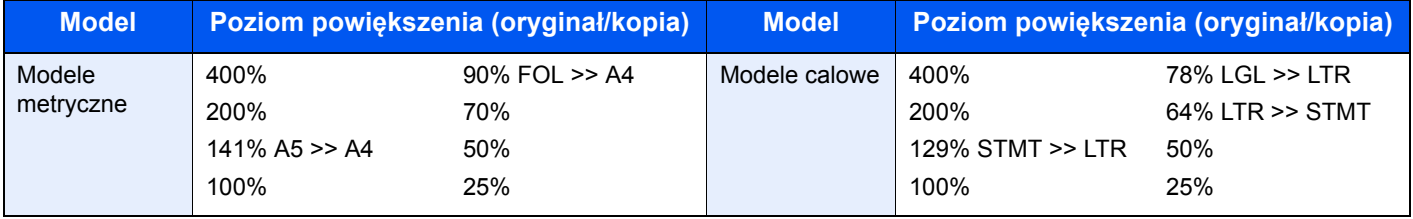

#### **Inne**

Zmniejsza lub powiększa przy powiększeniach innych niż Powiększ. stand.

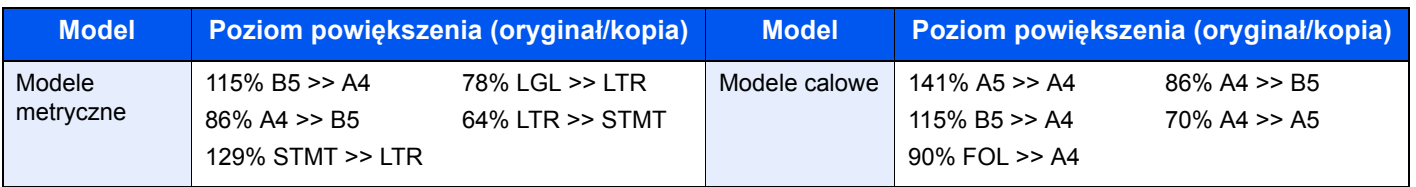

#### **Wpis powiększenia**

Ręczna regulacja powiększania lub zmniejszania obrazu oryginału o 1% w zakresie od 25% do 400%. Wprowadź wartość powiększenia przy użyciu przycisków [+] lub [-] albo za pomocą klawiatury numerycznej.

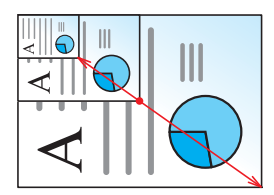

### **Drukowanie/wysyłanie/zapisywanie**

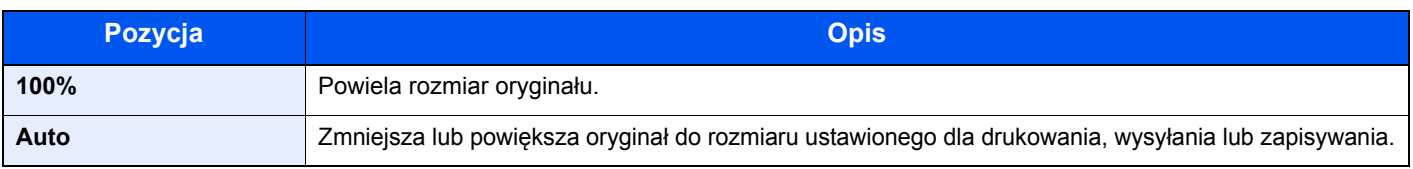

### *NOTATKA*

Aby zmniejszyć lub powiększyć obraz, należy wybrać rozmiar papieru, rozmiar wysyłania lub rozmiar zapisywania.

[Wybór papieru \(strona 6-9\)](#page-180-1)

Rozmiar wysył[ania \(strona 6-19\)](#page-190-0)

Patrz *Podręcznik obsługi (w jęz. angielskim)*.

### <span id="page-186-0"></span>Dupleks

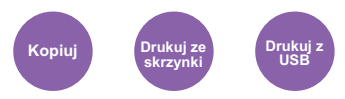

Służy do wykonywania kopii dwustronnych.

Dostępne są następujące tryby.

#### **Jednostronny w dwustronny**

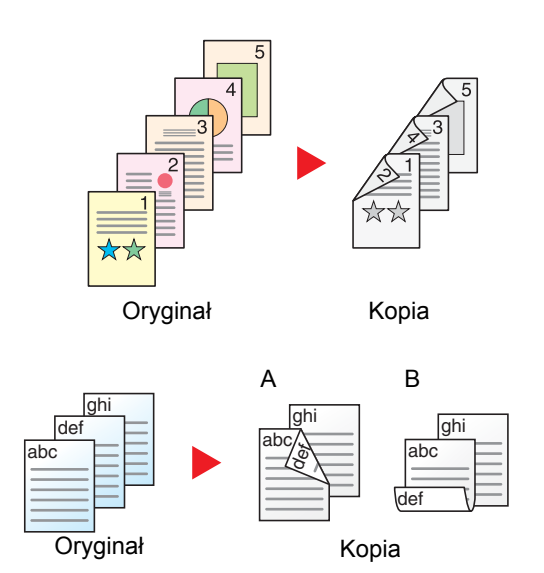

Tworzy dwustronne kopie z jednostronnych oryginałów. W przypadku nieparzystej liczby stron tylna strona ostatniej kartki pozostanie pusta.

Dostępne są następujące opcje oprawy.

- A Oryginał z lewej/prawej z łączeniem z lewej/prawej: Obrazy na drugiej stronie nie są obracane.
- B Oryginał z lewej/prawej z łączeniem z góry: Obrazy na drugiej stronie są obracane o 180 stopni. Kopie dokumentów mogą mieć oprawę na górnej krawędzi, ale przy kartkowaniu stron zapewniona jest ich taka sama orientacja.

Kopiuje obie strony dwustronnego dokumentu na dwie osobne kartki.

Dostępne są następujące opcje oprawy.

- Oprawianie Z lewej/Z pr.: Obrazy na drugiej stronie nie są obracane.
- Oprawianie Na górze: Obrazy na drugiej stronie są obracane o 180 stopni.

### **Dwustronny w dwustronny**

Oryginał Kopia

**Dwustronny w jednostronny**

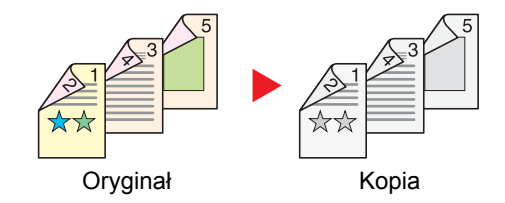

Tworzy dwustronne kopie z dwustronnych oryginałów.

### **NOTATKA**

Obsługiwane formaty papieru w trybie dwustronny w dwustronny to A4, B5, A5, Legal, Letter, Executive, Statement, Oficio II, 216 × 340 mm, Folio, Koperta C5 i 16K.

#### **Kopiowanie**

Drukuje 1-stronne oryginały dwustronnie lub 2-stronne oryginały jednostronnie. Wybierz orientację oprawy oryginałów i wykończonych dokumentów.

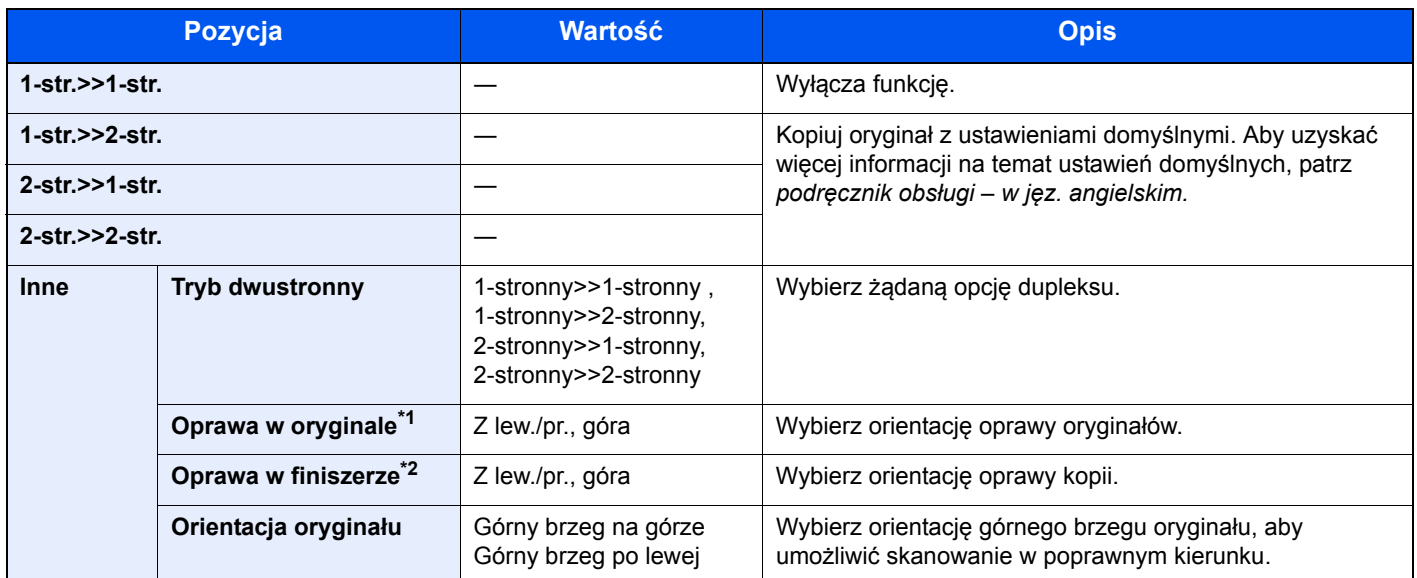

\*1 Wyświetlane, gdy dla ustawienia "Dupleks" wybrano [2-stronny>>1-stronny] lub [2-stronny>>2-stronny].

\*2 Wyświetlane, gdy dla ustawienia "Dupleks" wybrano [1-stronny>>2-stronny] lub [2-stronny>>2-stronny].

W przypadku umieszczania oryginałów na szybie umieszczaj kolejno oryginały, naciskając po każdej zmianie klawisz [**Start**].

Po zeskanowaniu wszystkich oryginałów naciśnij przycisk [Zak. skan.], aby rozpocząć kopiowanie.

#### **Drukowanie**

Można drukować dokument 1-stronnie lub 2-stronnie na arkuszach.

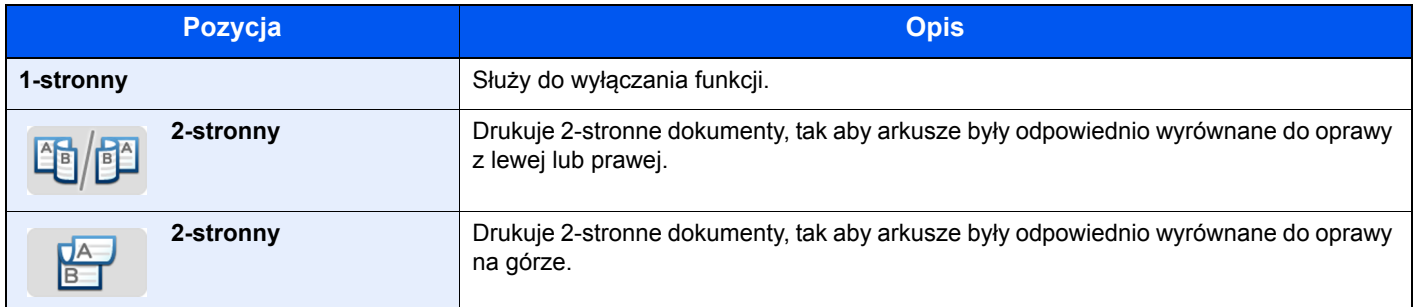

### Skanowanie ciągłe

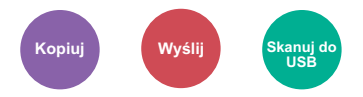

Skanuje dużą liczbę oryginałów w oddzielnych partiach, aby zakończyć jako jedno zadanie. Oryginały będą skanowane w trybie ciągłym do momentu naciśnięcia przycisku [Zakończ skanowanie].

(**Wartość**: [Wył.] / [Wł.])

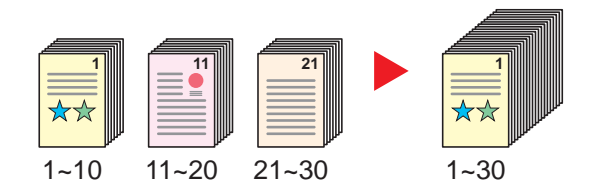

## Tryb cichy

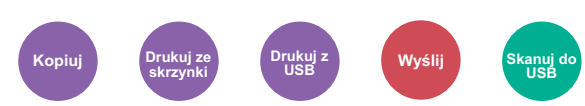

Zmniejszenie prędkości drukowania i skanowania w celu zredukowania głośności pracy urządzenia. Tryb ten należy włączyć, gdy odgłosy pracy urządzenia przeszkadzają pracownikom.

Istnieje możliwość ustawienia trybu cichego dla każdej funkcji, na przykład kopiowania i wysyłania.

(**Wartość**: [Wył.] / [Wł.])

### **<b>NOTATKA**

- W trybie cichym prędkość przetwarzania będzie niższa niż normalna.
- Funkcji tej nie można używać, jeśli dla opcji Ustaw dla każdego zadania wybrano [Zabroń] (patrz *podręcznik obsługi – w jęz. angielskim*).

# Dupleks (Oryginał 2-stronny)

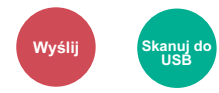

Wybierz typ i kierunek oprawiania w odniesieniu do oryginału.

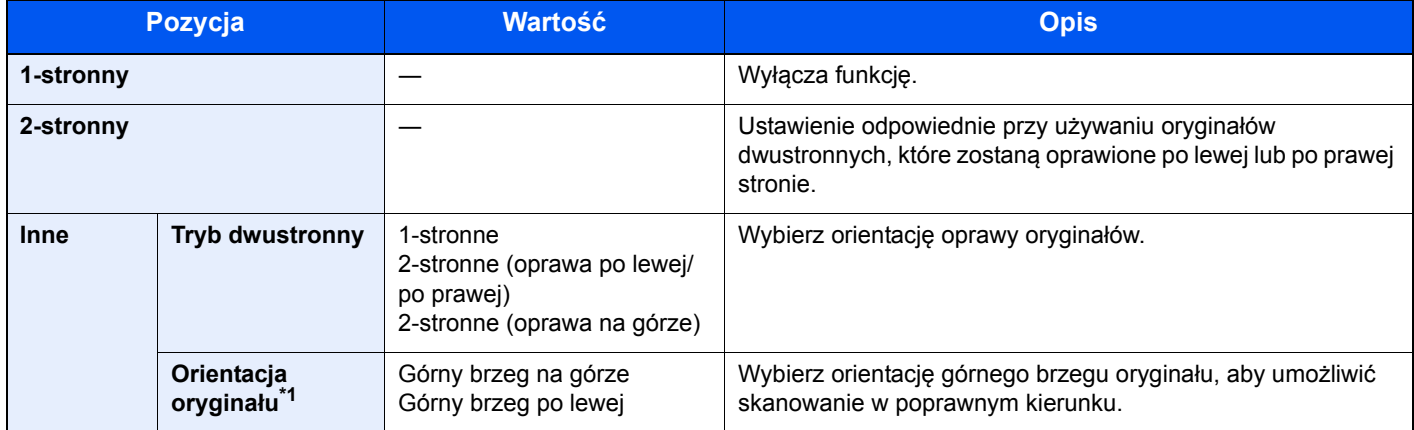

\*1 Wyświetlane, gdy dla opcji "Dupleks" ustawiono [2-stronne (oprawa po lewej/po prawej)] lub [2-stronne (oprawa na górze)].

### **Przykładowy obraz**

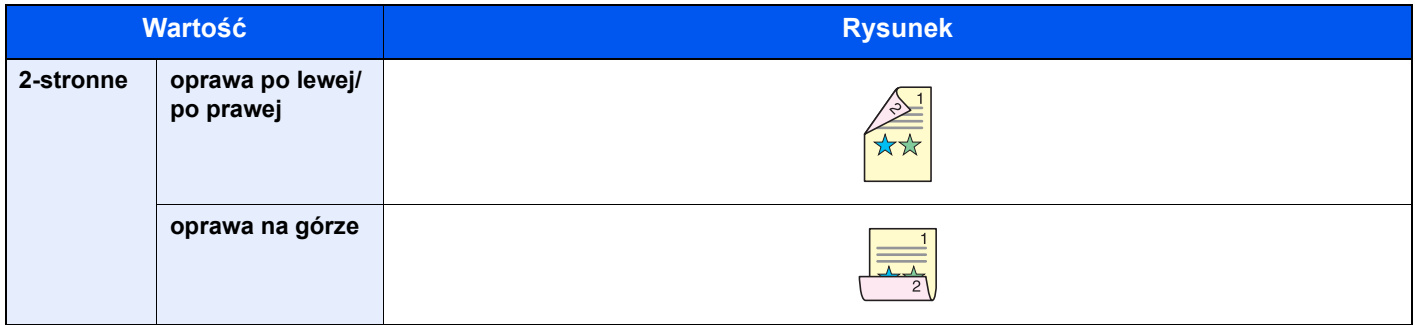

## <span id="page-190-0"></span>Rozmiar wysyłania

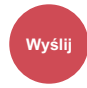

Wybierz rozmiar wysyłanego obrazu.

Naciśnij [W rozmiarze oryginału], [Metryczne], [Cal] lub [Inne], aby wybrać rozmiar wysyłania.

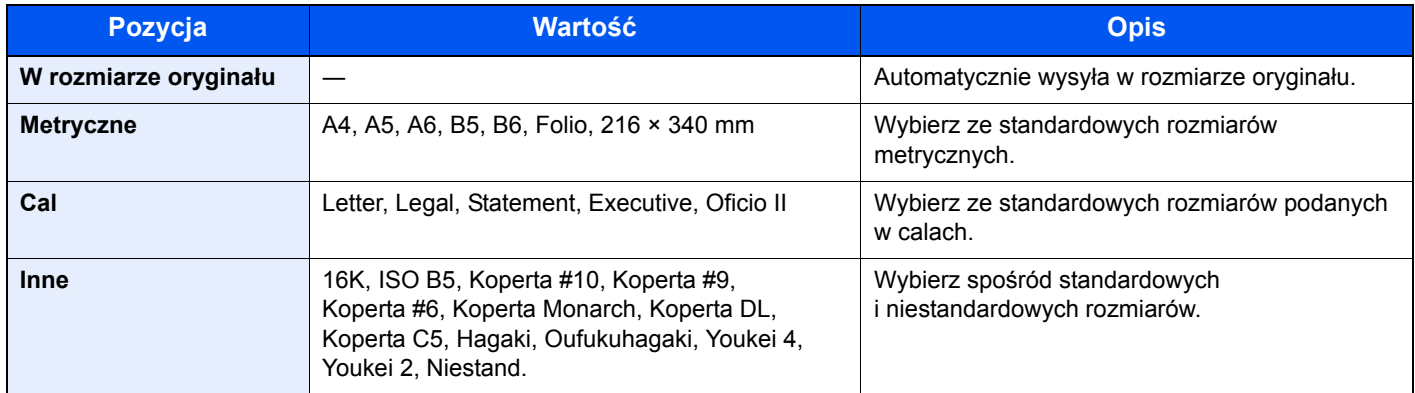

#### **Związek między rozmiarem oryginału, rozmiarem wysyłania i powiększeniem**

[Rozmiar orygina](#page-179-0)łu (strona 6-8), rozmiar wysyłania i Powię[kszenie \(strona 6-13\)](#page-184-0) są związane ze sobą. Więcej informacji można znaleźć w tabeli poniżej:

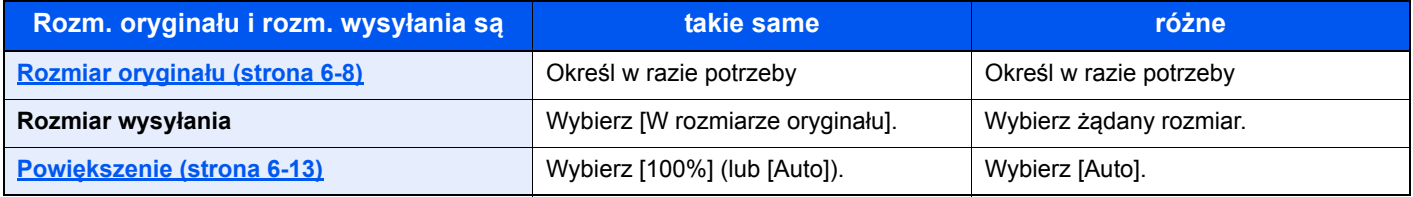

### **<b>NOTATKA**

Jeśli określony rozmiar wysyłania różni się od rozmiaru oryginału, ale wybrana wartość powiększenia wynosi [100%], można przesłać obraz w rzeczywistym rozmiarze (bez powiększenia).

### Format pliku

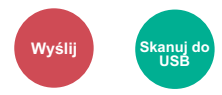

Określ format pliku obrazu. Można również dostosować poziom jakości obrazu.

Dostępne są następujące formaty pliku: [PDF], [TIFF], [JPEG], [XPS] i [High Comp. PDF].

Jeżeli do skanowania wybrano tryb koloru Skala szarości lub Pełny kolor, ustaw jakość obrazu.

Po wybraniu formatu pliku [PDF] lub [High Comp. PDF] można określić ustawienia szyfrowania lub PDF/A.

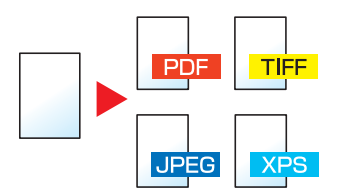

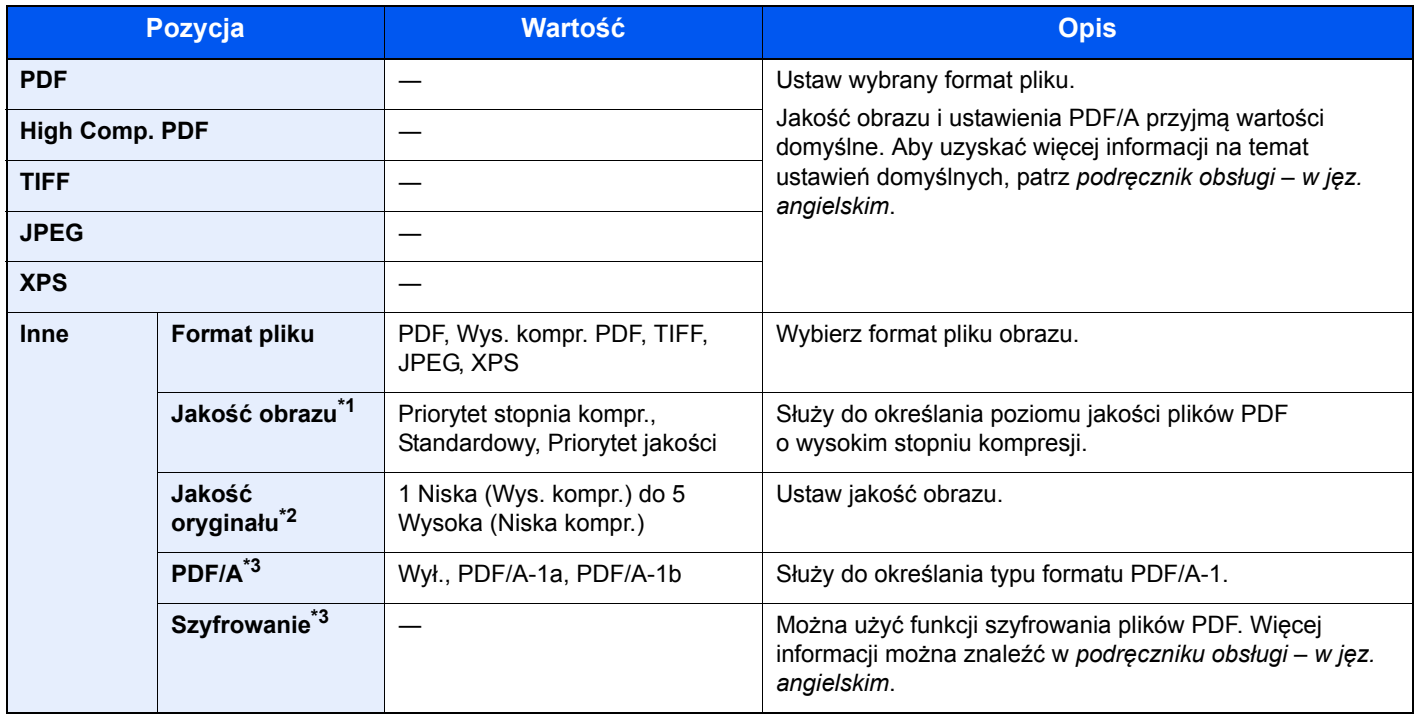

\*1 Wyświetlane, gdy dla opcji "Format pliku" wybrano [PDF wys.kompr.]

\*2 Wyświetlane, gdy dla opcji "Format pliku" wybrano inne ustawienie niż [PDF wys.kompr.]

<span id="page-191-0"></span>\*3 Wyświetlane, gdy dla opcji "Format pliku" wybrano [PDF] lub [PDF wys.kompr.].

### **<b>NOTATKA**

Jeżeli włączono szyfrowanie, nie można określić ustawień PDF/A.

## Porządkowanie plików

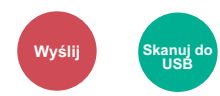

Możliwe jest utworzenie kilku plików, dzieląc zeskanowane dane oryginałów strona po stronie, a następnie ich wysłanie.

(**Wartość**: [Wył.]/[Każda strona])

Naciśnij przycisk [Każda strona], aby ustawić funkcję Porządkowanie plików.

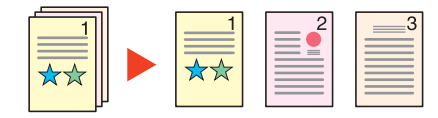

### **<b>NOTATKA**

Do nazwy pliku dodawany jest trzycyfrowy numer seryjny, taki jak "abc\_001.pdf, abc\_002.pdf...".

### Rozdzielczość skanowania

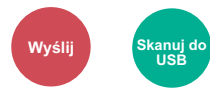

Wybierz stopień rozdzielczości skanowania.

Dostępne wartości rozdzielczości [600 × 600 dpi], [400 × 400 dpi Ultra], [300 × 300 dpi], [200 × 400 dpi Super], [200 × 200 dpi Wysoka] lub [200 × 100 dpi Normalna].

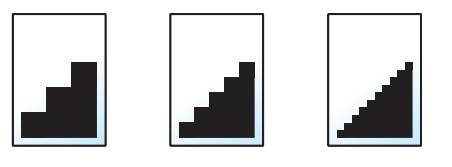

### *C* NOTATKA

Im większa liczba, tym wyższa rozdzielczość obrazu. Większa rozdzielczość oznacza również zwiększenie rozmiarów plików i wydłużenie czasu wysyłania.

### Temat/treść wiadomości e-mail

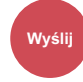

Można dodać temat i treść podczas wysyłania dokumentu.

Naciśnij przycisk [Temat] lub [Treść], aby wprowadzić temat i treść wiadomości e-mail.

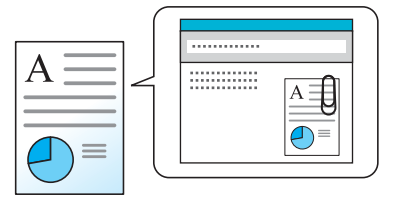

#### **<b>NOTATKA**

Temat może mieć do 60 znaków, a treść — do 500 znaków.

## $\overline{\phantom{a}}$ Rozwiązywanie problemów

#### W tym rozdziale opisano następujące tematy:

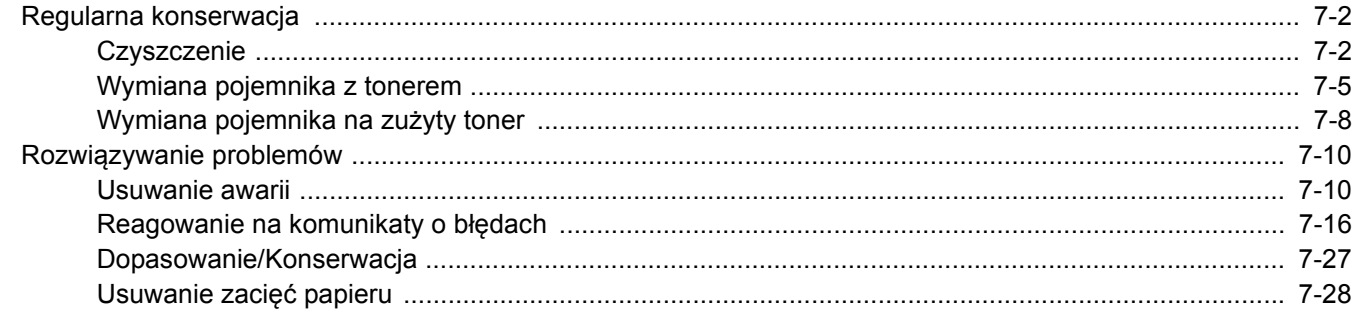

# <span id="page-194-0"></span>Regularna konserwacja

### <span id="page-194-1"></span>**Czyszczenie**

Regularnie czyść urządzenie, aby zapewnić optymalną jakość drukowanych kopii.

### **PRZESTROGA**

**Dla zachowania bezpieczeństwa należy zawsze przed rozpoczęciem czyszczenia urządzenia odłączać kabel zasilający.**

#### <span id="page-194-2"></span>**Szklana płyta**

Przetrzyj wewnętrzną część procesora dokumentów oraz szklaną płytę za pomocą miękkiej szmatki zwilżonej alkoholem lub łagodnym detergentem.

### **WAŻNE**

**Nie wolno używać rozcieńczalników ani rozpuszczalników organicznych.**

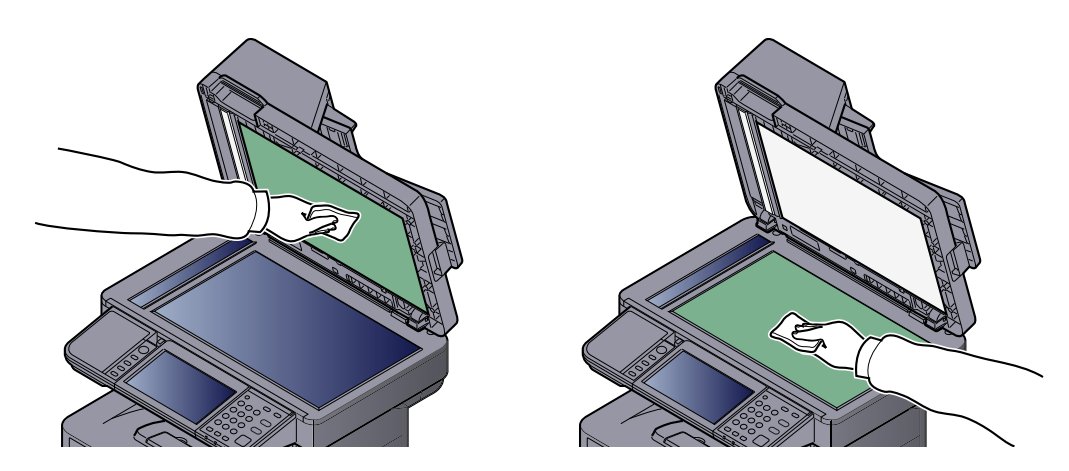

#### <span id="page-194-3"></span>**Wąska szyba skanera**

Podczas używania procesora dokumentów należy czyścić wąską szybę skanera oraz obszar odczytywania za pomocą suchej ściereczki.

#### **WAŻNE**

**Nie używaj do czyszczenia wody, mydła ani rozpuszczalników.**

#### Q **NOTATKA**

Zabrudzenia na wąskiej szybie skanera oraz w obszarze odczytywania powodują pojawienie się czarnych smug, które będą widoczne na wydruku.

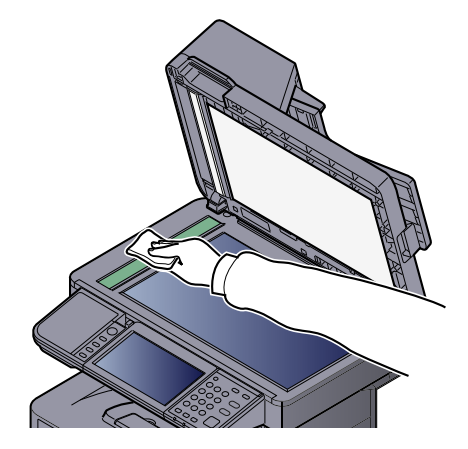

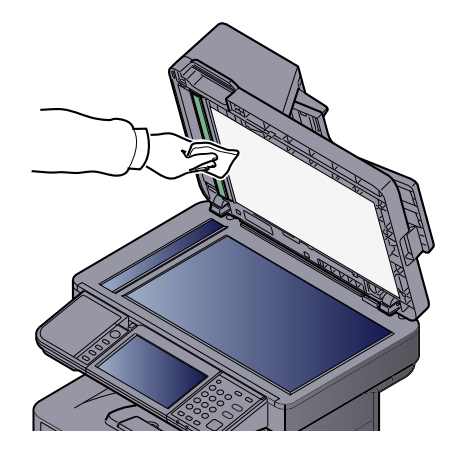

### <span id="page-195-0"></span>**Wałek rejestrujący**

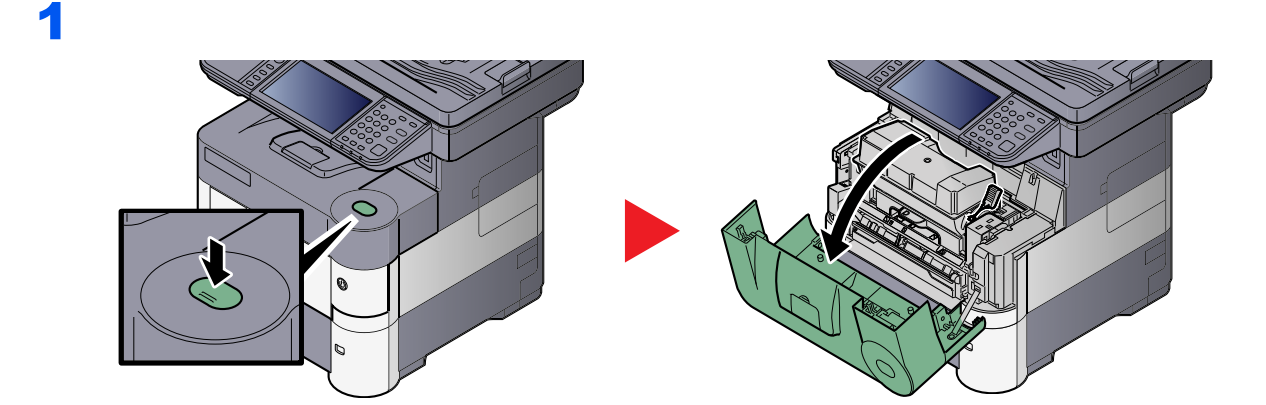

### 2

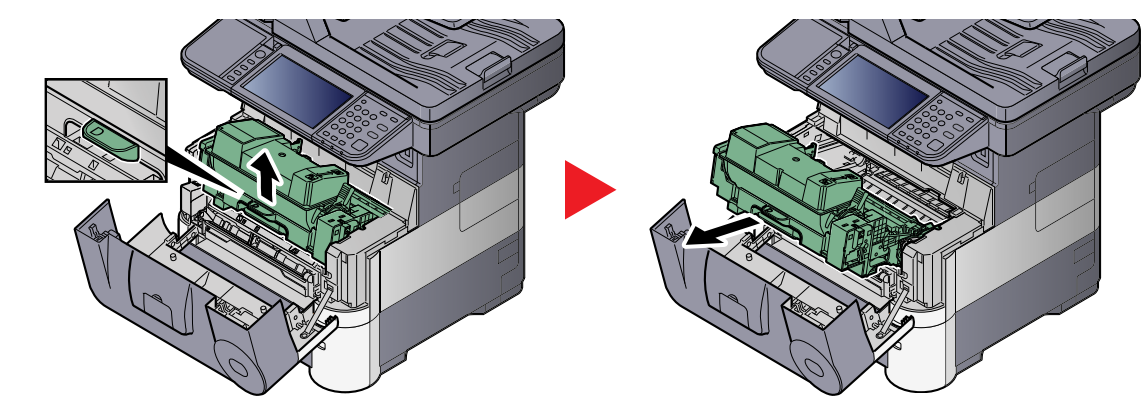

3

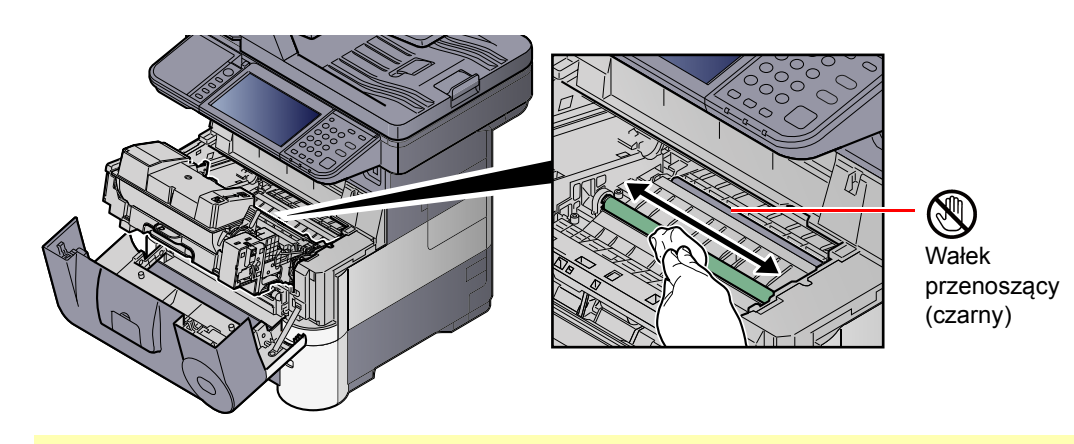

### **WAŻNE**

**Uważaj, aby podczas czyszczenia nie dotknąć czarnego wałka przenoszącego ani brązowego pasa przenoszącego, ponieważ może to wpłynąć niekorzystnie na jakość druku.**

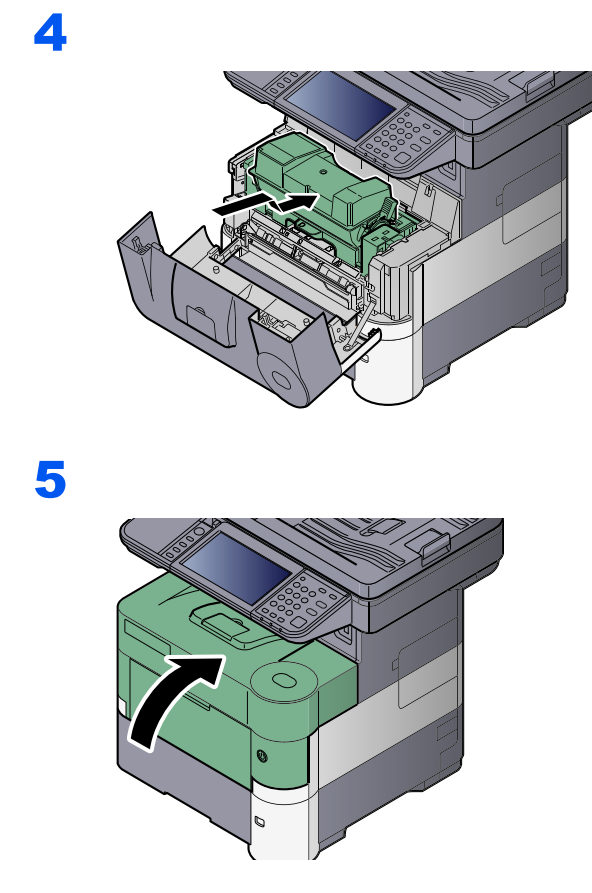

### **Otwory wentylacyjne**

Do starcia kurzu i brudu z otworów wentylacyjnych użyj bezpyłowej szmatki.

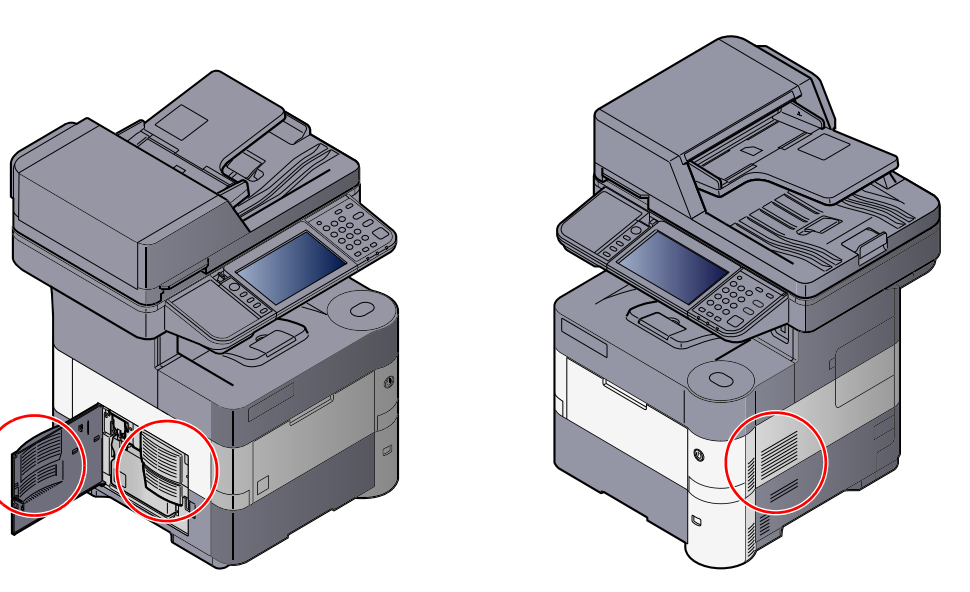

### <span id="page-197-0"></span>Wymiana pojemnika z tonerem

Gdy toner się kończy, komunikat "Kończy się toner. (Wymień po opróżnieniu)." zostaje wyświetlony na panelu dotykowym. Upewnij się, czy dysponujesz nowym pojemnikiem na wymianę.

Gdy na panelu dotykowym zostanie wyświetlony komunikat "Pojemnik z tonerem jest pusty.", wymień pojemnik z tonerem.

#### **<b>NOTATKA**

- Należy zawsze używać wyłącznie oryginalnych pojemników z tonerem. Korzystanie z nieoryginalnych pojemników z tonerem może powodować błędy na wydrukach i awarie urządzenia.
- Układ pamięci w pojemniku z tonerem gromadzi informacje pozwalające na lepszą obsługę klienta, prowadzenie recyklingu zużytych pojemników oraz planowanie i rozwój nowych produktów. Nie są w nim zapisywane żadne informacje, które mogłyby pozwolić na identyfikację poszczególnych osób. Wszystkie informacje wykorzystywane do powyższych celów są całkowicie anonimowe.

# **PRZESTROGA**

**Nie należy próbować spalać części, w których znajduje się toner. Powstające wówczas iskry mogą spowodować oparzenia.**

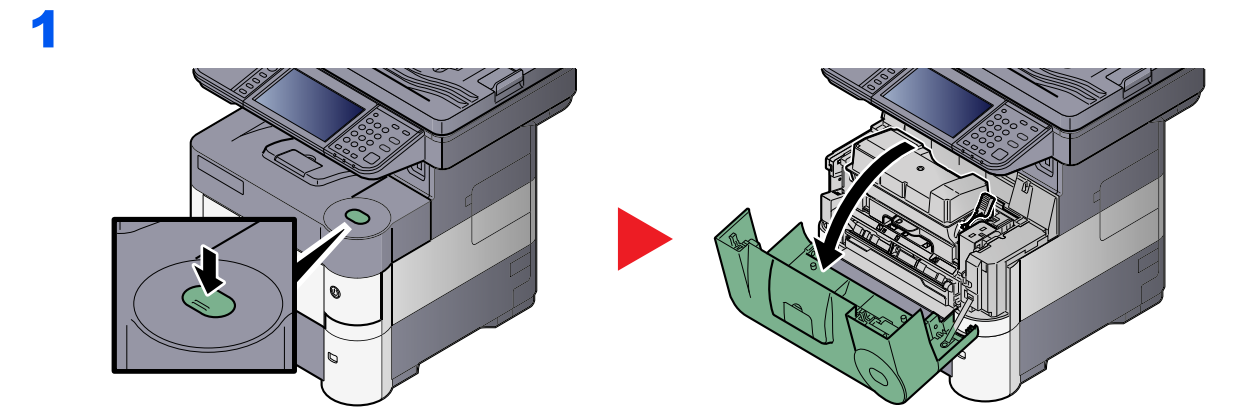

2

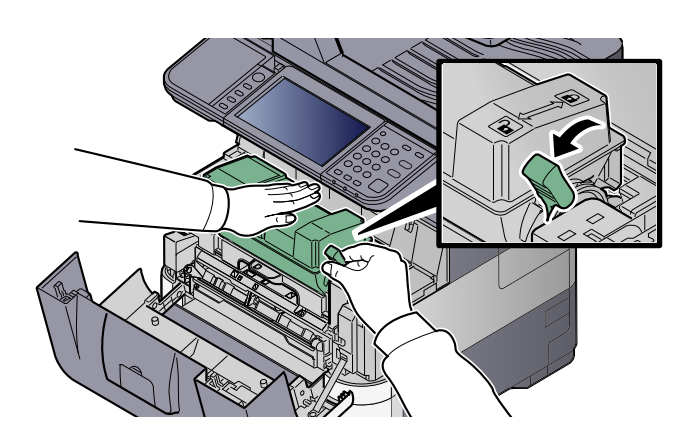

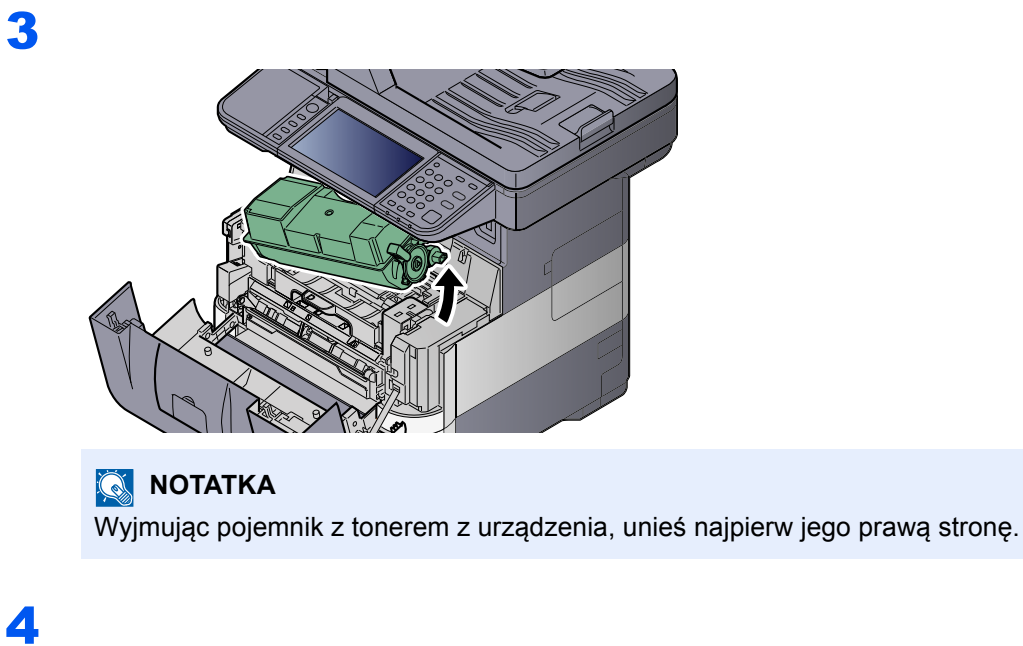

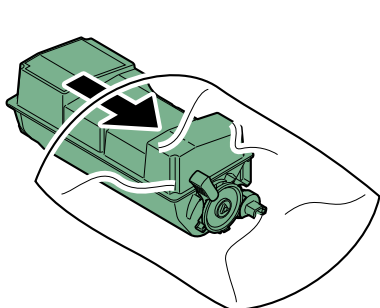

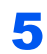

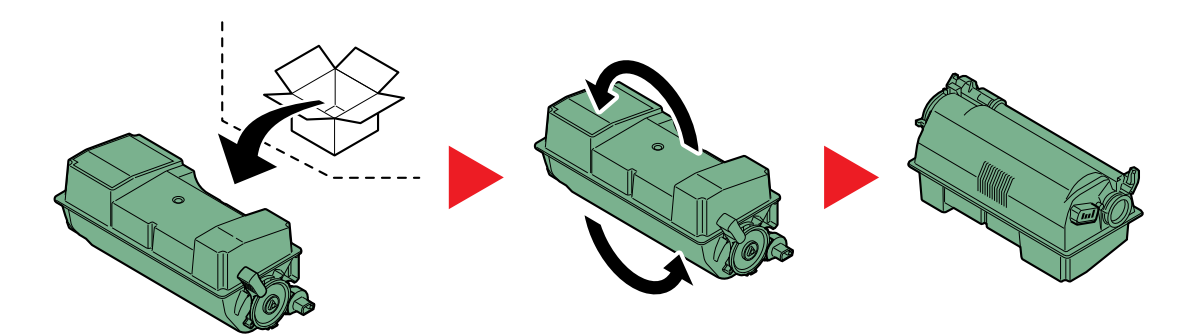

**WAŻNE**

**Nie należy dotykać miejsc pokazanych poniżej.**

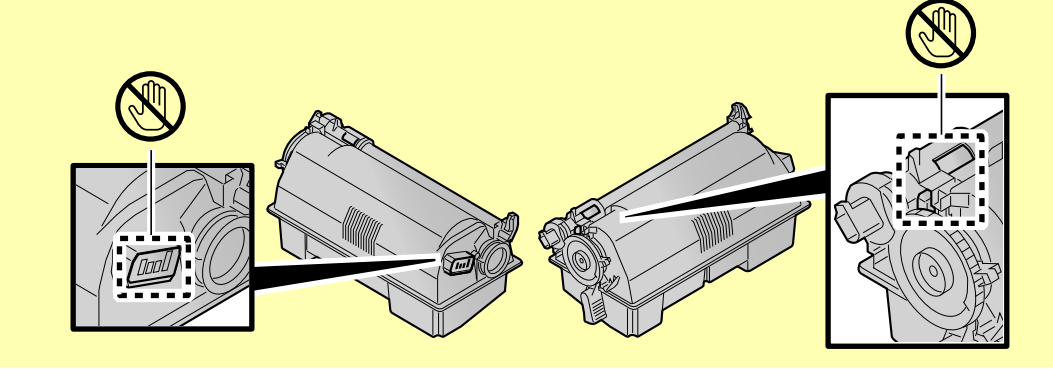

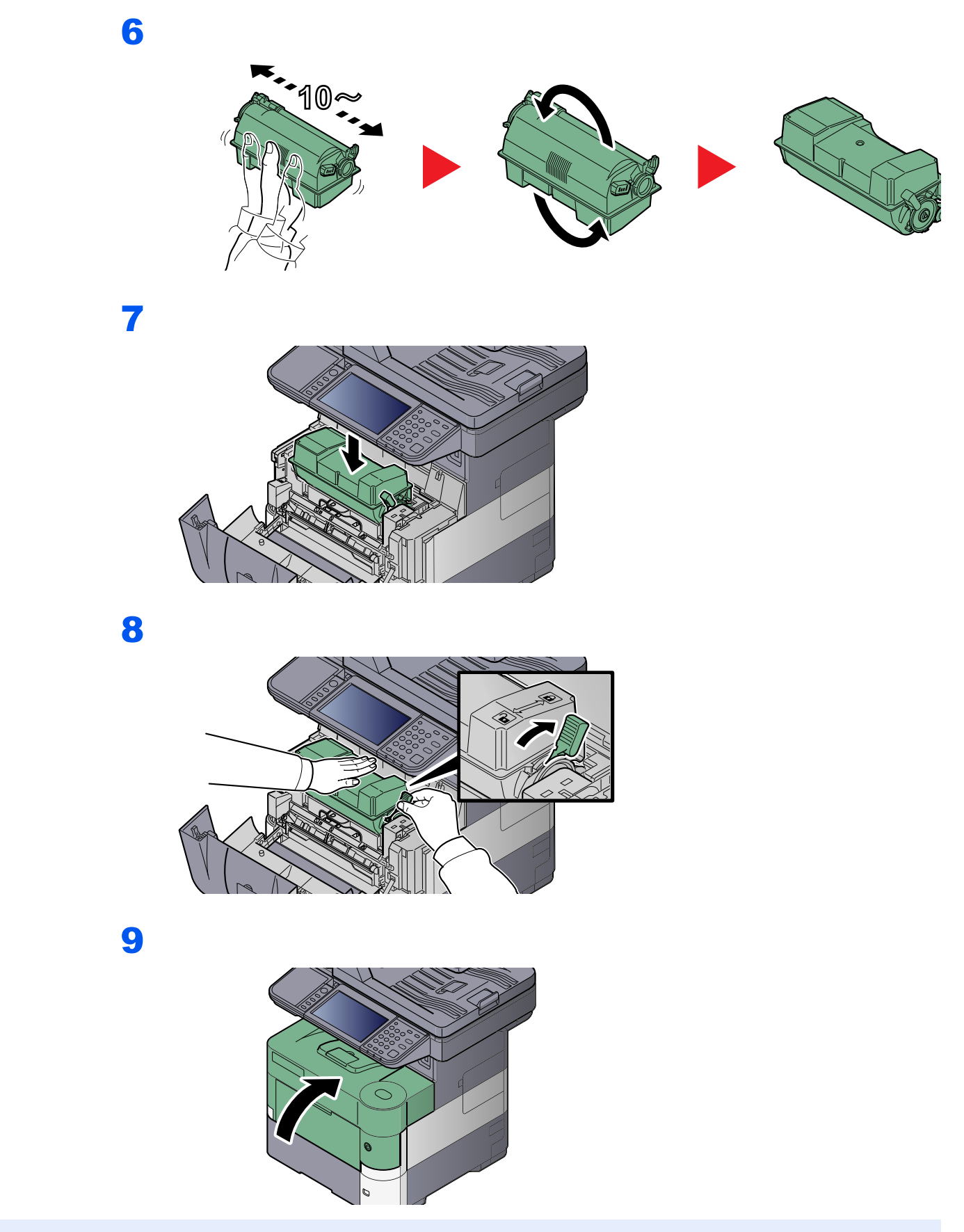

#### $\mathbb{Q}$ **NOTATKA**

- Jeśli przednia pokrywa nie zamyka się, sprawdź, czy nowy zbiornik tonera został poprawnie zamontowany (patrz punkt 7).
- Pusty pojemnik tonera oraz pojemnik na zużyty toner należy zwrócić lokalnemu dystrybutorowi lub przedstawicielowi działu serwisu. Zebrane pojemniki z tonerem oraz pojemniki na zużyty toner powinny być przetwarzane lub utylizowane zgodnie z odpowiednimi przepisami.

### <span id="page-200-0"></span>Wymiana pojemnika na zużyty toner

Gdy na panelu dotykowym pojawi się komunikat "Poj. na zuż. toner jest pełny.", wymień go natychmiast.

# **PRZESTROGA**

1

2

**Nie należy próbować spalać części, w których znajduje się toner. Powstające wówczas iskry mogą spowodować oparzenia.**

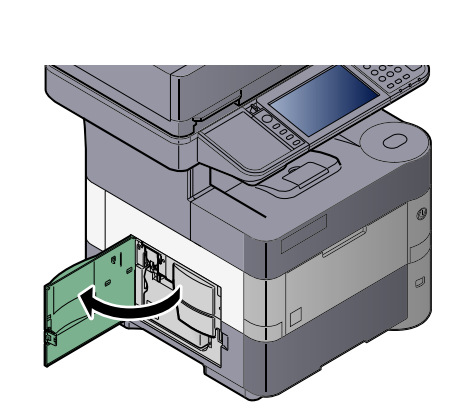

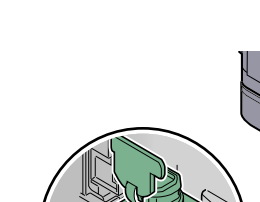

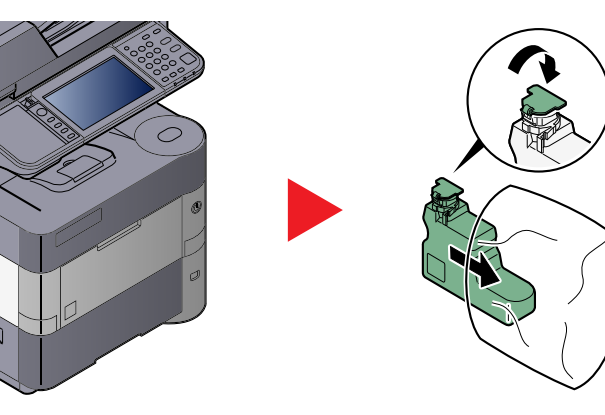

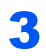

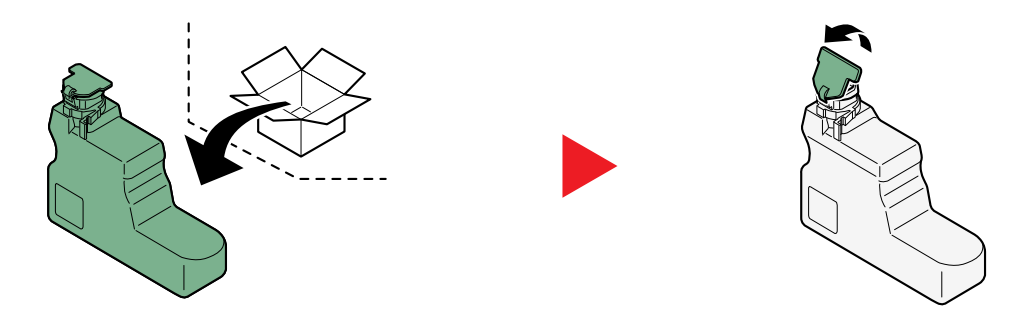

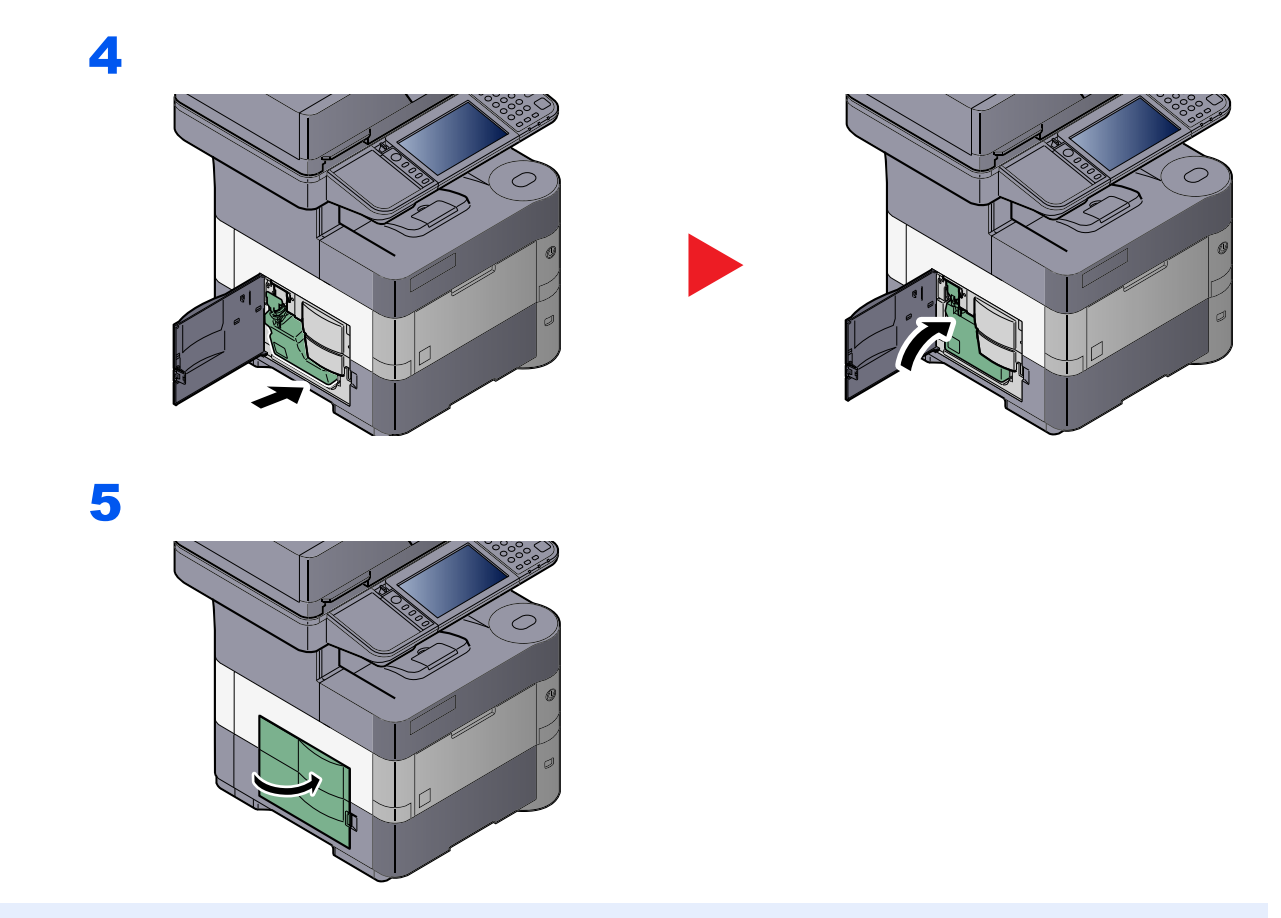

### **<b>Q NOTATKA**

Pusty pojemnik z tonerem oraz pojemnik na zużyty toner należy zwrócić lokalnemu dystrybutorowi lub przedstawicielowi działu serwisu. Zebrane pojemniki z tonerem oraz pojemniki na zużyty toner powinny być przetwarzane lub utylizowane zgodnie z odpowiednimi przepisami.

# <span id="page-202-0"></span>Rozwiązywanie problemów

### <span id="page-202-1"></span>Usuwanie awarii

Poniższa tabela podaje ogólne wskazówki jak rozwiązywać problemy.

Jeżeli wystąpił problem z urządzeniem, sprawdź punkty kontrolne i wykonaj procedury opisane na kolejnych stronach. Jeżeli problem nie ustąpi, skontaktuj się z przedstawicielem serwisu.

### **<b>NOTATKA**

Podczas rozmowy z pracownikiem serwisu konieczne będzie podanie numeru seryjnego. Aby sprawdzić numer seryjny, patrz [Ekran informacji o urz](#page-94-0)ądzeniu na stronie 3-8.

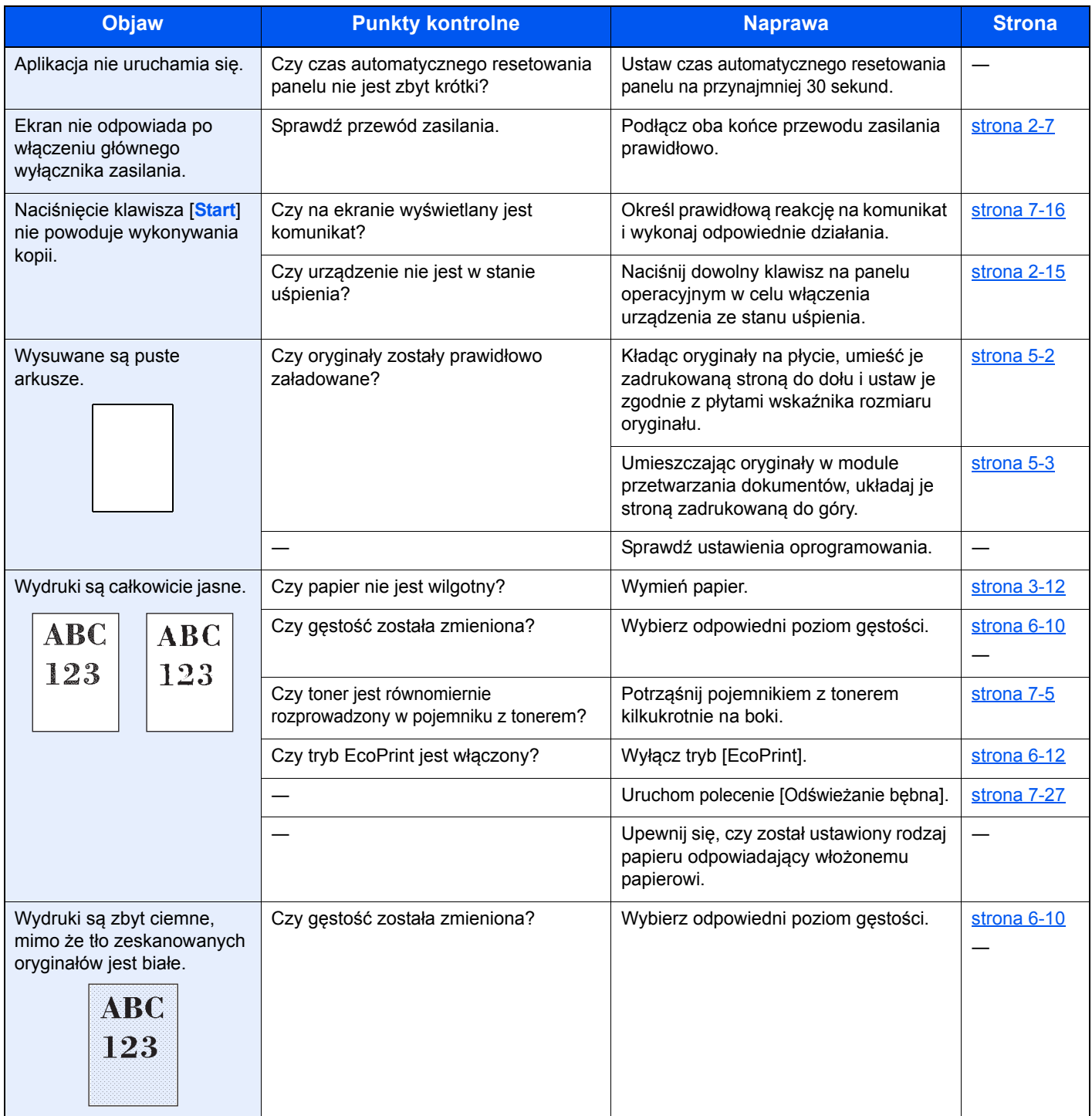

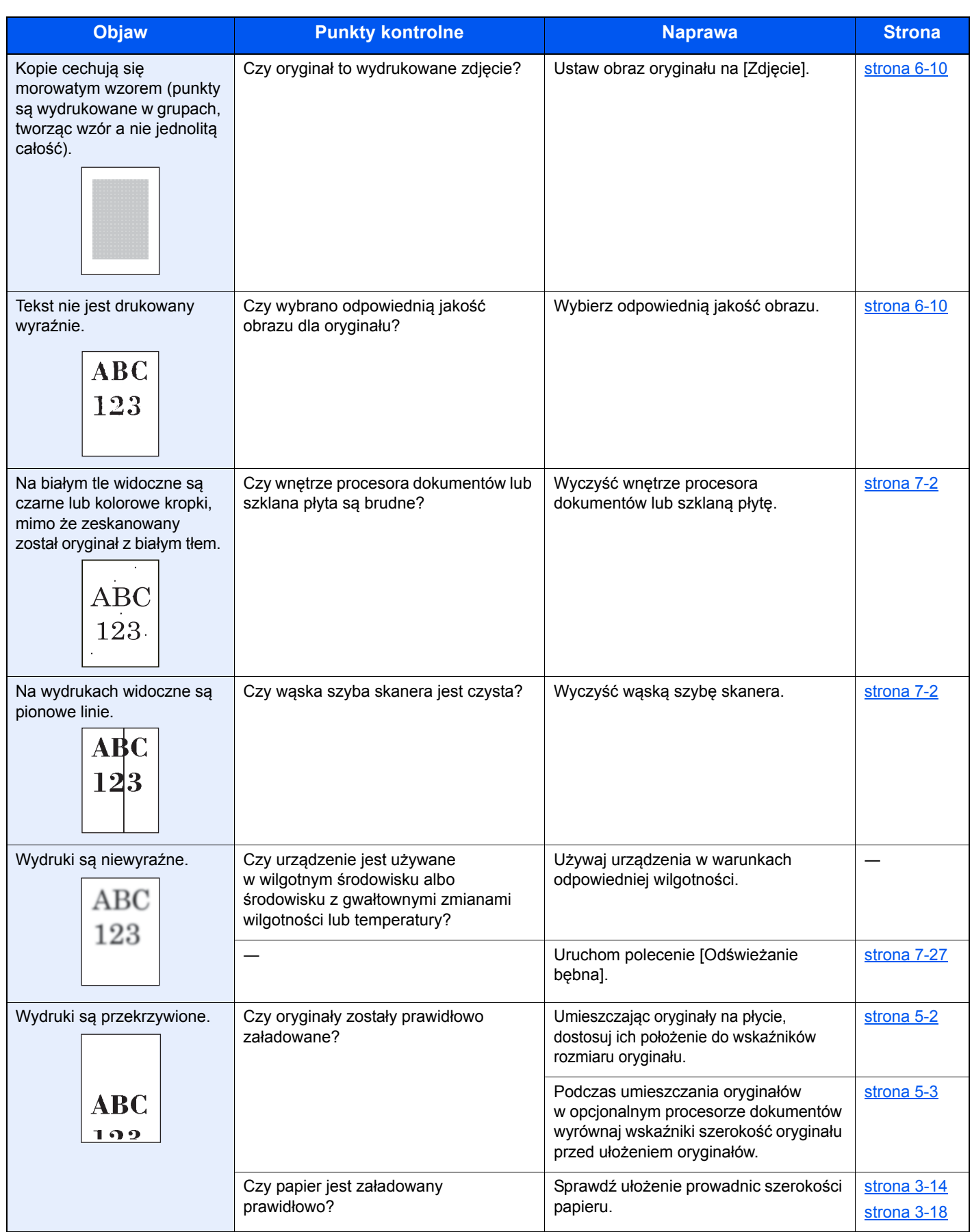

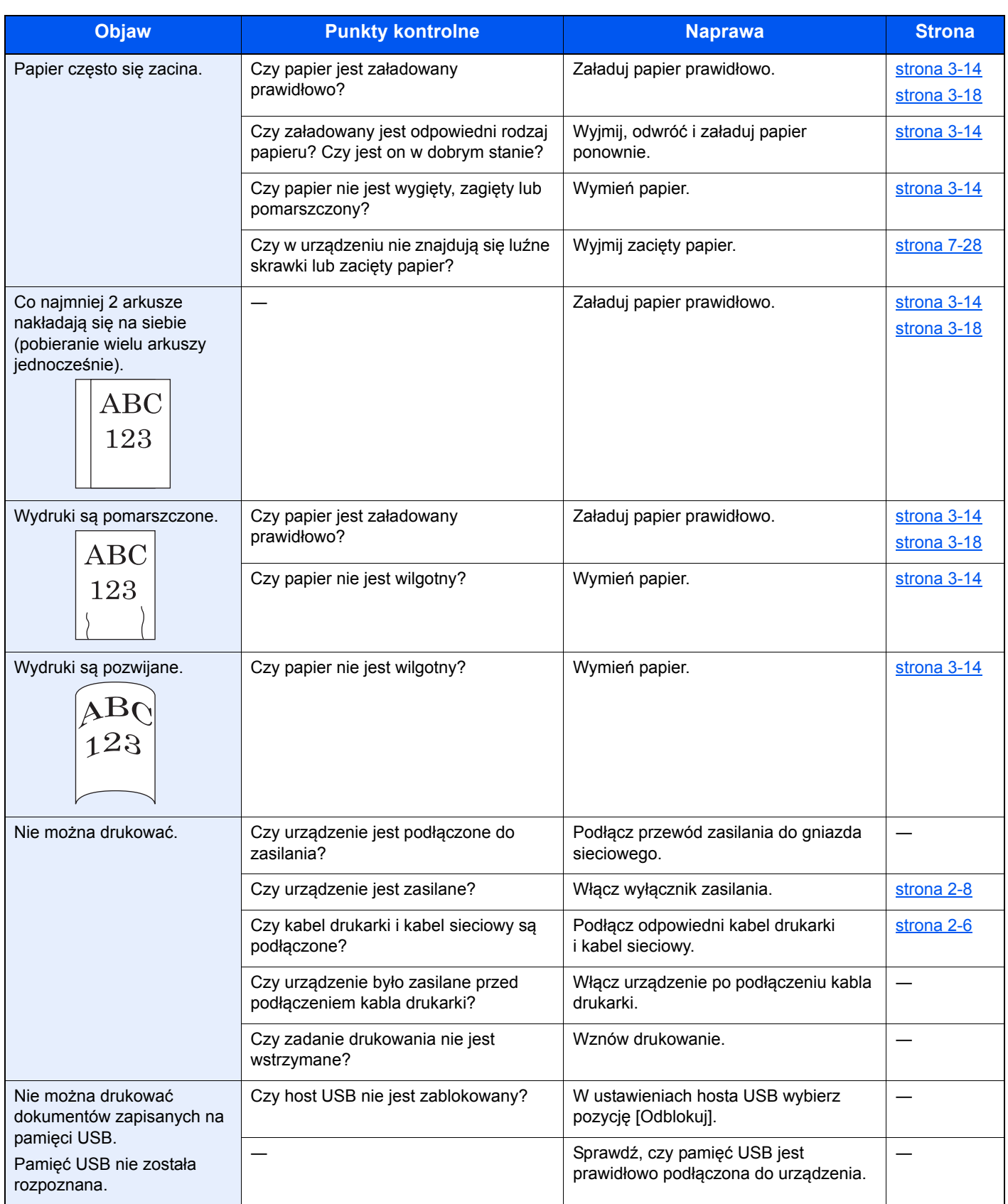

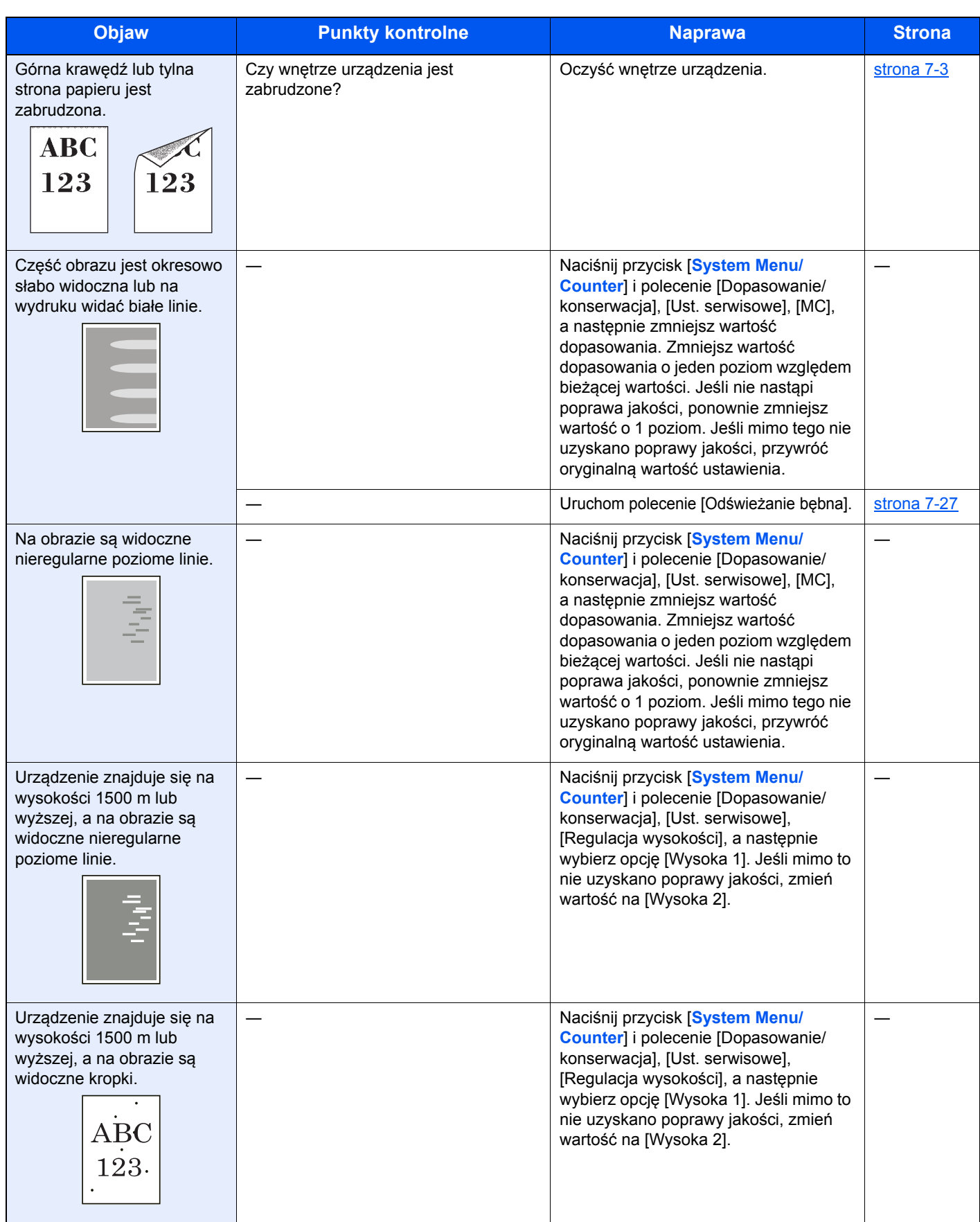

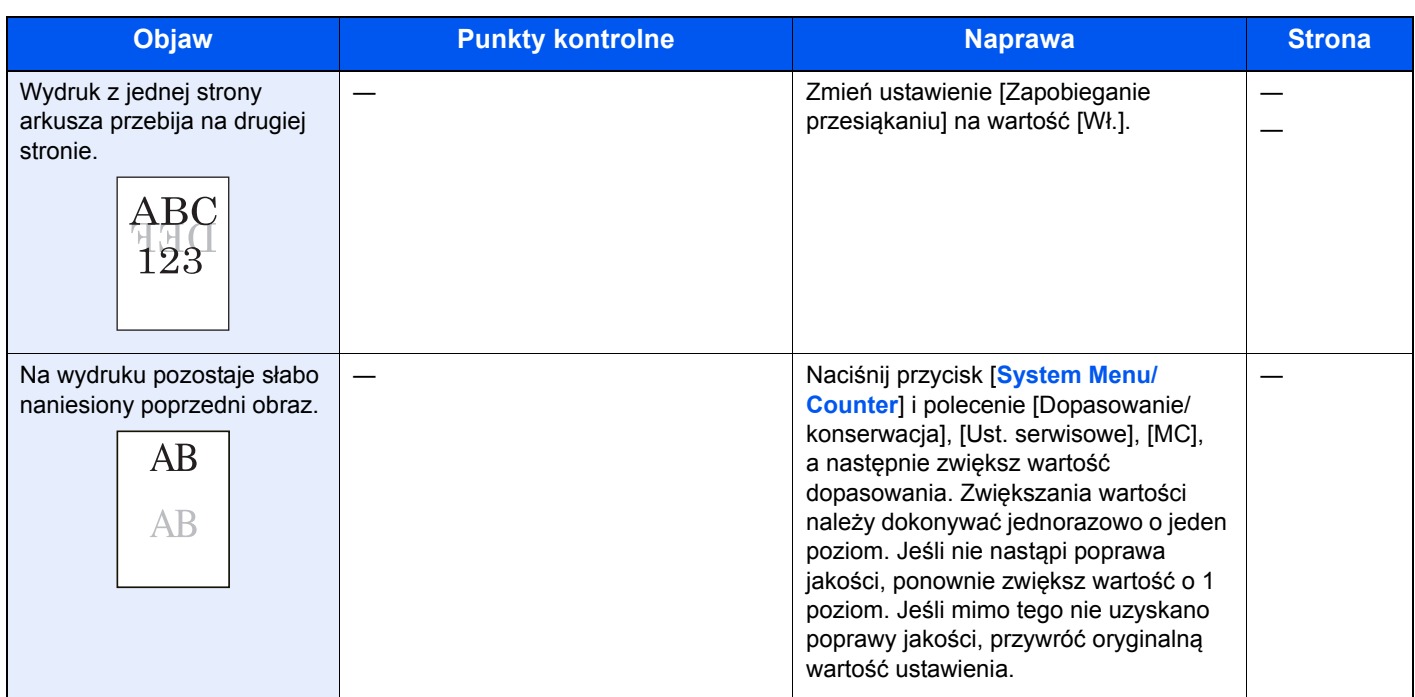

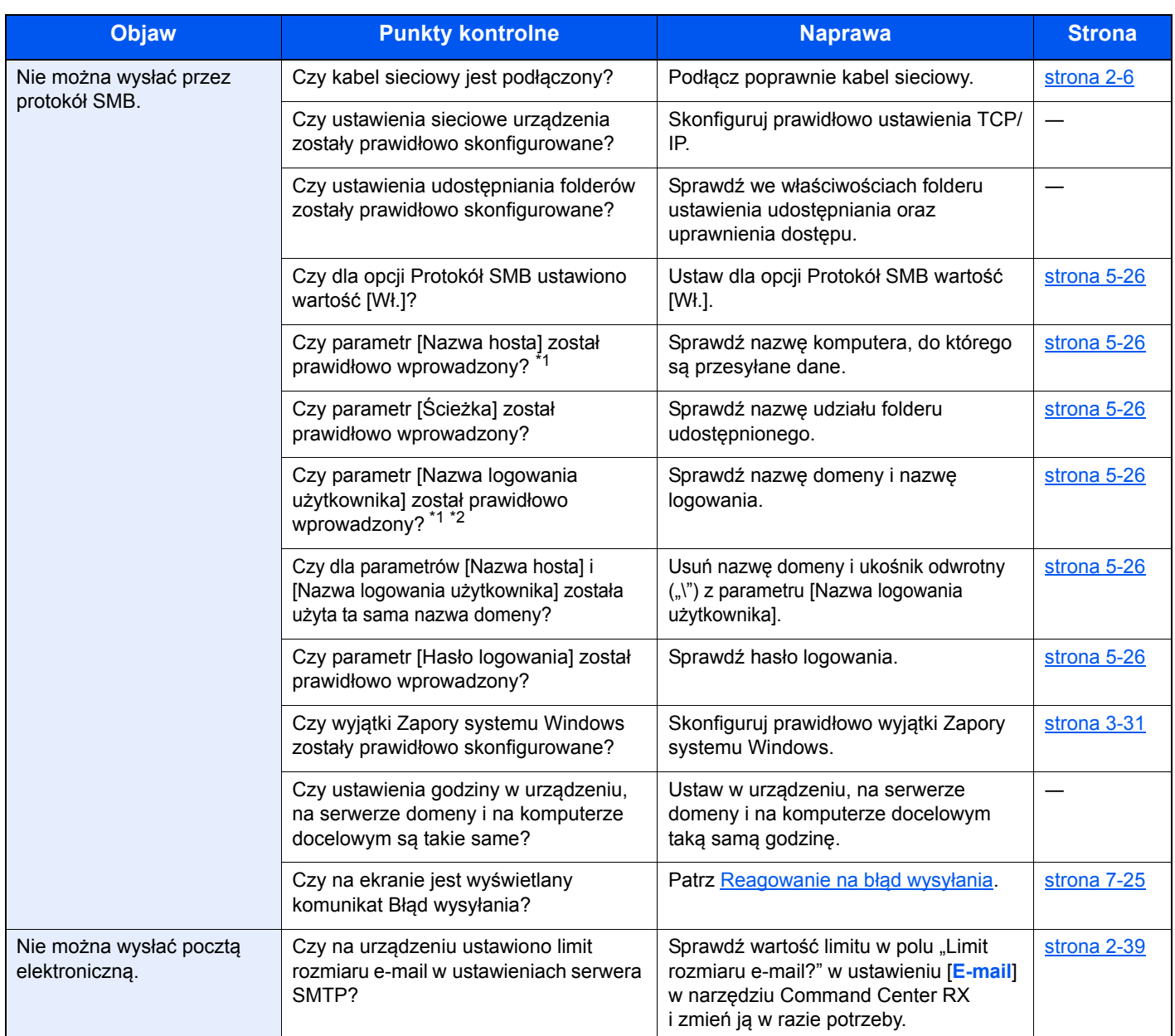

<span id="page-207-0"></span>\*1 Jako nazwę hosta można także wpisać pełną nazwę komputera (np. pc001.abcdnet.com).

\*2 Nazwy logowania można także wprowadzić w następujących formatach: Nazwa\_domeny/nazwa\_użytkownika (na przykład abcdnet/james.smith) Nazwa\_użytkownika@nazwa\_domeny (na przykład james.smith@abcdnet)

## <span id="page-208-0"></span>Reagowanie na komunikaty o błędach

Jeżeli na panelu dotykowym wyświetlany jest jeden z poniższych komunikatów, postępuj zgodnie z odpowiednią procedurą.

#### **<b>NOTATKA**

Podczas rozmowy z pracownikiem serwisu konieczne będzie podanie numeru seryjnego. Aby sprawdzić numer seryjny, patrz [Ekran informacji o urz](#page-94-0)ądzeniu na stronie 3-8.

**B**

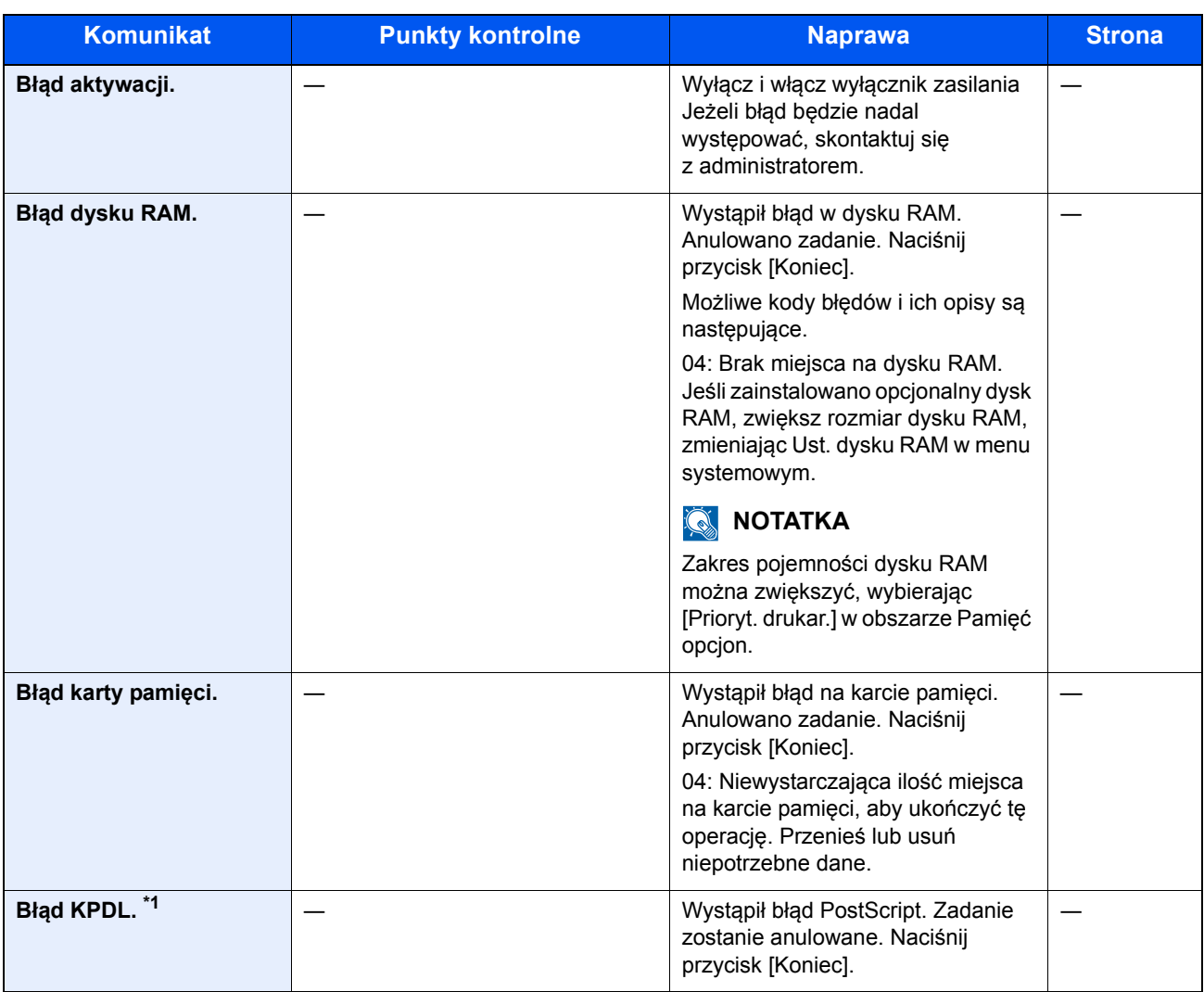

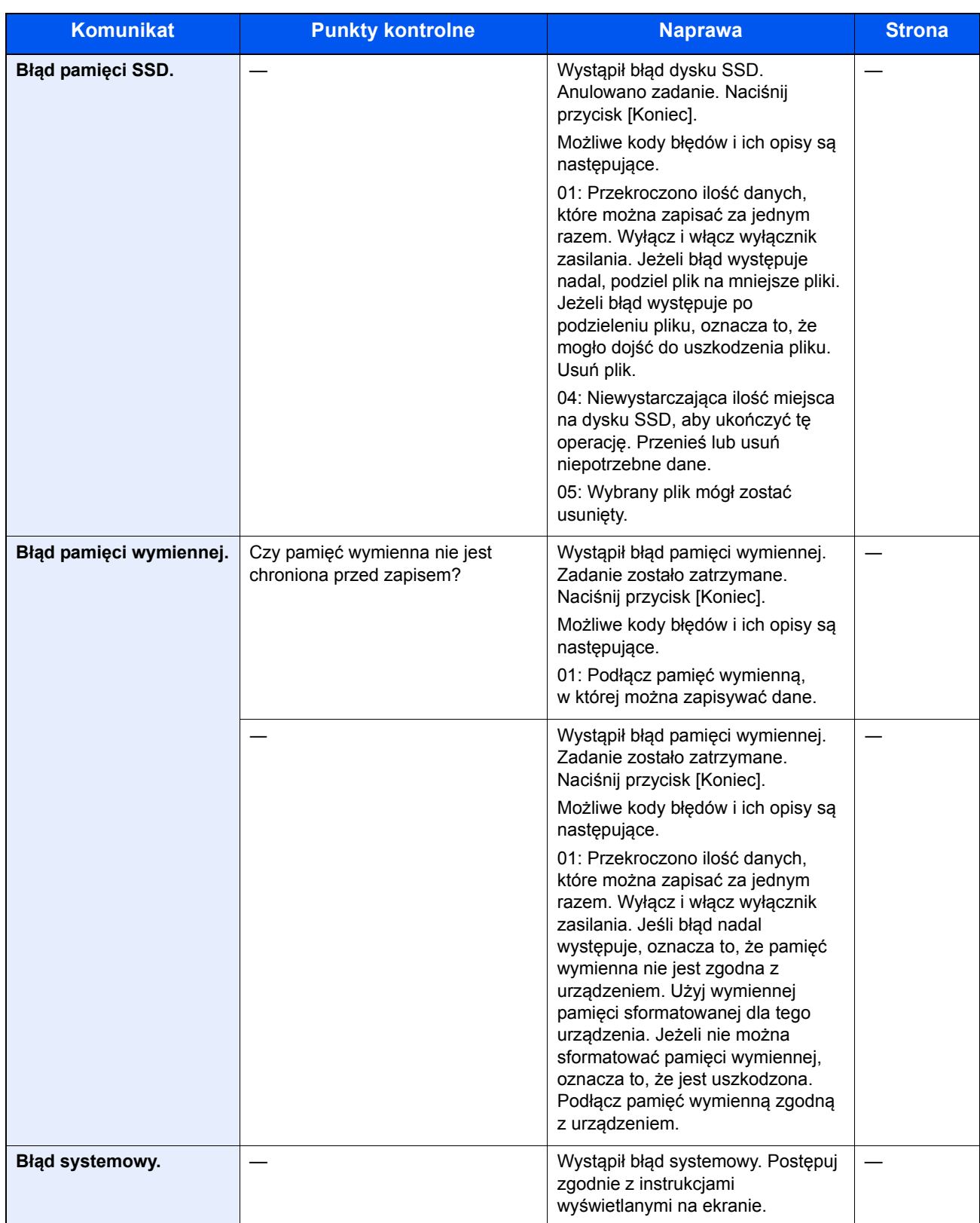

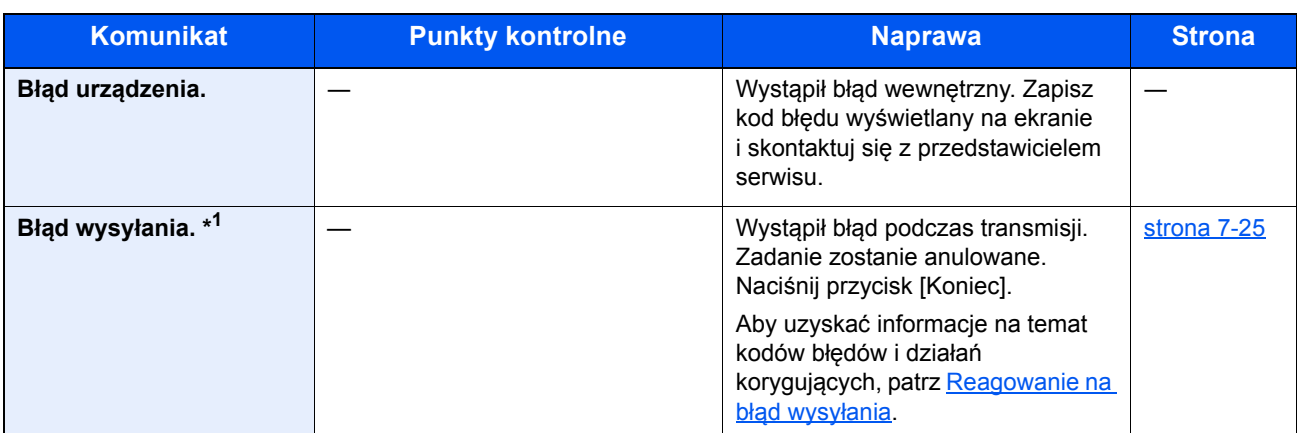

\*1 Gdy opcja Autom. kontyn. po błędzie jest ustawiona na [Wł.], przetwarzanie danych jest automatycznie kontynuowane po upływie określonego czasu. Szczegółowe informacje dotyczące automatycznej kontynuacji po błędzie znajdują się w *podręczniku obsługi – w języku angielskim*.

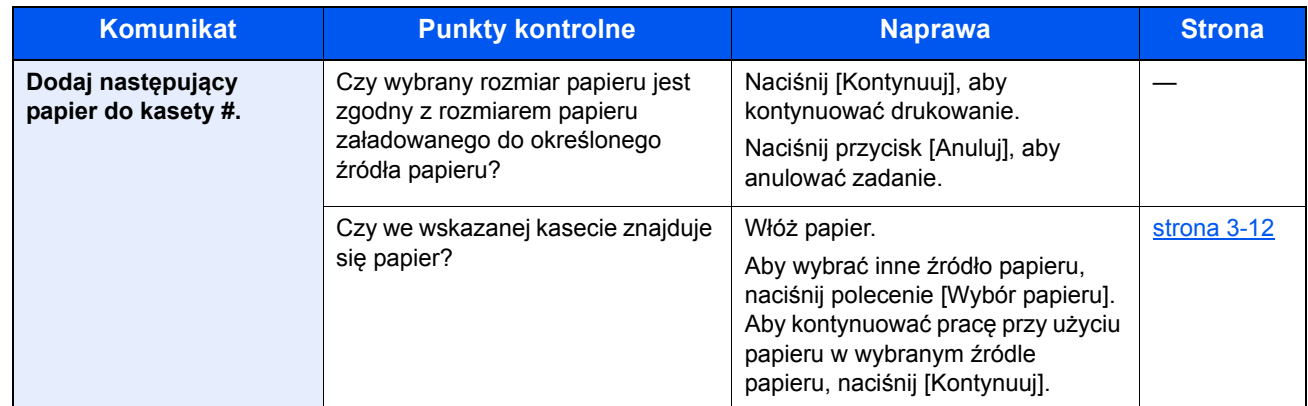

**K**

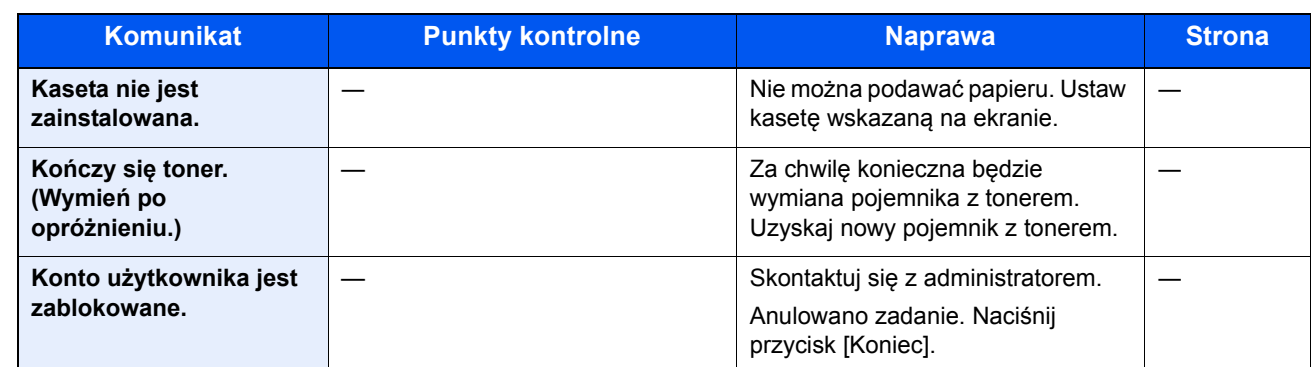

**M**

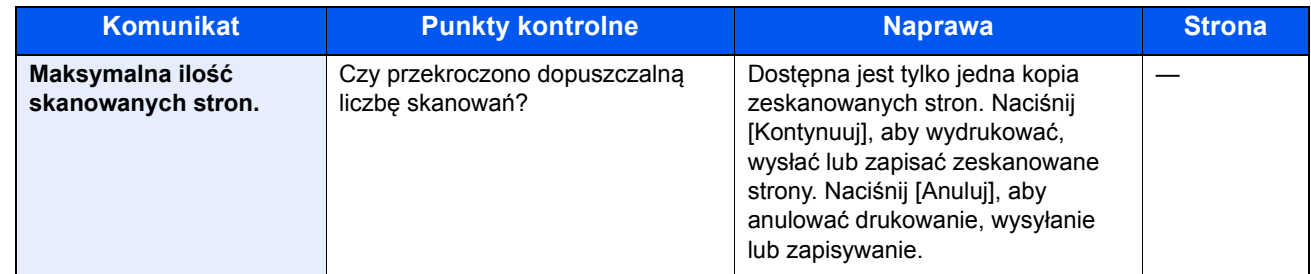

**N**

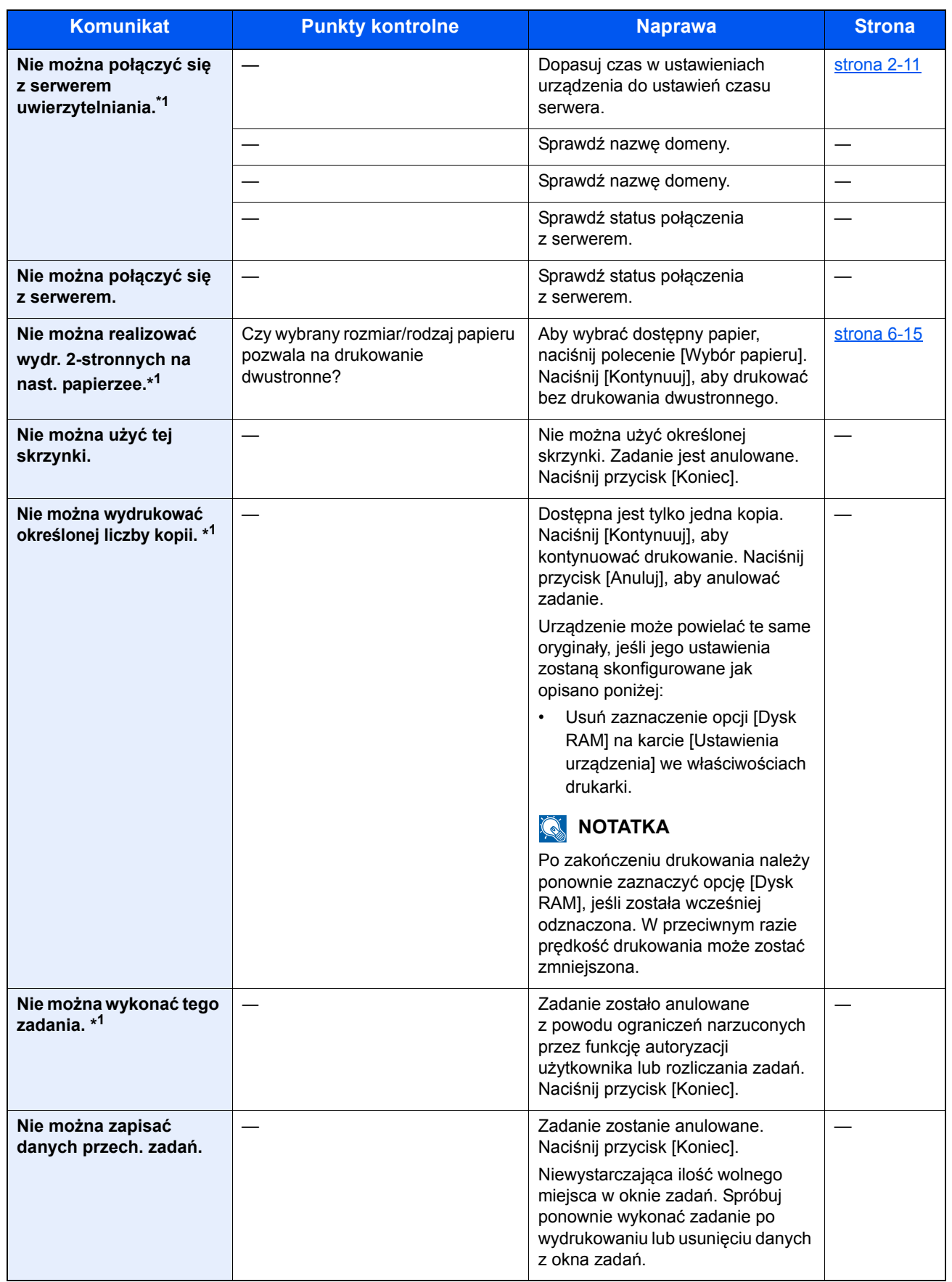

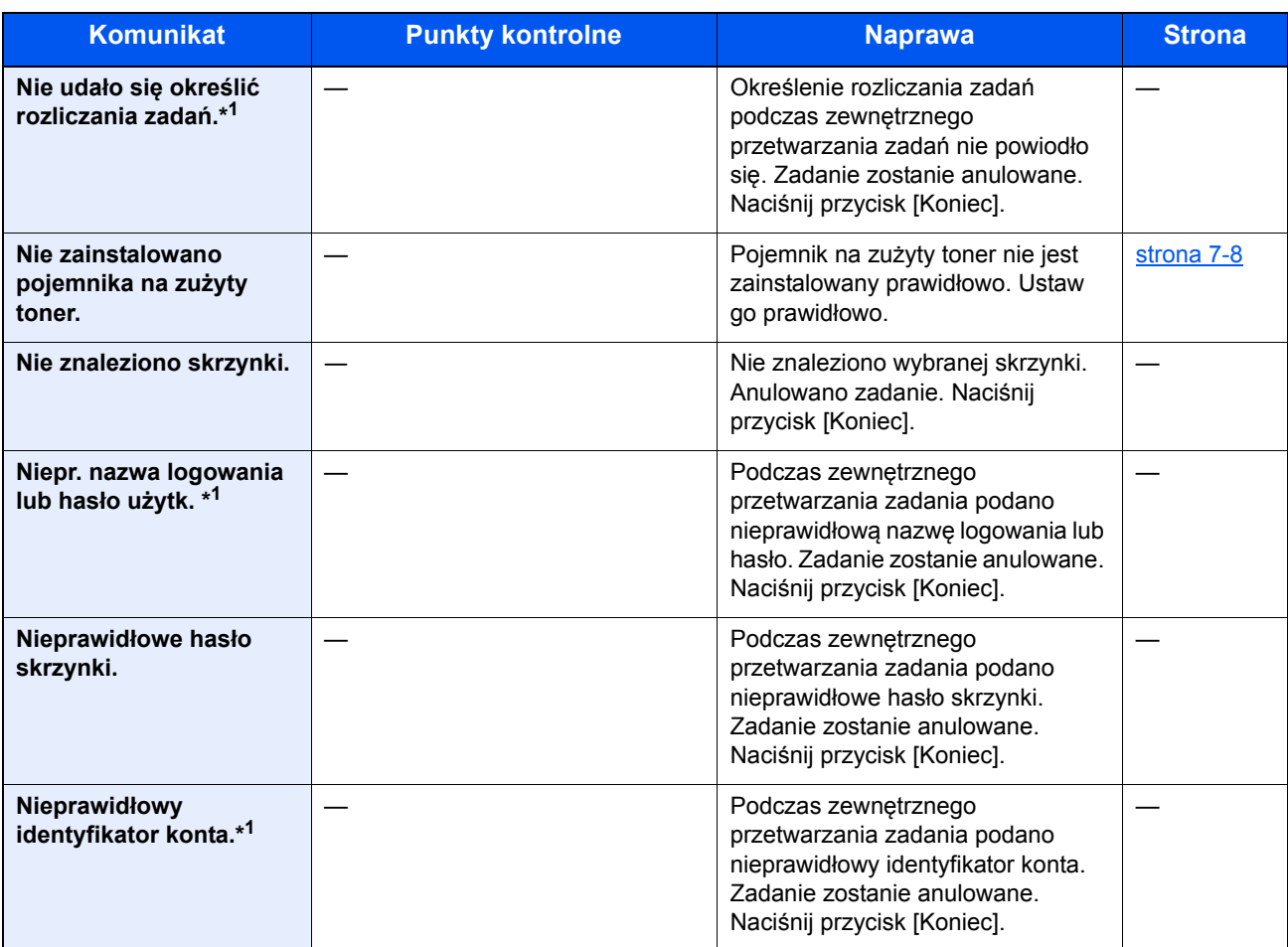

\*1 Gdy dla opcji Autom. kontyn. po błędzie ustawiono wartość [Wł.], przetwarzanie zostanie automatycznie wznowione po upływie określonej ilości czasu. Szczegółowe informacje dotyczące automatycznej kontynuacji po błędzie znajdują się w *podręczniku obsługi – w języku angielskim*.

**O**

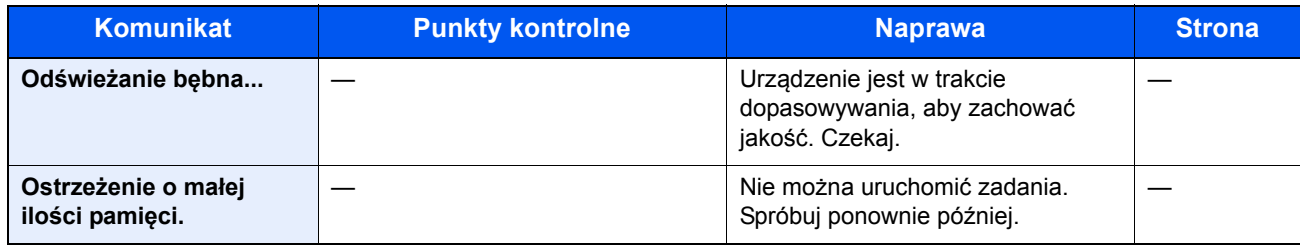

**P**

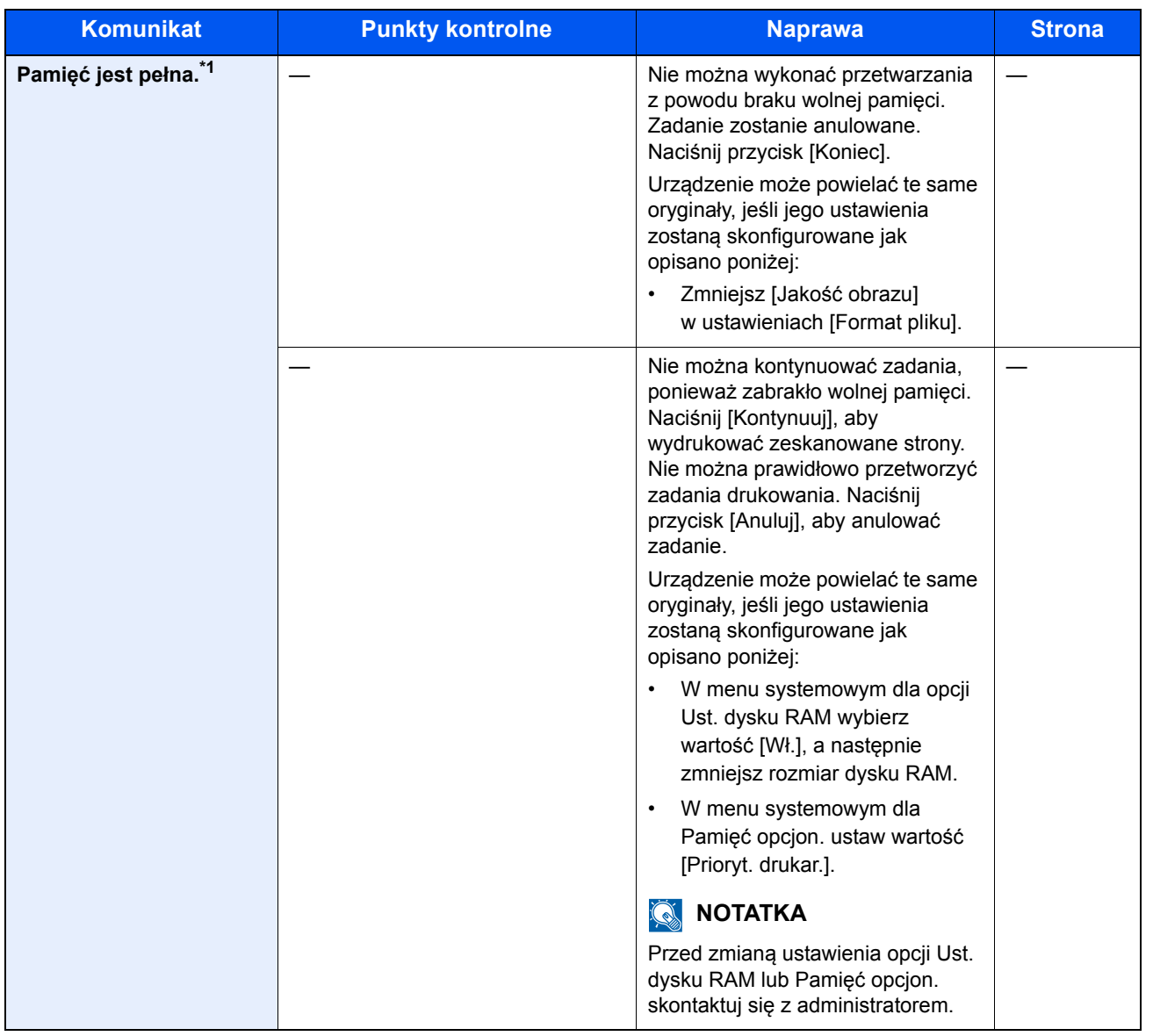

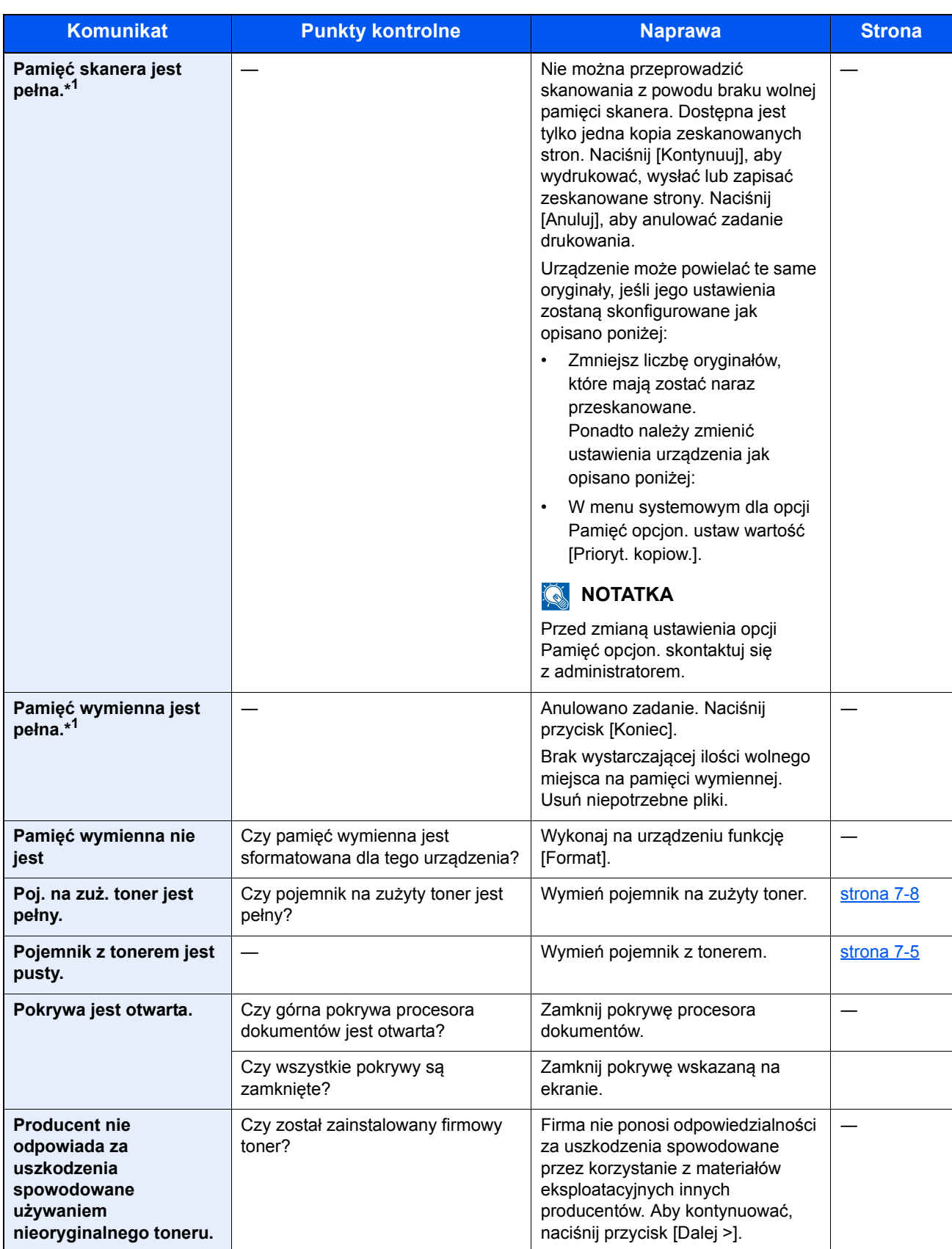

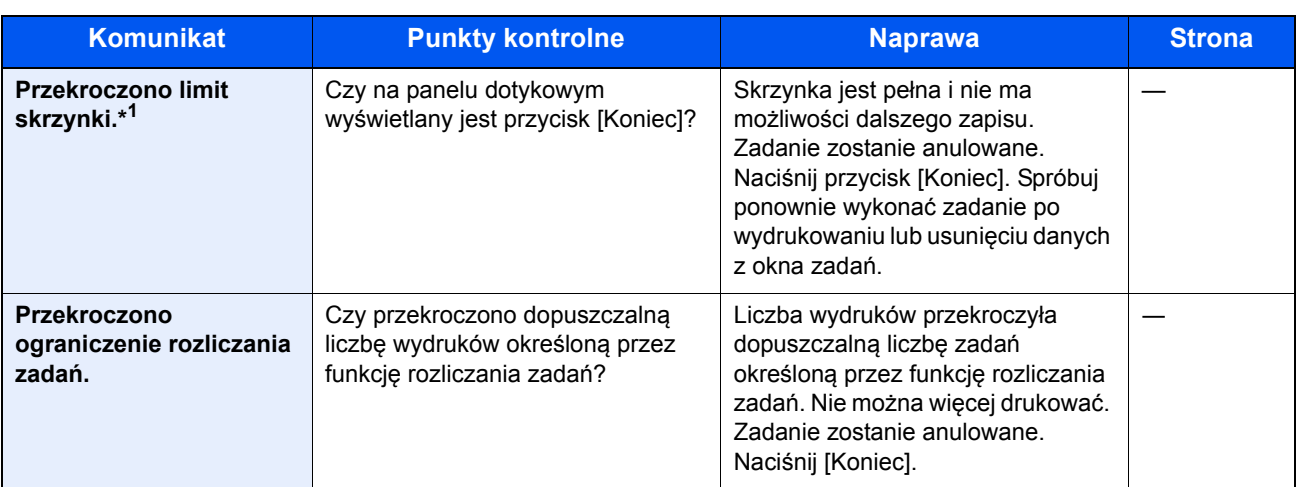

\*1 Gdy opcja Autom. kontyn. po błędzie jest ustawiona na [Wł.], przetwarzanie danych jest automatycznie kontynuowane po upływie określonego czasu. Szczegółowe informacje dotyczące automatycznej kontynuacji po błędzie znajdują się w *podręczniku obsługi – w języku angielskim*.

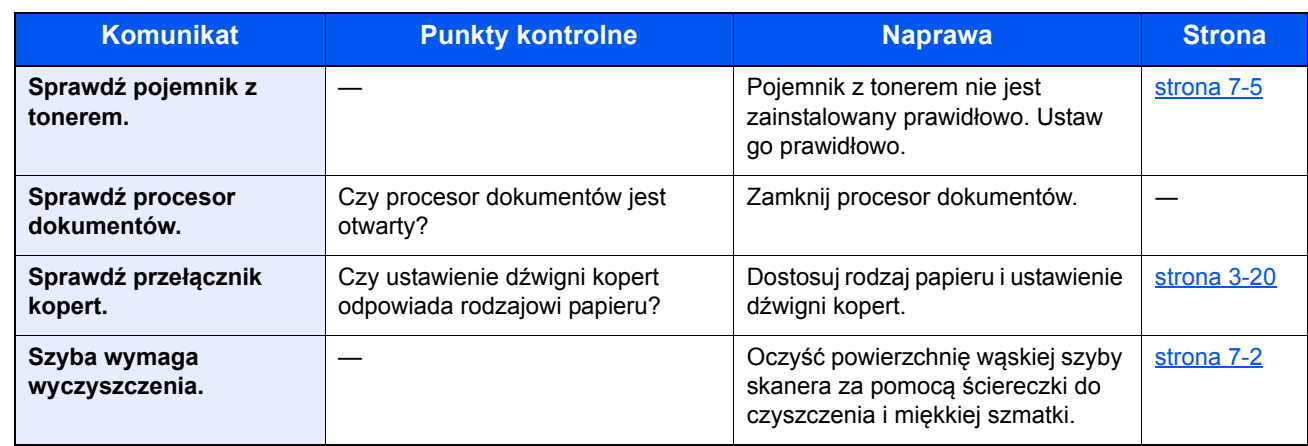

**T**

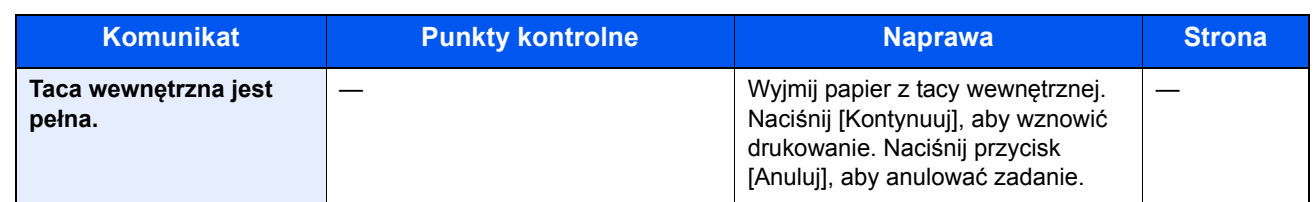

**U**

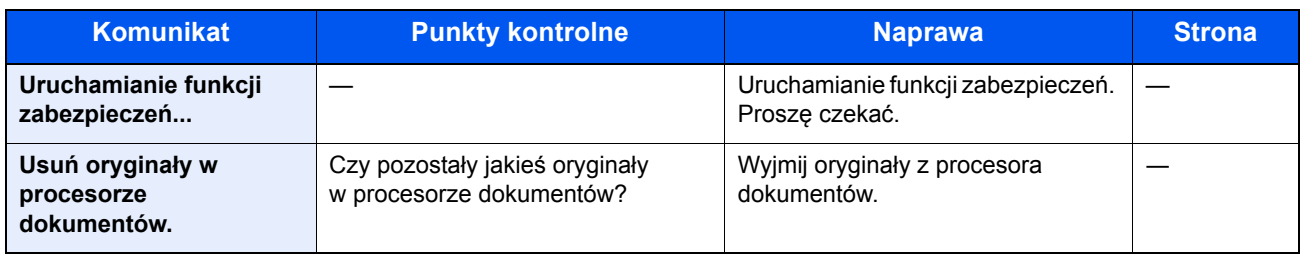
**W**

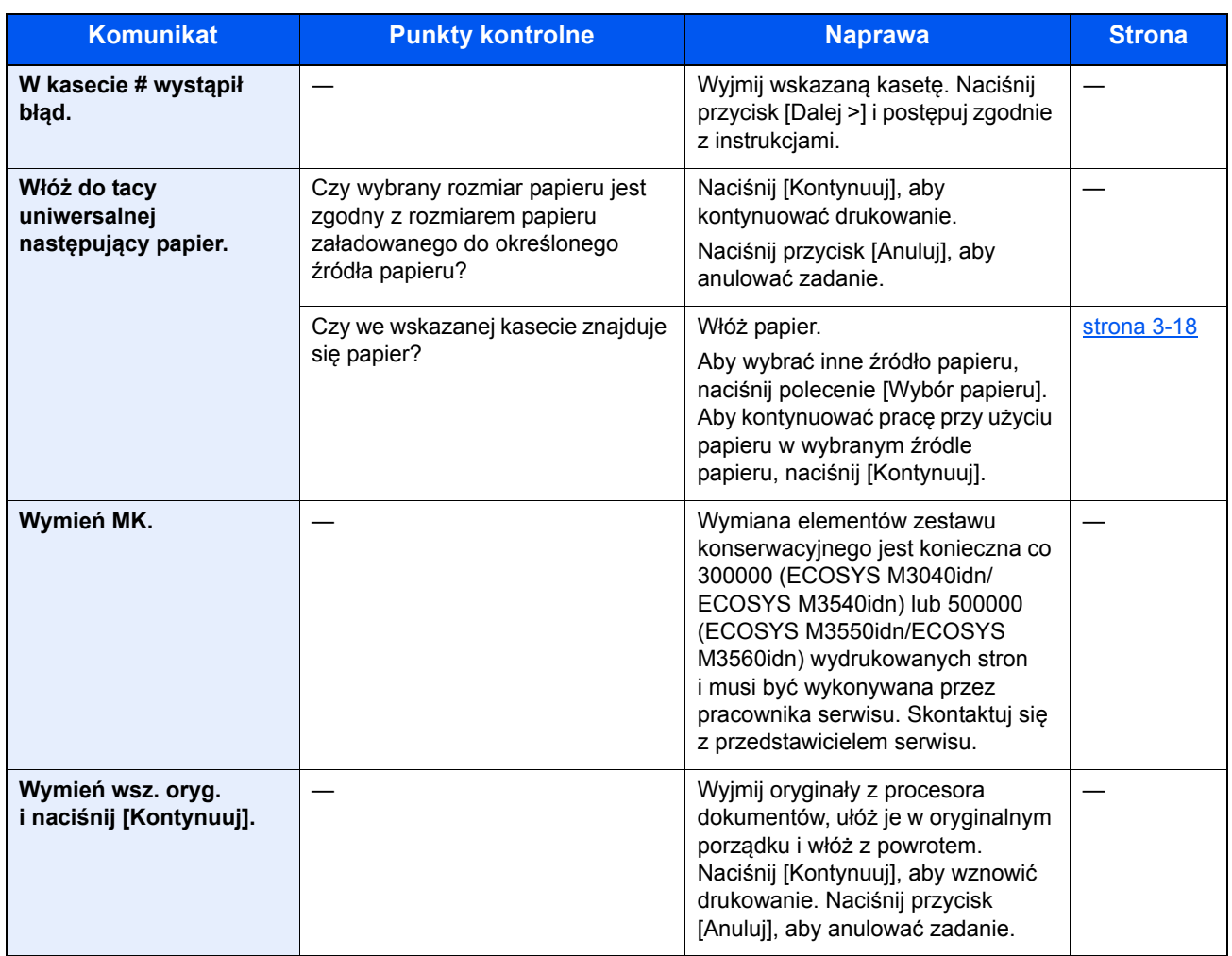

**Z**

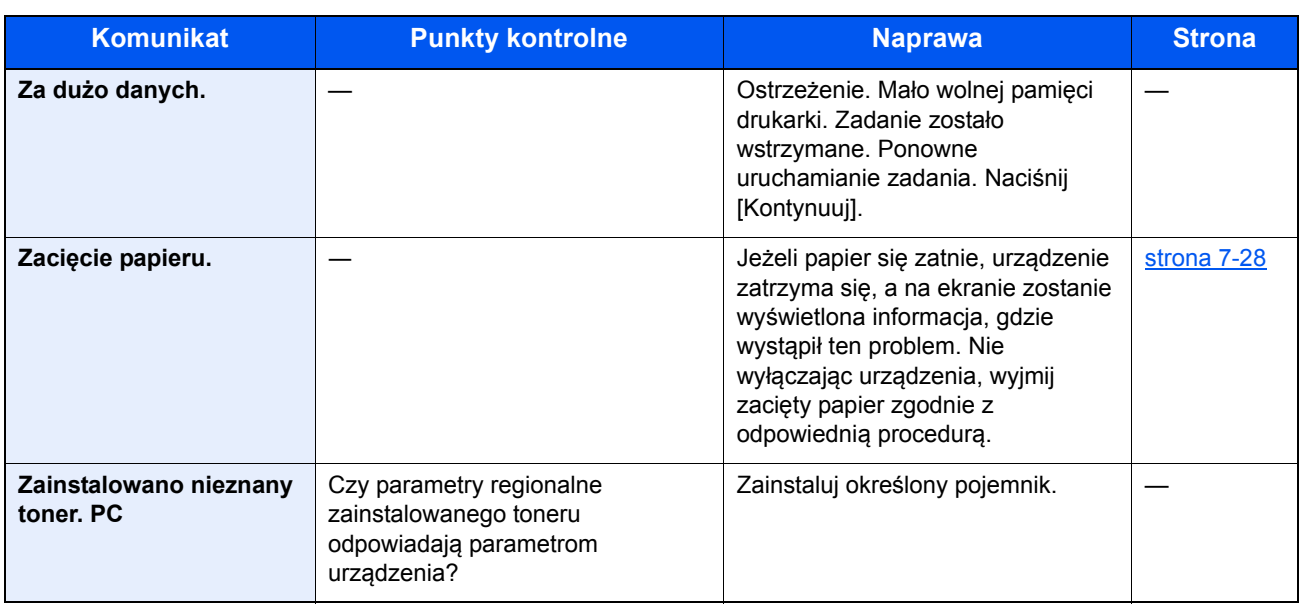

## **Reagowanie na błąd wysyłania**

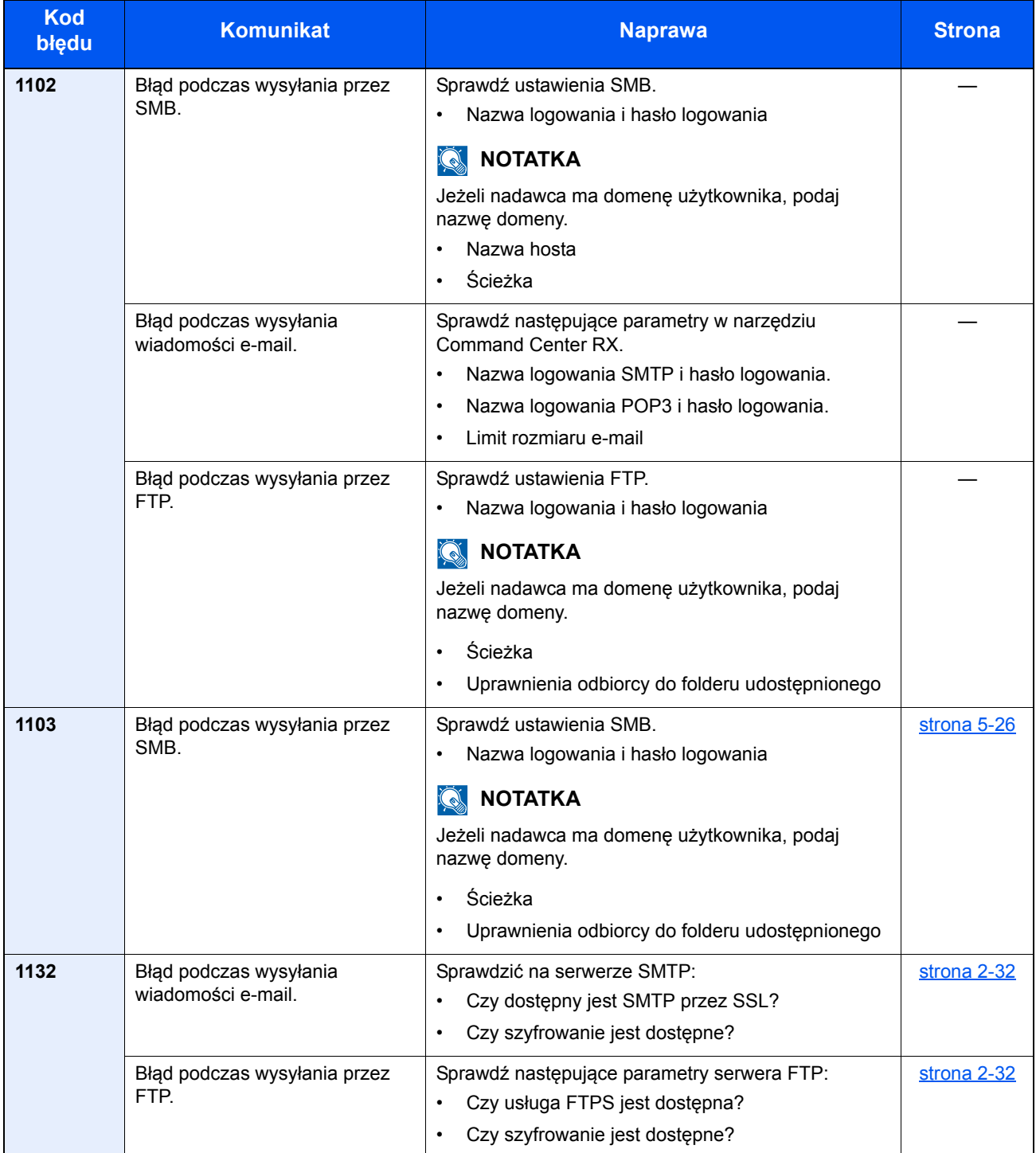

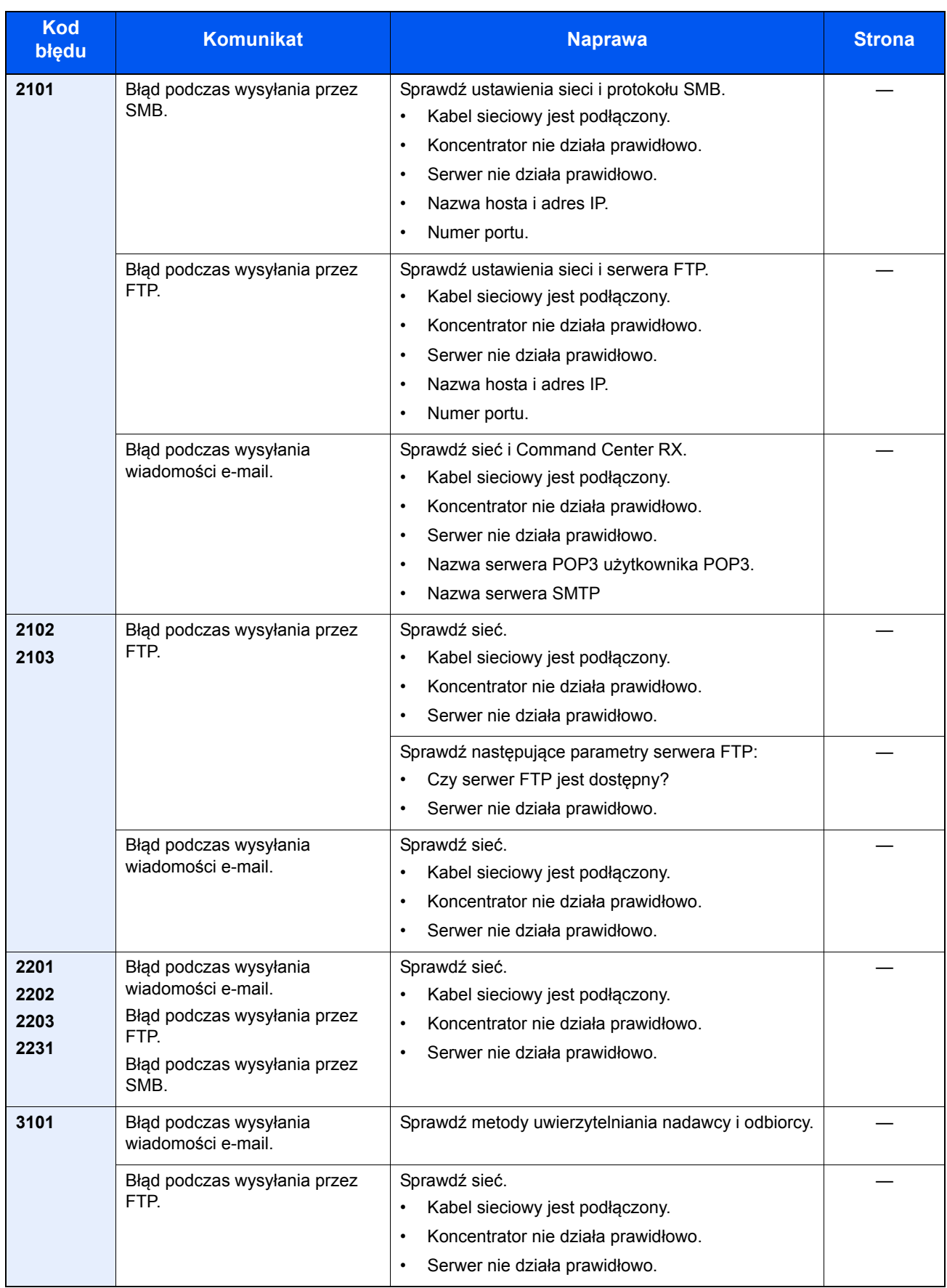

## Dopasowanie/Konserwacja

### **Odświeżanie bębna**

Usuń z wydruku rozmazanie obrazu i białe punkty.

## *<b>NOTATKA*

Funkcji Odświeżanie bębna nie można wykonywać podczas drukowania. Należy ją uruchomić po zakończeniu drukowania.

## 1 Wyświetl ekran.

1 Naciśnij klawisz [**System Menu/Counter**].

System Menu /<br>Counter  $\bigcirc$ 

**2** Naciśnij  $[\vee]$ , [Dopasowanie/konserwacja],  $[\vee]$ , a następnie [Odśwież. bębna].

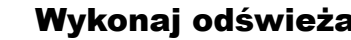

## 2 Wykonaj odświeżanie bębna.

Naciśnij klawisz [Start], aby wykonać odświeżanie bębna.

## <span id="page-220-0"></span>Usuwanie zacięć papieru

Jeśli dojdzie do zacięcia papieru, na panelu dotykowym zostanie wyświetlony komunikat "Zacięcie papieru." i praca urządzenia zostanie zatrzymana. Aby wyjąć zacięty papier, wykonaj następujące czynności.

#### <span id="page-220-1"></span>**Wskaźniki lokalizacji zacięcia**

<span id="page-220-2"></span>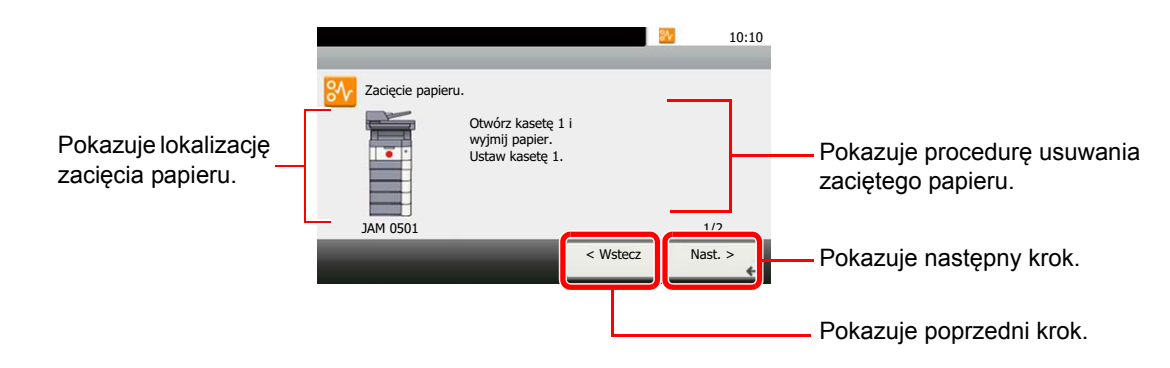

Po wystąpieniu zacięcia papieru lokalizacja zacięcia zostanie wyświetlona na panelu dotykowym wraz z instrukcjami usuwania zaciętego papieru.

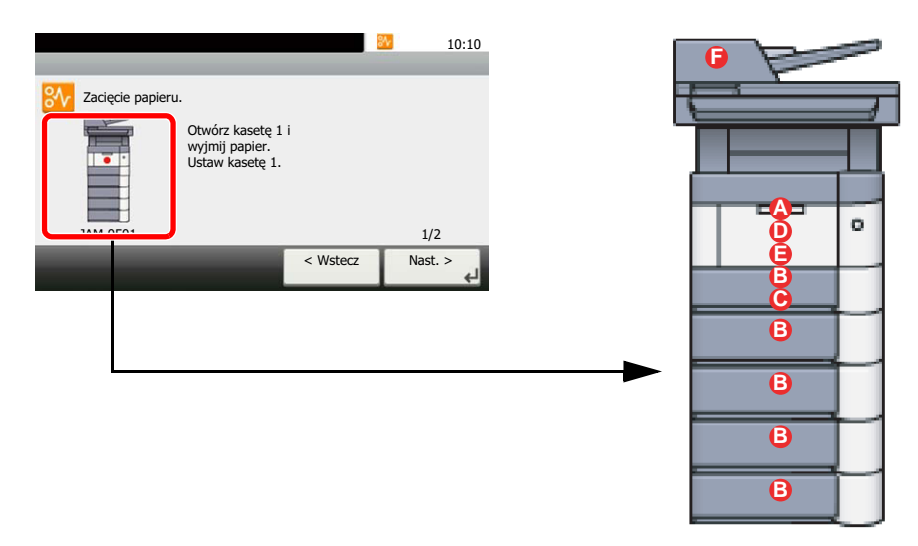

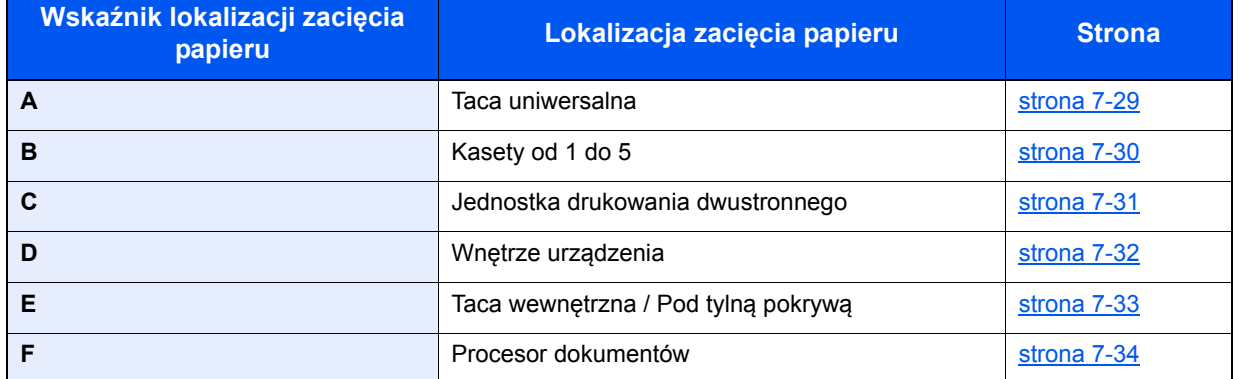

Po usunięciu zacięcia, urządzenie ponownie się rozgrzeje, a komunikat o błędzie zniknie. Urządzenie wznowi drukowanie od strony, w trakcie drukowania której wystąpiło zacięcie papieru.

### **Przeciwdziałanie zacięciom papieru**

- Nie używaj ponownie zaciętego papieru.
- Jeżeli papier podrze się podczas jego wyjmowania, dokładnie usuń luźne skrawki papieru z wnętrza urządzenia. Skrawki papieru pozostawione w urządzeniu mogą spowodować kolejne zacięcie.

## **PRZESTROGA**

Moduł utrwalania jest bardzo gorący. Należy zachować ostrożność pracując w tym miejscu, ponieważ istnieje **ryzyko oparzenia.**

#### <span id="page-221-1"></span><span id="page-221-0"></span>**Taca uniwersalna**

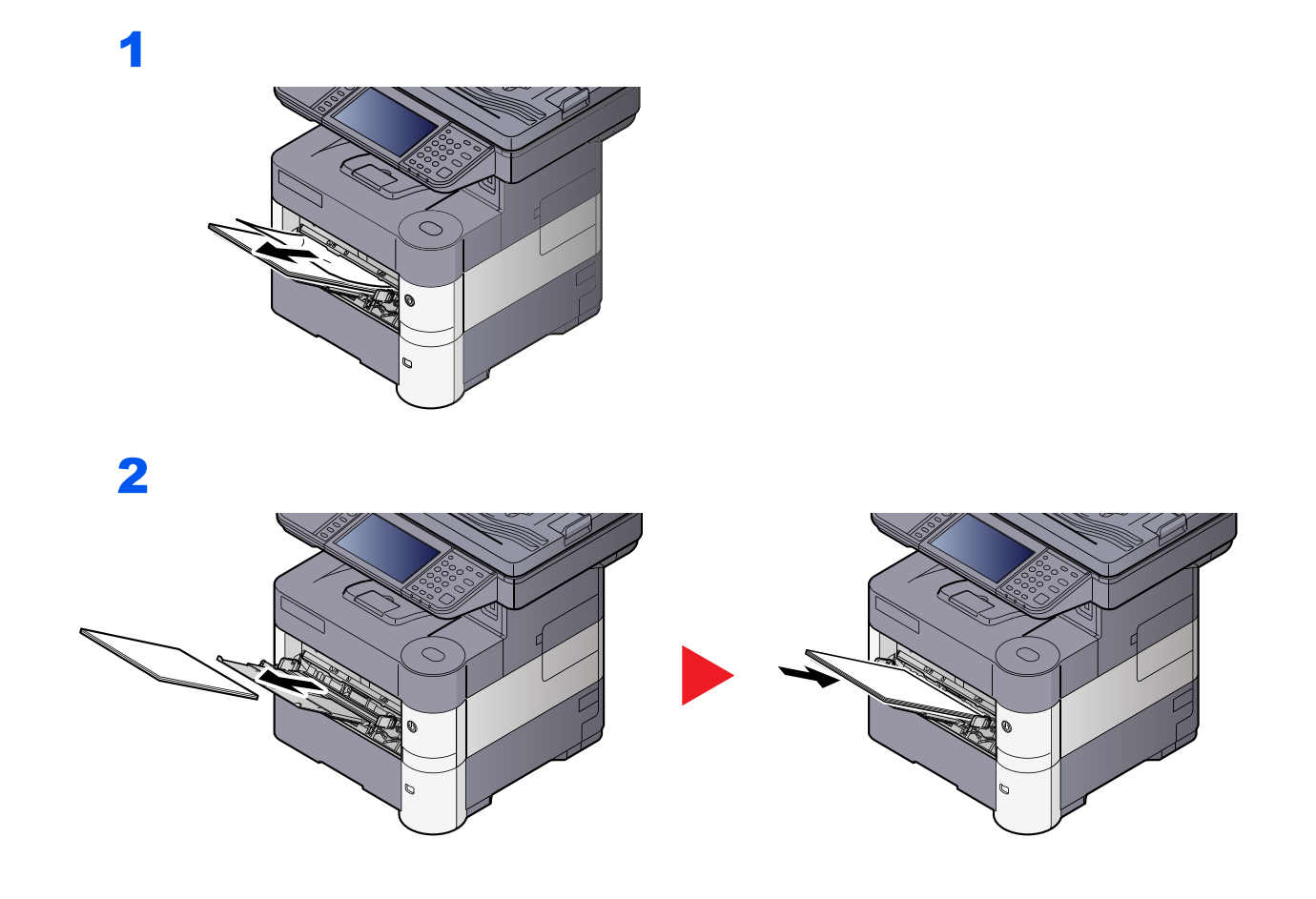

## <span id="page-222-1"></span><span id="page-222-0"></span>**Kasety od 1 do 5**

Procedura usuwania zaciętego papieru wygląda tak samo dla każdej z kaset od 1 do 5. W niniejszej części przedstawiono tę procedurę na przykładzie Kasety 1.

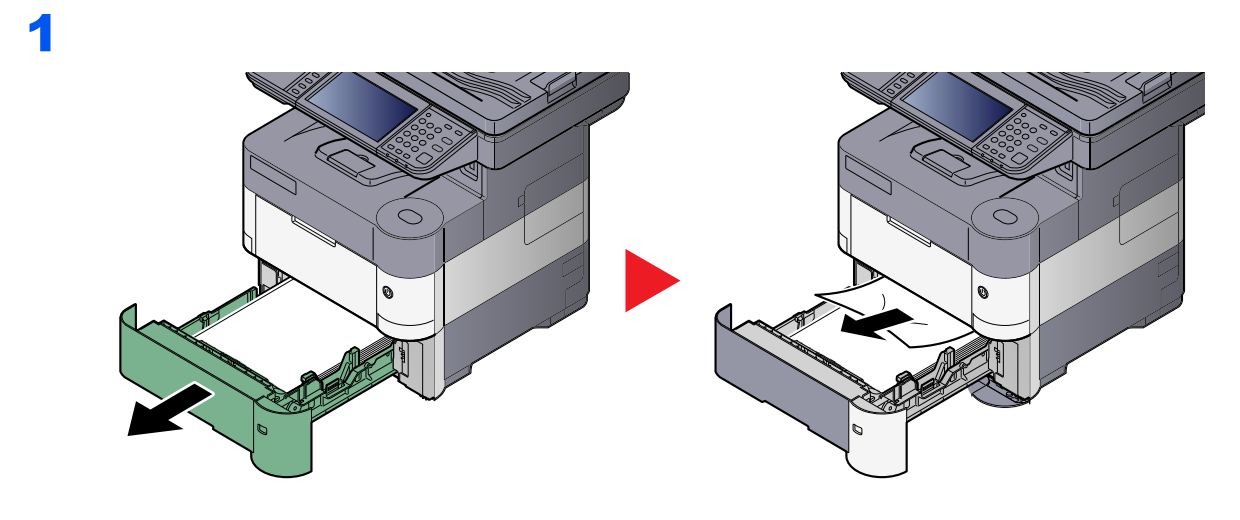

2

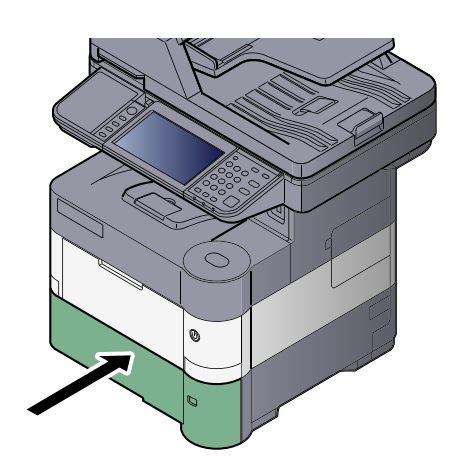

## <span id="page-223-1"></span><span id="page-223-0"></span>**Jednostka drukowania dwustronnego**

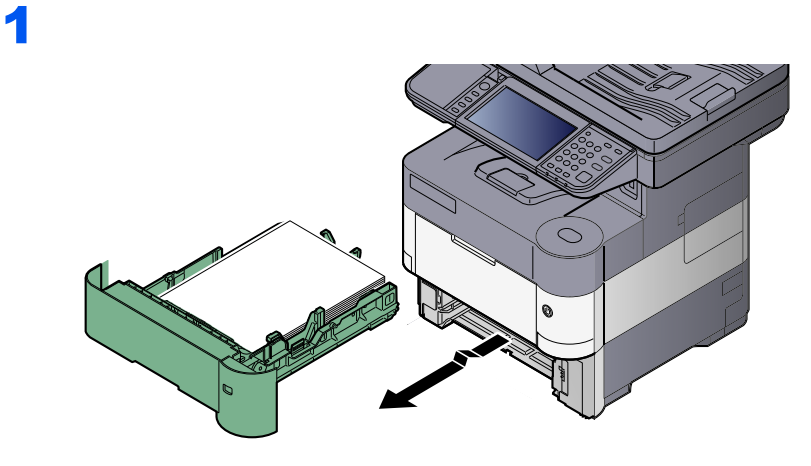

2

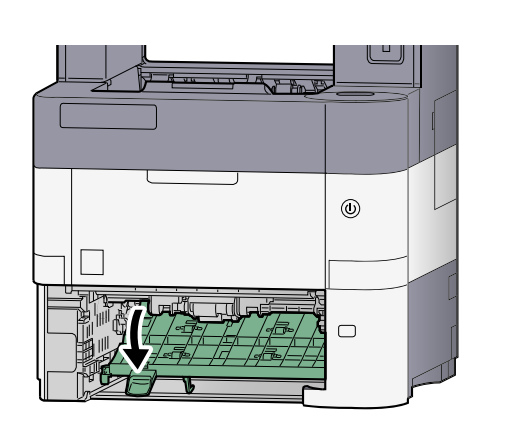

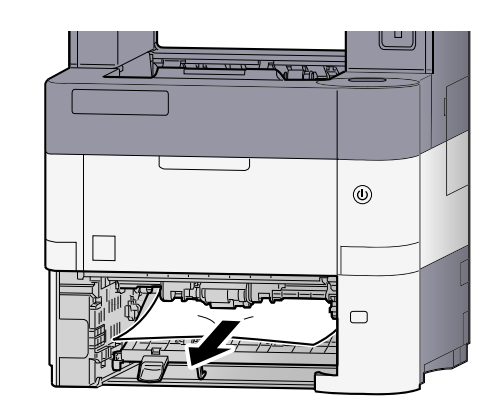

3

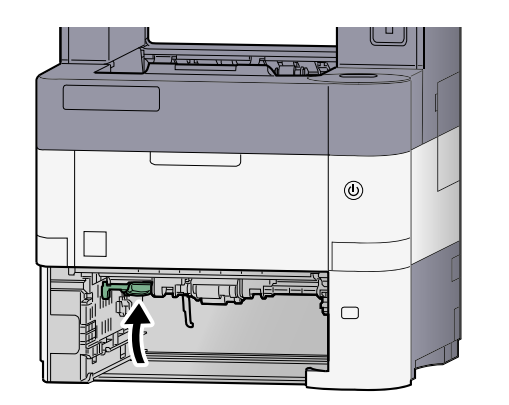

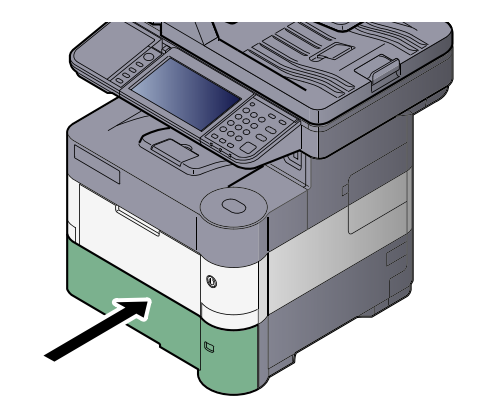

## <span id="page-224-1"></span><span id="page-224-0"></span>**Wewnątrz urządzenia**

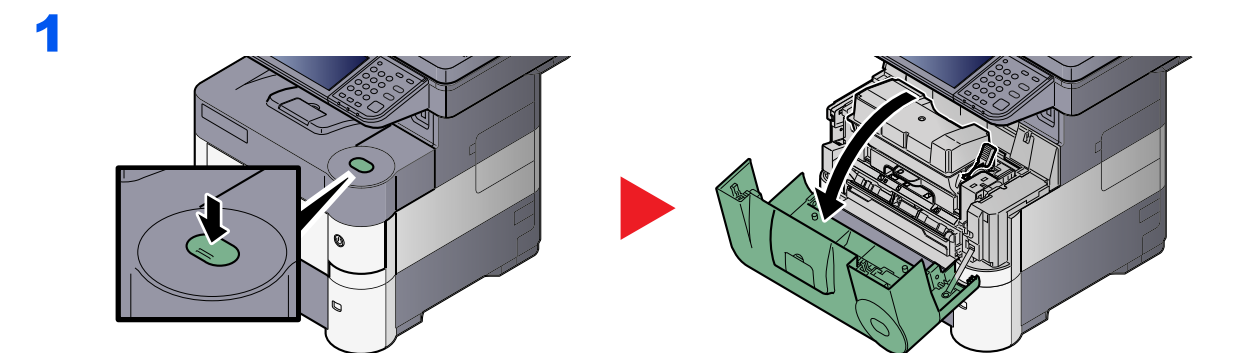

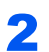

3

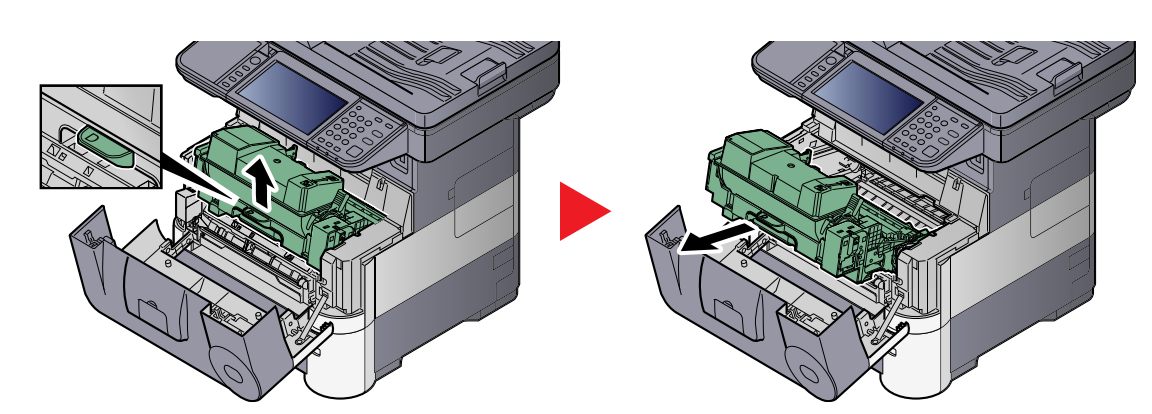

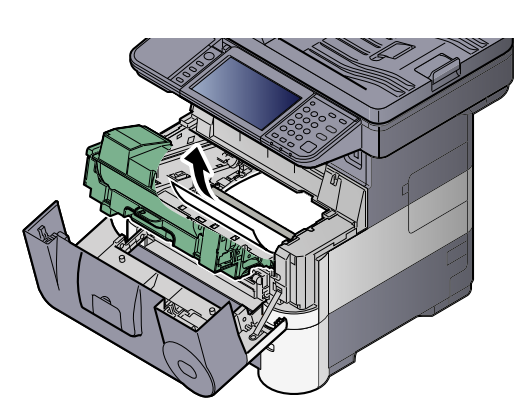

Jeśli papier jest zakleszczony między wałkami, pociągnij go w zwykłym kierunku podawania.

Jeśli nie możesz zlokalizować miejsca zakleszczenia papieru, sprawdź tylną część wnętrza urządzenia. Patrz Taca wewnętrzna / Pod tylną pokrywą [na stronie 7-33.](#page-225-0)

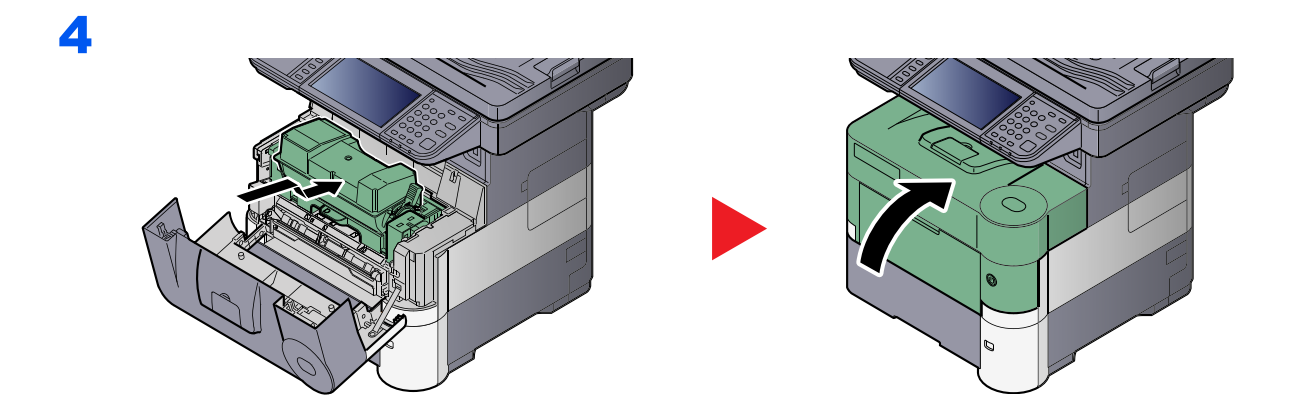

## <span id="page-225-1"></span><span id="page-225-0"></span>**Taca wewnętrzna / Pod tylną pokrywą**

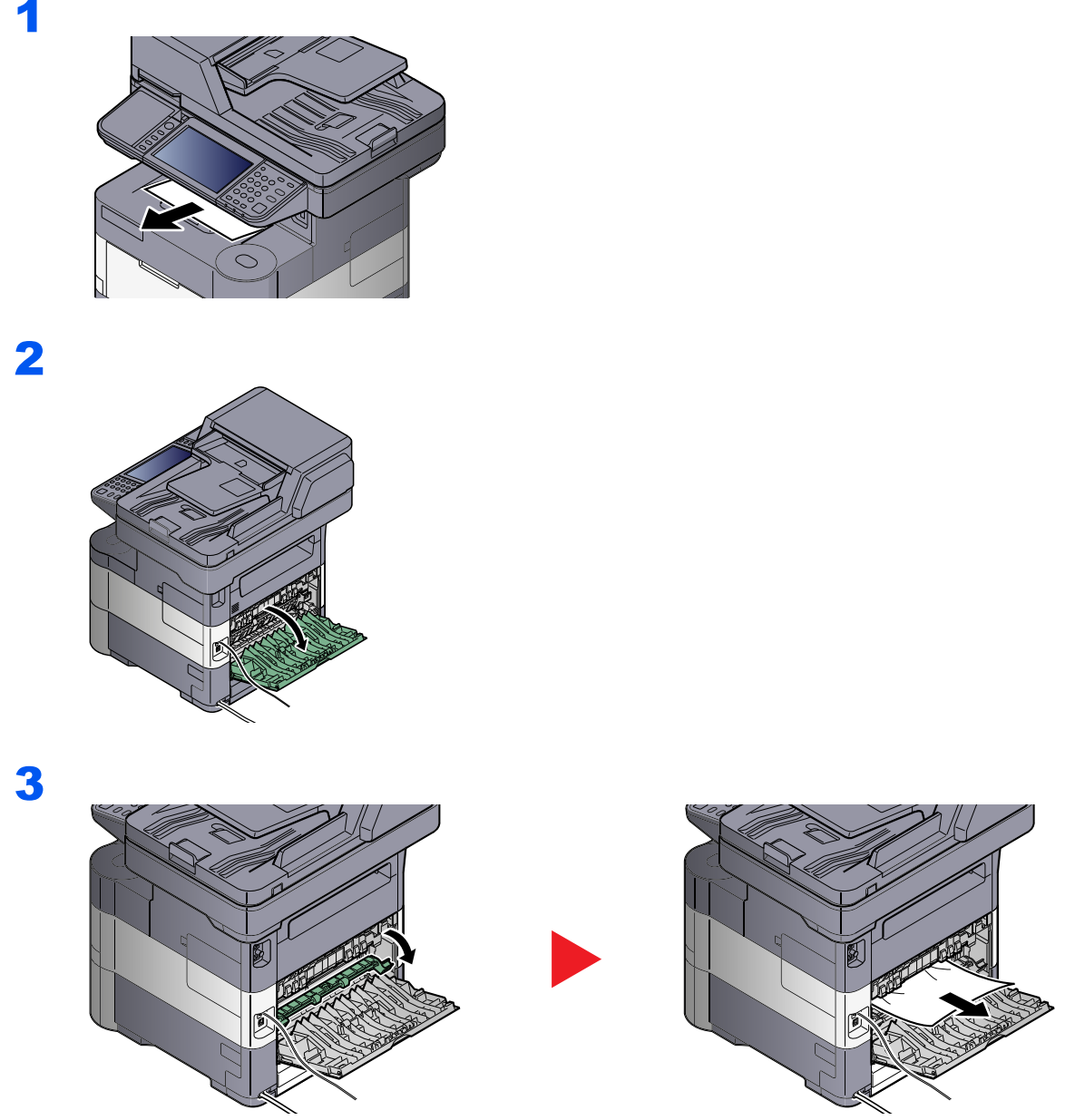

Jeśli nie możesz znaleźć zacięcia papieru, spróbuj sprawdzić tylną część wnętrza urządzenia.

# **PRZESTROGA**

**Moduł utrwalania jest bardzo gorący. Należy zachować ostrożność pracując w tym miejscu, ponieważ istnieje ryzyko oparzenia.**

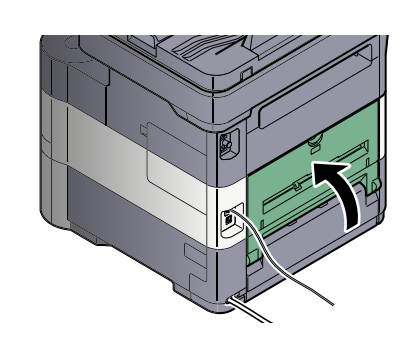

4

## <span id="page-226-1"></span><span id="page-226-0"></span>**Procesor dokumentów**

1

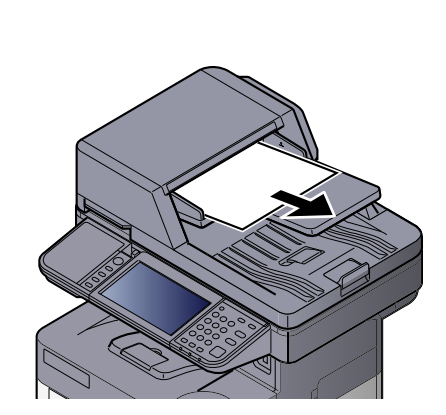

2

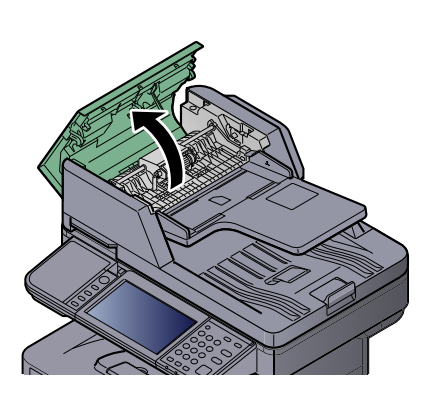

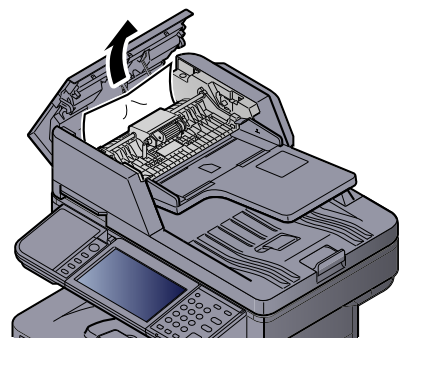

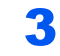

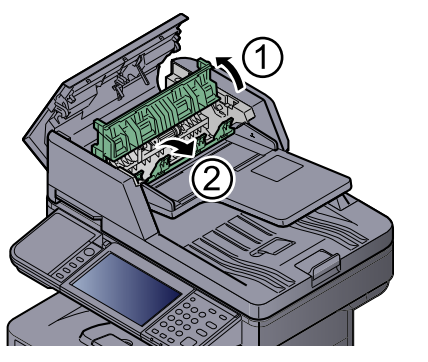

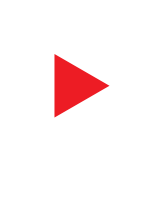

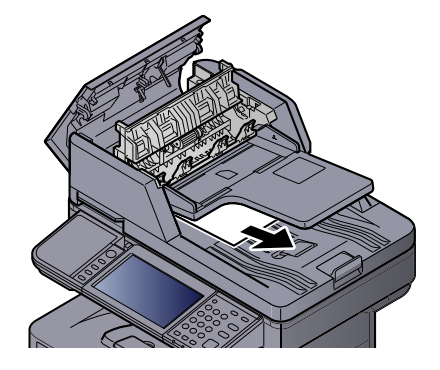

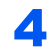

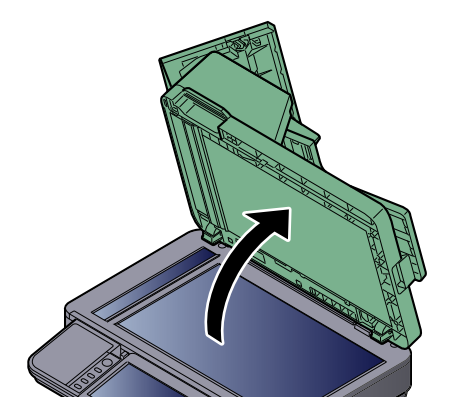

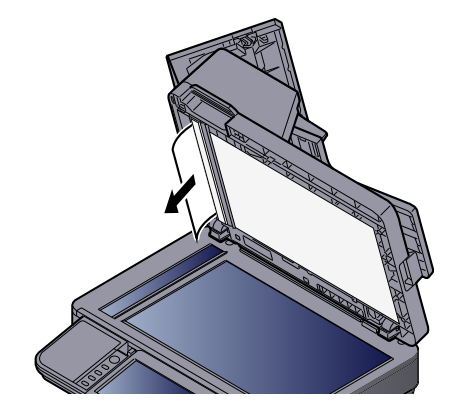

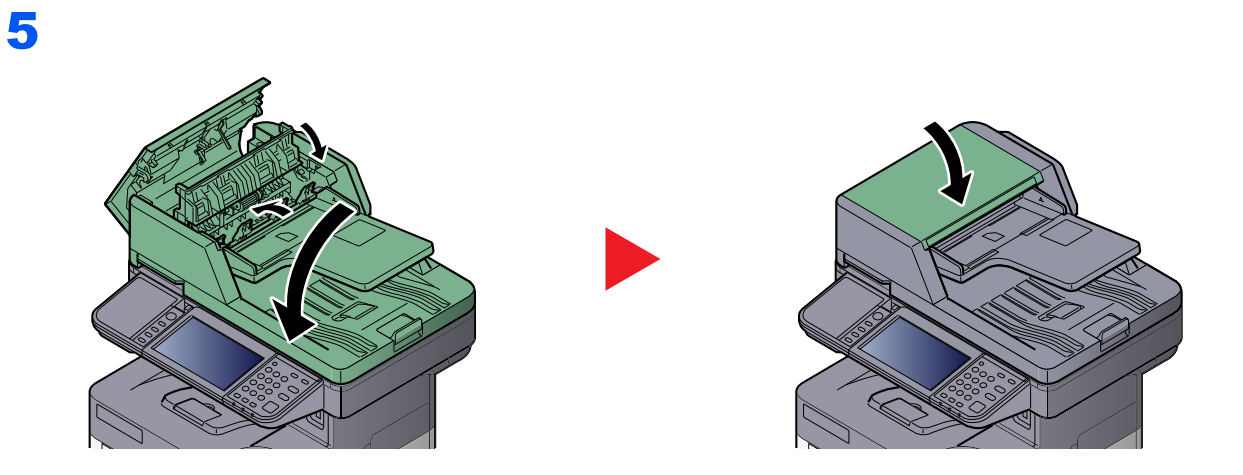

## 8 **Dodatek**

### W tym rozdziale opisano następujące tematy:

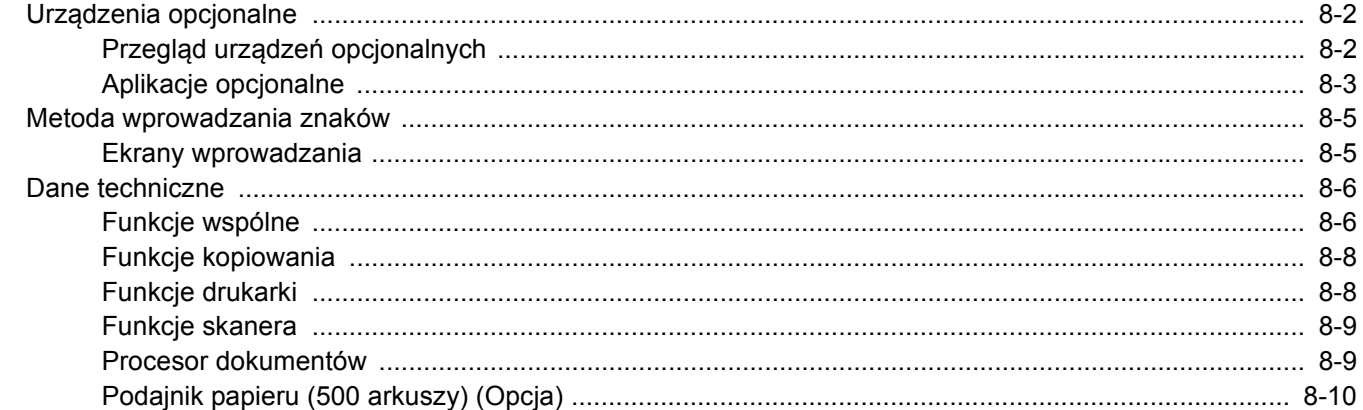

# <span id="page-229-0"></span>Urządzenia opcjonalne

## <span id="page-229-1"></span>Przegląd urządzeń opcjonalnych

Do urządzenia dostępne są następujące urządzenia opcjonalne.

<span id="page-229-2"></span>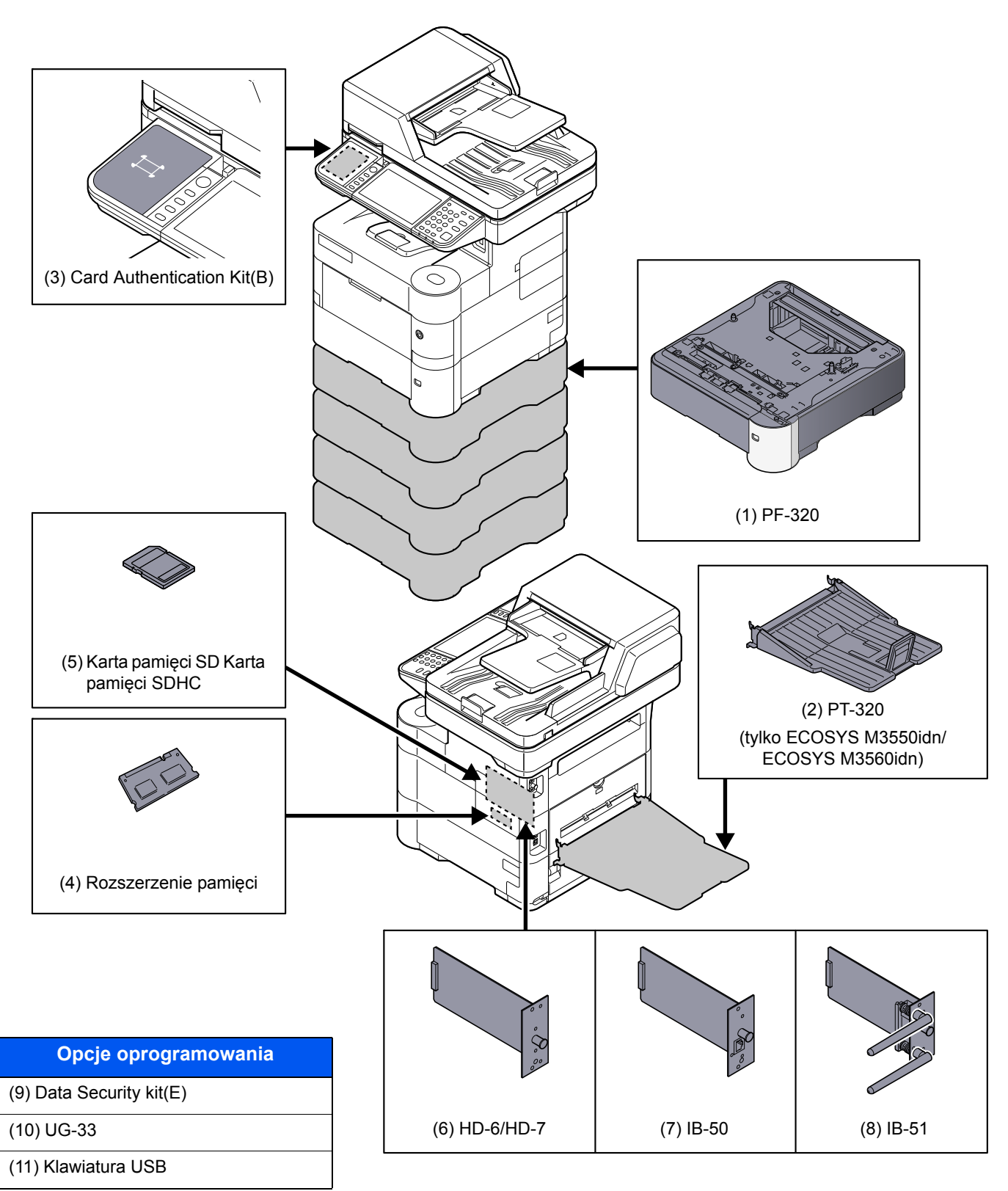

# <span id="page-230-1"></span><span id="page-230-0"></span>Aplikacje opcjonalne

## **Przegląd aplikacji**

Na urządzeniu zostały zainstalowane aplikacje przedstawione poniżej.

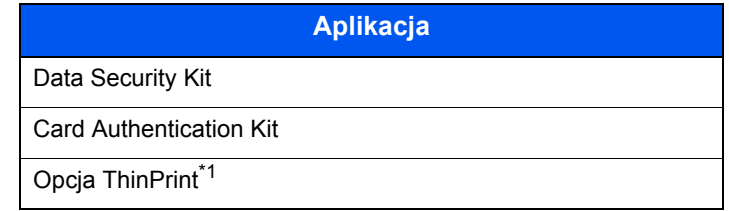

\*1 Może być używana w trybie testowym przez określony czas.

## **<b>NOTATKA**

- W przypadku niektórych aplikacji istnieją takie ograniczenia, jak maksymalna liczba uruchomień danej aplikacji w trakcie okresu próbnego.
- Zmiana daty lub godziny w trakcie używania wersji próbnej aplikacji uniemożliwi jej dalsze wykorzystywanie.

#### **Rozpoczynanie pracy z aplikacją**

Aby rozpocząć korzystanie z aplikacji, wykonaj poniższą procedurę.

## Wyświetl ekran.

1 Naciśnij klawisz [**System Menu/Counter**].

System Menu / Counter

**2** Naciśnij przycisk  $[\vee]$ , [System/Sieć],  $[\vee]$ , a następnie [Funkcja opcjonalna].

#### *C* NOTATKA

Jeśli podczas operacji pojawia się ekran wprowadzania nazwy logowania, wprowadź nazwę logowania i hasło, a następnie naciśnij przycisk [Logowanie].

Domyślnie nazwa logowania i hasło logowania są ustawione na wartości przedstawione w poniższej tabeli.

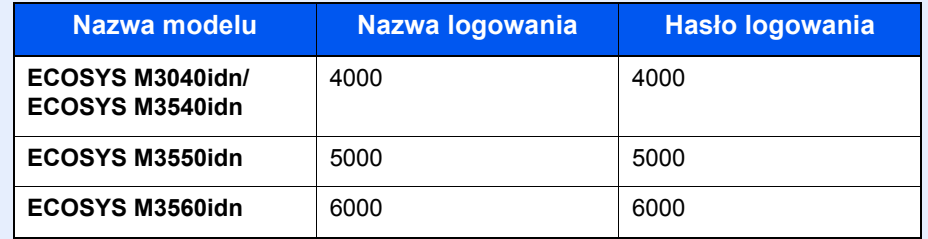

3 Wybierz żądaną aplikację i naciśnij polecenie [Aktywuj].

Po naciśnięciu przycisku [ ... ] można przeglądać szczegółowe informacje na temat wybranej aplikacji.

4 Naciśnij [Oficjalna] i wprowadź klucz licencyjny.

Niektóre aplikacje nie wymagają wprowadzania klucza licencji. Jeśli ekran wprowadzania klucza licencyjnego się nie pojawi, przejdź do kroku 5.

Aby używać aplikacji w wersji testowej (trial), naciśnij [Testowa] bez wprowadzania klucza licencyjnego.

5 Naciśnij przycisk [Tak] na ekranie z monitem o potwierdzenie.

#### *<b>NOTATKA*

Na ekranie startowym wyświetlane są ikony aktywowanych aplikacji.

#### **Sprawdzanie szczegółów aplikacji.**

Zastosuj poniższą procedurę w celu sprawdzenia szczegółów aplikacji.

#### **1 Wyświetl ekran.**

1 Naciśnij klawisz [**System Menu/Counter**].

System Menu /<br>Counter  $\bigcirc$ 

2 Naciśnij przycisk  $[\vee]$ , [System/Sieć],  $[\vee]$ , a następnie [Funkcja opcjonalna].

#### **<b>NOTATKA**

Jeśli podczas operacji pojawia się ekran wprowadzania nazwy logowania, wprowadź nazwę logowania i hasło, a następnie naciśnij przycisk [Logowanie].

Domyślnie nazwa logowania i hasło logowania są ustawione na wartości przedstawione w poniższej tabeli.

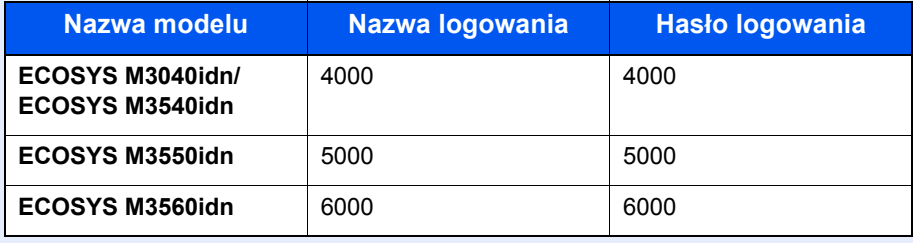

3 Wybierz żądaną aplikację i naciśnij [ ].

Można przeglądać szczegółowe informacje na temat wybranej aplikacji.

# <span id="page-232-2"></span><span id="page-232-0"></span>Metoda wprowadzania znaków

Aby wpisać nazwę, należy użyć klawiatury wyświetlanej na panelu dotykowym, postępując zgodnie z procedurą opisaną poniżej.

## **<b>NOTATKA**

#### **Układ klawiatury**

Dostępne są układy klawiatury "QWERTY", "QWERTZ" i "AZERTY", odpowiadające układom klawiatury komputera. Naciśnij klawisz [**System Menu/Counter**], [Ustaw. wspólne], a następnie [Układ klawiatury], aby wybrać odpowiedni układ. Jako przykładu użyto układu "QWERTY". Można wybrać inny układ, wykonując tę samą procedurę.

## <span id="page-232-1"></span>Ekrany wprowadzania

#### **Ekran wprowadzania małych liter**

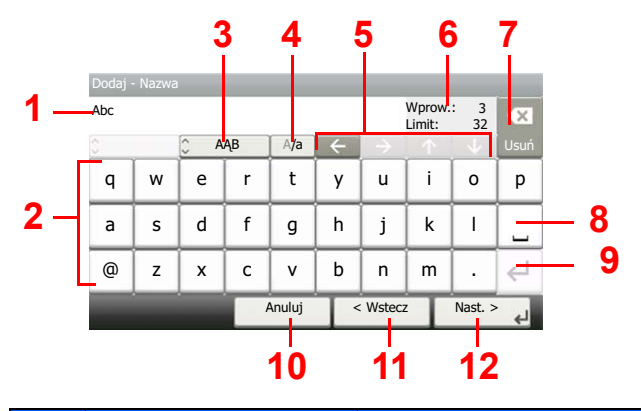

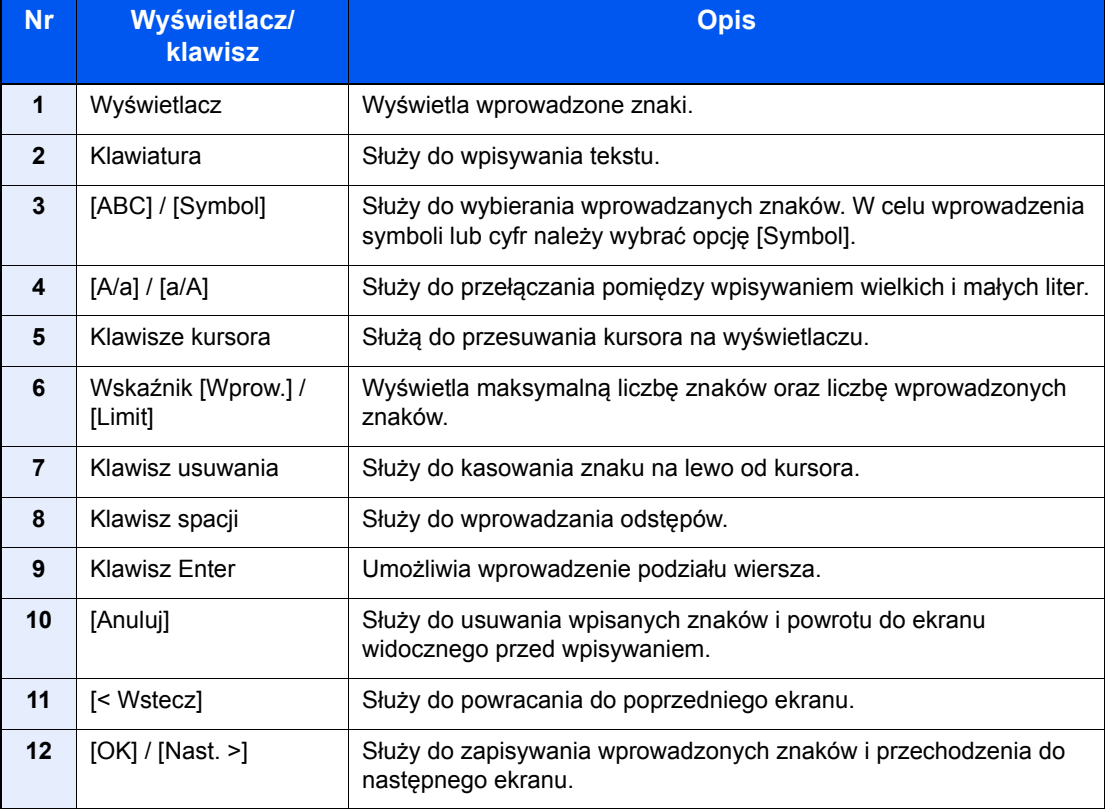

# <span id="page-233-4"></span><span id="page-233-0"></span>Dane techniczne

**WAŻNE**

**Dane techniczne mogą ulec zmianie bez wcześniejszego powiadomienia.**

**<b>NOTATKA** 

Więcej informacji na temat korzystania z faksu można znaleźć w **Podręcznik obsługi faksu**.

## <span id="page-233-3"></span><span id="page-233-1"></span>Funkcje wspólne

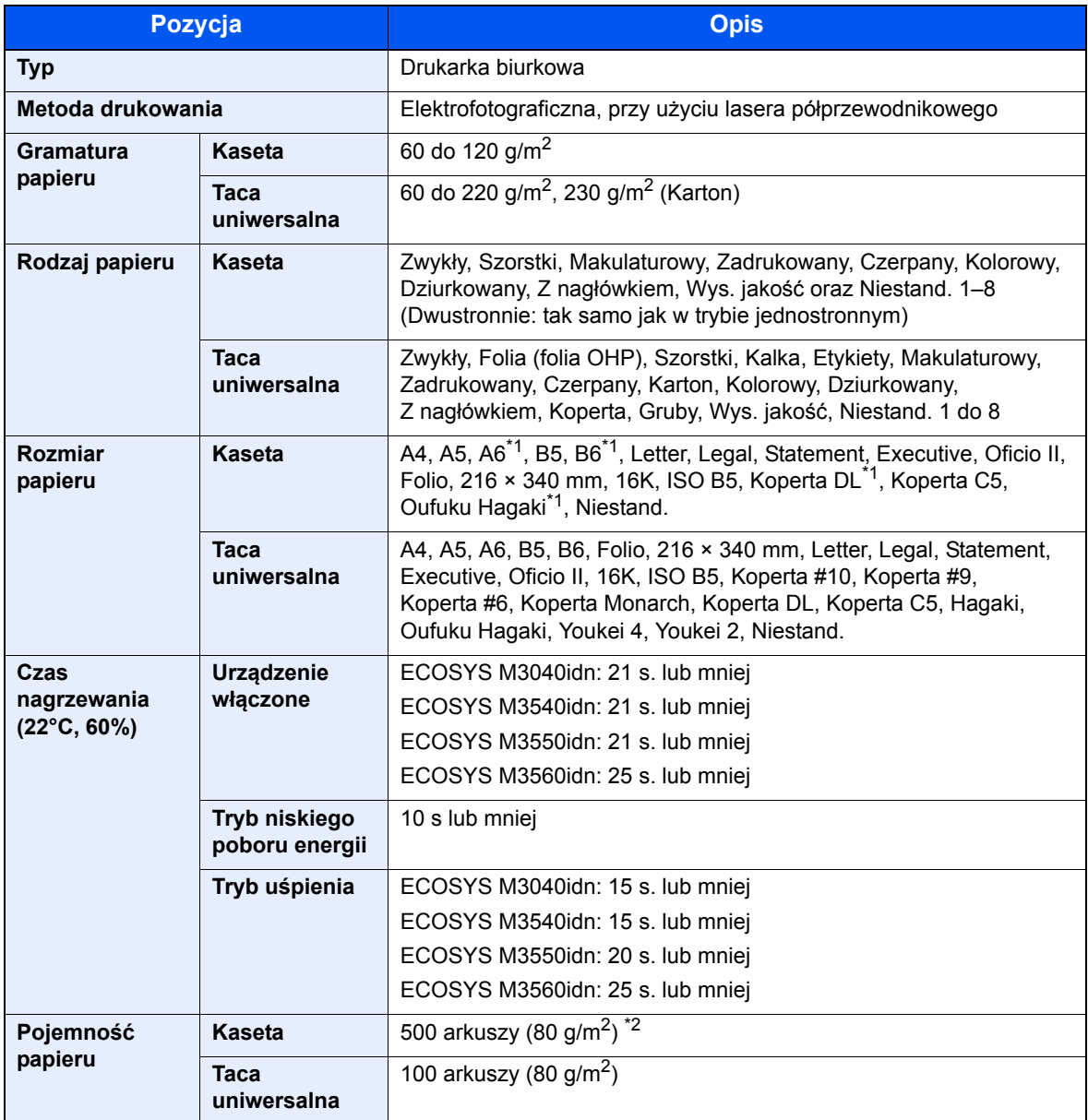

<span id="page-233-2"></span>\*1 Tylko ECOSYS M3550idn/ECOSYS M3560idn.

\*2 Aż do linii górnego limitu w kasecie.

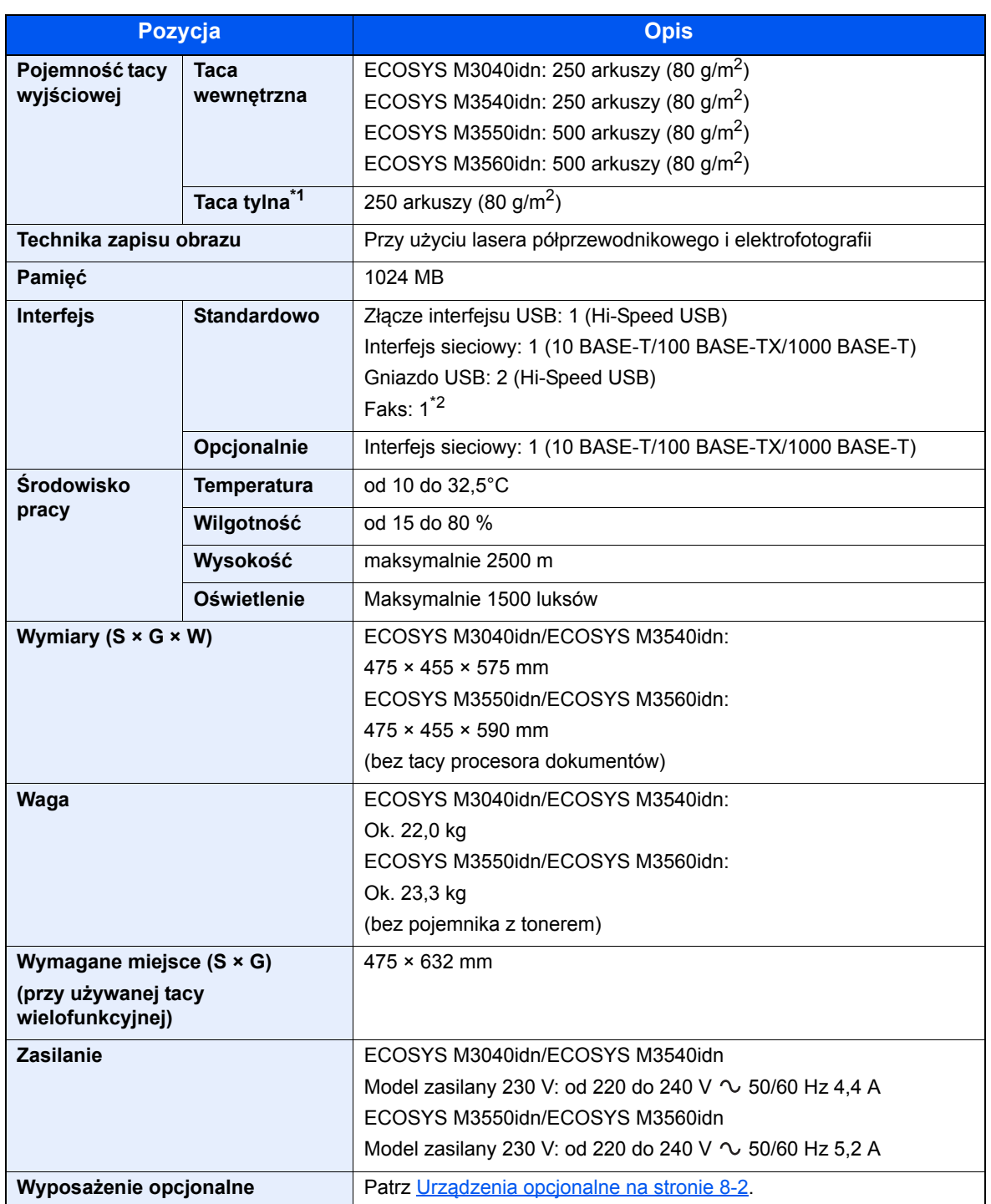

\*1 Tylko ECOSYS M3550idn/ECOSYS M3560idn.

\*2 Wyłącznie w urządzeniach z zainstalowaną funkcją faksu.

# <span id="page-235-5"></span><span id="page-235-0"></span>Funkcje kopiowania

<span id="page-235-7"></span>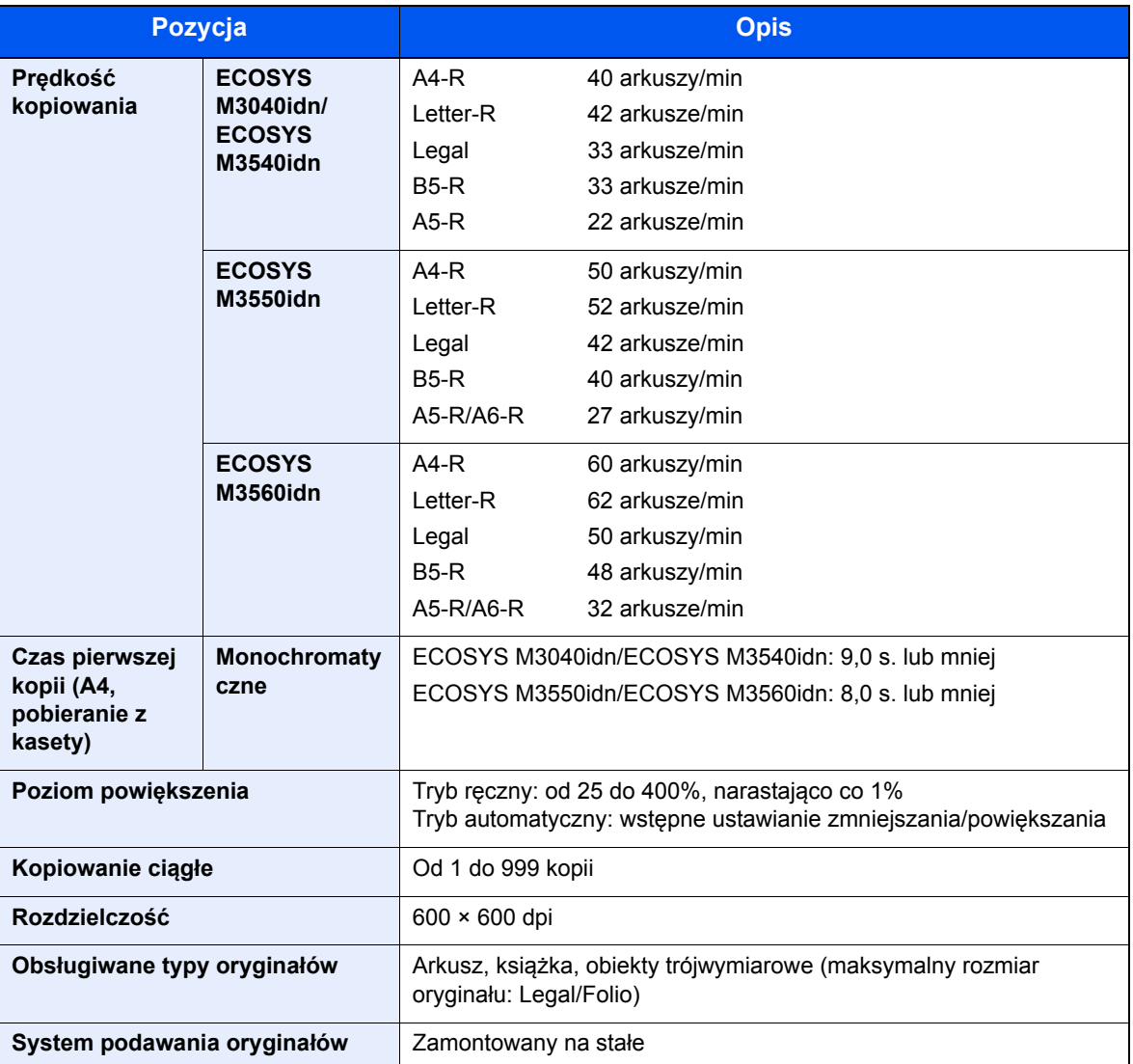

# <span id="page-235-8"></span><span id="page-235-4"></span><span id="page-235-3"></span><span id="page-235-1"></span>Funkcje drukarki

<span id="page-235-6"></span><span id="page-235-2"></span>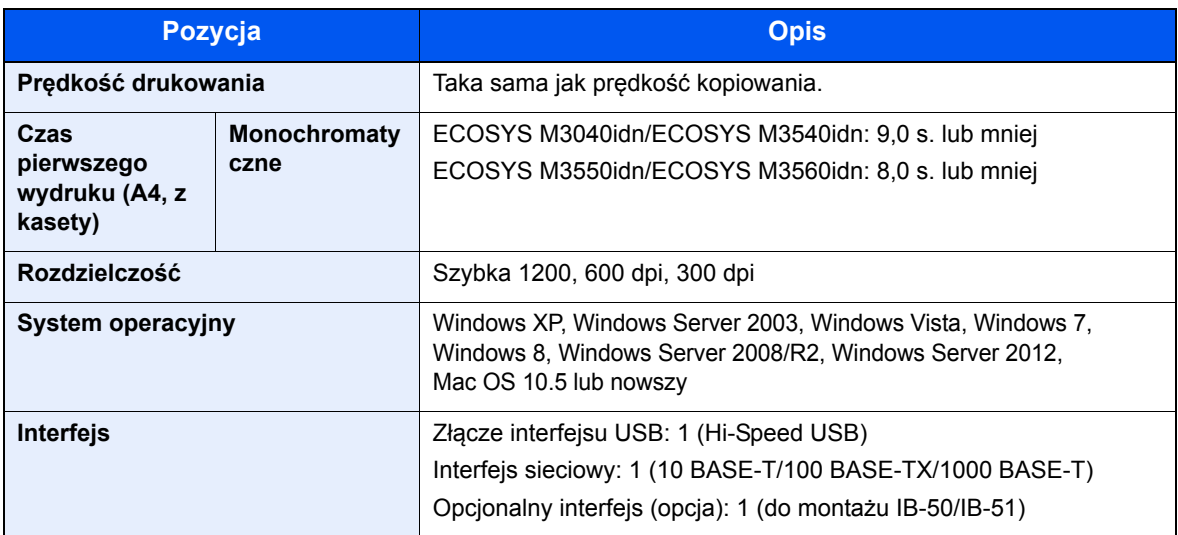

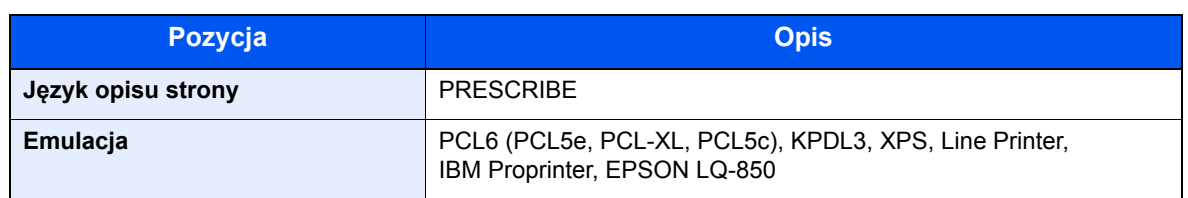

## <span id="page-236-2"></span><span id="page-236-0"></span>Funkcje skanera

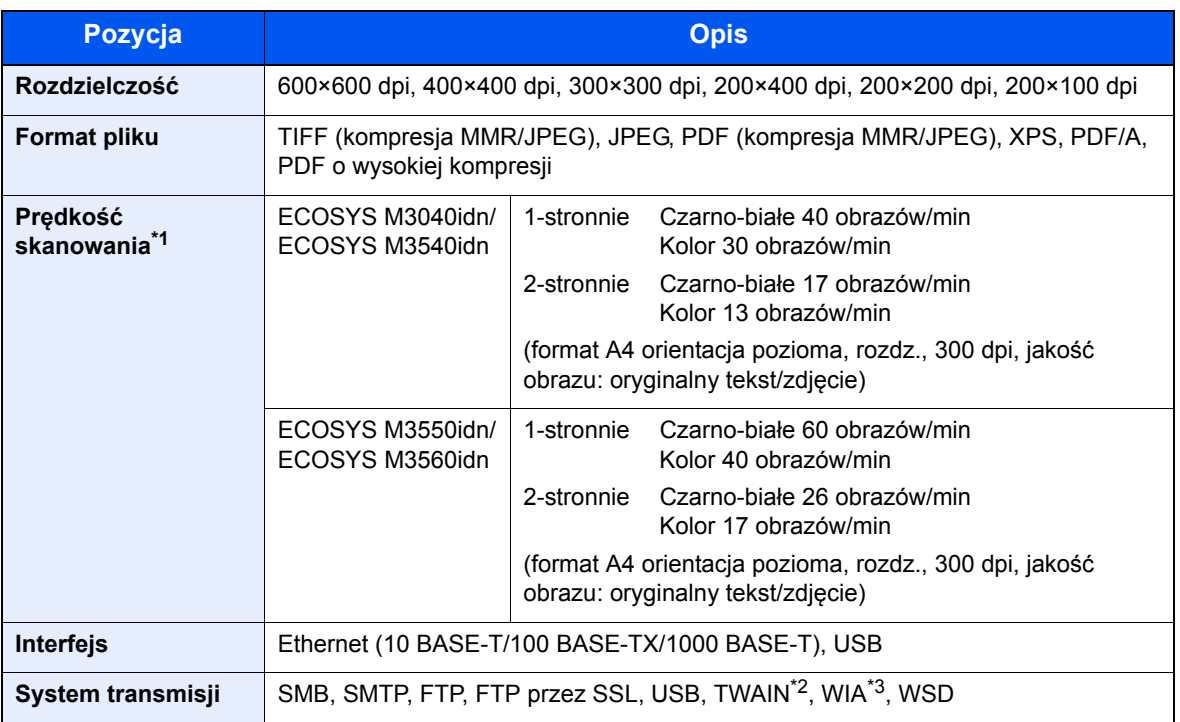

\*1 W przypadku stosowania procesora dokumentów (z wyjątkiem skanowania TWAIN i WIA)

\*2 Dostępne systemy operacyjne: Windows XP/Windows Server 2003/Windows Vista/Windows Server 2008/ Windows Server 2008 R2/Windows 7/Windows 8/Windows Server 2012

\*3 Dostępne systemy operacyjne: Windows Vista/Windows Server 2008/Windows Server 2008 R2/Windows 7/Windows 8/Windows Server 2012

## <span id="page-236-3"></span><span id="page-236-1"></span>Procesor dokumentów

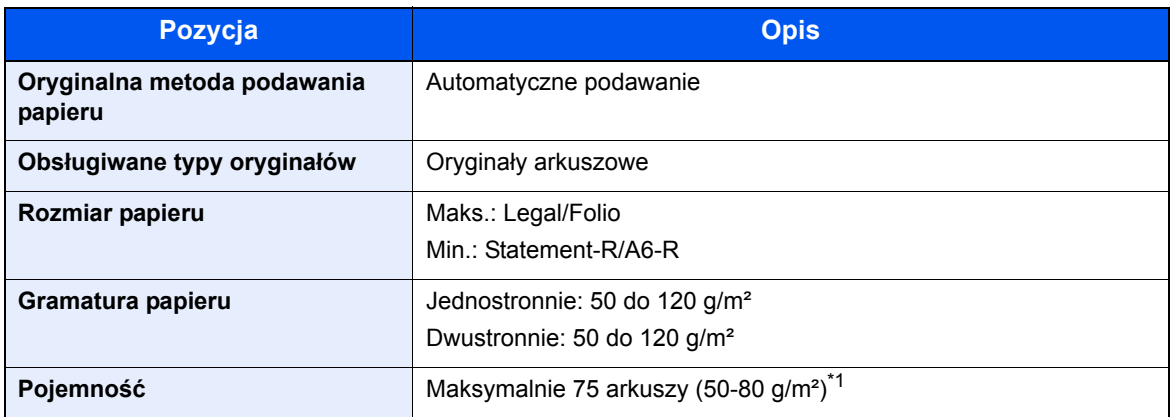

\*1 Aż do linii górnego limitu w procesorze dokumentów.

# <span id="page-237-1"></span><span id="page-237-0"></span>Podajnik papieru (500 arkuszy) (Opcja)

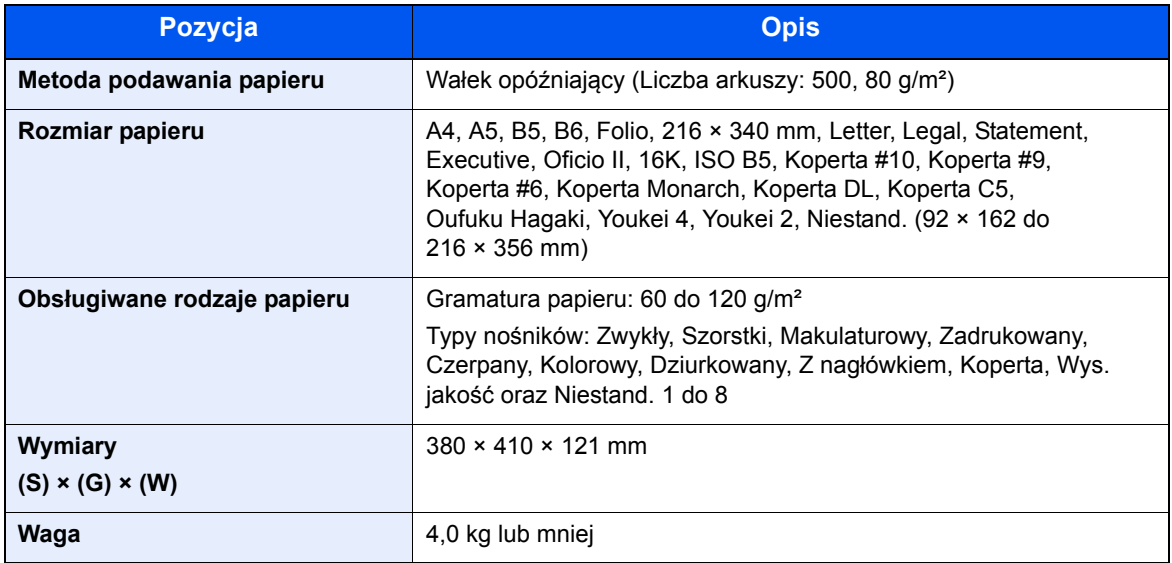

## **<b>K NOTATKA**

Skonsultuj się z dystrybutorem lub przedstawicielem serwisu, aby uzyskać informacje na temat zalecanych rodzajów papieru.

# Indeks

## **A**

AirPrint [4-7](#page-127-0) Apache License (Version 2.0) [1-10](#page-38-0) Aplikacja [5-11](#page-138-0) Aplikacje opcjonalne [8-3](#page-230-1) Automatyczne uśpienie [2-15](#page-57-0) Automatyczny tryb niskiego poboru mocy [2-14](#page-56-0)

## **B**

Blokada oryginałów [2-2](#page-44-0), [5-4](#page-131-0)

## **C**

Command Center RX [2-32](#page-74-0) Czas pierwszego wydruku [8-8](#page-235-2) Czas pierwszej kopii [8-8](#page-235-3) **Czyszczenie** szklana płyta [7-2](#page-194-0) wałek rejestrujący [7-3](#page-195-0) wąska szyba skanera [7-2](#page-194-1) Czytnik kart [2-4](#page-46-0)

## **D**

Dane techniczne funkcje drukowania [8-8](#page-235-4) funkcje kopiowania [8-8](#page-235-5) funkcje skanera [8-9](#page-236-2) funkcje wspólne [8-6](#page-233-3) Podajnik papieru (500 arkuszy) (Opcja) [8-10](#page-237-1) procesor dokumentów [8-9](#page-236-3) Drukarka drukowanie zkomputera [4-2](#page-122-0) ustawienia drukowania [4-5](#page-125-0) Drukowanie zkomputera [4-2](#page-122-0) Dupleks [6-15](#page-186-0) Dupleks (Oryginał 2-stronny) [6-18](#page-189-0) Dźwignia blokady pojemnika z tonerem [2-4](#page-46-1) Dźwignia kopert [2-3](#page-45-0)

## **E**

EcoPrint [6-12](#page-183-0) Ekran Start [3-4](#page-90-0)

### **F**

Format pliku [6-20](#page-191-0) Funkcja automatycznego kopiowania dwustronnego [1-13](#page-41-0) Funkcja sterowania oszczędnością energii [1-13](#page-41-1)

## **G**

Gęstość [6-10](#page-181-0) Gniazdo pamięci USB [2-2](#page-44-1) GPL/LGPL [1-8](#page-36-0)

#### **I**

Informacje prawne [1-7](#page-35-0)

Instalacja oprogramowanie [2-20](#page-62-0) Instalowanie Macintosh [2-27](#page-69-0) Windows [2-21](#page-63-0) Interfejs sieciowy [2-5](#page-47-0) Interfejs urządzeń opcjonalnych [2-3](#page-45-1) Interfejs USB [2-5](#page-47-1)

### **J**

Jakość oryginału [6-20](#page-191-1)

## **K**

Kabel sieci LAN [2-5](#page-47-2) Kabel sieciowy podłączanie [2-6](#page-48-0) Kabel USB Podłączanie [2-7](#page-49-0) Kabel zasilania Podłączanie [2-7](#page-49-1) Kable [2-5](#page-47-3) Kaseta ładowanie papieru [3-14](#page-100-0) rozmiar papieru i typ nośnika [3-22](#page-108-0) Kaseta 1 [2-2](#page-44-2) Kasety od 2 do 5 [2-4](#page-46-2) Klawisz Enter [3-10](#page-96-0) Klawisz Quick No. Search [3-10](#page-96-1) Knopflerfish License [1-10](#page-38-1) Kopiuj [5-16](#page-143-0) Kreator szybkiej konfiguracji [2-17](#page-59-0) Kwestia nazw handlowych [1-7](#page-35-1)

## **L**

Lewa pokrywa [2-4](#page-46-3) Logowanie uproszczone [2-10](#page-52-0)

## **Ł**

Ładowanie oryginałów ładowanie oryginałów do procesora dokumentów [5-3](#page-130-0) umieszczanie oryginałów na płycie [5-2](#page-129-0)

### **M**

Menu systemu kreator szybkiej konfiguracji [2-17](#page-59-0) Start [3-4](#page-90-0) Metoda podłaczenia [2-5](#page-47-4) Metoda wprowadzania znaków [8-5](#page-232-2) Miejsce docelowe ekran potwierdzenia miejsc docelowych [5-31](#page-158-0) książka adresowa [5-22](#page-149-0) określanie nowego folderu na komputerze [5-26](#page-153-0) sprawdzanie i edytowanie [5-30](#page-157-0) szukaj [5-23](#page-150-0) wprowadzanie nowego adresu e-mail [5-25](#page-152-0) wysyłanie wielokrotne [5-33](#page-160-0) Monotype Imaging License Agreement [1-9](#page-37-0)

#### **N**

Nazwa [2-9](#page-51-0) Nazwy części [2-2](#page-44-3) Nowy adres e-mail [5-25](#page-152-0) Nowy folder komputera [5-26](#page-153-0)

#### **O**

Obraz oryginału [6-10](#page-181-1) Ograniczenia prawne dotyczące kopiowania [1-6](#page-34-0) Ograniczenia prawne dotyczące skanowania [1-6](#page-34-0) Ogranicznik papieru [2-2](#page-44-4), [2-4](#page-46-4), [3-24](#page-110-0) Określanie miejsca docelowego [5-22](#page-149-1) OpenSSL License [1-8](#page-36-1) Original SSLeay License [1-8](#page-36-2) Ostrzeżenia dotyczące obsługi [1-4](#page-32-0) Otoczenie [1-3](#page-31-0) Oznaczenia stosowane wtym podręczniku [xiv](#page-14-0) Oznaczenia związane z bezpieczeństwem stosowane w tym podręczniku [1-2](#page-30-0)

#### **P**

Pamięć USB Drukowanie [5-40](#page-167-0) Wyjmij [5-44](#page-171-0) Zapisz [5-42](#page-169-0) Panel dotykowy [3-4](#page-90-1) Panel operacyjny [2-2](#page-44-5) Papier ładowanie kartonu [3-20](#page-106-0) ładowanie kopert [3-20](#page-106-0) ładowanie papieru [3-12](#page-98-0) ładowanie papieru do kaset [3-14](#page-100-0) ładowanie papieru na tacę uniwersalną [3-18](#page-104-0) rozmiar papieru i typ nośnika [3-22](#page-108-1) Środki ostrożności dotyczące ładowania papieru [3-13](#page-99-0) Parametry [8-6](#page-233-4) PDF owys. kompresji [6-20](#page-191-2) PDF/A [6-20](#page-191-3) Plik format [6-20](#page-191-0) porządkowanie [6-21](#page-192-0) Płyta dociskowa [2-2](#page-44-6) Płyta oryginałów [2-2](#page-44-7) Płyta wydawania oryginałów [2-2](#page-44-8) Płyty wskaźnika rozmiaru oryginału [2-2](#page-44-9) Podłączanie kabel sieciowy [2-6](#page-48-0) kabel USB [2-7](#page-49-0) Kabel zasilania [2-7](#page-49-1) kabel zasilania [2-7](#page-49-1) Podpórka tacy uniwersalnej [2-3](#page-45-2) Podręczniki dostarczane zurządzeniem [xi](#page-11-0) Pojemnik na zużyty toner [2-4](#page-46-5) Pojemnik z tonerem (Black) [2-4](#page-46-6) Pokrętło rozmiaru [2-3](#page-45-3) Pokrywa dupleksu [2-3](#page-45-4) Pokrywa przednia [2-2](#page-44-10) Pokrywa utrwalacza [2-3](#page-45-5) Pomoc [3-11](#page-97-0)

Porządkowanie plików [6-21](#page-192-0) Powiększenie [6-13](#page-184-0) Poziom uśpienia [2-16](#page-58-0) Prędkość drukowania [8-8](#page-235-6) Prędkość kopiowania [8-8](#page-235-7) Procesor dokumentów ładowanie oryginałów [5-3](#page-130-0) nazwy części [2-2](#page-44-3) oryginały nieobsługiwane przez procesor dokumentów [5-3](#page-130-1) oryginały obsługiwane przez procesor dokumentów [5-3](#page-130-2) sposób ładowania oryginałów [5-3](#page-130-3) Product Library [xi](#page-11-1) Program Energy Star (ENERGY STAR®) [1-14](#page-42-0) Prowadnica długości papieru [2-3](#page-45-6), [3-15](#page-101-0) Prowadnica szerokości oryginałów [2-2](#page-44-11) Prowadnice szerokości papieru [2-3](#page-45-7), [3-14](#page-100-1) Przycisk dźwigni otwierania pokrywy przedniej [2-2](#page-44-12)

#### **R**

Reagowanie na komunikaty o błędach [7-16](#page-208-0) Regularna konserwacja [7-2](#page-194-2) wymiana pojemnika na zużyty toner [7-8](#page-200-0) wymiana pojemnika ztonerem [7-5](#page-197-0) Reguły uśpienia [2-15](#page-57-1) Rezerwowanie następnego zadania [5-17](#page-144-0) Rozdzielczość [6-21](#page-192-1), [8-8](#page-235-8) Rozdzielczość skanowania [6-21](#page-192-1) Rozmiar oryginału [6-8](#page-179-0) Rozmiar wysyłania [6-19](#page-190-0) Rozwiązywanie problemów [7-10](#page-202-0)

## **S**

Sieć przygotowanie [2-13](#page-55-0) Skanowanie ciągłe [6-16](#page-187-0) Skróty dodawanie [5-14](#page-141-0) edytowanie i usuwanie skrótów [5-15](#page-142-0) Sortuj [6-10](#page-181-2) Sprawdzanie licznika [2-31](#page-73-0) **Start** Dostosuj pasek zadań [3-5](#page-91-0) Dostosuj pulpit [3-5](#page-91-1) Tapeta [3-5](#page-91-2) Sterownik drukarki pomoc [4-6](#page-126-0) Symbole [1-2](#page-30-1)

## **Ś**

Środki ostrożności dotyczące ładowania papieru [3-13](#page-99-0)

### **T**

Taca tylna [2-4](#page-46-7) Taca uniwersalna [2-3](#page-45-8) rozmiar papieru ityp nośnika [3-23](#page-109-0) Taca wewnętrzna [2-2](#page-44-13) TCP/IP (IPv4)

konfiguracja [2-13](#page-55-1) Temat/treść wiadomości e-mail [6-21](#page-192-2) Tryb cichy [6-17](#page-188-0) Tryb niskiego poboru energii [2-14](#page-56-1) Tryb uśpienia [2-15](#page-57-2) TWAIN Konfigurowanie sterownika TWAIN [2-29](#page-71-0) skanowanie za pomocą TWAIN [5-37](#page-164-0) Tylna pokrywa [2-2](#page-44-14)

#### **U**

Uchwyt [2-2](#page-44-15) Ulubione [5-5](#page-132-0) edytowanie i usuwanie [5-10](#page-137-0) Przywoływanie [5-9](#page-136-0) rejestrowanie [5-6](#page-133-0) Urządzenia opcjonalne przegląd [8-2](#page-229-2) Ustawianie daty i godziny [2-11](#page-53-0) Ustawienia drukowania [4-5](#page-125-0) Ustawienia e-mail [2-39](#page-81-0) Ustawienie kasety [3-22](#page-108-0) Usuwanie awarii [7-10](#page-202-1)

#### **W**

Wałek rejestrujący [2-4](#page-46-8) Wąska szyba skanera [2-2](#page-44-16) WIA konfiguracja sterownika WIA [2-30](#page-72-0) Włączanie [2-8](#page-50-0) Wpis Temat [6-21](#page-192-2) Wybór kolorów [6-12](#page-183-1) Wybór papieru [6-9](#page-180-0) Wylogowanie [2-10](#page-52-1) Wyłączanie [2-8](#page-50-1) Wyłącznik zasilania [2-2](#page-44-17) Wymiana pojemnika na zużyty toner [7-8](#page-200-0) Wymiana pojemnika z tonerem [7-5](#page-197-0) Wysyłanie [5-19](#page-146-0) Wysyłanie wielokrotne [5-33](#page-160-0) Wysyłanie:Przygotowanie do wysłania dokumentu do komputera [3-25](#page-111-0) Wyślij do folderu (FTP) [5-19](#page-146-1) Wyślij do folderu (SMB) [5-19](#page-146-2) Wyślij jako e-mail [5-19](#page-146-3)

#### **Z**

```
Zacięcia papieru
   Pod tylną pokrywą 7-33
   procesor dokumentów 7-34
   taca uniwersalna 7-29
   wskaźniki lokalizacji zacięcia papieru 7-28
Zacięcie papieru
   Jednostka drukowania dwustronnego 7-31
   Kasety od 1 do 5 7-30
   Taca wewnętrzna 7-33
   Wewnątrz urządzenia 7-32
Zacięty papier 7-28
```
Zarządzanie energią [1-13](#page-41-2) Zarządzanie logowaniem użytkownika Logowanie [2-9](#page-51-0) Wylogowanie [2-10](#page-52-1) Zliczanie liczby wydrukowanych stron licznik [2-31](#page-73-1) Złącze interfejsu sieciowego [2-3](#page-45-9) Złącze interfejsu USB [2-3](#page-45-10) Złącze LINE [2-3](#page-45-11) Złącze TEL [2-3](#page-45-12)

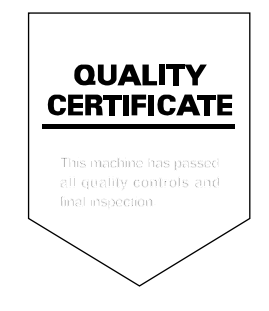

# PASSIONATE PEOPLE. FROM ALL OVER THE WORLD.

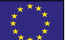

#### **KYOCERA Document Solutions Europe B.V.**

Bloemlaan 4, 2132 NP Hoofddorp, The Netherlands Phone: +31-20-654-0000 Fax: +31-20-653-1256

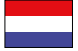

## **KYOCERA Document Solutions Nederland B.V.**

Beechavenue 25, 1119 RA Schiphol-Rijk, The Netherlands Phone: +31-20-5877200 Fax: +31-20-5877260

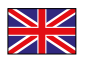

#### **KYOCERA Document Solutions (U.K.) Limited**

Eldon Court, 75-77 London Road, Reading, Berkshire RG1 5BS, United Kingdom Phone: +44-118-931-1500 Fax: +44-118-931-1108

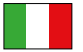

#### **KYOCERA Document Solutions Italia S.p.A.**

Via Verdi, 89/91 20063 Cernusco s/N.(MI), Italy

Phone: +39-02-921791 Fax: +39-02-92179-600

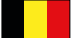

#### **KYOCERA Document Solutions Belgium N.V.**

Sint-Martinusweg 199-201 1930 Zaventem, Belgium Phone: +32-2-7209270 Fax: +32-2-7208748

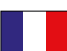

#### **KYOCERA Document Solutions France S.A.S.**

Espace Technologique de St Aubin Route de I'Orme 91195 Gif-sur-Yvette CEDEX, France Phone: +33-1-69852600 Fax: +33-1-69853409

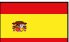

#### **KYOCERA Document Solutions Espana, S.A.**

Edificio Kyocera, Avda. de Manacor No.2, 28290 Las Matas (Madrid), Spain Phone: +34-91-6318392 Fax: +34-91-6318219

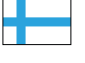

#### **KYOCERA Document Solutions Finland Oy**

Atomitie 5C, 00370 Helsinki, Finland Phone: +358-9-47805200 Fax: +358-9-47805390

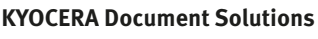

#### **Europe B.V., Amsterdam (NL) Zürich Branch** Hohlstrasse 614, 8048 Zürich, Switzerland Phone: +41-44-9084949 Fax: +41-44-9084950

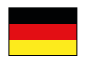

#### **KYOCERA Document Solutions Deutschland GmbH**

Otto-Hahn-Strasse 12, 40670 Meerbusch, Germany Phone: +49-2159-9180 Fax: +49-2159-918100

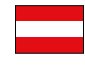

## **KYOCERA Document Solutions Austria GmbH**

Eduard-Kittenberger-Gasse 95, 1230 Vienna, Austria Phone: +43-1-863380 Fax: +43-1-86338-400

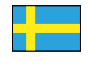

#### **KYOCERA Document Solutions Nordic AB**

Esbogatan 16B 164 75 Kista, Sweden Phone: +46-8-546-550-00 Fax: +46-8-546-550-10

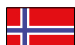

#### **KYOCERA Document Solutions Norge Nuf**

Postboks 150 Oppsal, 0619 Oslo, **Norway** Phone: +47-22-62-73-00 Fax: +47-22-62-72-00

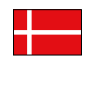

**KYOCERA Document Solutions Danmark A/S**  Ejby Industrivej 60, DK-2600 Glostrup, Denmark

Phone: +45-70223880 Fax: +45-45765850

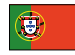

#### **KYOCERA Document Solutions Portugal Lda.**

Rua do Centro Cultural, 41 (Alvalade) 1700-106 Lisboa, Portugal Phone: +351-21-843-6780 Fax: +351-21-849-3312

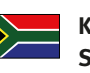

#### **KYOCERA Document Solutions South Africa (Pty) Ltd.**

KYOCERA House, Hertford Office Park, 90 Bekker Road (Cnr. Allandale), Midrand, South Africa Phone: +27-11-540-2600 Fax: +27-11-466-3050

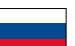

#### **KYOCERA Document Solutions Russia LLC**

Botanichesky pereulok 5, Moscow, 129090, Russia

Phone: +7(495)741-0004 Fax: +7(495)741-0018

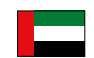

#### **KYOCERA Document Solutions Middle East**

Dubai Internet City, Bldg. 17, Office 157 P.O. Box 500817, Dubai, United Arab Emirates Phone: +971-04-433-0412

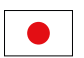

#### **KYOCERA Document Solutions Inc.**

2-28, 1-chome, Tamatsukuri, Chuo-ku Osaka 540-8585, Japan Phone: +81-6-6764-3555 http://www.kyoceradocumentsolutions.com

KYOCERA Document Solutions Inc. – 2-28, 1-Chome – Tamatsukuri – Chuo-Ku Osaka 540-8585 – Japan – www.kyoceradocumentsolutions.com

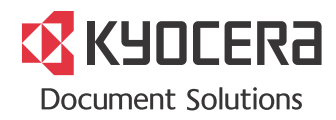